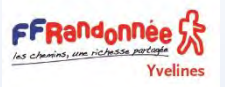

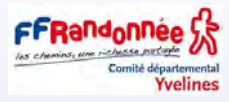

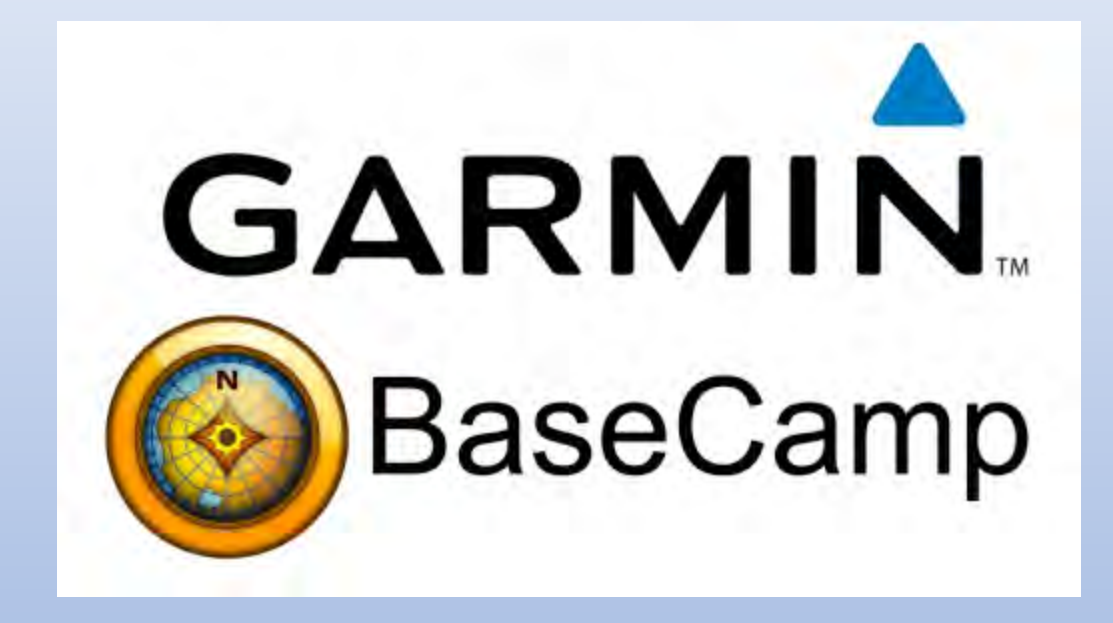

J'ai inséré des liens (colorés en bleu) internes dans certaines pages du document, il suffit de faire Ctrl+clic pour accéder aux pages concernées

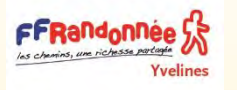

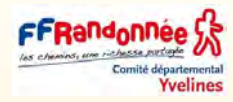

# sommaire

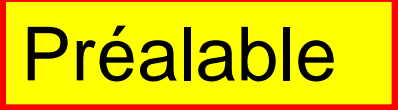

[fonctionnement](#page-5-0)

**[OpenStreet](#page-27-0) Map** 

Map [Install Garmin](#page-43-0)

[Le fichier .tpy](#page-51-0)

[Les Waypoints](#page-66-0)

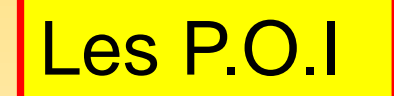

[Les Traces](#page-74-0)

[Les Routes](#page-98-0)

[Géolocaliser ses photos](#page-121-0)

[Les coordonnées](#page-154-0)

[I.B.P Index](#page-165-0)

[La structure du dossier gps](#page-172-0)

<span id="page-2-0"></span>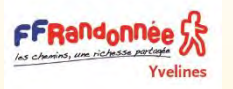

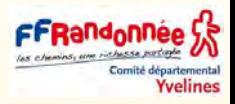

- ❑ Les logiciels cartographiques pour les particuliers et les amateurs relèvent de trois catégories :
- 1. les logiciels proprement dits qui fonctionnent sans connexion à internet
- 2. les sites (ou services) web, ceux qu'on trouve sur internet ; certains, comme Google Earth, exigent qu'on installe un logiciel « client » sur l'ordinateur
- 3. les applications pour smartphones.
- ❑ POURQUOI UN LOGICIEL CARTOGRAPHIQUE ?
- Pour un randonneur, l'utilité d'un logiciel cartographique est évidente.
- C'est le pendant électronique et numérique de la bonne vieille carte IGN qu'on a tous traînée dans nos poches pendant des années.
- Toutefois, l'emploi de ces cartes n'est plus réservé aux ordinateurs de bureau et, grâce aux GPS de randonnée et aux smartphones, le randonneur peut emmener ses cartes avec lui et tous les services qui vont avec.

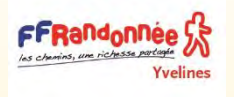

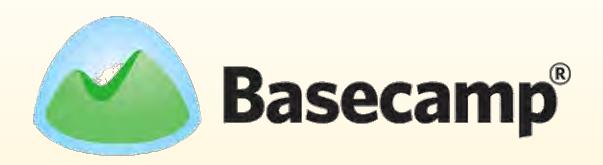

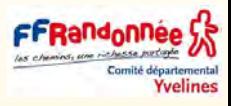

- ❑ Ce tutoriel explique pas à pas comment tracer un itinéraire de randonnée pédestre sur BaseCamp logiciel de cartographique de GARMIN. Le choix de ce logiciel est représentatif des produits actuellement utilisés par les randonneurs.
- ❑ L'intérêt de cette opération est d'en **tirer un fichier GPX** que l'on peut importer sans problème **dans un GPS ou un smartphone** muni de l'application adéquate.

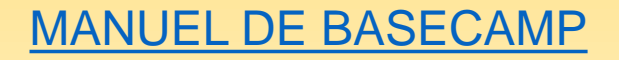

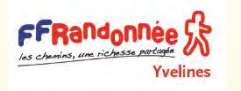

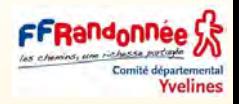

#### **Basecamp®** à quoi sert-il ?

- ❑ Transférer des waypoints, itinéraires et tracés à partir de et vers votre appareil GPS.
- ❑ Créer, afficher modifier et organiser des waypoints, itinéraires et tracés.
- ❑ Rechercher des éléments, adresses et points d'intérêt présents dans vos données cartographiques détaillées.
- ❑ Afficher les données cartographiques en 2D et en 3D.
- ❑ Les cartes numériques TOPOFRANCE V3 Light sont d'une grande précision topographique. (elles sont light)
- ❑ les TOPOFRANCE V5 PRO sont beaucoup plus détaillées.
- ❑ Les cartes numériques Garmin sont réalisées avec les données de fournisseurs considérés comme des références dans leur pays, comme l'Institut Géographique National (IGN) pour la France.

<span id="page-5-0"></span>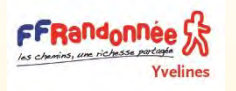

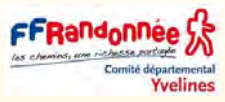

- ❑ L'une des fonctionnalités particulières proposées avec ActiveRouting est la possibilité d'inclure dans la navigation des chemins de randonnées et de VTT recommandés. (attention ne concerne que les cartes TOPO V xxx)
- ❑ Ces chemins peuvent être recherchés et affichés sur BaseCamp et les appareils compatibles.
- ❑ Pour parfaire ce guidage, Garmin a fait appel à différents contributeurs de données comme la FFRandonnée, la FFC (via ses sites VTT), les Grandes Traversées des Alpes (GTA), du Jura (GTJ) et du Vercors (GTV)
- ❑ Un nouveau moteur de recherche vous permettra de sélectionner un parcours labellisé parmi les 120 000 km de parcours de randonnée ou les 20 000 km de parcours VTT référencés.
- ❑ Le logiciel Base Camp est intégré dans la cartographie, mais gratuit en téléchargement pour l'utilisation de cartes d'autres pays.

#### [pour revenir a une version antérieure à la version 4.7.1 suivre ce lien](https://www.sorcieremonique.com/t16026-basecamp-pc-v-4-7-1-du-30-10-2019-mac-v-4-8-6-du-30-10-2019)

[la fin des mises à jour de BaseCamp](https://www.sorcieremonique.com/t23730-confirmation-de-garmin-fin-des-mises-a-jour-de-basecamp?highlight=BASECAMP+IMPRESSION+CARTE+AU+1+25000) (gardez le bien)

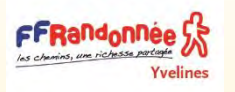

### Les principaux éléments de BaseCamp

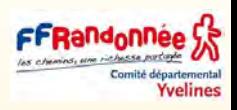

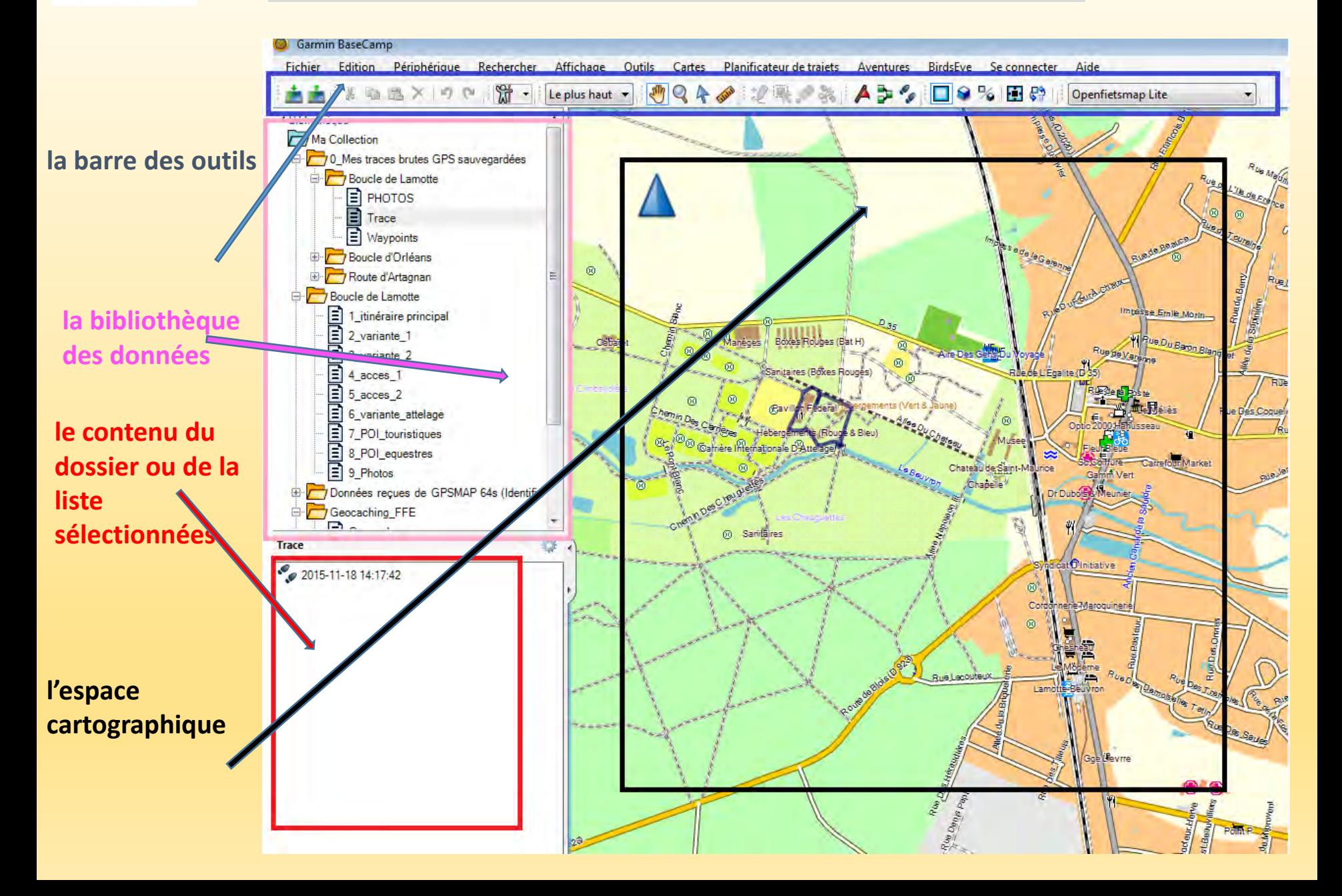

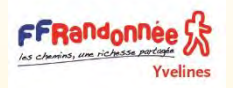

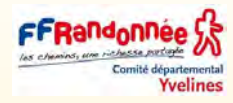

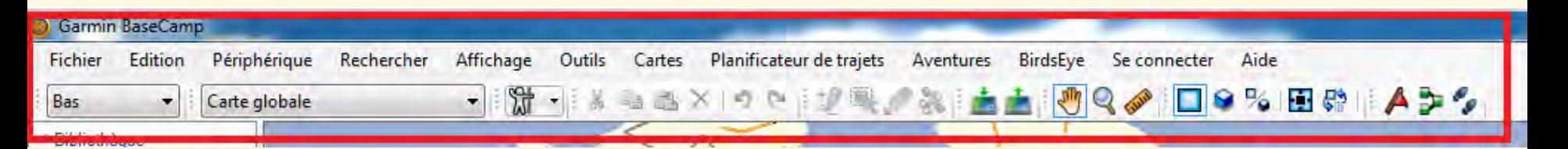

❑ Elle permet d'accéder aux différents outils de BaseCamp.

❑ Il est possible de choisir les outils à afficher ou non, mais également de les déplacer afin de les organiser et personnaliser la barre des menus.

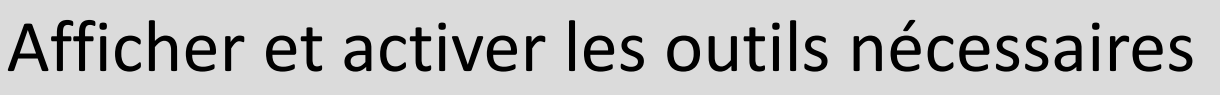

Yvelines

- Configurer l'affichage pour disposer de l'ensemble des outils cartographiques nécessaires de gestion et de création de tracés et Waypoints.
- Cliquer sur « **Affichage** » puis « **Barre d'outils** » puis sélectionner les outils à afficher comme ci-contre :

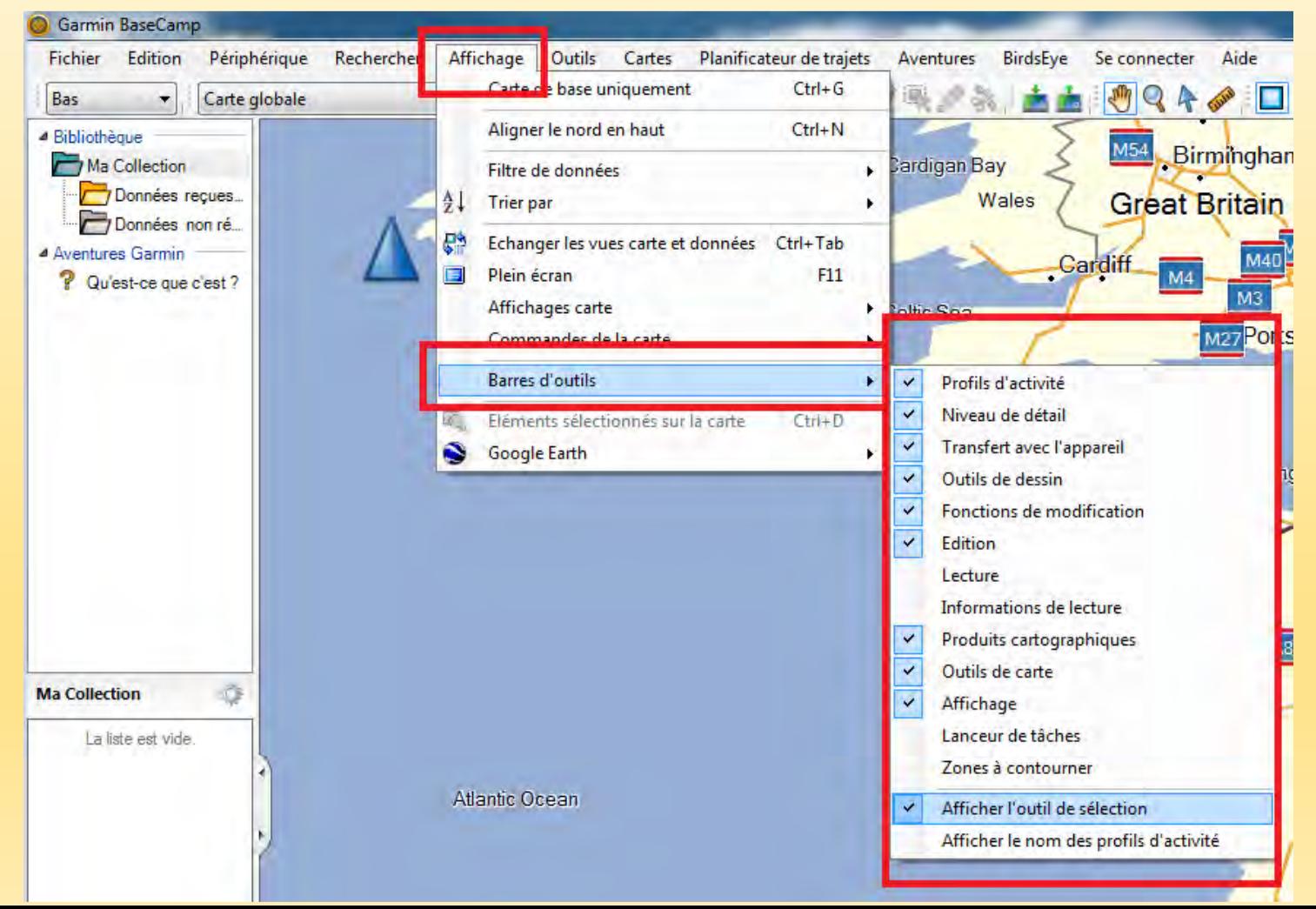

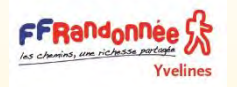

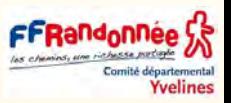

Il est possible de réorganiser les outils en les déplaçant dans la barre des menu en appuyant sur : (positionné devant chaque lot d'outil) :

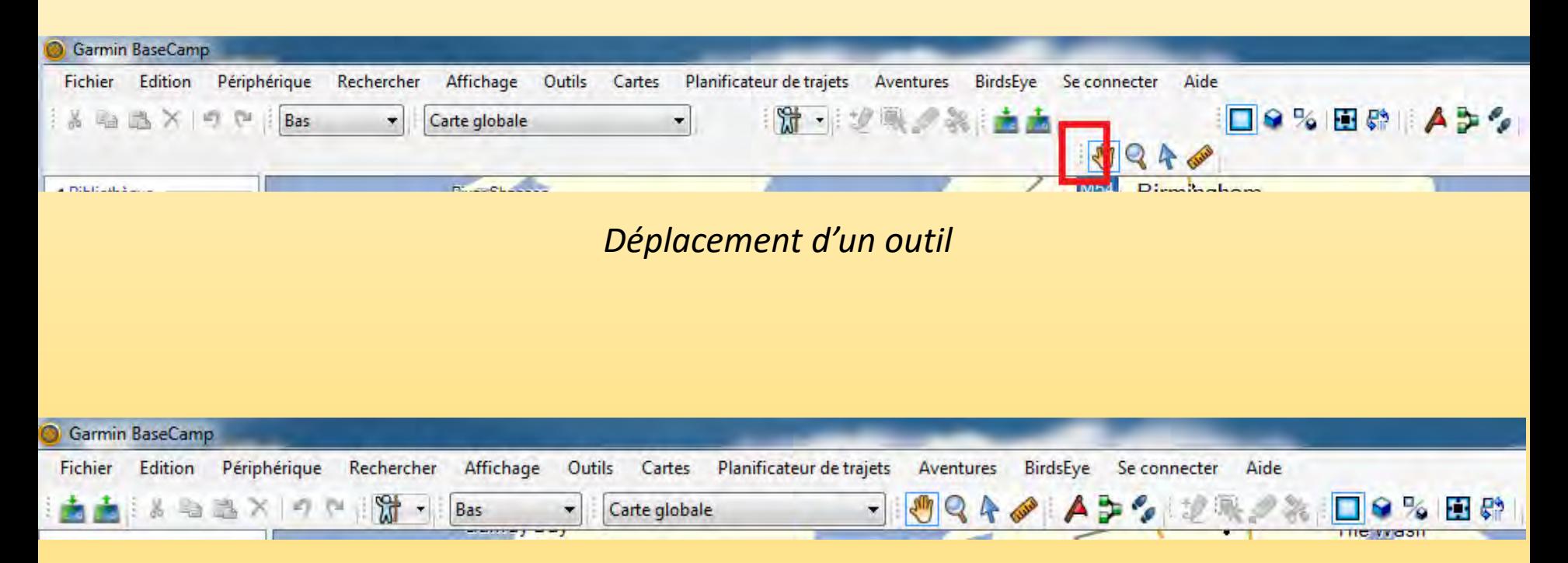

*Exemple de positionnement des outils cartographiques pour un affichage personnalisé* 

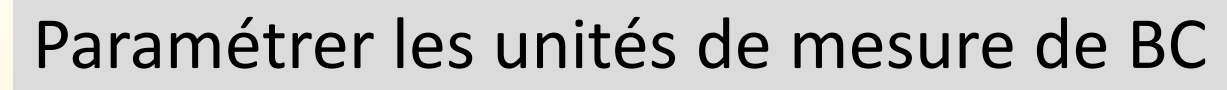

Yvelines

• Cliquer sur « **Edition** » puis « **Options…** » puis paramétrer l'option « **unité** » comme ci-dessous :

FrRandonnee is une richesse p

**Yvelines** 

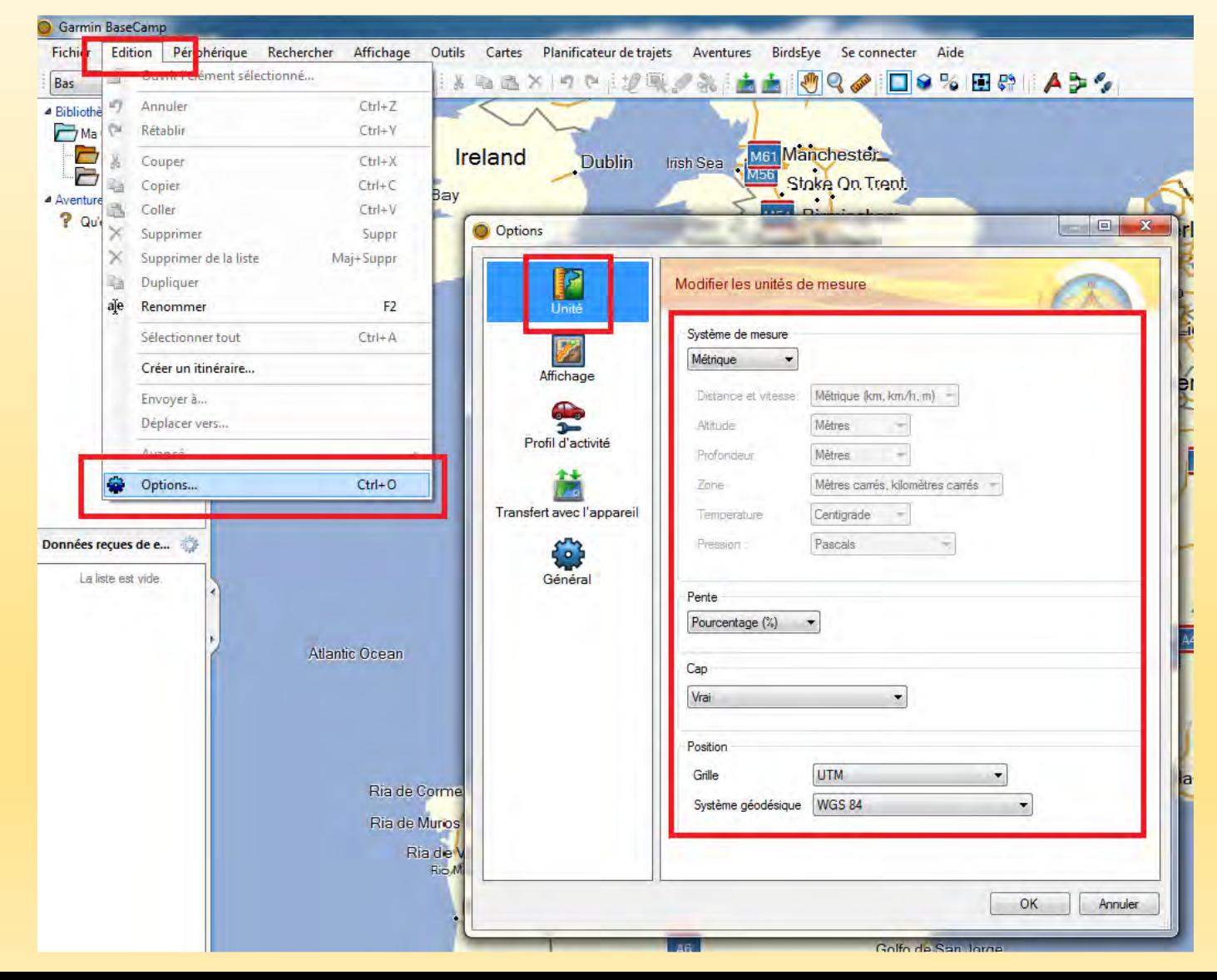

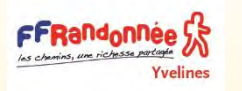

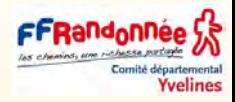

Le choix du format de la position permet de définir le format des coordonnées que l'on trouve dans la barre d'état en bas à gauche de l'écran qui se met à jour en fonction de la position de la souris sur la carte

*Paramétrage du format des coordonnées en UTM Voir ici les [différents](#page-160-0) formats de coordonnées utilisables dans BC* 

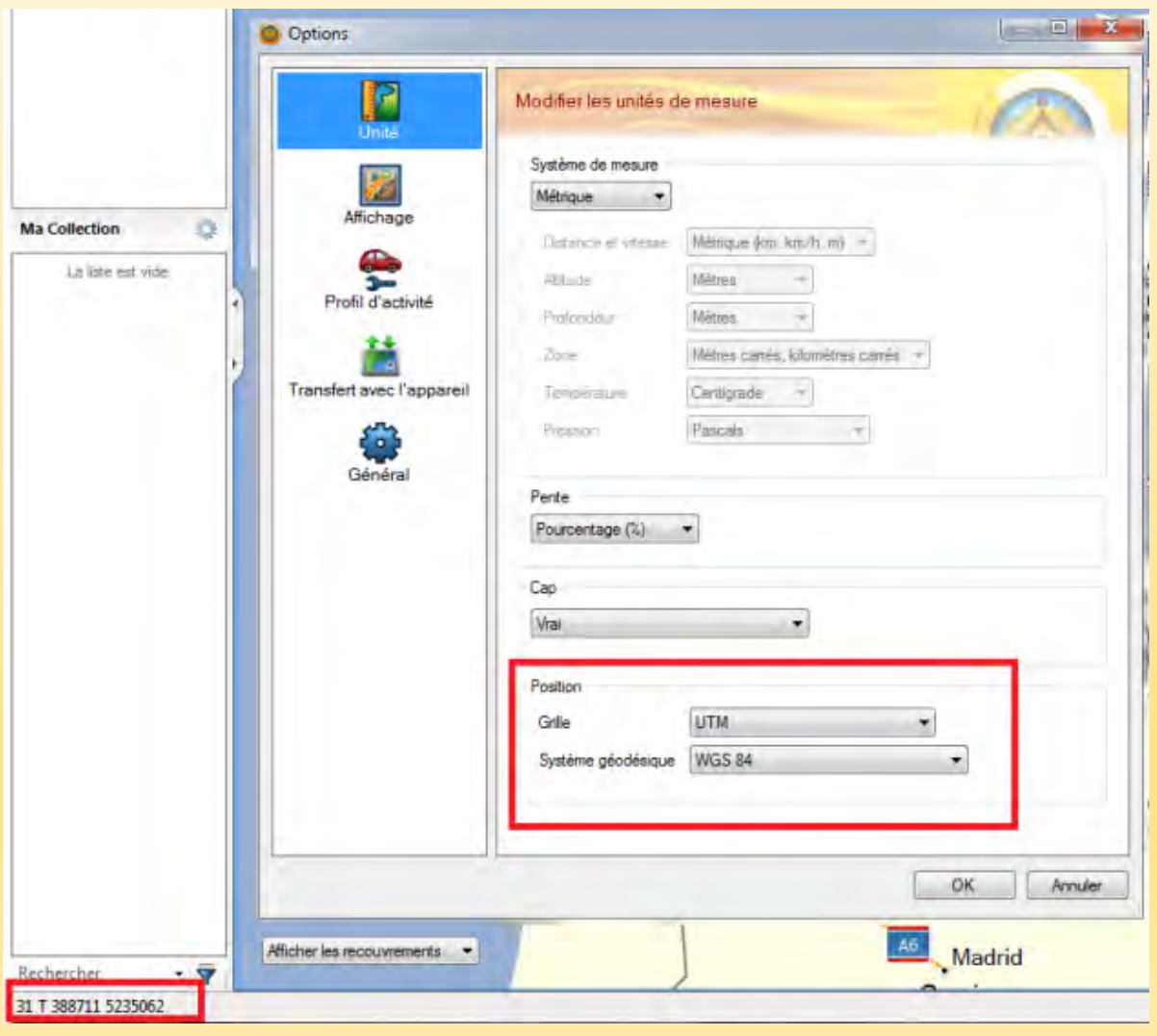

Gestion des dossiers de listes et des listes dans BC FFRandonnee S

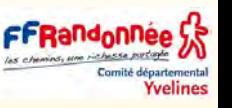

- **A. Organisation et consultation des données dans BaseCamp Organisation des données dans la bibliothèque de BaseCamp**
- La bibliothèque de BaseCamp correspond à une base de données propre au logiciel BaseCamp.
- Toutes les données importées dans BaseCamp depuis le GPS ou créées directement dans le logiciel sont stockées dans cette base de données.
- De même, toute donnée GPS importée avec BaseCamp depuis un fichier téléchargé sur l'ordinateur est également intégrée dans la base de données du logiciel.
- La bibliothèque des données de BaseCamp est organisée sous la forme de « **dossiers de listes** » contenant des « **Listes** » qui elle-même contiennent des données de type « *Traces* », « *Waypoints* », » *itinéraires »* et/ou « *Photos* »

❑ *Remarque* : Chaque donnée, qu'elle soit de type « *Traces* », « *Waypoints » « itinéraire »* ou « *Photos* » dispose d'un nom unique : il n'est donc pas possible de créer ou importer une nouvelle donnée dans BaseCamp si le nom de cette donnée est déjà utilisé dans une liste ou dans un dossier de liste.

Il est donc conseillé de **bien nommer les données de manière unique**.

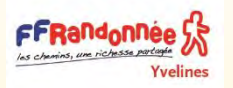

## Utilisation de BC

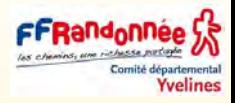

- ❑ Dans la partie gauche, il est conseillé d'organiser sa bibliothèque en créant des dossiers et des sous-dossiers. (Clic droit et nouveau dossier de listes)
- ❑ Il faut également terminer par créer une liste pour y mettre les parcours qui apparaîtront en bas à gauche.
- ❑ On sélectionne ensuite la liste et l'outil tracé dans le Menu.
- ❑ Il suffit ensuite de dessiner le tracé sur la carte en effectuant une suite de clic gauche sur le parcours et en terminant par un clic droit..
- ❑ Le tracé apparaîtra ensuite en bas à gauche et on peut modifier son nom en
- cliquant 2 fois dessus. ❑ Un double clic (plus rapide) ouvre les caractéristiques du parcours.

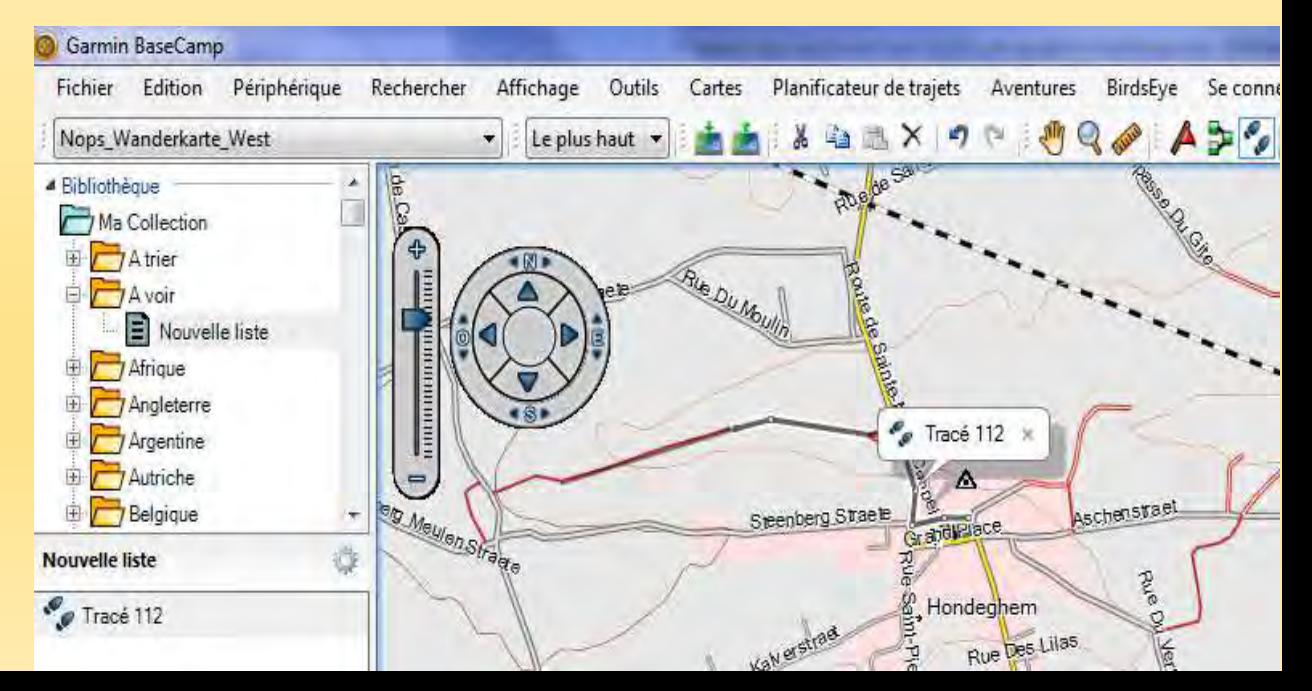

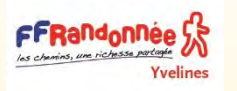

# Les profils d'activité

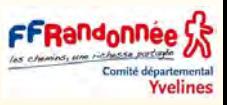

#### ❑ Profils d'activité

- Vous pouvez utiliser les profils d'activité pour modifier rapidement la manière dont l'application BaseCamp affiche les informations.
- Chaque profil d'activité mémorise les préférences d'itinéraire et d'affichage optimisées pour l'activité.
- Vous pouvez personnaliser chaque profil d'activité ou en créer de nouveaux.
- Dans la liste déroulante Profil d'activité de la barre d'outils, sélectionnez un profil.
- Chaque fois que vous créez un nouvel itinéraire, il est automatiquement défini sur le profil d'activité sélectionné.

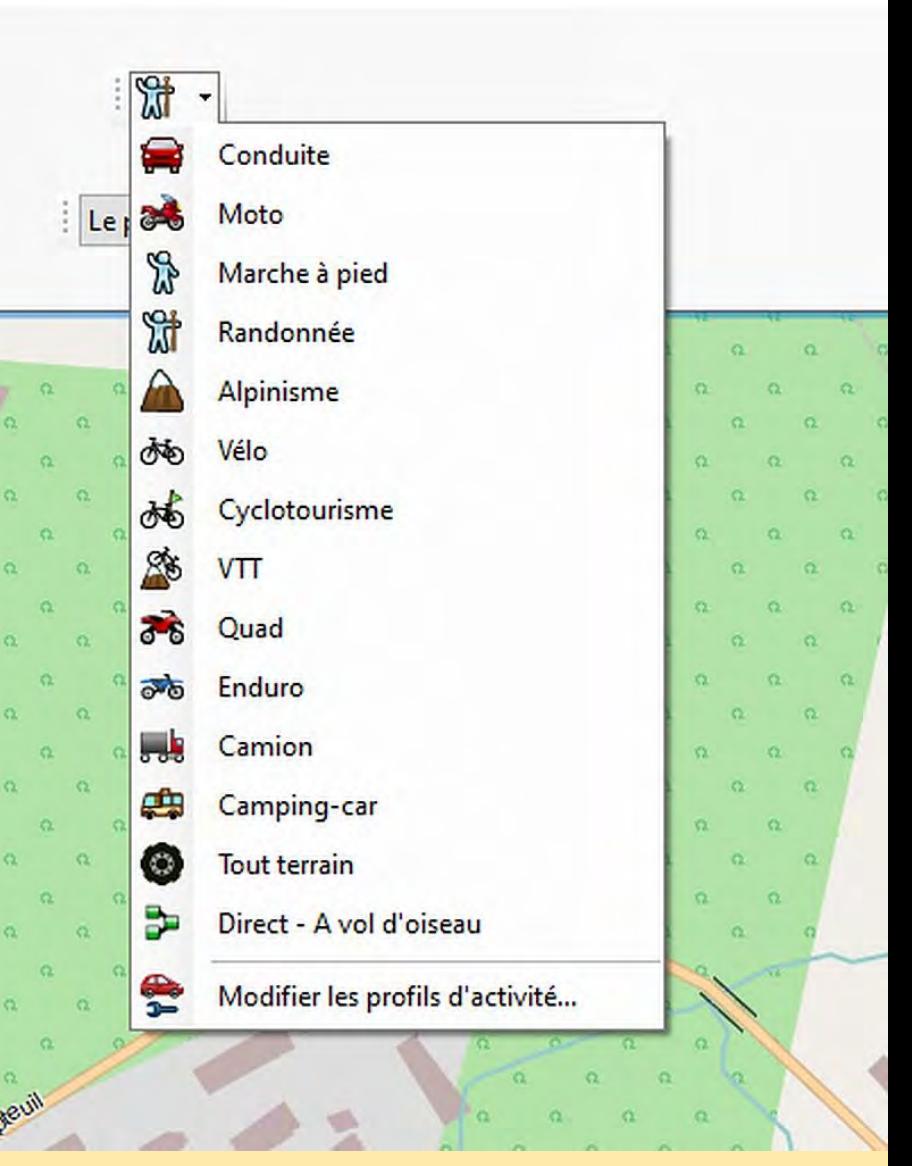

# Modifier les paramètres pour les profils d'activité

Optic

▪ Vous pouvez **personnaliser** la manière dont le logiciel calcule les itinéraires pour chaque profil d'activité.

andounee <u>ys</u>

- Par exemple, vous pouvez **imposer** à l'itinéraire d'utiliser des routes pour un profil de conduite et vous pouvez calculer des itinéraires exclusivement hors route pour un **profil de randonnée. Préférences d'itinéraire**
- Définit la méthode de calcul d'itinéraire pour les itinéraires basés sur des routes.
- L'option Temps le plus court permet de calculer les itinéraires les plus rapides à parcourir.
- L'option Distance la plus courte permet de calculer les itinéraires les plus courts en termes de distance.
- L'option Routes sinueuses permet de calculer les itinéraires les plus spectaculaires pour les motards.

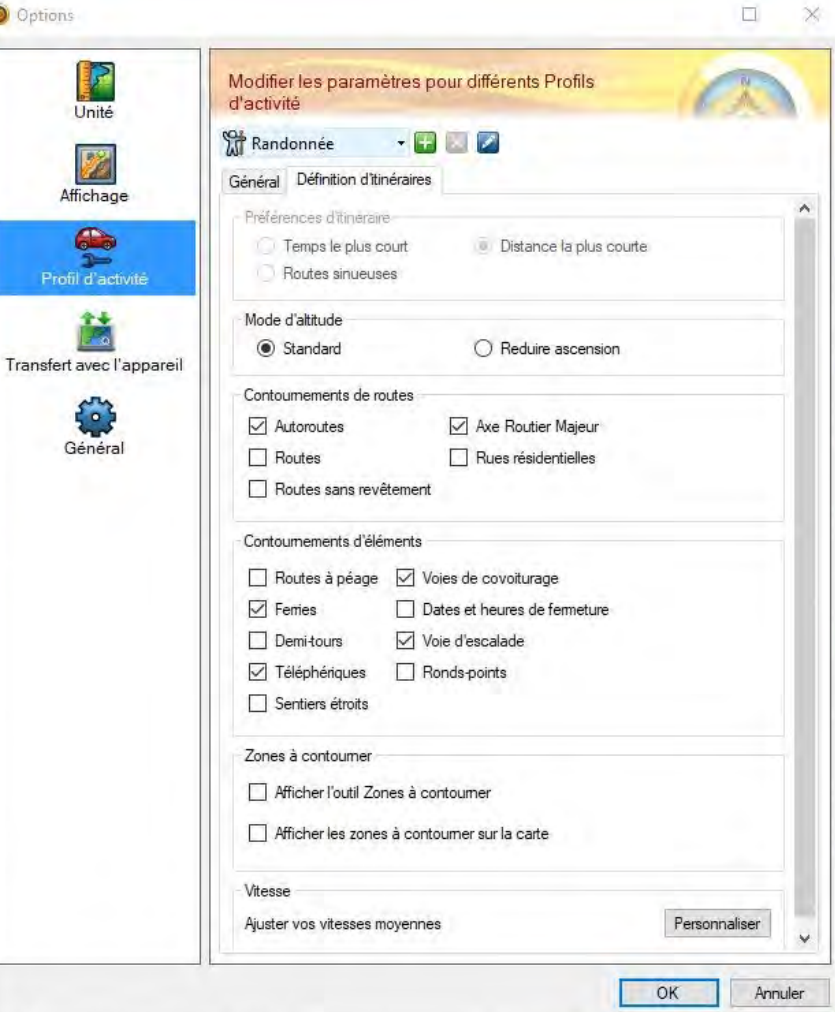

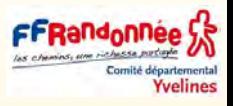

# Utilisation des fichiers de données

- ❑ Pour pouvoir créer ou importer des éléments tels que des waypoints, des itinéraires ou des tracés dans l'application BaseCamp, vous devez d'abord choisir l'emplacement où les fichiers de données seront enregistrés.
- ❑ Vous pouvez enregistrer les fichiers de données sur votre ordinateur ou sur un appareil Garmin connecté.
- ❑ Sélectionnez une option :

FFRandonnee

- Pour enregistrer les fichiers de données sur votre ordinateur, sélectionnez **Ma collection** ou sélectionnez une liste ou un dossier sous **Ma collection**.
- Pour enregistrer les fichiers de données sur un appareil connecté, sélectionnez l'appareil dans la zone Bibliothèque et appareils.
- ❑ [\(Sélection d'un emplacement d'enregistrement des fichiers de données\).](https://www8.garmin.com/manuals/webhelp/basecamppc/FR-FR/GUID-EAE313CF-36C4-47EE-9076-B5C5E605C403.html)

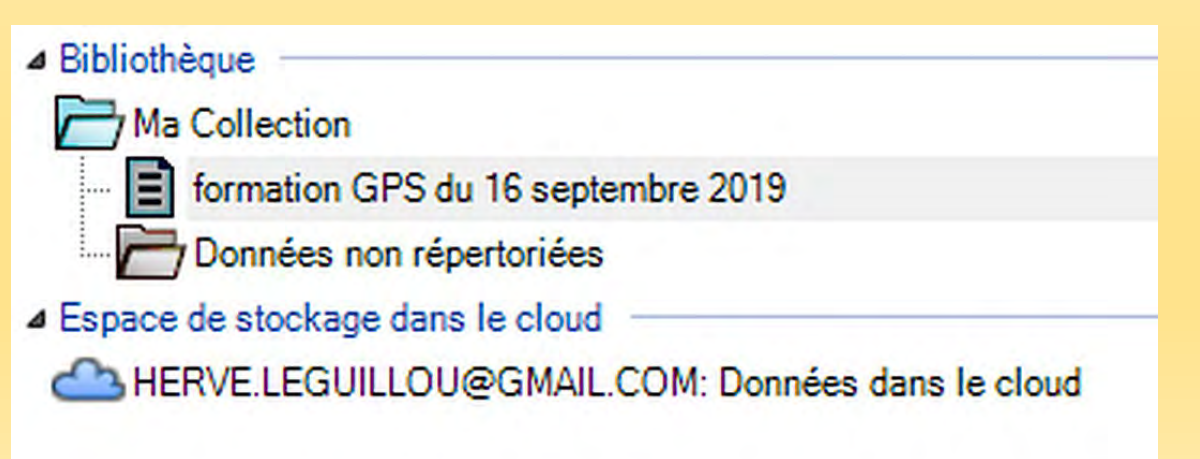

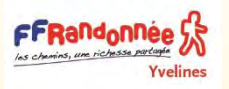

### le filtrage des données dans BC

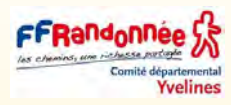

centre équestre *les données utilisateur laisser toujours apparent le filtrage Les WaypointsLes itinéraires Les tracés Les images birdsEyes Les cartes personnalisées les chasses au trésor Les photos géolocalisées Voir infiné comment [Géolocaliser](#page-121-0) ses photos dans BaseCamp*

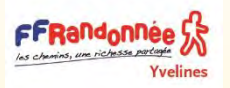

### Utilisation de BC les outils de traçage

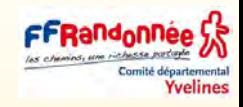

#### ❑ Marquage d'un waypoint sur la carte

- Vous pouvez marquer tout point de la carte comme un waypoint.
- Les waypoints sont enregistrés automatiquement.
- Sélectionnez l'emplacement d'enregistrement du waypoint.
- ❑ Sélectionnez **Outils** > **Waypoint**.
- Sélectionnez une position sur la carte où placer un waypoint.
- Le waypoint est enregistré.

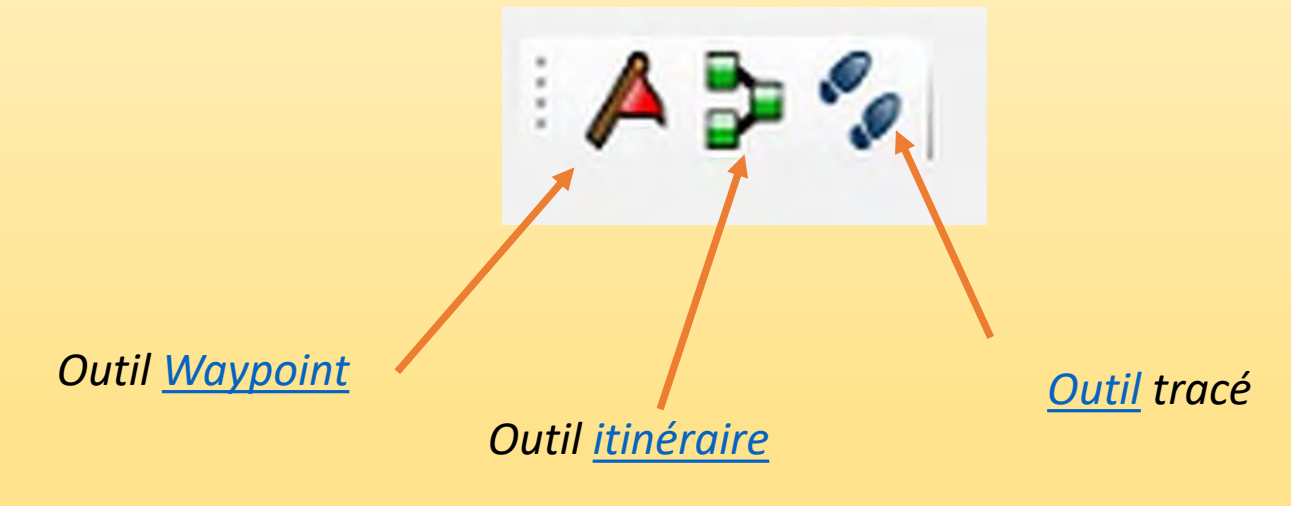

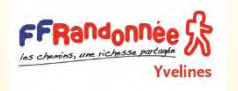

# Organisation des barres d'outils dans BC

#### **Affichage des barres d'outils**

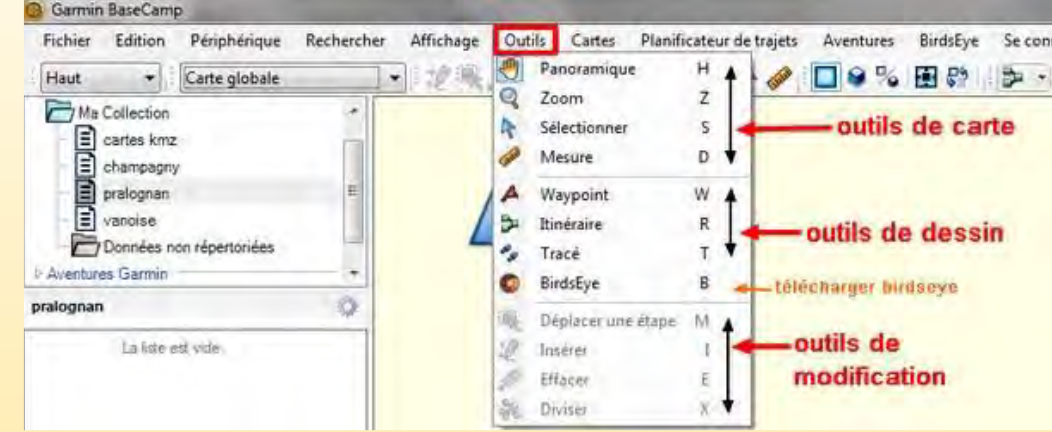

**Yvelines** 

Pour gagner du temps on peut faire afficher juste sous la ligne d'onglets, les différentes petites barres d'outils que l'on utilise souvent,

#### onglet **Affichage**,

sélectionner **Barre d'outils**,

puis cocher la ou les barres d'outils à afficher.

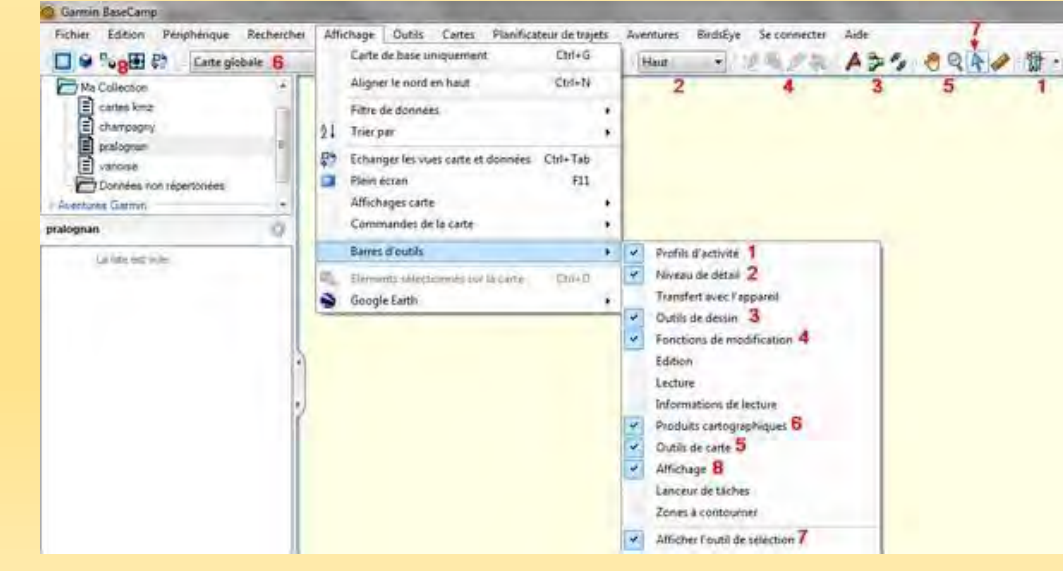

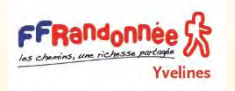

### Fonction des outils dans BC

- ❑ On peut changer le nom et la couleur, voir le profil (si la trace provient d'un GPS ou réalisé à partir d'une carte avec données d'altitude).
- ❑ On utilisera des **couleurs bleu ou verte** pour les tracés dessinés et on réservera le **rouge** pour les tracés provenant d'un relevé GPS.
- ❑ Il est ensuite possible de modifier le parcours en insérant, modifiant ou supprimant des points avec les outils, le dernier permettant de diviser le parcours.

*Insérer Déplacer une étage Effacer Diviser couper copier coller supprimer annuler Rétablir* 

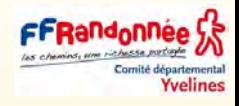

# Utilisation de BC les outils de déplacement

### ❑ **Déplacement de la carte**

FFRandonnee 53

- Sélectionnez **Outils** > **Panoramique**, et faites glisser la carte
- Faites glisser la carte d'aperçu. Le rectangle grisé sur la carte d'aperçu représente la zone de la carte actuellement affichée.

#### ❑ **Zoom avant et zoom arrière sur la carte**

- Sélectionnez **Outils** > **Zoom**.
- Sélectionnez une option :
	- Cliquez sur un point de la carte pour effectuer un zoom avant.
	- Cliquez avec le bouton droit de la souris sur un point de la carte pour effectuer un zoom arrière.
	- Cliquez sur la carte et faites-la glisser pour effectuer un zoom avant sur une zone précise.

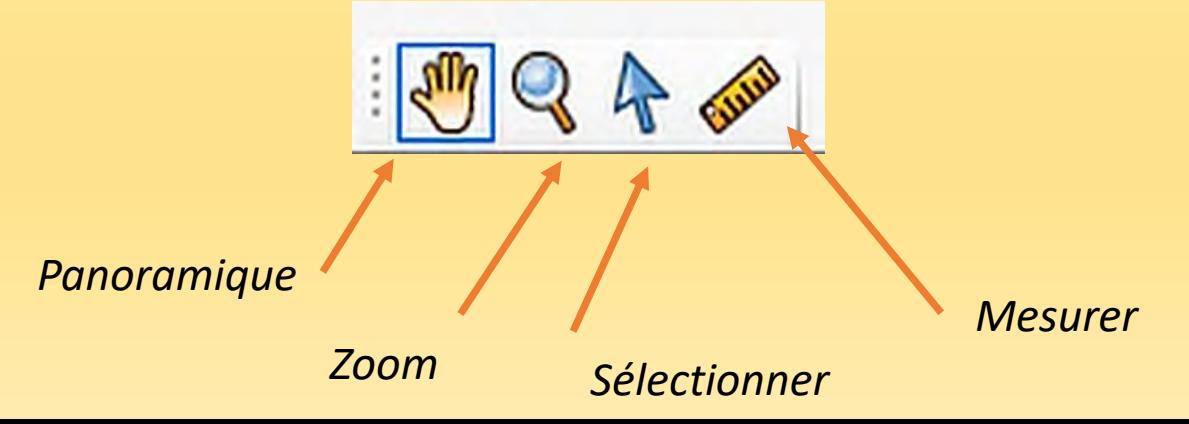

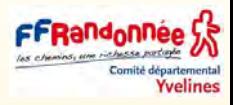

## Utilisation de BC les outils d'affichage

- ❑ Sélectionnez **Afficher** > **Affichages de carte**.
- Sélectionnez une option :

**FrRandonnee** 

- 1. Pour afficher ou masquer la vue d'ensemble de la carte, sélectionnez **Carte d'aperçu**.
- 2. Pour afficher la carte en vue 2D de haut, sélectionnez **Carte 2D**.
- 3. Pour afficher la carte en mode 3D réglable, sélectionnez **Carte 3D**.
- 4. Pour afficher les cartes en 2D et en 3D côte à côte, sélectionnez **Les deux**.
- **ASTUCE :** Vous pouvez personnaliser les options d'affichage afin de modifier le mode d'affichage des informations sur la carte ([Options d'affichage](https://www8.garmin.com/manuals/webhelp/basecamppc/FR-FR/GUID-6A0B061D-41D6-4139-877A-0206DB989474.html)).

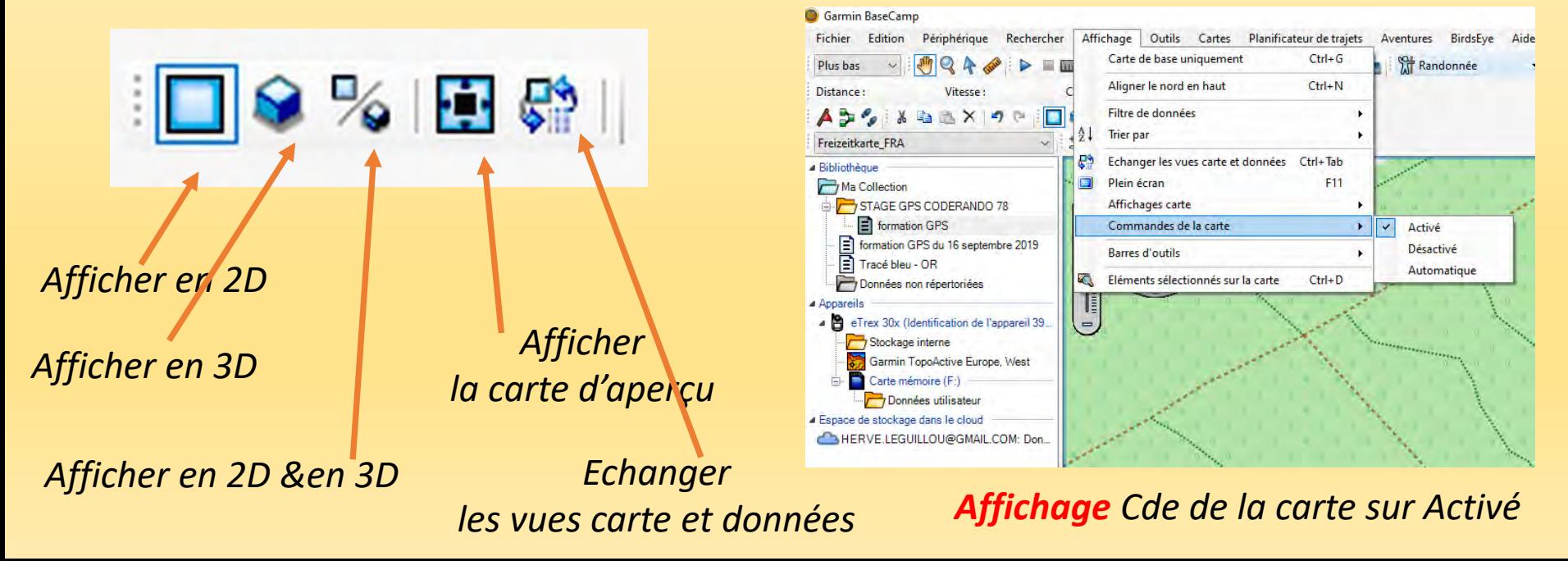

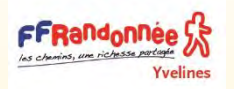

## Créer un tracé avec BC

- **Encore un peu de vocabulaire : TRACE OU TRACÉ** Nous faisons une différence entre :
- **une « trace »,** qui est le résultat de l'enregistrement de notre cheminement par le GPS (le fichier GPX qui en résulte est horodaté)
- **un « tracé »,** qui est le dessin sur ordinateur d'un itinéraire que nous projetons de réaliser après l'avoir transféré dans le GPS (le fichier GPX qui en résulte n'est pas horodaté).
	- ❑ Menu *Fichier* > *Nouveau* > *Dossier de listes.*
	- Créer un dossier stage GPS Coderando 78

**Cliquer sur Stage GPS** 

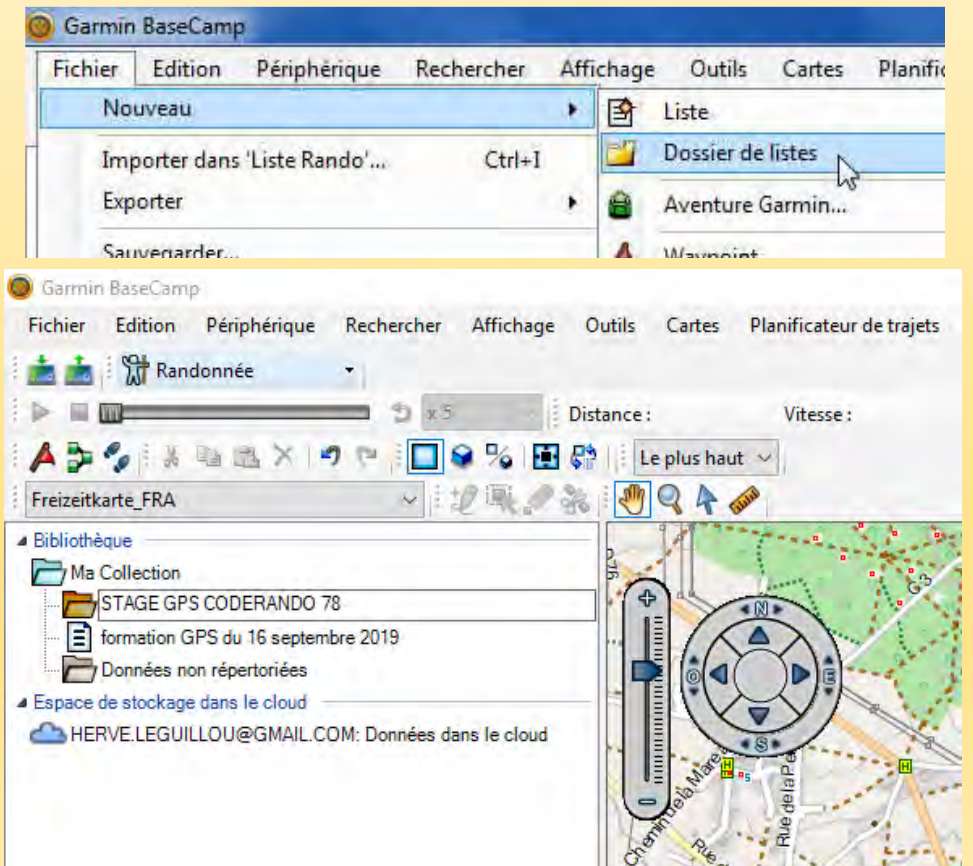

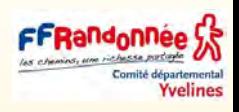

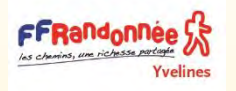

### Créer une nouvelle liste avec BC

- ❑ Clic droit sur *Stage GPS* >
- **Nouvelle liste**

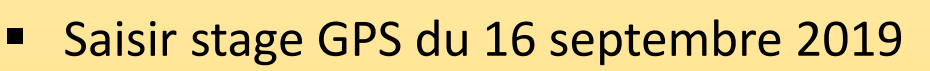

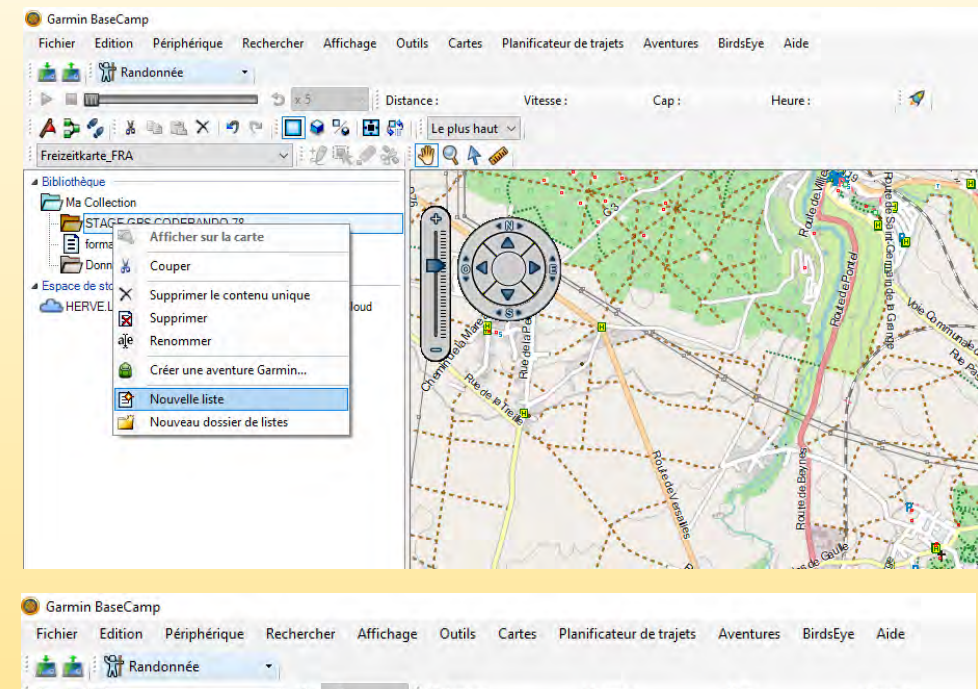

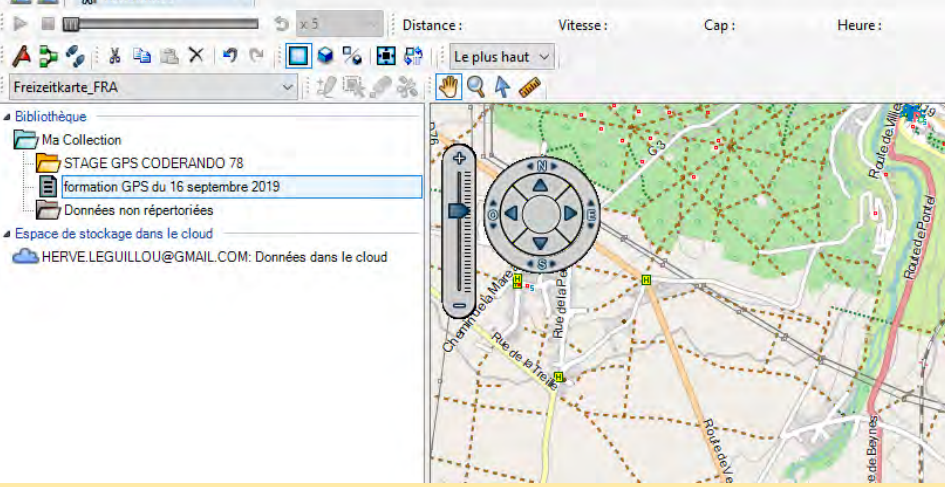

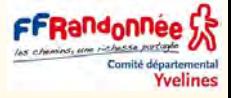

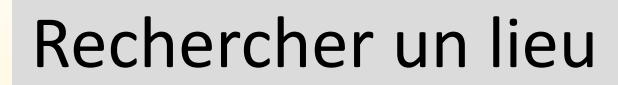

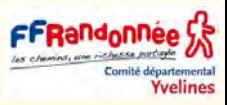

**BirdsE** 

- ❑ Avec l'outil *Main*, positionner la carte aux environs du point de départ
- ❑ Ou utiliser l'outil Recherche « options de recherche «
- **Position « Neauphle le vieux »**
- Type « point d'intérêt »
- Plus d'option « villes »

Yvelines

Cliquer sur « Rechercher »

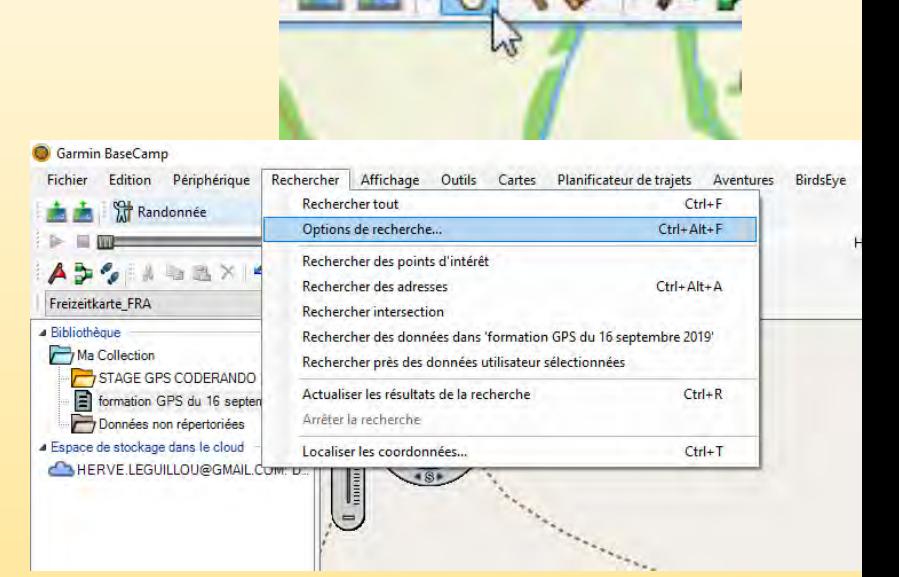

Aventures

ur de trajets

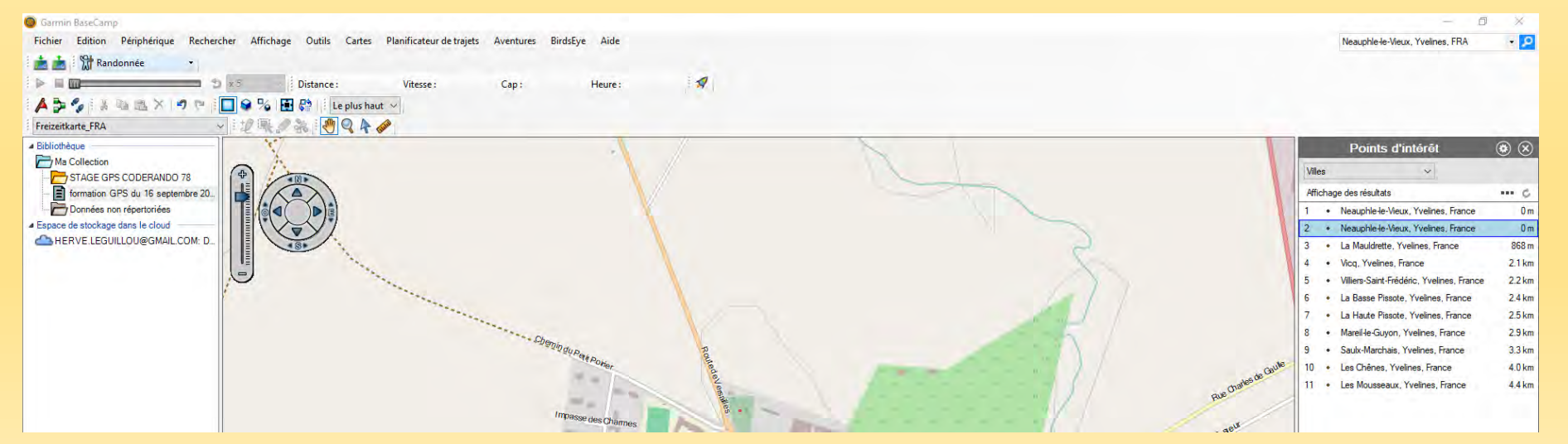

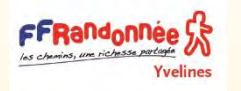

### Position dans la carte

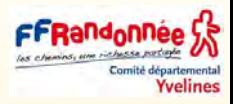

- ❑ Assurez vous avant d'effectuer un tracé que la carte est bien au Nord.
- Cliquez sur commande de la carte activée
- Orientez avec la boussole la carte au Nord

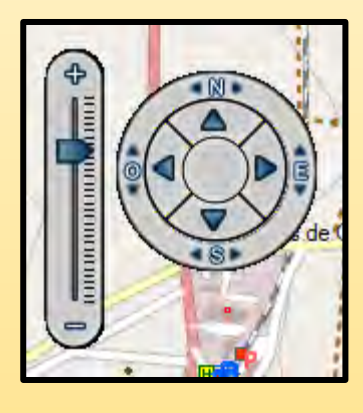

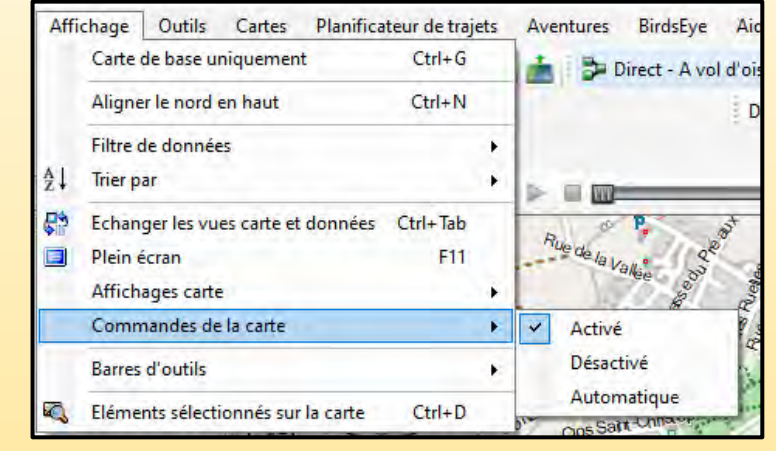

- L'outil niveau de détail ci-contre permet de modifier ce niveau.
- Attention à l'ouverture de la carte pour les possesseurs de PC ou MAC n'ayant pas beaucoup de RAM (4 Go) le temps de chargement de la carte placé sur **Le Plus haut** est assez long.
- En tenir compte surtout à la première utilisation de BaseCamp

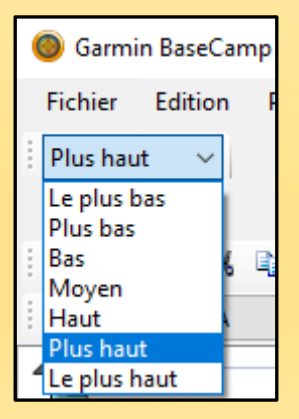

<span id="page-27-0"></span>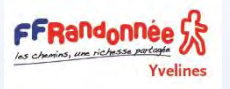

### Transfert d'une carte complète dans BaseCamp et dans un GPS

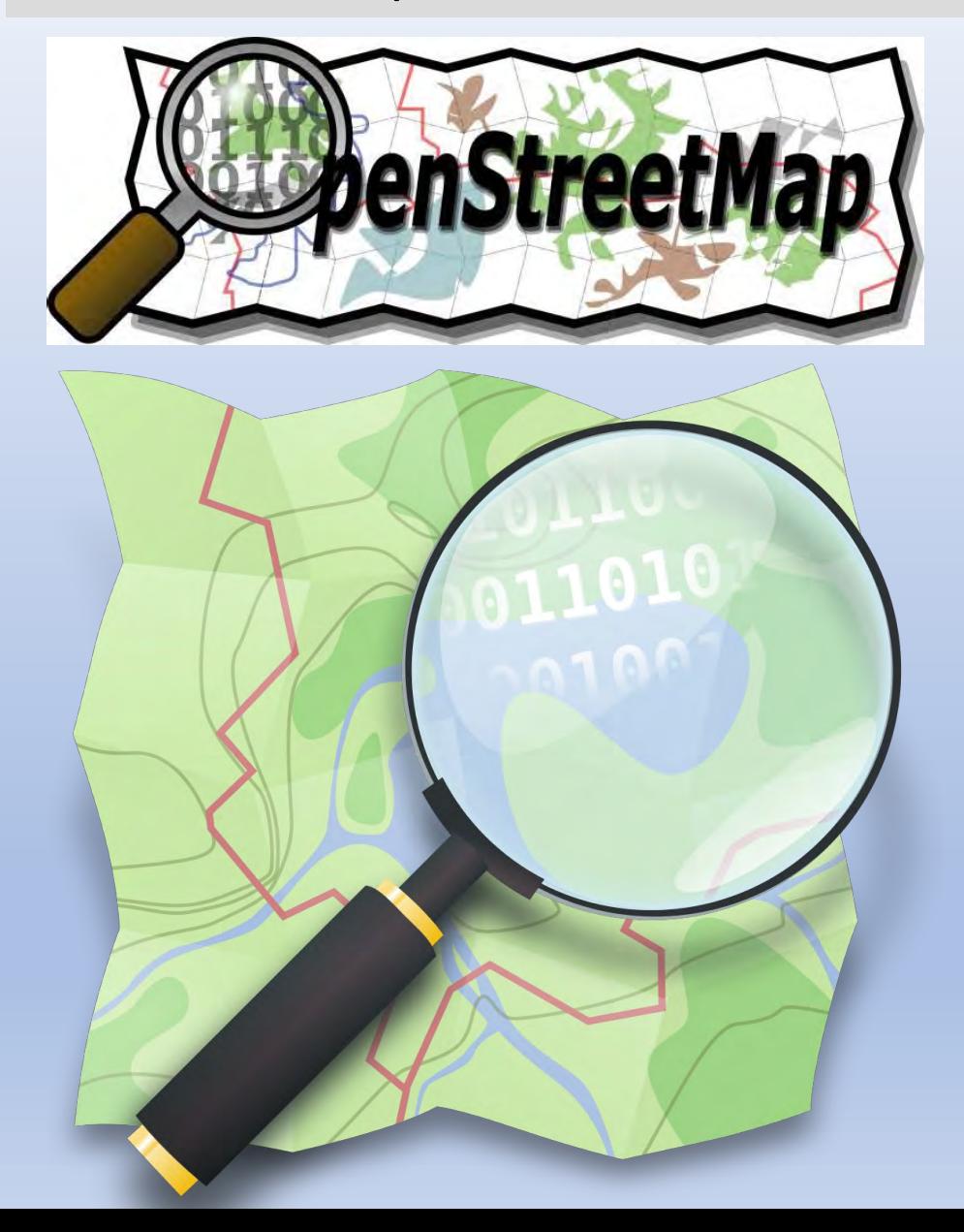

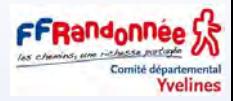

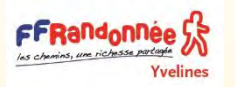

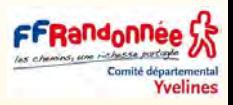

#### **Qu'est-ce que OpenStreetMap (OSM)**

OpenStreetMap (OSM), est une application cartographique du monde librement modifiée par des contributeurs du monde entier.

- Ce projet collaboratif dispose de données plus ou moins précises selon les territoires.
- Pour plus d'information sur OSM, se rendre ici : [http://openstreetmap.fr/projet.](http://www.openstreetmap.org/)
- Pour consulter la carte interactive des données d'OSM, se rendre à l'adresse suivante : <http://www.openstreetmap.org/>
- Pour plus d'informations sur la licence d'utilisation de ces données disponible ici : [http://www.openstreetmap.fr/openstreetmap-odbl](https://www.openstreetmap.org/copyright/fr)

#### **Installation de la carte OSM**

- 1- Se rendre sur un des sites proposant le téléchargement de fonds de cartes d'OpenSteetMap tel que les sites internet :
- Le site néerlandais :<http://garmin.openstreetmap.nl/>
- Le site néerlandais [:](: http:/www.openfietsmap.nl/) <http://www.openfietsmap.nl/>
- Le site allemand : [https://www.wanderreitkarte.de/garmin\\_de.php](https://www.wanderreitkarte.de/garmin_de.php), etc.
- [comment installer une carte dans son GPS](https://www.youtube.com/watch?v=cyGtSssPzjY&t=905s)
- [comment installer une carte dans BaseCamp](https://www.youtube.com/watch?v=Z8m64dMwR2c&t=32s)

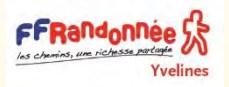

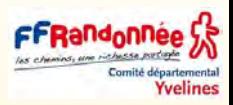

- ❑ Les cartes OSM, proposées en téléchargement gratuit pour les GPS Garmin sur différents sites, sont toutes réalisées à partir des données OpenStreetMap .
- ❑ Elles sont régulièrement mises à jour avec une fréquence variable selon les sites. Pour trouver des adresses de sites de téléchargement en fonction du pays ou de la région, consulter :

[https://wiki.openstreetmap.org/wiki/FR:OSM\\_Map\\_On\\_Garmin/Download](https://wiki.openstreetmap.org/wiki/FR:OSM_Map_On_Garmin/Download)

- ❑ Ce sont souvent des cartes dites routables, c'est-à-dire qu'elles permettent l'utilisation de la fonction de navigation du GPS (Création d'itinéraires et guidage). Mais la fonction recherche d'adresse peut s'avérer plus limitée que dans les cartes Garmin commerciales.
- ❑ La différence d'aspect d'une carte à l'autre dépend surtout **du fichier TYP**, caractérisant son design, que le concepteur de la carte a inclus dedans.
- ❑ **Pour l'Europe** et si on a besoin d'une carte topographique d'origine OSM, avec le niveau de détail d'une carte au 1/25000 et courbes de niveau incluses dans le fichier, on peut conseiller le site

[http://www.freizeitkarte-osm.de/garmin/en/index.html](Les cartes OSM, proposées en téléchargement gratuit pour les GPS Garmin sur différents sites, sont toutes réalisées à partir des données OpenStreetMap . Elles sont régulièrement mises à jour avec une fréquence variable selon les sites.) 

❑ Le site Freizeitkarte est allemand, mais le lien ci-dessus conduit à la version en anglais.

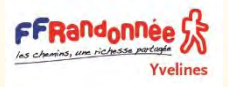

### Présentation du site Freizeitkarte

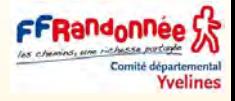

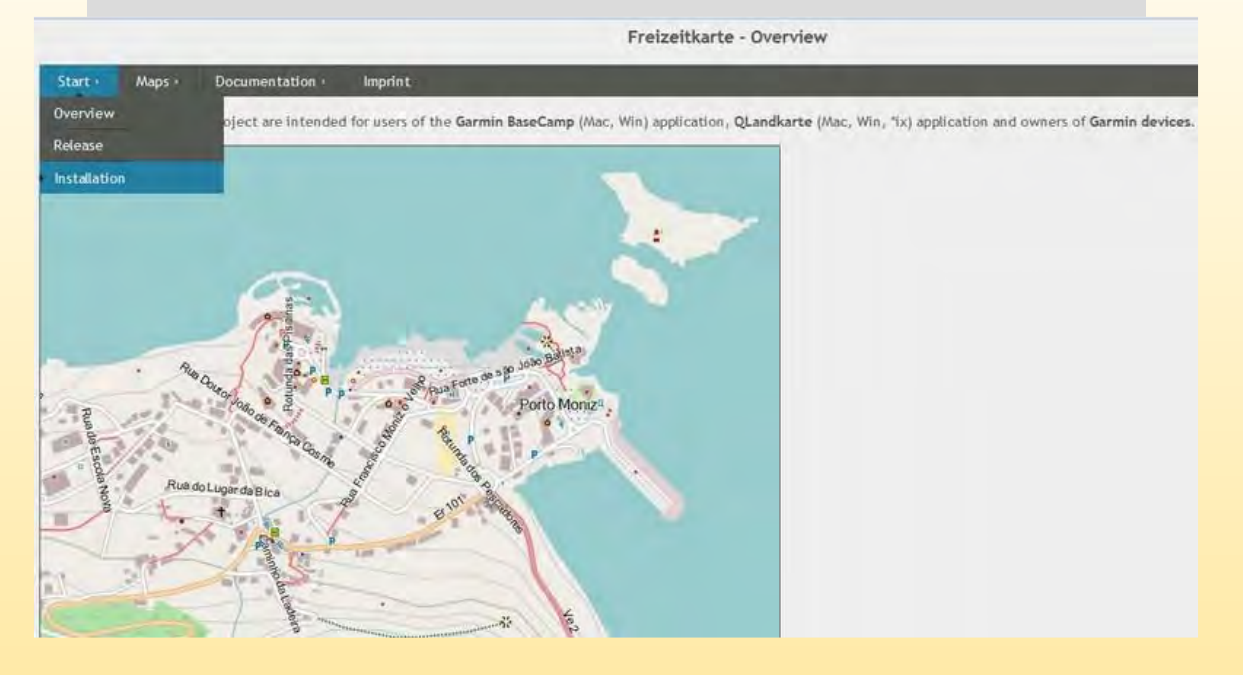

#### **Onglet 1 : Start (Démarrage)**

- **Overview** : présentation et caractéristiques des cartes
- **Release** : pour connaitre les dates de la dernière mise à jour
- **Installation** : résumés sur les procédures d'installation des cartographies Les cartes sont disponibles sous plusieurs versions et souvent en plusieurs langues.
- Une version pour le GPS qui contient le fichier gmapsupp.img de la carte, à copier directement dans le répertoire Garmin (GPS ou microSD)
- Les versions pour installer à demeure sur l'ordinateur (pour utilisation dans BaseCamp).

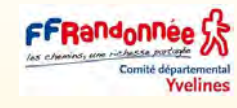

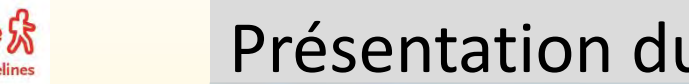

Présentation du site Freizeitkarte

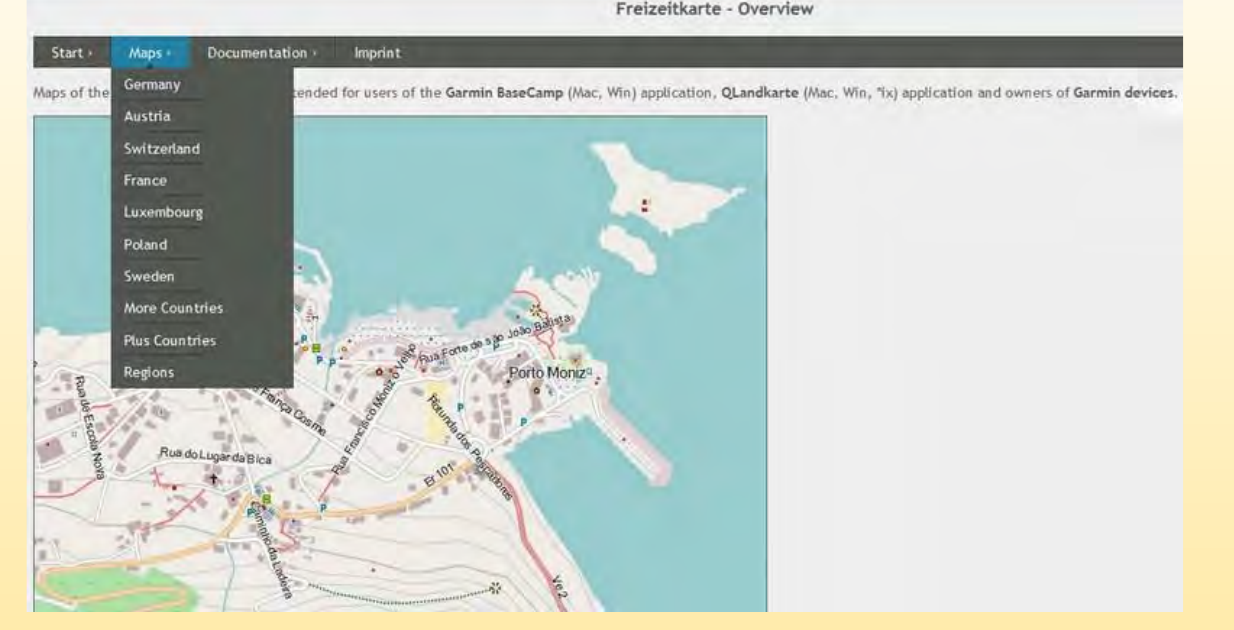

#### **Onglet 2 : Maps (Cartes)**

FFRandonnee

Fichiers des cartographies disponibles en téléchargement :

- Allemagne, puis plusieurs pays avoisinant, à savoir Autriche, Suisse, France, Luxembourg, Pologne et Suède.
- More countries : les autres pays d'Europe.
- **Plus countries** : cartes couvrant un pays plus une bande de 30 à 50 km au-delà des frontières : (Allemagne +, Autriche +, France +, Italie + et Suisse+)
- Régions : cartes couvrant une région spécifique pouvant être à cheval sur deux ou plusieurs pays (ex : Alpes, Pyrénées, Benelux, Péninsule ibérique, Balkans…)

#### **Onglet 3 : Documentation**

Légendes et designs des cartes, recherche d'adresse et itinéraires avec ces cartes.

**Onglet 4 : Informations sur le site** Autorisations et licence.

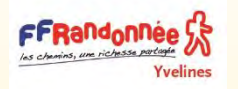

# Choisir le type de représentation des données à télécharger

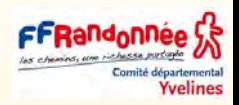

#### Choose your map type:

- Generic Routable
- Generic Routable (new style)
- Routable Bicycle (Openfietsmap Lite)
- Generic Nautical (non-routable)
- C Transparent overlay with elevation contours

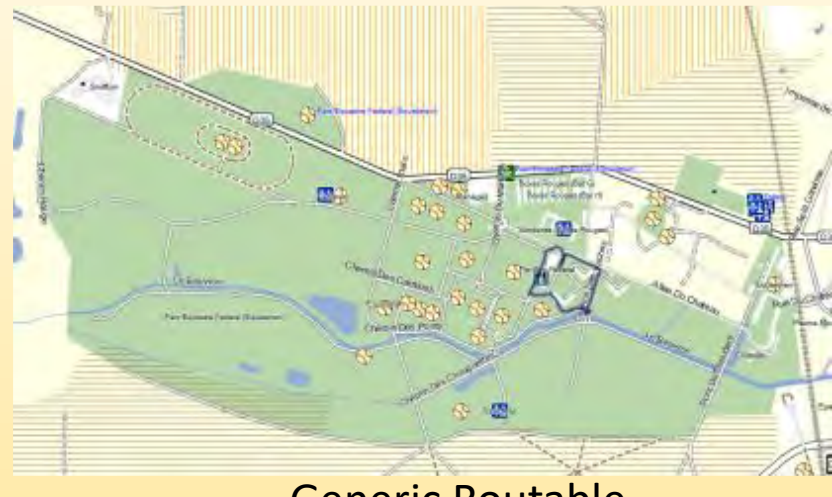

Generic Routable

#### Generic Routable (new style) Manuschen Monte Controller Controller Controller Controller Controller Controller

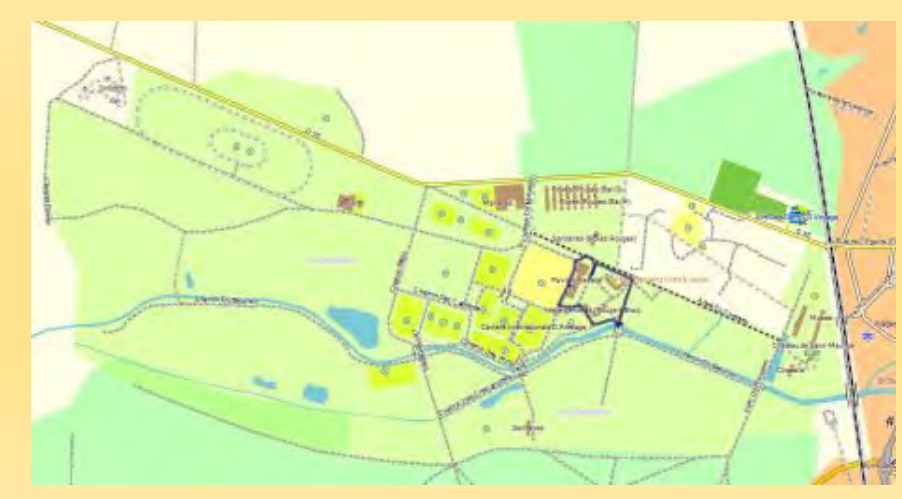

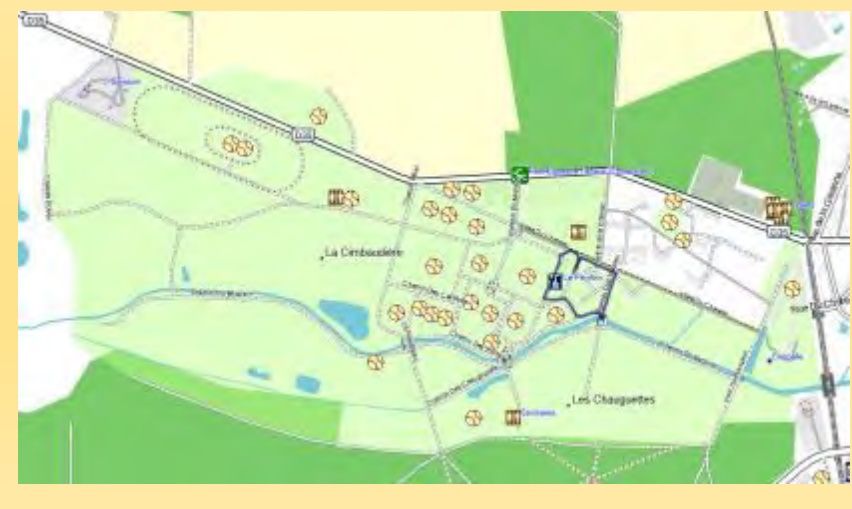

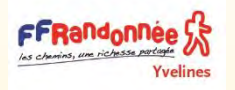

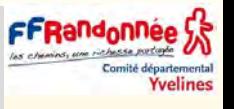

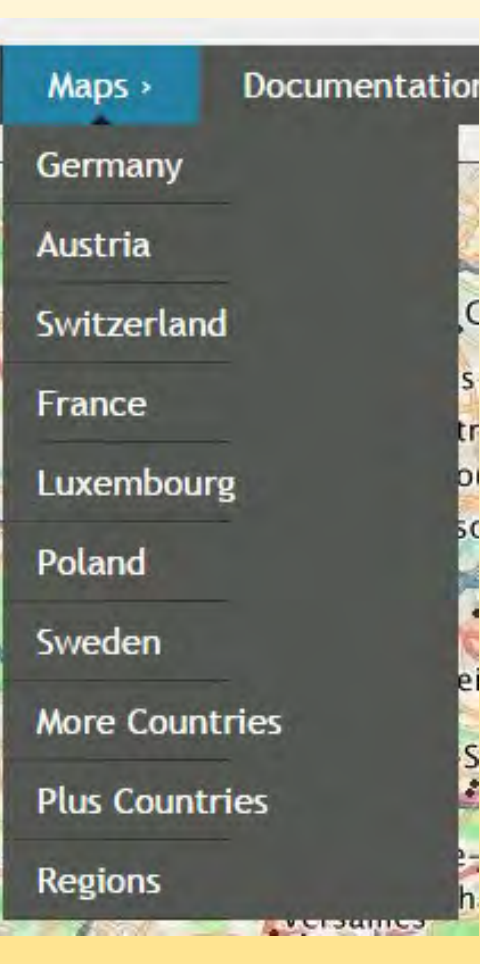

❑ Dans la rubrique MORE COUNTRIES, vous trouverez plein de pays européens pour vos sorties du pays.

La rubrique REGIONS est intéressante également puisque l'on propose ici des régions du monde (Balkans, péninsule Ibérique, la chaîne des Alpes ou des Pyrénées, BéNéLux, Scandinavie, pays Baltes, Carpathes).

❑ *Le principe de téléchargement des cartes et l'installation restent identiques avec n'importe quel fichier .EXE, quelque soit la carte choisie.*

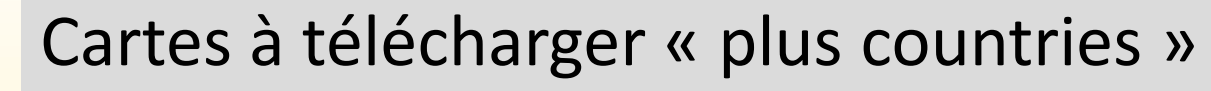

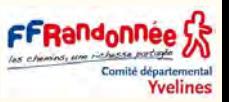

La rubrique PLUS COUNTRIES est intéressante car les cartes proposées sont en mode PLUS.

C'est à dire que la carte ne s'arrête plus aux frontières, mais ajoute 50 km de plus derrière la frontière. Pratique pour les régions frontalières pour éviter de charger plusieurs cartes.

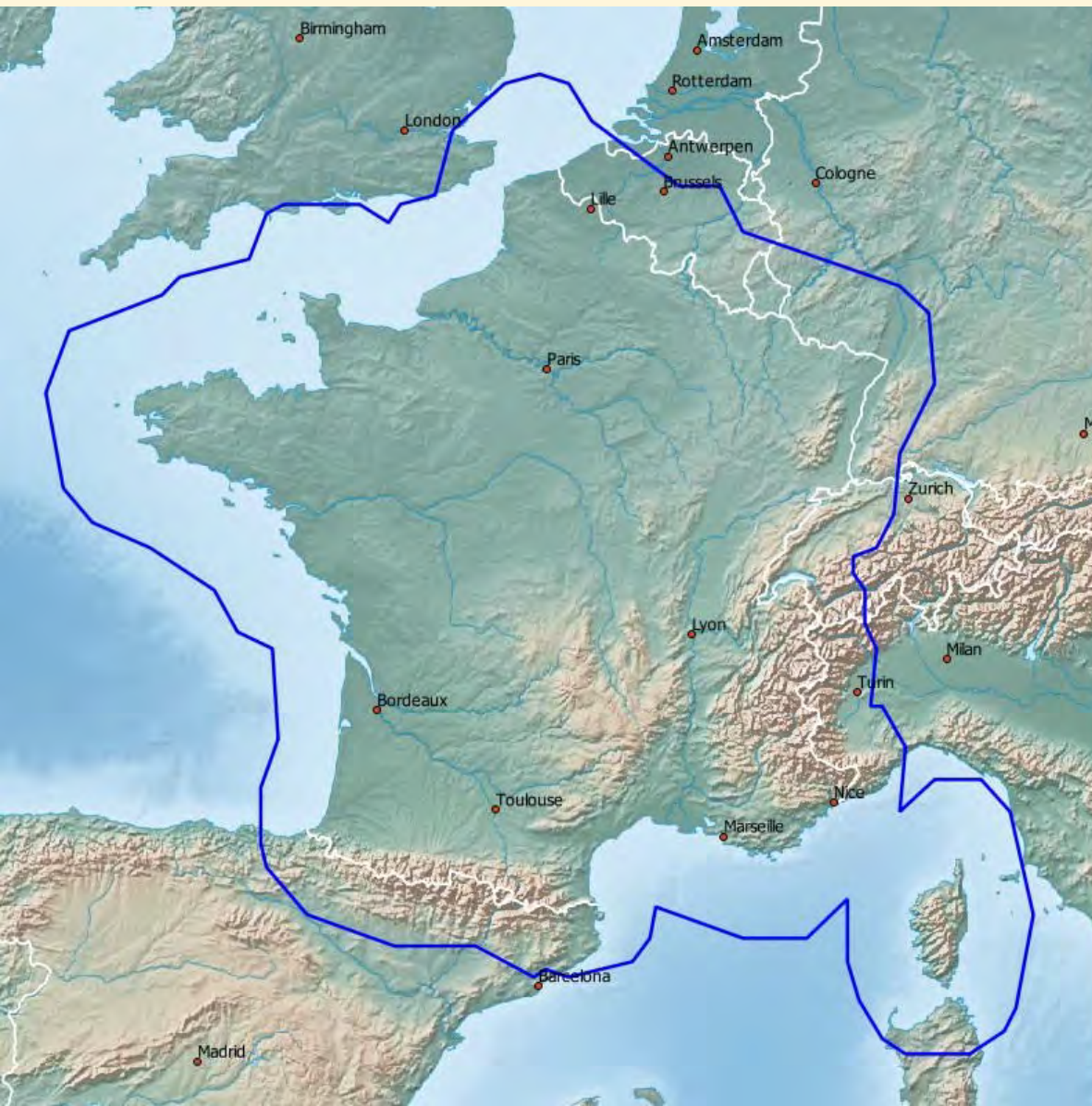

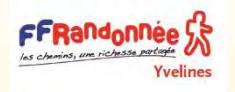

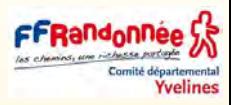

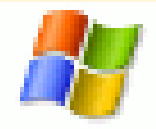

osm\_generic\_windows.exe - Installateur de carte pour BaseCamp sur Windows

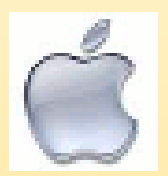

osm\_generic\_macosx.zip Installateur de carte pour BaseCamp sur MAC OSX

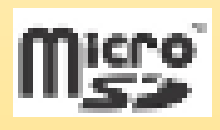

osm\_generic\_gmapsupp.zip fichiers compressés contenant une image qui peut être placée directement dans la carte-SD de votre GPS après décompression du fichier.

**Les mises à jour sont disponibles tous les 2 mois environ (en moyenne).**
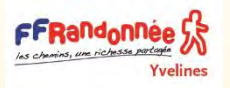

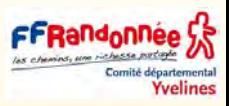

- ❑ Quelque soit la carte choisie, il faut TOUJOURS utiliser le lien de téléchargement ARCHIVE FOR GARMIN BASECAMP (pour les utilisateurs de MAC l'option est la même)
- ❑ La procédure de téléchargement peut être longue, vue la taille des fichiers manipulés, prévoir presque 3 heures pour cette carte entre le téléchargement du fichier et l'installation complète sur l'appareil.
- ❑ Une fois le fichier téléchargé, il faut le décompacter (dézipper) pour arriver à ça.

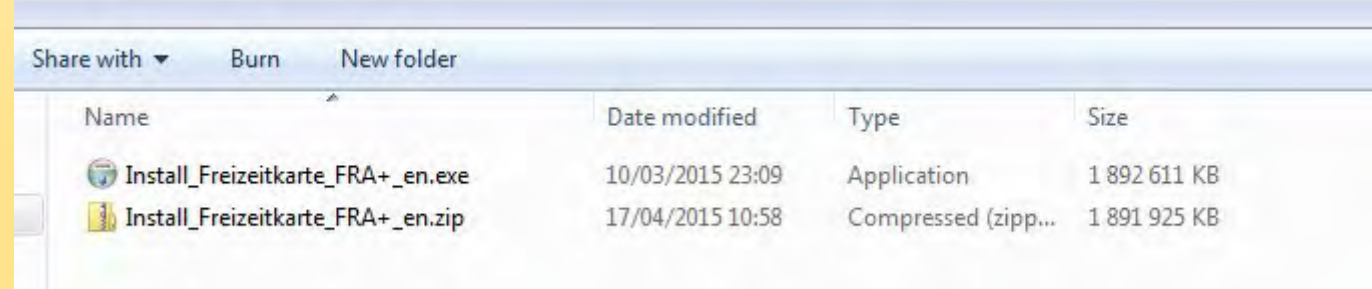

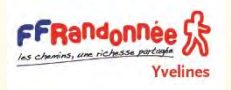

### Installation de la carte Sur BC

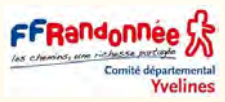

❑ Double cliquez sur le fichier .EXE et suivez les instructions (par défaut pour les non anglophones, car tout est en anglais (ou en allemand).

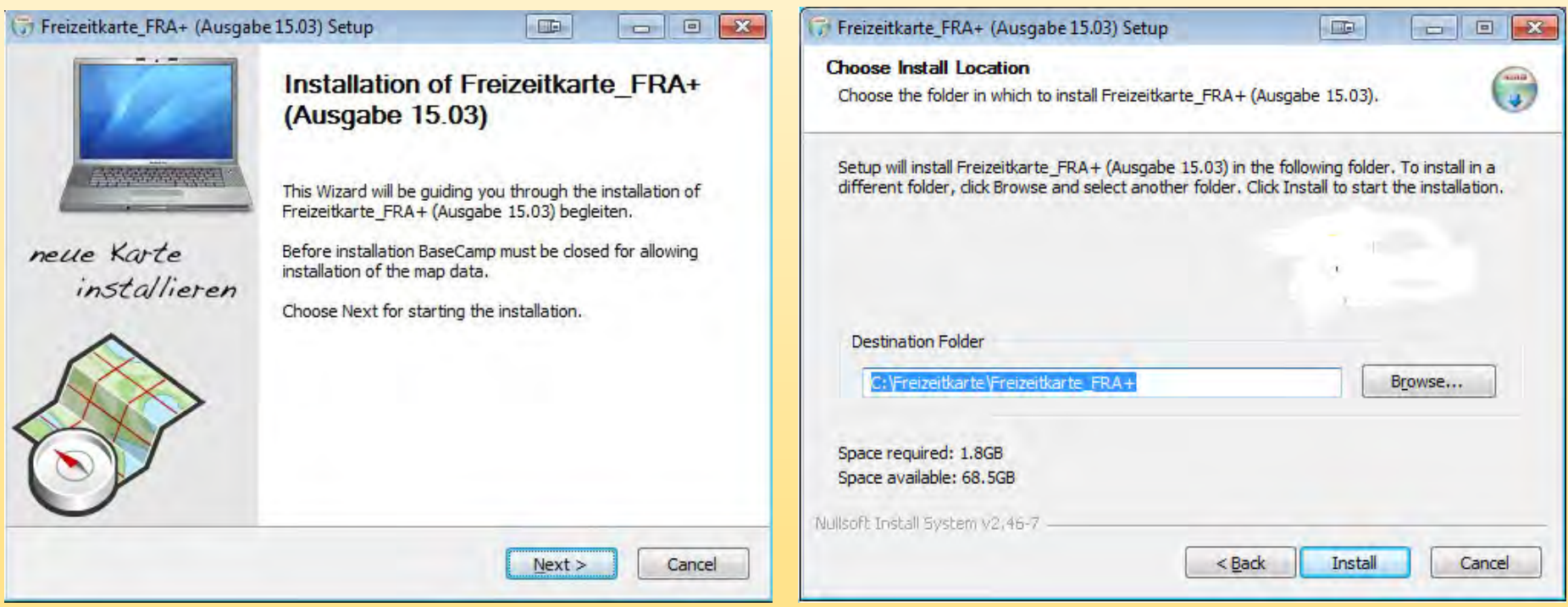

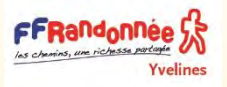

### Installation de la carte Sur BC

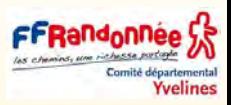

### ❑ poursuivez la procédure sans l'interrompre

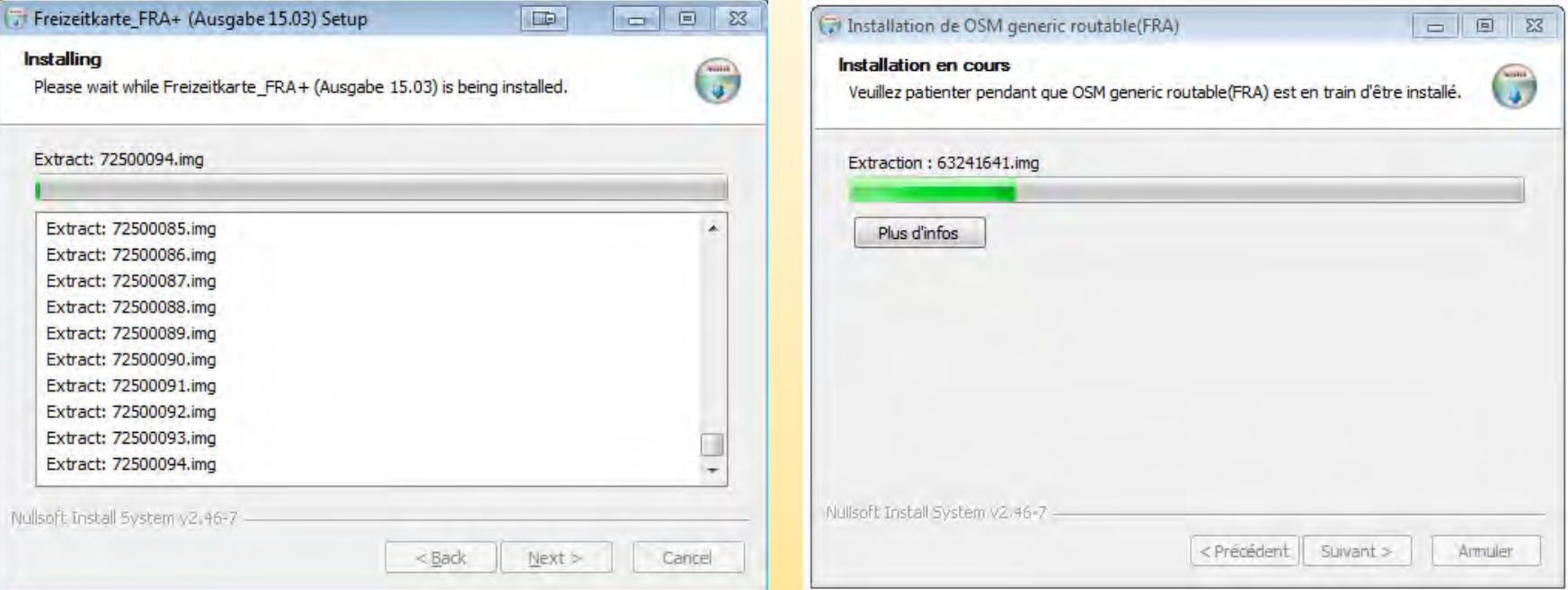

- ❑ Sur Windows, suivre les instructions d'installation par défaut et attendre l'installation de la carte sur l'ordinateur.
- Si des données OSM sont déjà installées sur BaseCamp ou sur l'ordinateur, il est possible que l'installation demande de les remplacer par cette nouvelle version.
- Exécuter le programme et suivre les instructions.
- ❑ Une fois les données installées, ouvrir BaseCamp.

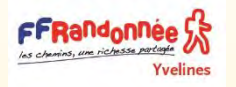

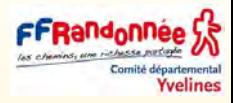

### **J'ai le message "Windows a protégé votre ordinateur"**

### Windows a protégé votre ordinateur

Windows SmartScreen a empêché le démarrage d'une application non reconnue. L'exécution de cette application peut mettre votre ordinateur en danger. Informations complémentaires

Ne pas exécuter

Si ce message s'affiche, cliquez sur **Ne pas exécuter.**

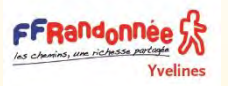

### Windows 10 a protégé votre ordinateur

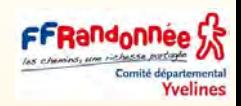

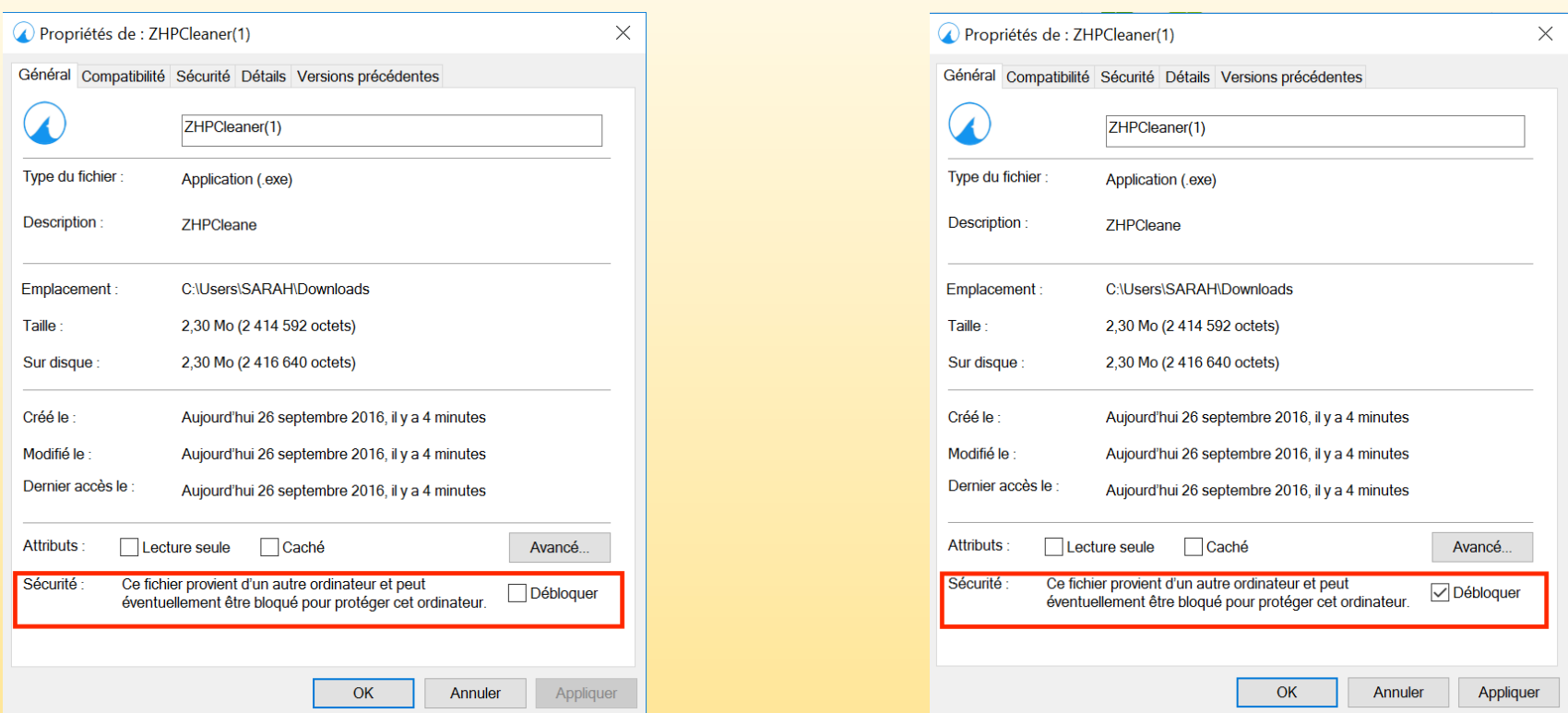

- Allez à l'emplacement du programme, faites un **clic-droit sur le programme** bloqué puis cliquez sur **Propriétés**
- Dans l'onglet Général, cochez la case Débloquer.
- Cliquez sur le **bouton Appliquer** puis sur le **bouton OK**.
- Vous pouvez maintenant exécuter le programme anciennement bloqué par le filtre SmartScreen de Windows 10.

#### FFRand<sub>onnee</sub>ぷ Vérification de la bonne installation de la carte Yvelines

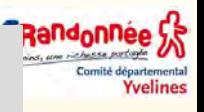

❑ Vous pouvez vérifier que votre carte a été correctement installée sur votre PC (pour le moment) dans le menu CARTES en sélectionnant la carte France+ (Freizeitkarte\_FRA+)

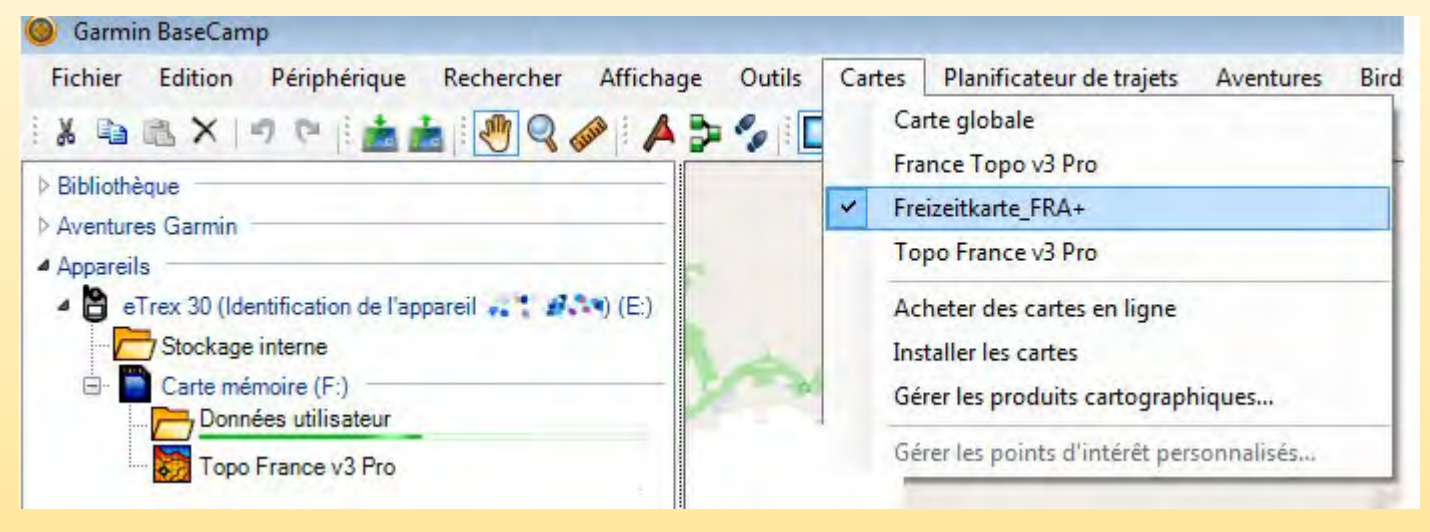

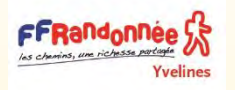

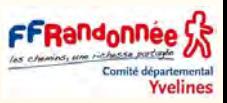

❑ Ouvrir la liste des produits cartographiques installés et vérifier la bonne installation de la carte en l'affichant sur la carte

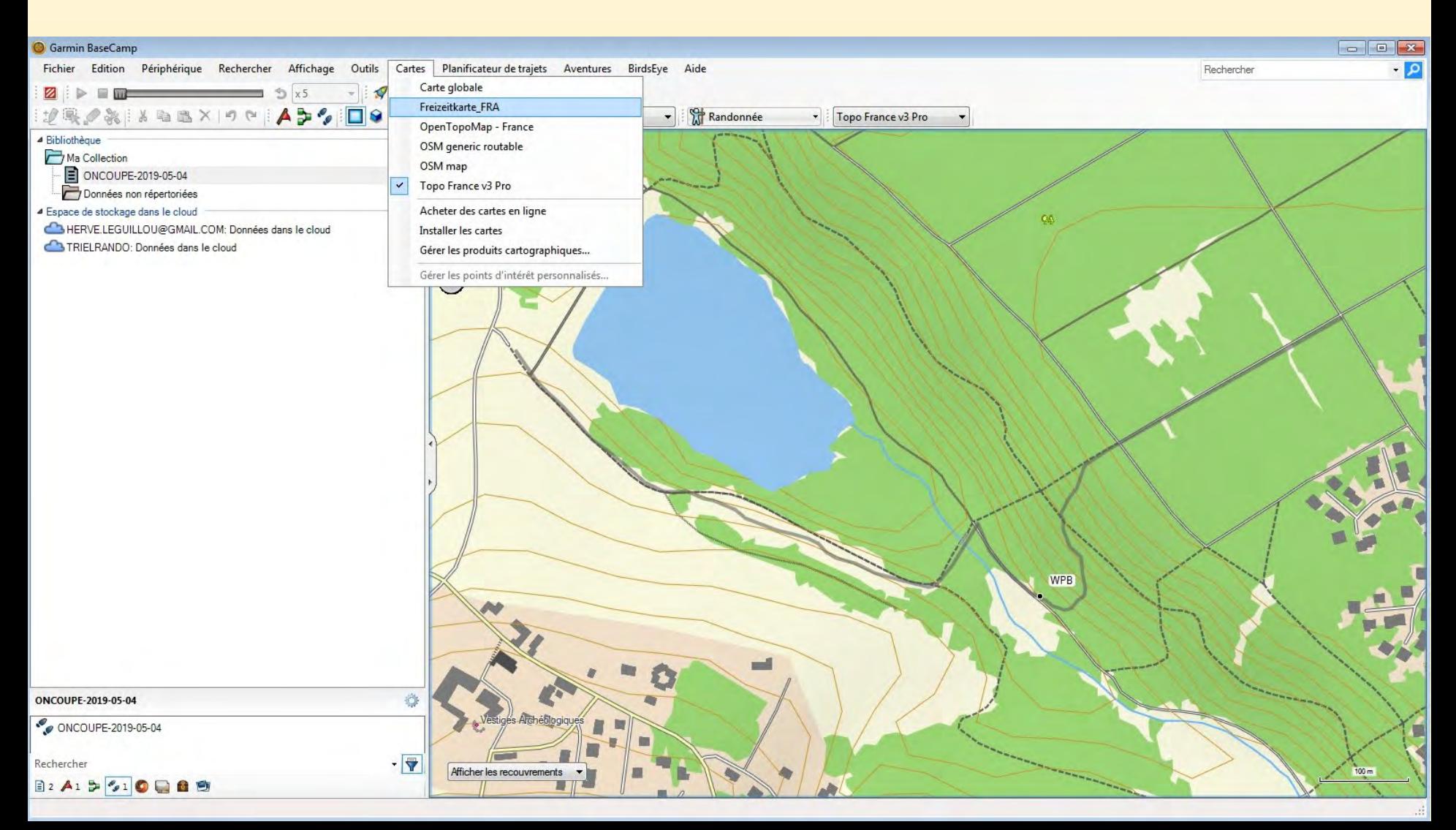

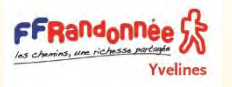

## **Garmin Map Installation**

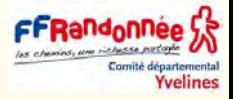

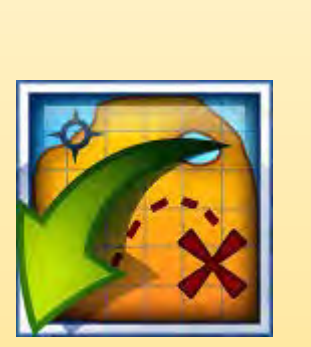

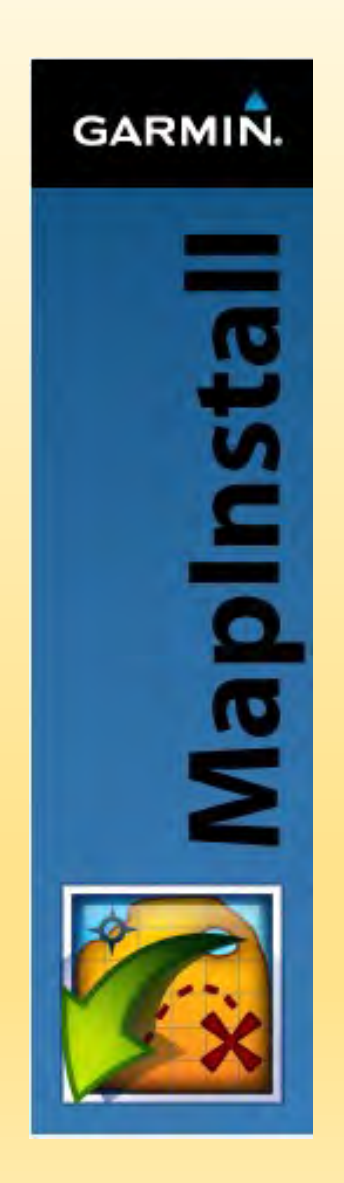

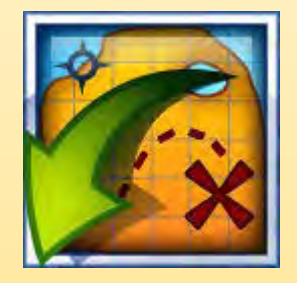

#### FFRandonnee S Installer une partie de la carte dans votre GPS une richesse partagée **Yvelines**

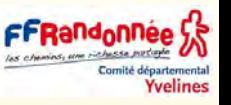

- ❑ Il faut maintenant l'installer dans votre appareil Garmin.
- ❑ Pour cela il suffit de cliquer sur INSTALLER DES CARTES (toujours dans le menu CARTES)

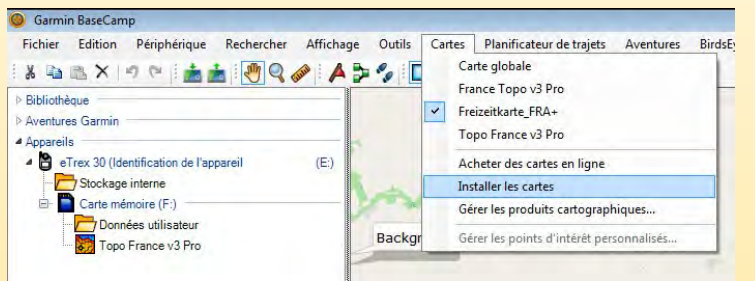

- ❑ Mapinstall se lance.
- Dans les anciennes versions de BaseCamp, MapInstall était un logiciel indépendant de BaseCamp voir parfois un Plugin.
- Dans cet exemple j'ai placé une carte microSD neuve et je ne veux installer que la Région Parisienne. **K** MapInsta Dannyamini
- ❑ Je sélectionne tous les département autour de Paris.

[remarques sur le choix du matériel CARTES MICROSD](https://support.garmin.com/fr-FR/?faq=U8uZN9B2OM0AImFS8HFIxA)

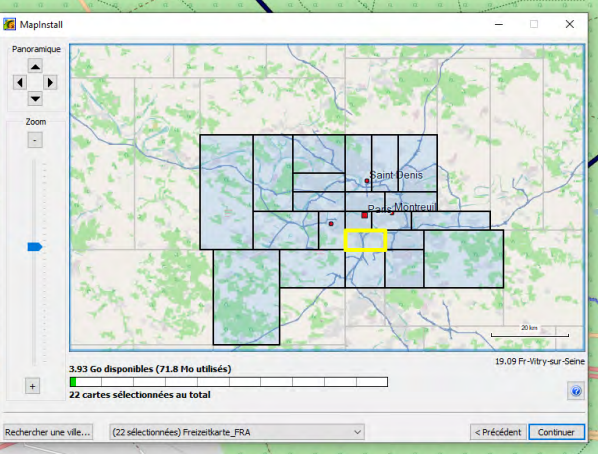

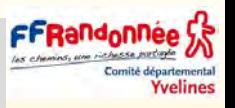

## Pourquoi n'installer qu'une partie de la carte dans votre GPS

- ❑ Pourquoi me direz vous qu'une partie de la carte ?
- ❑ Si vous souhaitez ne randonner que dans une partie de la France et soulager le fonctionnement de votre GPS, il n'est pas utile d'utiliser toujours La France en totalité.
- ❑ Une seule région suffit, voir une zone dans laquelle nous allons randonner

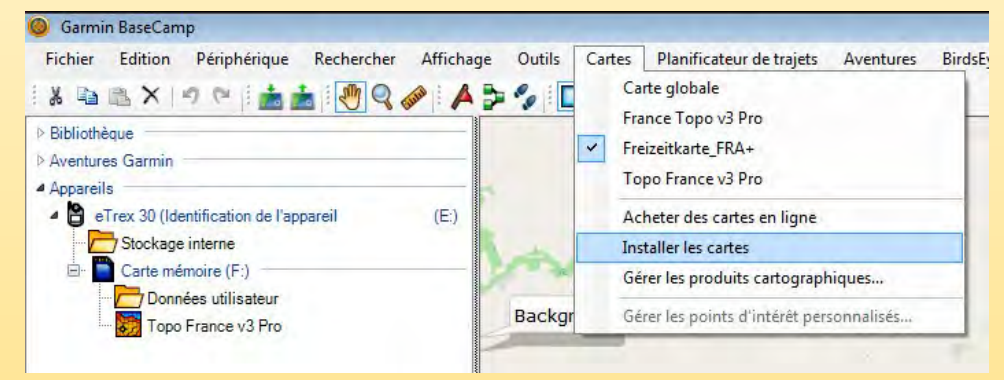

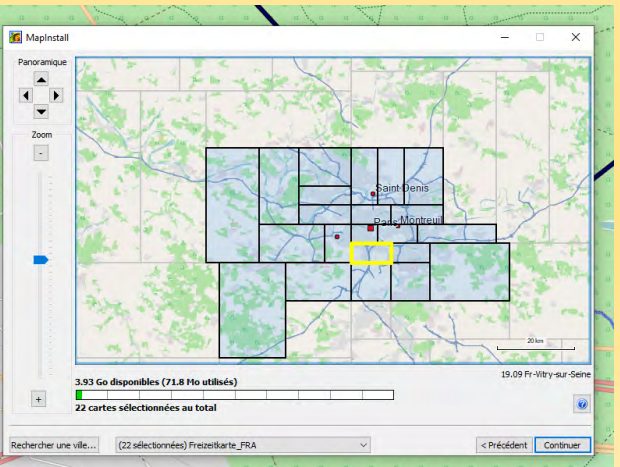

andonnée S.S

Il est recommandé d'utiliser des cartes de 32 Go ou moins pour les cartes et autre contenu téléchargeable

[Formatage d'une carte mémoire microSD](https://support.garmin.com/fr-CA/?faq=ZpYaMzfRLI8SE5KmrY9k27&searchType=noProduct) / SD

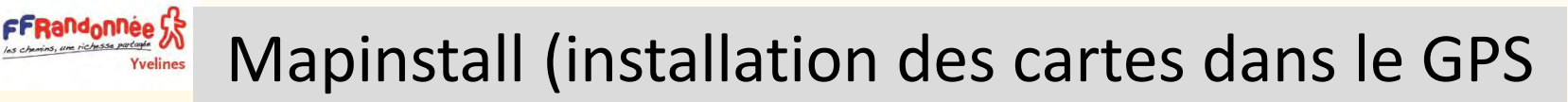

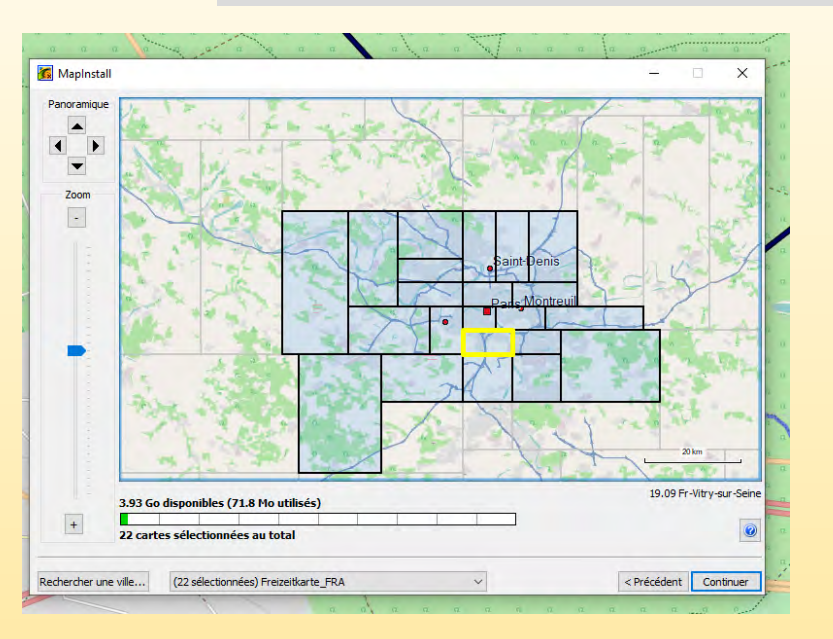

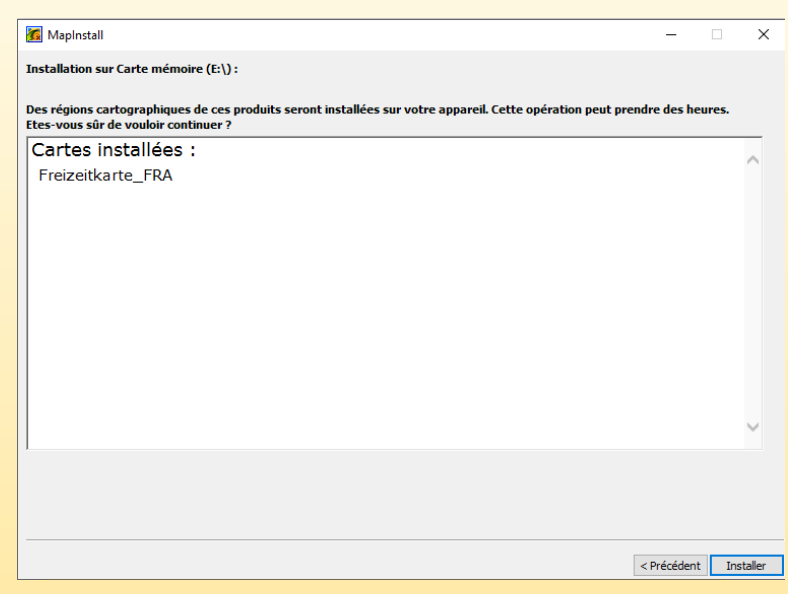

Yvelines

- ❑ Le logiciel permet de faire un Panoramique.
- ❑ Il possède des fonctions de zoom.
- ❑ Un onglet recherche.
- ❑ Il indique également la capacité de la carte MicroSD, et le volume des données occupées par le choix des cartes sélectionnées ici 71,8 Mo sur 3,93 Go.
- ❑ Il indique également le nombre de cartes sélectionnées.
- □ En cliquant sur installer, une boite d'alarme s'ouvre pour vous indique que le temps d'installation est relativement long, fonction du nombres de cartes à installer, donc du contenu des données à transférer sur la carte MicroSD

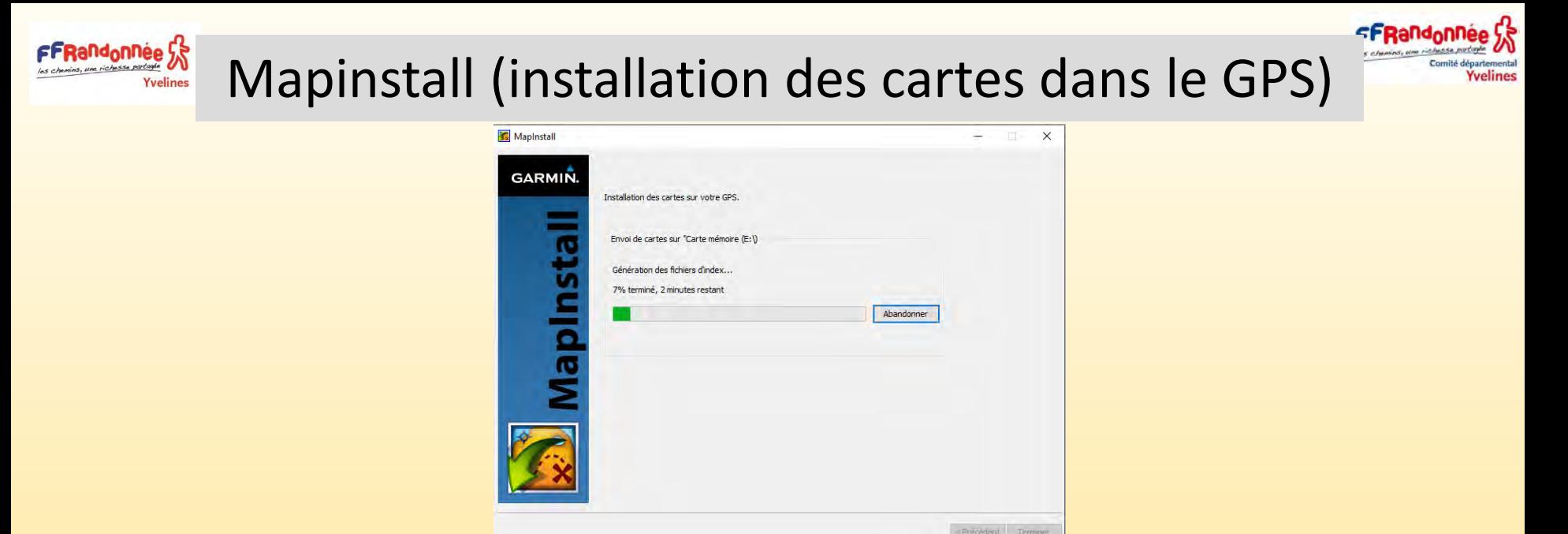

- ❑ Le chargement des cartes commence et peut durer des heures. (fonction du nombre de cartes à installer « installer » (bien que ce terme soit galvaudé ici, car il s'agit en fait d'une copie de fichier).
- ❑ Si ce n'est pas le cas, je vous conseille fortement de renommer le fichier
- ❑ **gmapsupp ile de France.img** obtenu pour éviter tout conflit de nom si vous utilisez plusieurs cartes. e amapsupp ile de France IrfanView IMG File 72 906 Ko 18/11/2019 18:57

❑ Il suffit insérer dans son GPS cette carte microSD et vous voila équipé pour votre première rando en Ile de France *Ce principe d'installation des cartes reste identique pour toutes les cartes au format .img, quelque soit la carte choisie.*

### Mapinstall (installation des cartes dans le GPS)

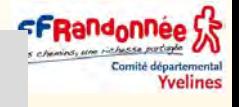

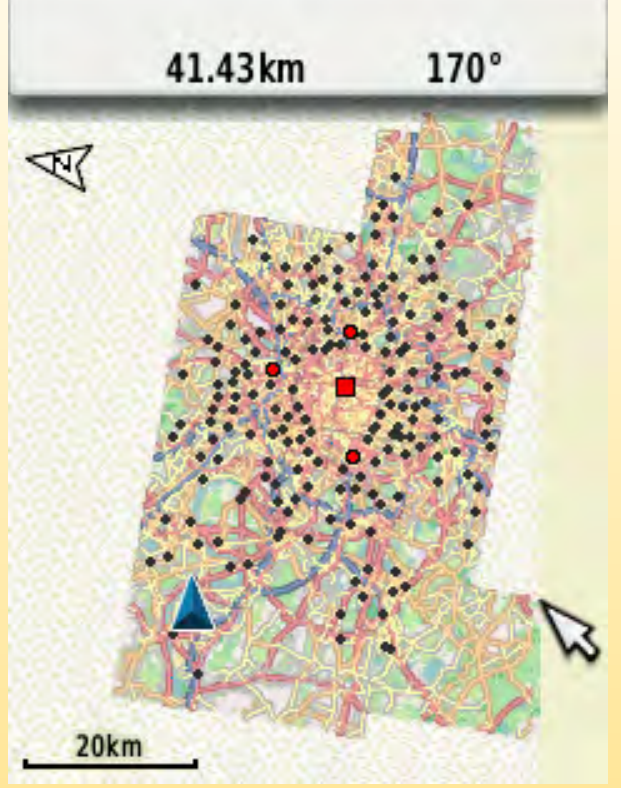

❑ Voilà, la carte est maintenant dans votre appareil.

FFRandonnée S

- ❑ Quand vous branchez votre GPS vous constatez qu'une partie seulement de l'Ile de France a été installée.
- ❑ Une dernière étape à réaliser : choisir d'afficher la bonne carte dans votre GPS Garmin (il faut bien penser que vous ne pouvez tester votre nouvelle carte que si vous êtes dans la région ou le pays concerné, puisque votre GPS va afficher votre position à l'endroit où vous vous trouvez.

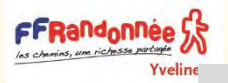

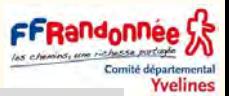

### Vérification et déverrouillage des cartes dans le GPS

Pour l'eTrex 30, voici les options à suivre pour activer cette nouvelle carte :

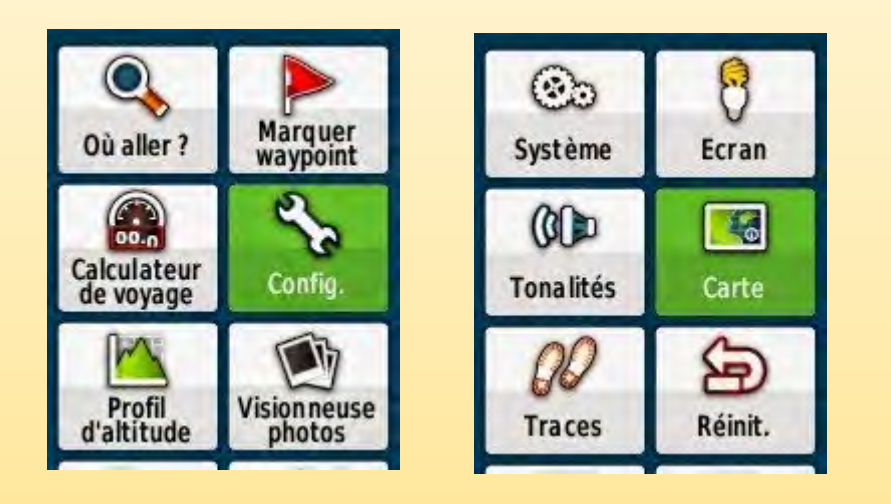

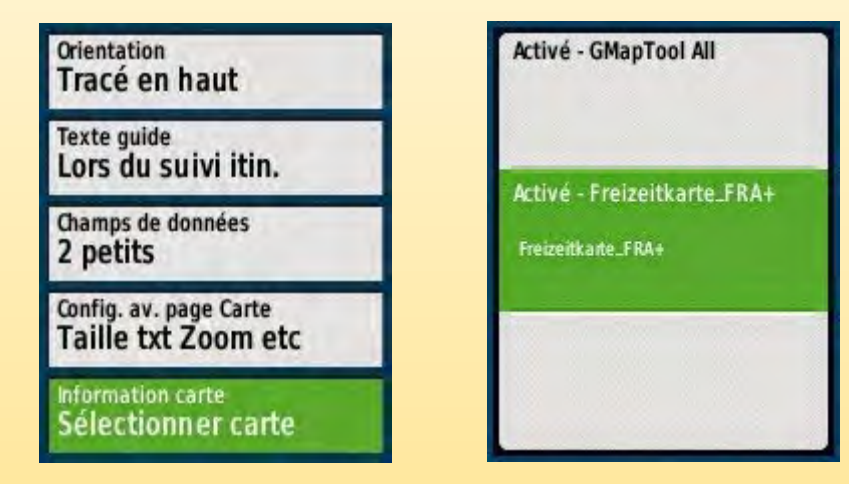

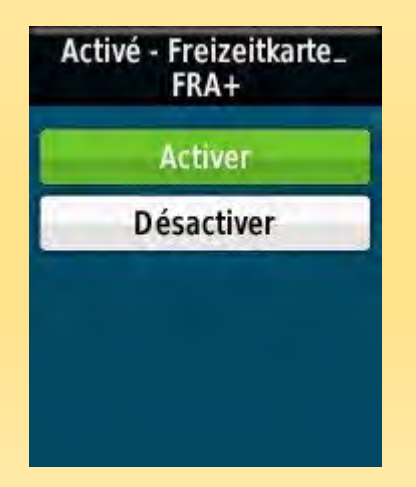

Voilà, vous êtes maintenant prêt pour utiliser votre nouvelle carte ! Bonne randonnée

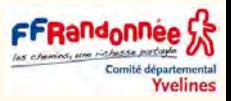

### Désinstaller une carte dans le GPS

Connecter le GPS à l'ordinateur

FrRandonnee

- Ouvrir le logiciel MapInstall et cliquer sur « Personnaliser »
- Indiquer quelles cartes sont à désinstaller dans le GPS en utilisant les menus déroulants
- Cliquer sur « Continuer » puis sur « Installer » (il s'agit en fait d'une désinstallation)
- MapInstall vous confirme la suppression de carte, puis continuer l'installation :

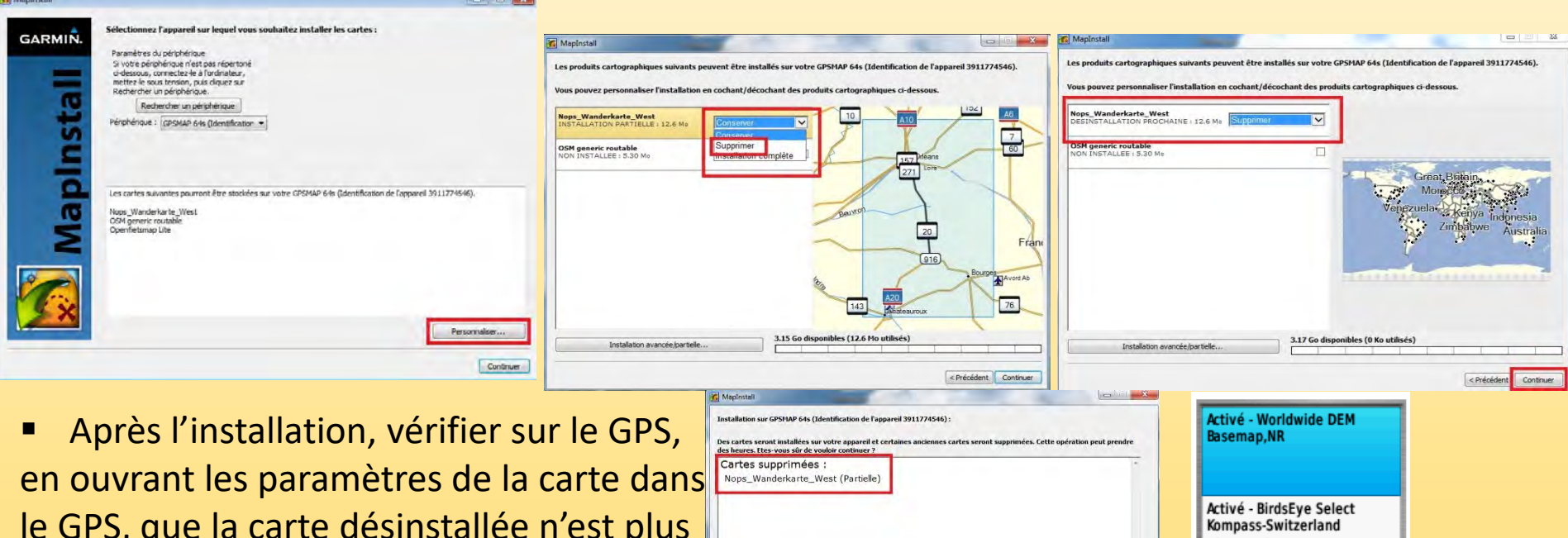

le GPS, que la carte désinstallée n'est plus présente : elle est bien supprimée.

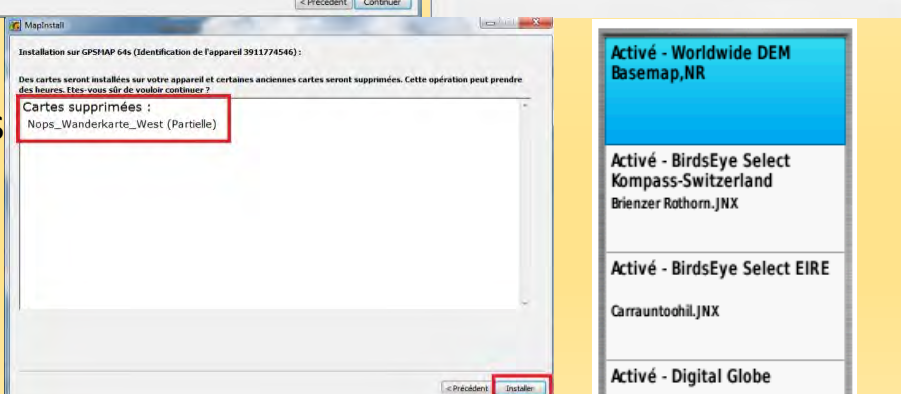

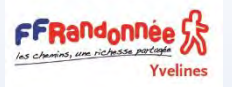

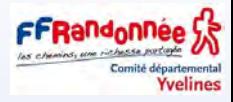

# Modifier le design de la cartographie téléchargée PAR UN FICHIER . TYP

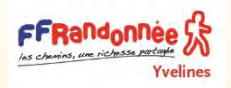

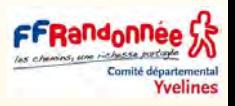

- ❑ Le design « freizeit » inclus dans les cartes (plutôt destiné à la visualisation dans BaseCamp) est assez pâle et ne donne pas toujours un rendu satisfaisant sur l'écran du GPS.
- ❑ Le choix du design optimal dépend aussi de l'activité (meilleure visibilité des routes pour certains, des chemins et sentiers pour d'autres).
- ❑ Le design de la cartographie (ainsi que la langue des légendes) dépendent d'un fichier **.TYP** inclus dans le fichier **gmapsupp.img**.
- ❑ En modifiant ce fichier, on peut changer le rendu de la carte sur l'écran.

Aller à la page **Documentation/Design** du site Freizeitkarte, ou directement par le lien suivant <http://www.freizeitkarte-osm.de/garmin/en/design.html>

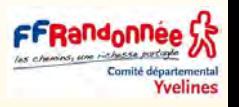

FFRandonnée<sup>5</sup>

Yvelines

- ❑ Le montage image ci-dessous regroupe les designs disponibles pour les cartes du site Freizeitkarte
- ❑ Le fichier **TYP d'origine** correspond au Design « freizeit » noté A pour toutes les cartes.

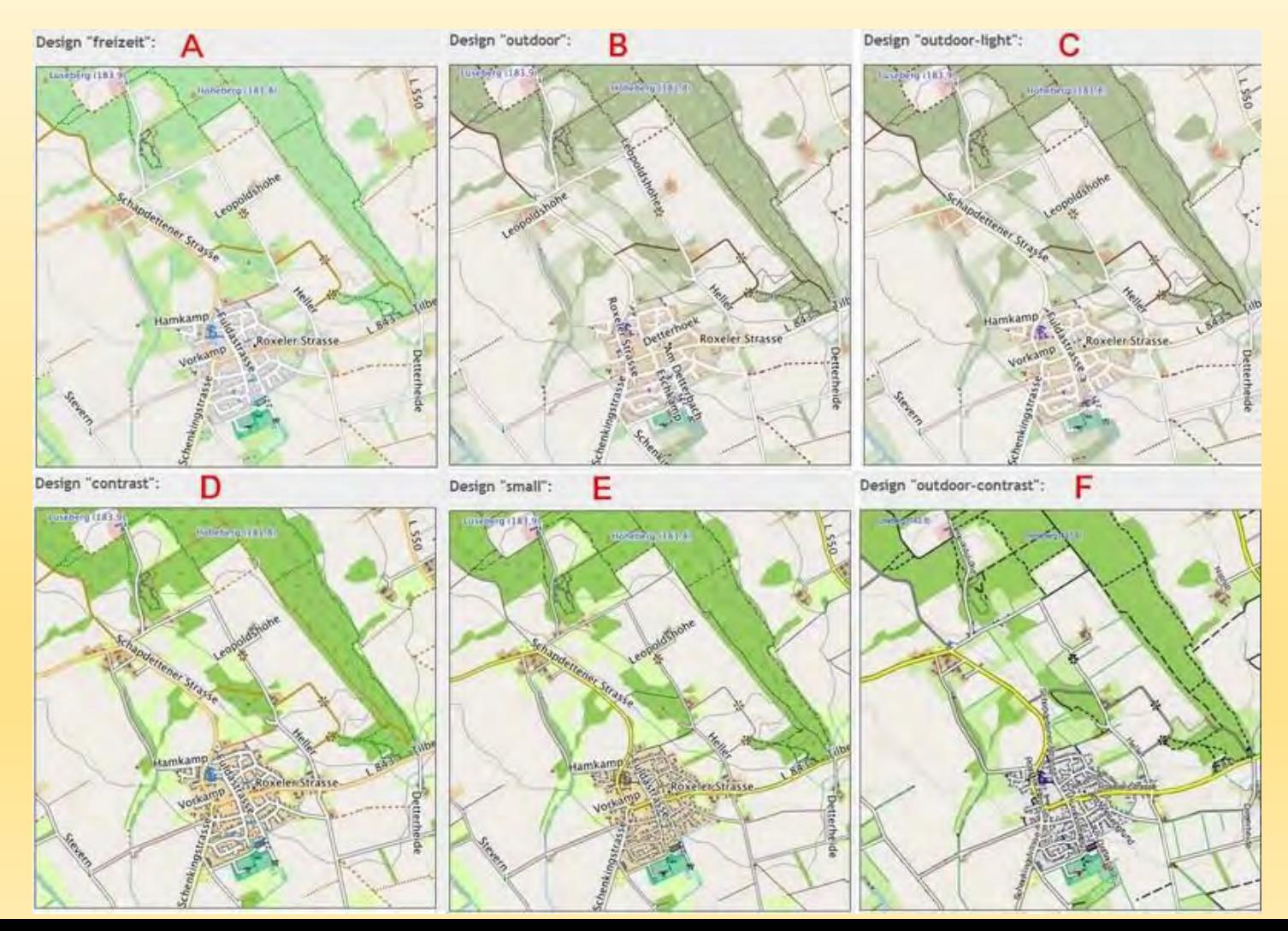

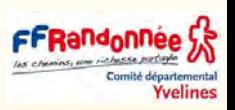

#### ❑ **Conception «freizeit » fichier d'origine**

FFRandonnee 5

- **Caractéristiques de la conception de la carte "freizeit":**
- **Objectif:** Conception standard de toutes les cartes de projet Freizeitkarten qui est facile à utiliser sur PC (Basecamp) ainsi que sur les unités GPS.
- **Caractéristiques**: Pour de nombreuses zones, des couleurs "pâles" avec un contraste « moyen » sont utilisées.
- Les rues, les routes et les symboles importants sont représentés de manière plus "significatives".
- Dans l'ensemble, la conception est basée sur le style Mapnik d'OpenStreetMap.
- **Extras:** Les objets importants sont dans des couleurs "pures". Ces cartes sont «faciles» à lire pour les personnes ayant une vision des couleurs défectueuse

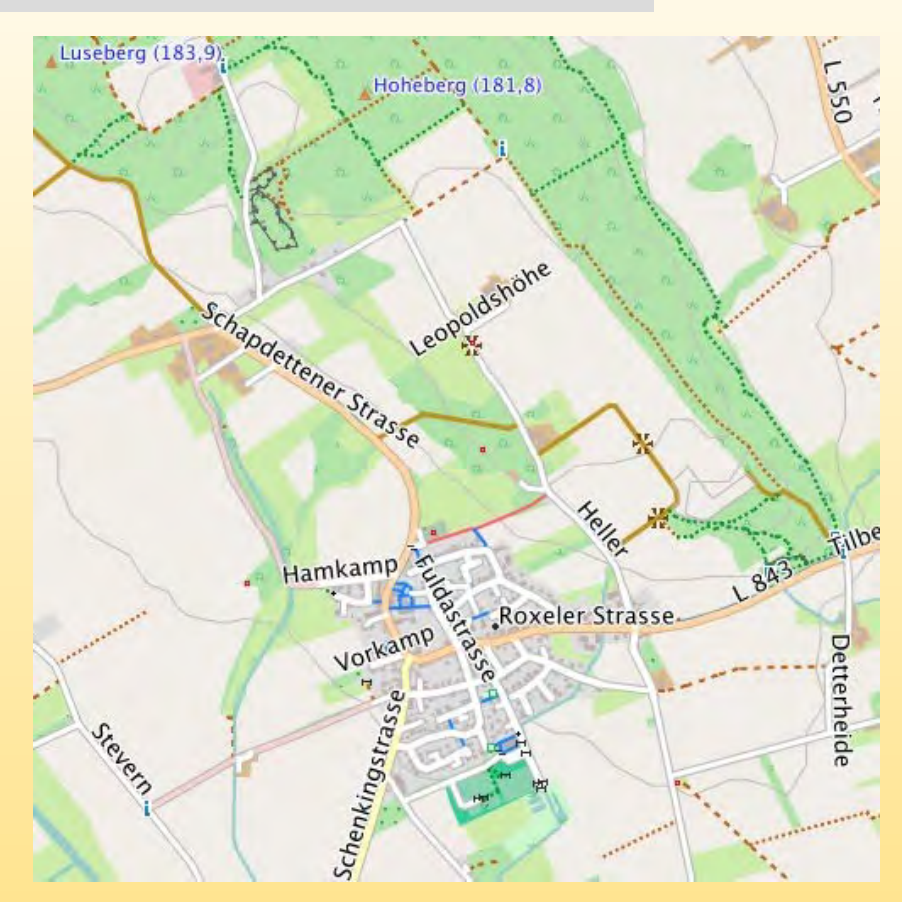

[Télécharger "freizeit.TYP"](http://www.freizeitkarte-osm.de/garmin/en/design.html#designdownloads)

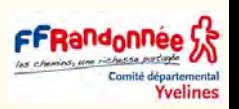

#### ❑ **Design "extérieur": Caractéristiques de la carte design "outdoor":**

FFRandonnee ?

- Objectif: Conception optimisée pour une utilisation sur des appareils GPS portables (testée avec Garmin GPSMAP 62s).
- **Caractéristiques**: Toutes les zones sont marquées avec des couleurs "pâles" avec un contraste "moyen".
- Les rues, les routes et les icônes importantes sont affichées de manière significative.
- Dans l'ensemble, la conception est basée sur les cartes "Top50" et "OACI".
- **Extras:** Les objets importants sont dans des couleurs "pures". Ces cartes sont «faciles» à lire pour les personnes ayant une vision des couleurs défectueuse.

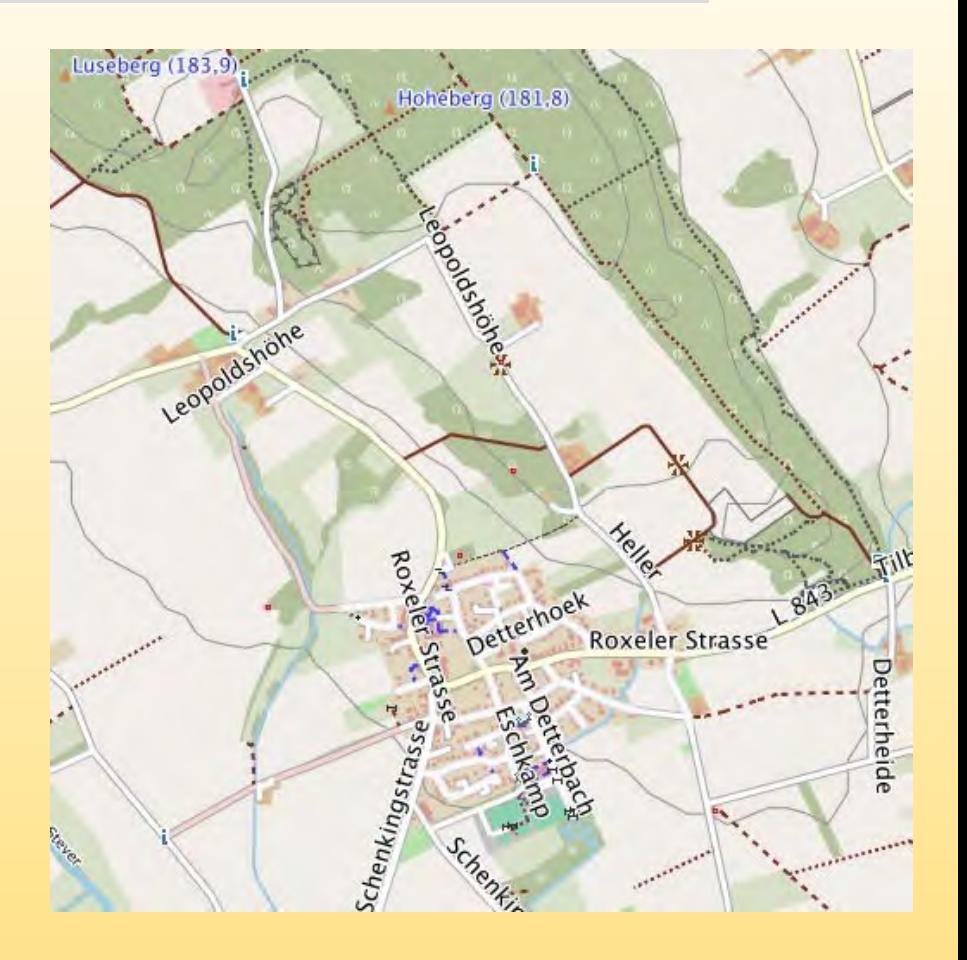

[Télécharger "outdoor.TYP"](http://www.freizeitkarte-osm.de/garmin/en/design.html#designdownloads)

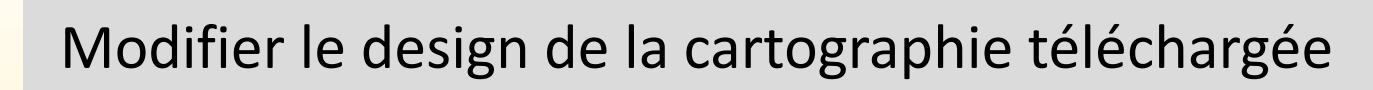

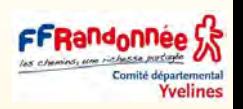

#### **Design "lumière d'extérieur": Caractéristiques de la conception de la carte "lumière extérieure":**

Design dérivé du "outdoor".

FFRandonnee 53

- **Caractéristiques: Amélioration du contraste** entre le terrain et les routes.
- Pour mettre en évidence les pistes et les symboles importants, les zones sont unicolores.
- C'est-à-dire qu'il n'y a pas de symboles sur les zones incluses (par exemple forêt mixte).

[Télécharger "outdoorl.TYP"](http://www.freizeitkarte-osm.de/garmin/en/design.html#designdownloads)

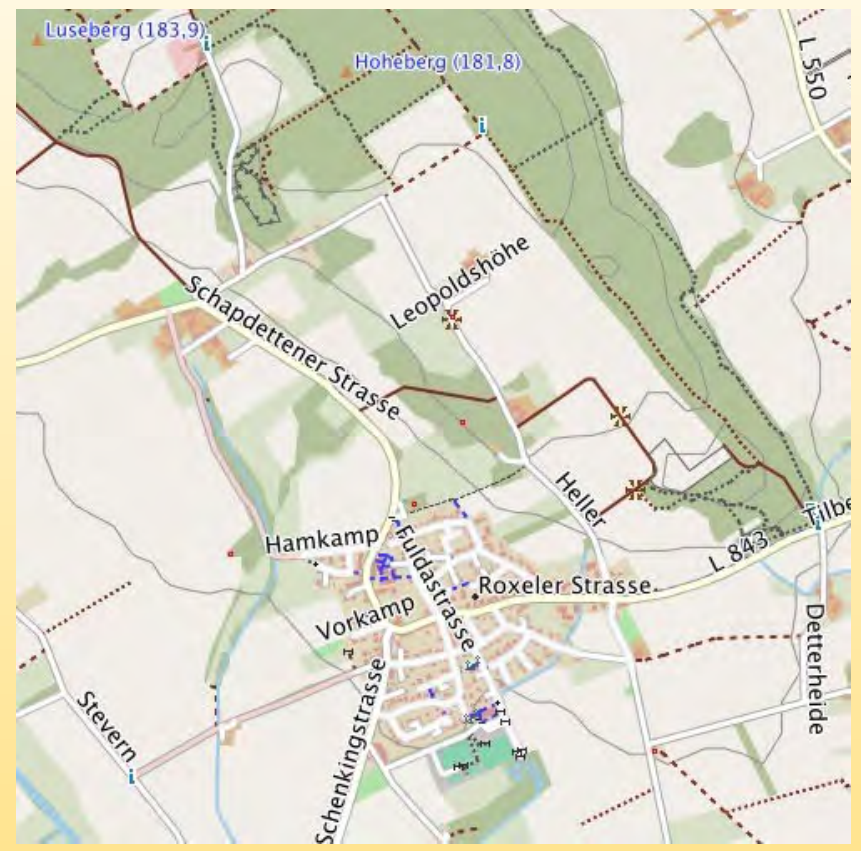

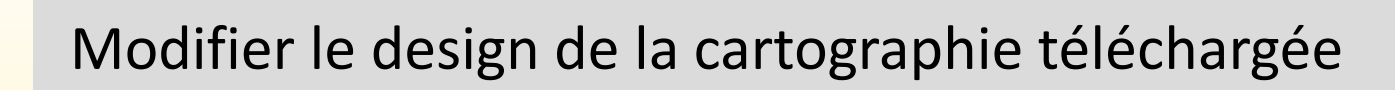

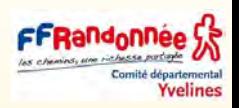

#### **Design "contraste":**

**FFRandonnee** 

**Objectif**: La principale application de cette conception est l'appareil GPS portable.

- **Caractéristiques:** Les couleurs sont "plus fortes« par rapport au design "freizeit".
- Les zones sont mieux visibles sur les appareils GPS portables à écran tactile.
- De plus, les contours des routes ont été renforcés

[Télécharger "contrast.TYP"](http://www.freizeitkarte-osm.de/garmin/en/design.html#designdownloads)

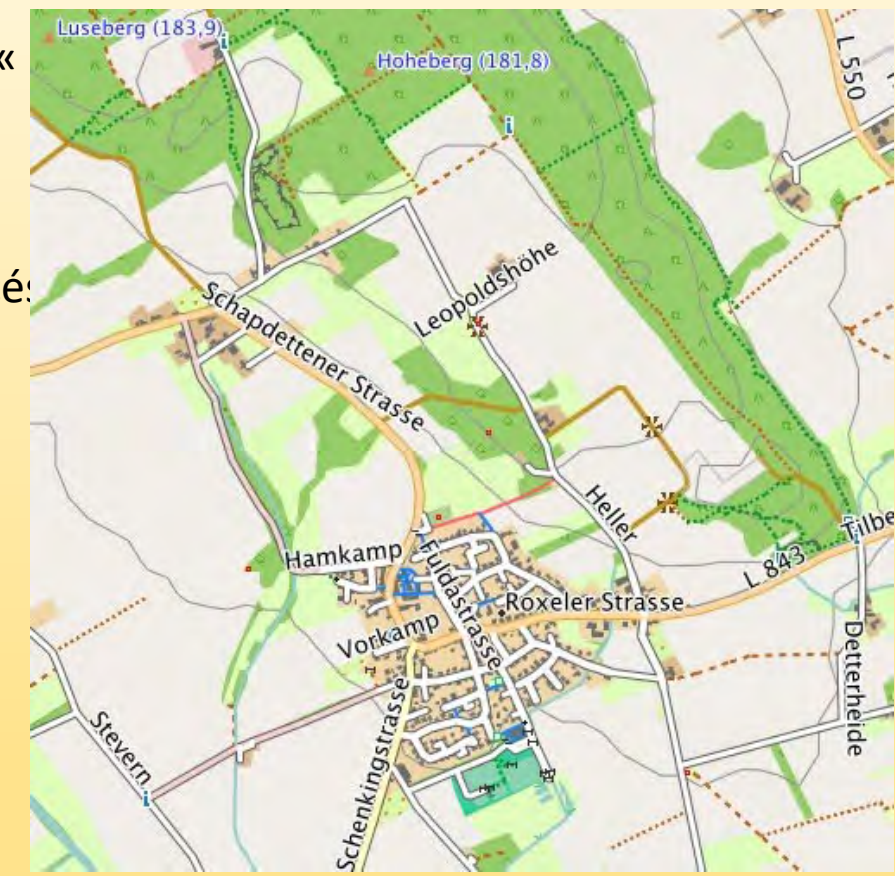

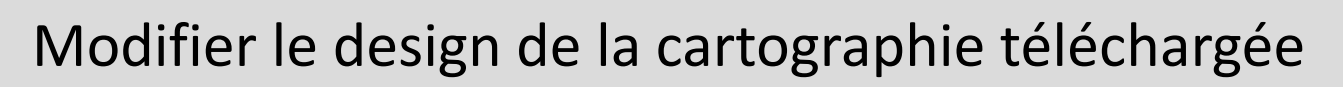

### **Design "extérieur-contraste" Caractéristiques de la conception de la carte "contraste extérieur":**

Design dérivé du "contraste"

FFRand<sub>o</sub>nnee Y

- **Caractéristiques: Amélioration du contraste** entre le terrain et les routes.
- Pour mettre en évidence les pistes et les symboles importants, les zones sont unicolores.
- C'est-à-dire qu'il n'y a pas de symboles sur les zones incluses (par exemple forêt mixte).
- Les pistes et les chemins sont dessinés plus fort.

#### [Télécharger "outdoorc.TYP"](http://www.freizeitkarte-osm.de/garmin/en/design.html#designdownloads)

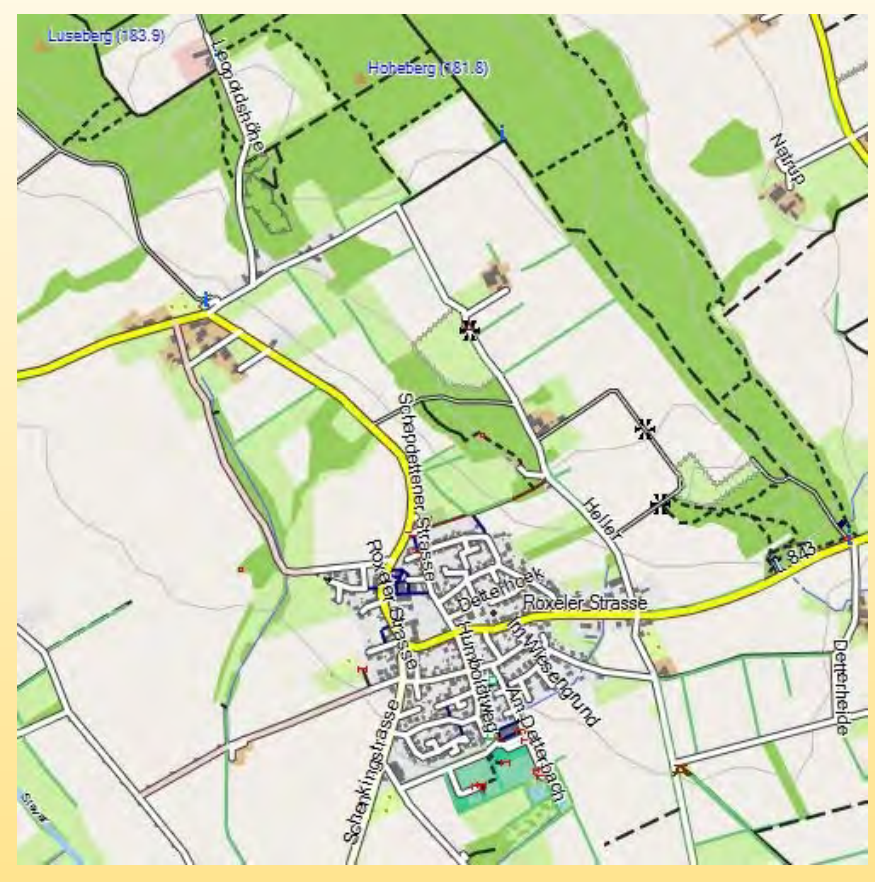

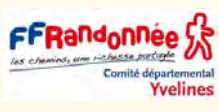

#### **Design "petit":**

FFRandonnee 5

- **Objectif:** La conception est optimisée pour les appareils GPS portables, de préférence avec un petit écran.
- **Caractéristiques**: Les couleurs sont "plus fortes« par rapport au design "freizeit".
- Les zones sont mieux visibles sur les appareils GPS portables à écran tactile.
- De plus, les contours des routes ont été renforcés.
- **Caractéristiques supplémentaires**: les routes et les chemins sont affichés uniformément.
- C'est-à-dire qu'ils ne font pas de distinction entre "étroit", "moyen" et "large".
- Les routes sont représentées par une ligne continue noire et les chemins par une ligne noire en pointillés.
- Les sentiers de randonnée ont une couleur alternative (bleu =  $T1/$  T2, rouge = T3 / T4, gris = T5 / T6 / via ferrata). [Télécharger "small.TYP"](http://www.freizeitkarte-osm.de/garmin/en/design.html#designdownloads)

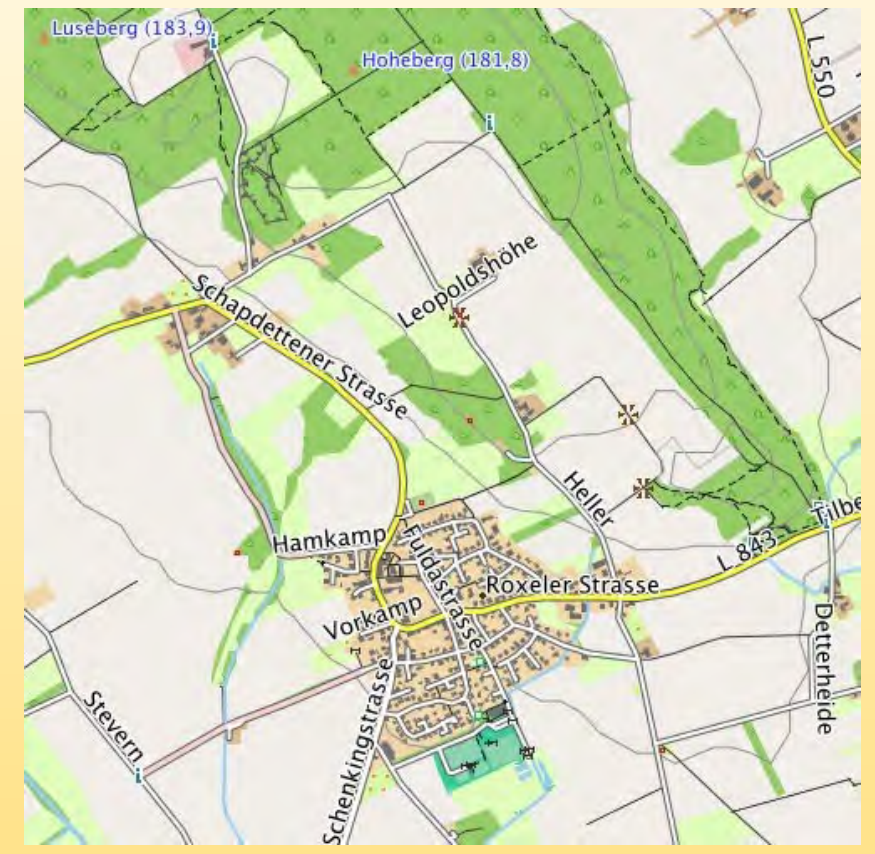

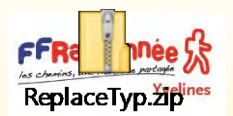

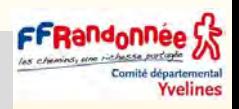

### Comment procéder pour modifier le design du fichier **gmapsupp.img ?** Pour le GPS

Dans la page **Documentation/Design** du site, on peut télécharger dans le tableau situé en dessous des exemples, un petit programme (**ReplaceTyp.zip**) permettant de remplacer très simplement le fichier .TYP d'origine de la cartographie téléchargée (**fichier pour le GPS**), par un autre qui plaît mieux.

**Exemple** : Carte de France, version microSD, téléchargée en français avec le rendu sur l'écran du GPS qui n'est pas optimal. On veut le remplacer par un design plus contrasté. (voir ci-dessus)

- **1** Copier le fichier **FRA\_gmapsupp.img** de la cartographie dans un dossier sur l'ordinateur ou même directement sur une simple clé USB.
- **2** Télécharger sur la page **Documentation/Design** du site, uniquement le petit programme de remplacement **ReplaceTyp.zip** en **version française**.
- **3** Dézipper le fichier téléchargé, on obtient un dossier nommé **ReplaceTyp.**
- **4** Copier ensuite le dossier du programme (dézippé) **ReplaceTyp**, dans le même dossier que la carte sur l'ordinateur (ou la clé USB).

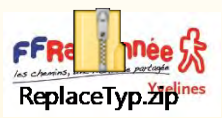

### Comment procéder pour modifier le design du fichier gmapsupp.img ? Pour le GPS

nité départementa **Yvelines** 

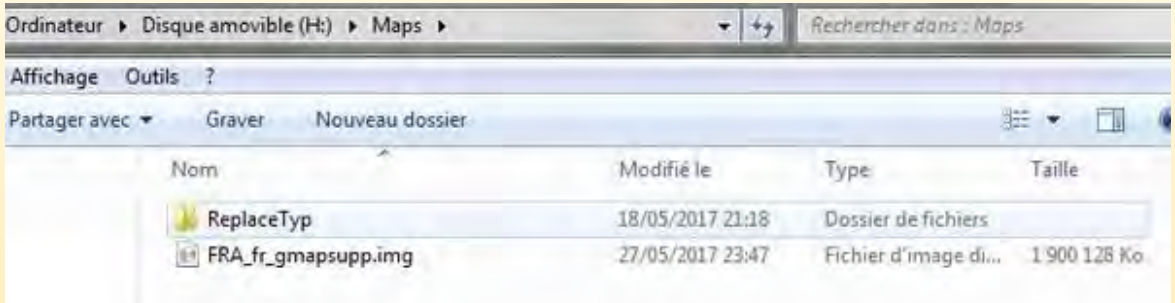

**Remarque** : Si on ouvre ce dossier ReplaceTyp (double clic gauche sur l'icône), on peut voir qu'il contient un certain nombre de fichiers, dont les 6 fichiers .TYP correspondant aux divers designs proposés et un fichier de script de commande **ReplaceTyp.cmd.** 

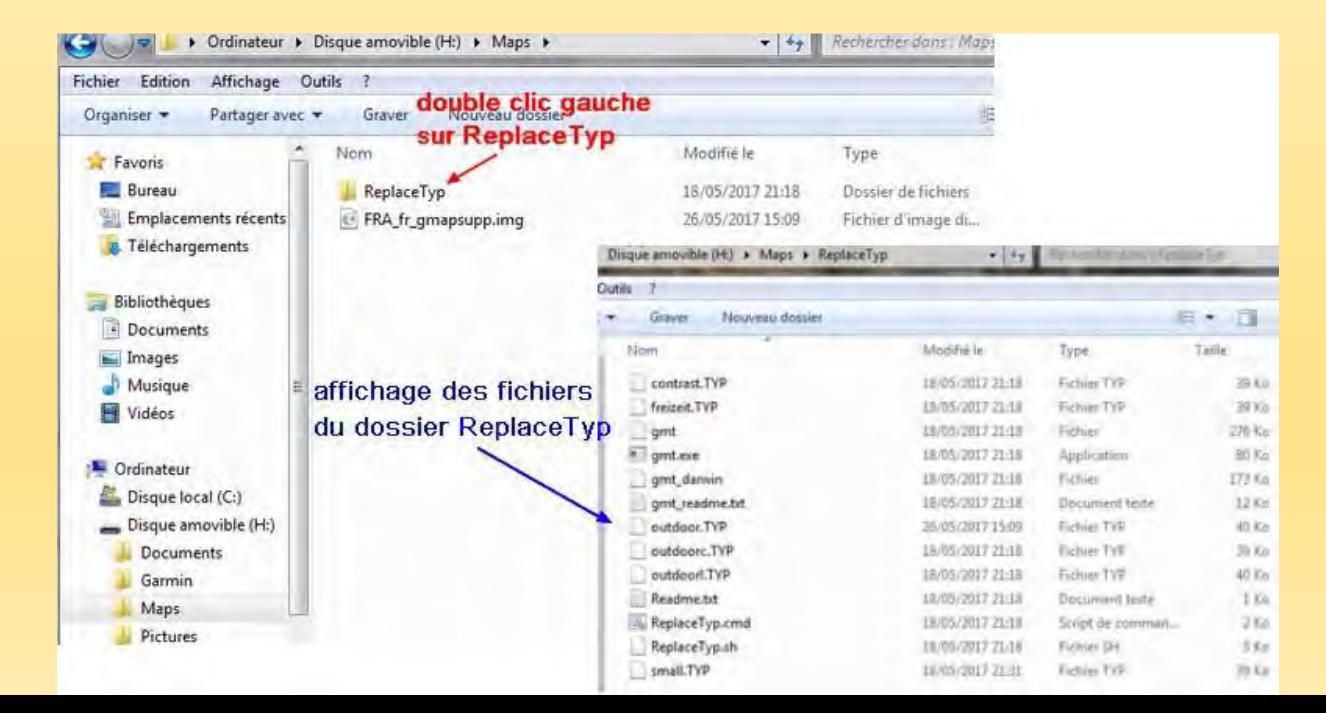

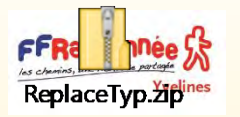

Comment procéder pour modifier le design du fichier gmapsupp.img ? Pour le GPS

**Yvelines** 

Ne pas chercher à ouvrir ces divers fichiers et **refermer le dossier** dans un premier temps.

**5-** Pour effectuer la modification, faire maintenant un **clic droit** sur l'icône du dossier **ReplaceTyp**, puis cliquer sur **Ouvrir dans une autre fenêtre** 

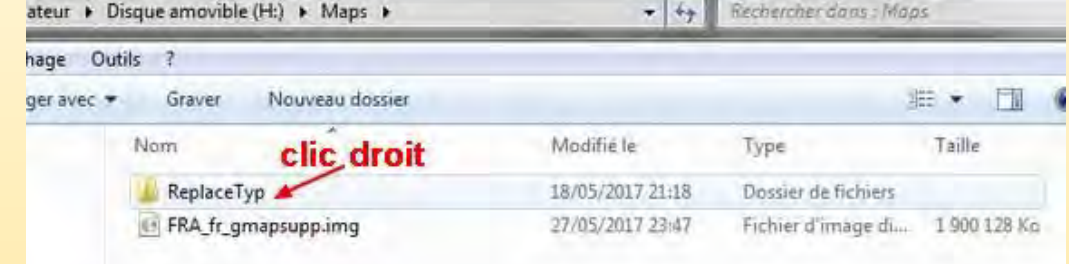

**6- L**es deux fenêtres étant ouvertes simultanément sur l'écran, sélectionner le fichier **FRA\_gmapsupp.img** de la carte dans la première fenêtre, puis le déplacer sur l'icône du fichier **ReplaceTyp.cmd** dans l'autre fenêtre.

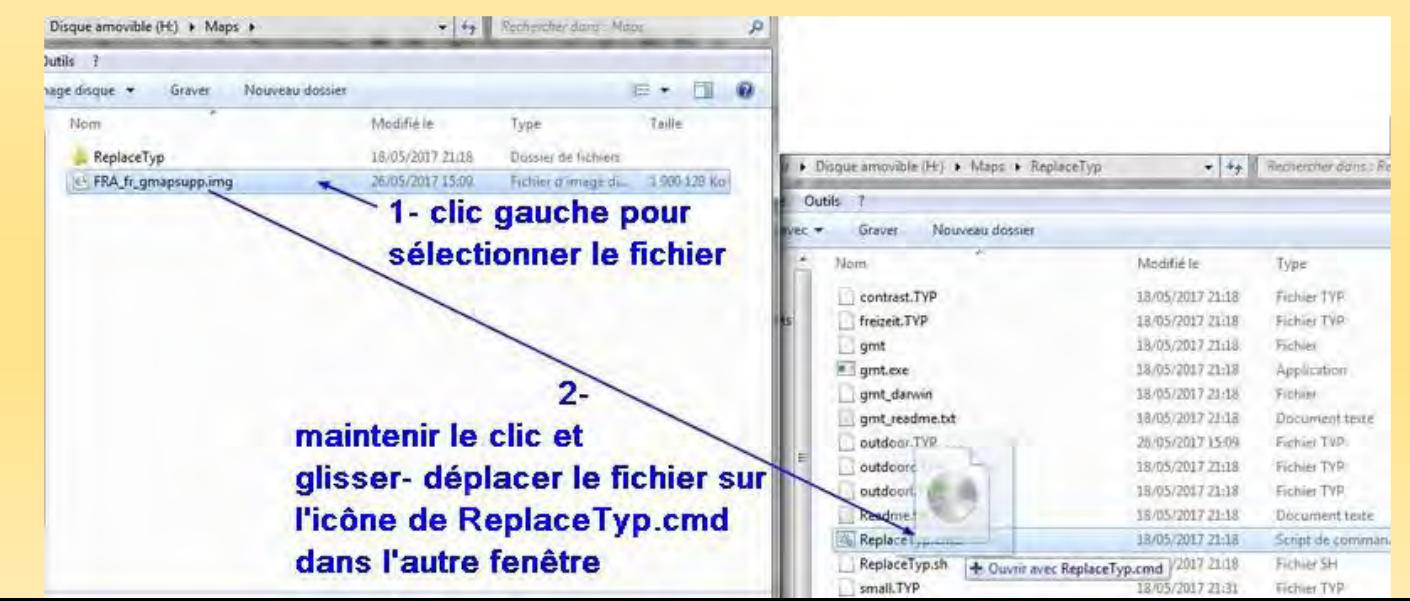

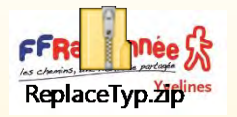

### Comment procéder pour modifier le design du fichier gmapsupp.img ? Pour le GPS

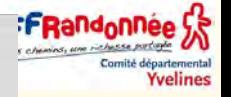

- **7-** Une fenêtre de commande s'ouvre :
- Choisir le design souhaité repéré par une lettre A à F (A étant le design original), taper la lettre correspondante dans la fenêtre de commande, puis touche Entrée.

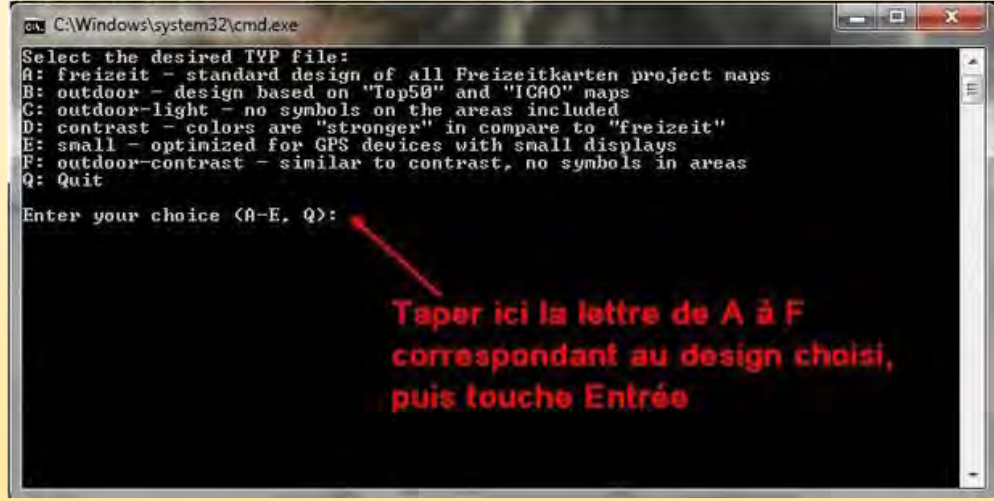

Attendre la fin du processus (c'est rapide), puis fermer la fenêtre de commande.

Remarque : Le choix F est également possible.

**Pour terminer, remplacer sur la microSD la version originale de la carte par la nouvelle** 

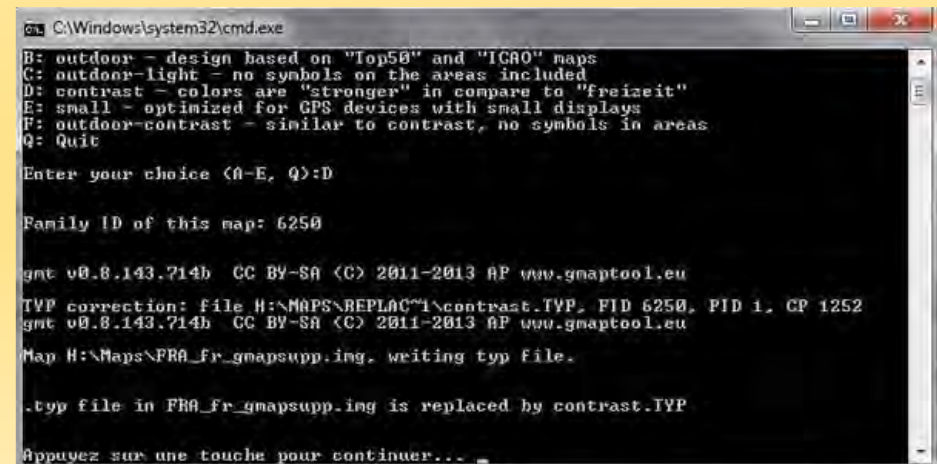

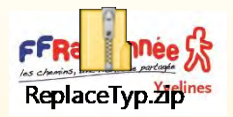

### Comment procéder pour modifier le design du fichier TYP **dans BaseCamp**

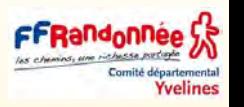

- La version de la cartographie installée sur l'ordinateur n'est pas un fichier de type gmapsupp.img.
- Si on veut modifier le design ou la langue, on ne peut pas utiliser le programme **ReplaceTyp**, mais un autre programme téléchargé sur un autre site.
- **Comment procéder**
- **1-** Télécharger sur la page **Documentation/Design** du site Freizeitkarte, dans le tableau sous les exemples, le fichier .TYP choisi dans la langue souhaitée.
- **2-** Ensuite installer sur l'ordinateur **Javawa GMTK**, à télécharger ici :

[http://www.javawa.nl/gmtk\\_fr.html](http://www.javawa.nl/gmtk_fr.html) 

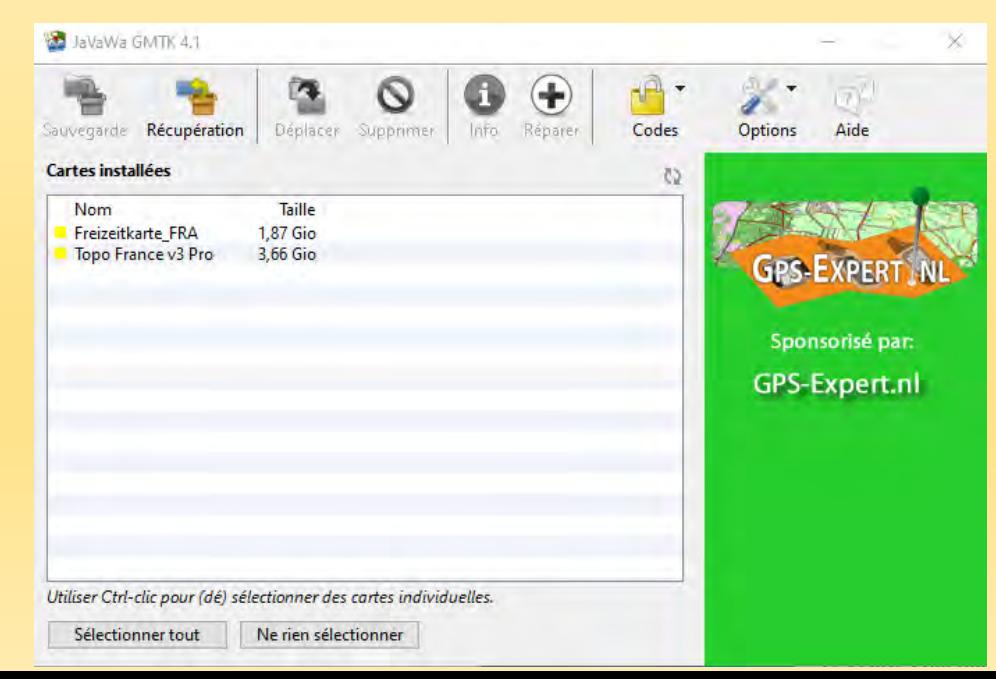

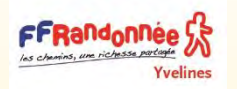

### Comment procéder pour modifier le design du fichier TYP **dans BaseCamp**

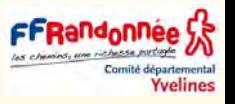

- Lancer GMTK, les cartographies installées s'affichent, sélectionner la carte à modifier.
- **4-** Puis sélectionner l'onglet Options et dans la fenêtre qui s'ouvre :
- Cliquer d'abord sur « supprimer le fichier TYP »
- Cliquer ensuite sur « modifier ou ajouter un fichier TYP », sélectionner sur l'ordinateur le fichier .TYP téléchargé au 1- sur le site Freizeitkarte, puis OK.

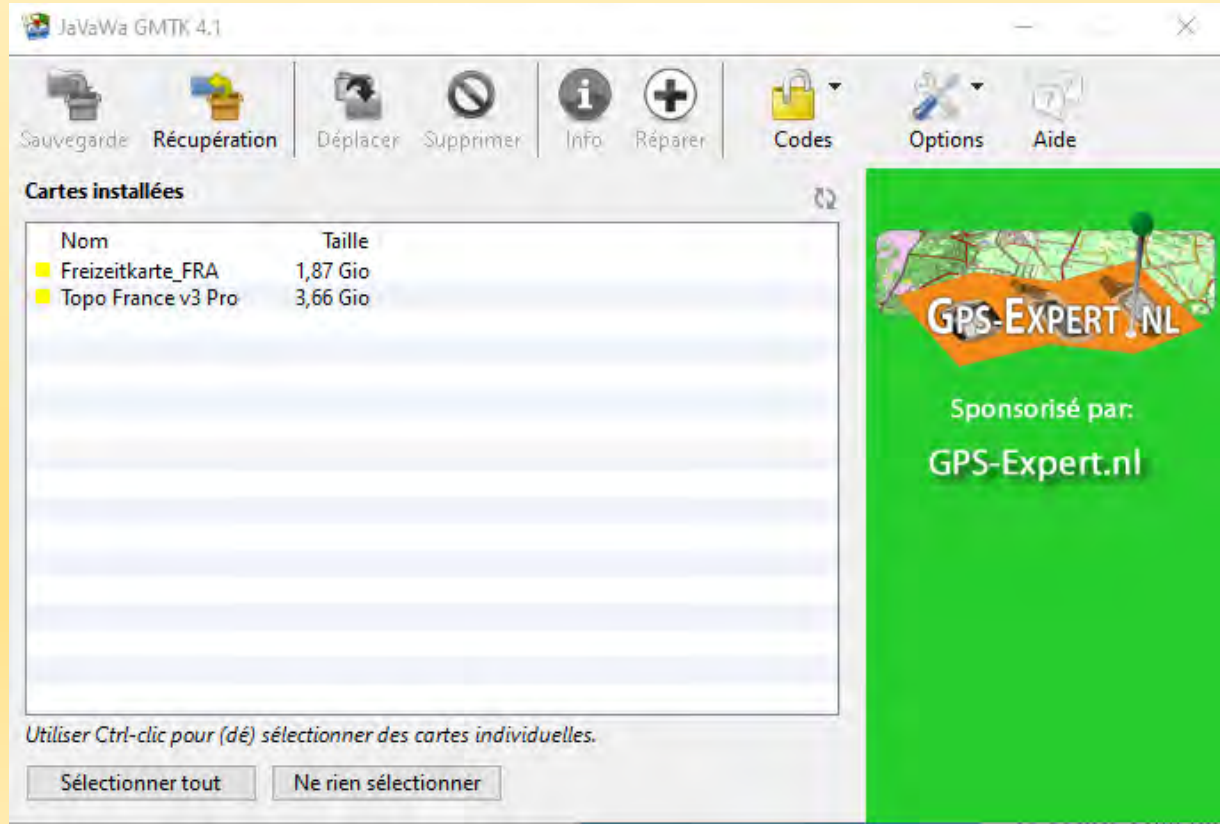

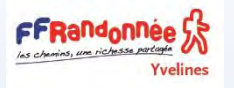

## les waypoints

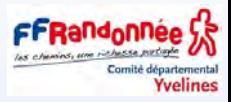

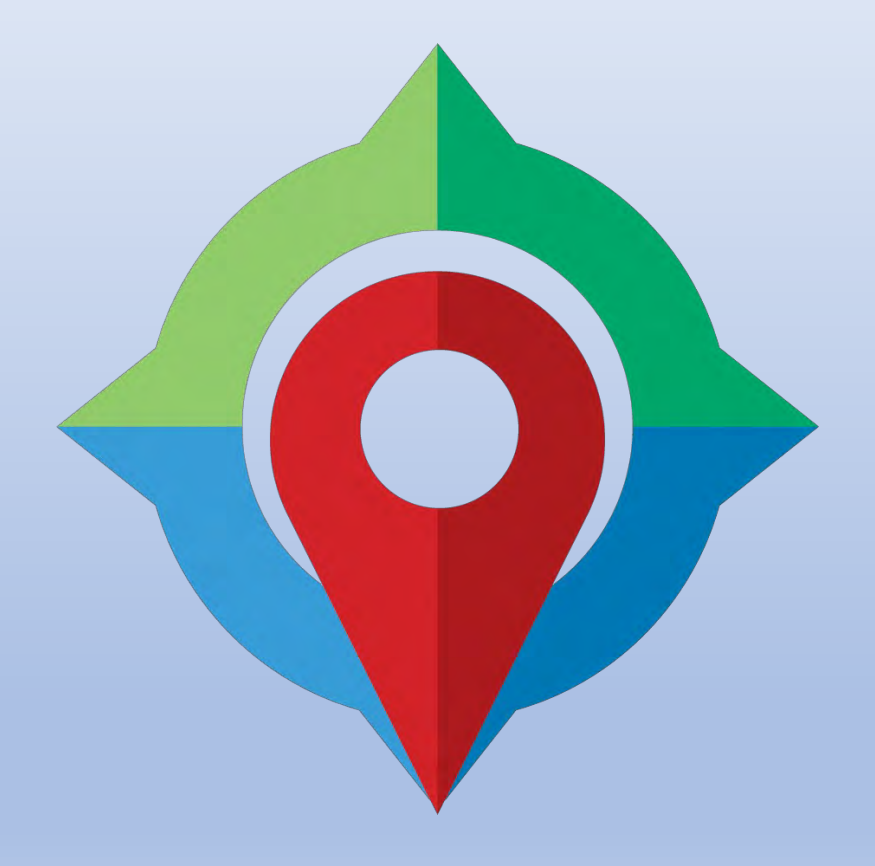

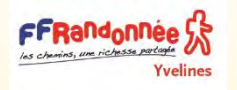

### Sélectionner un lieu et créer un Waypoint

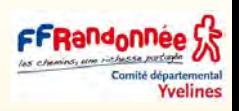

#### ❑ Cliquer sur Neauphle-le-Vieux, France

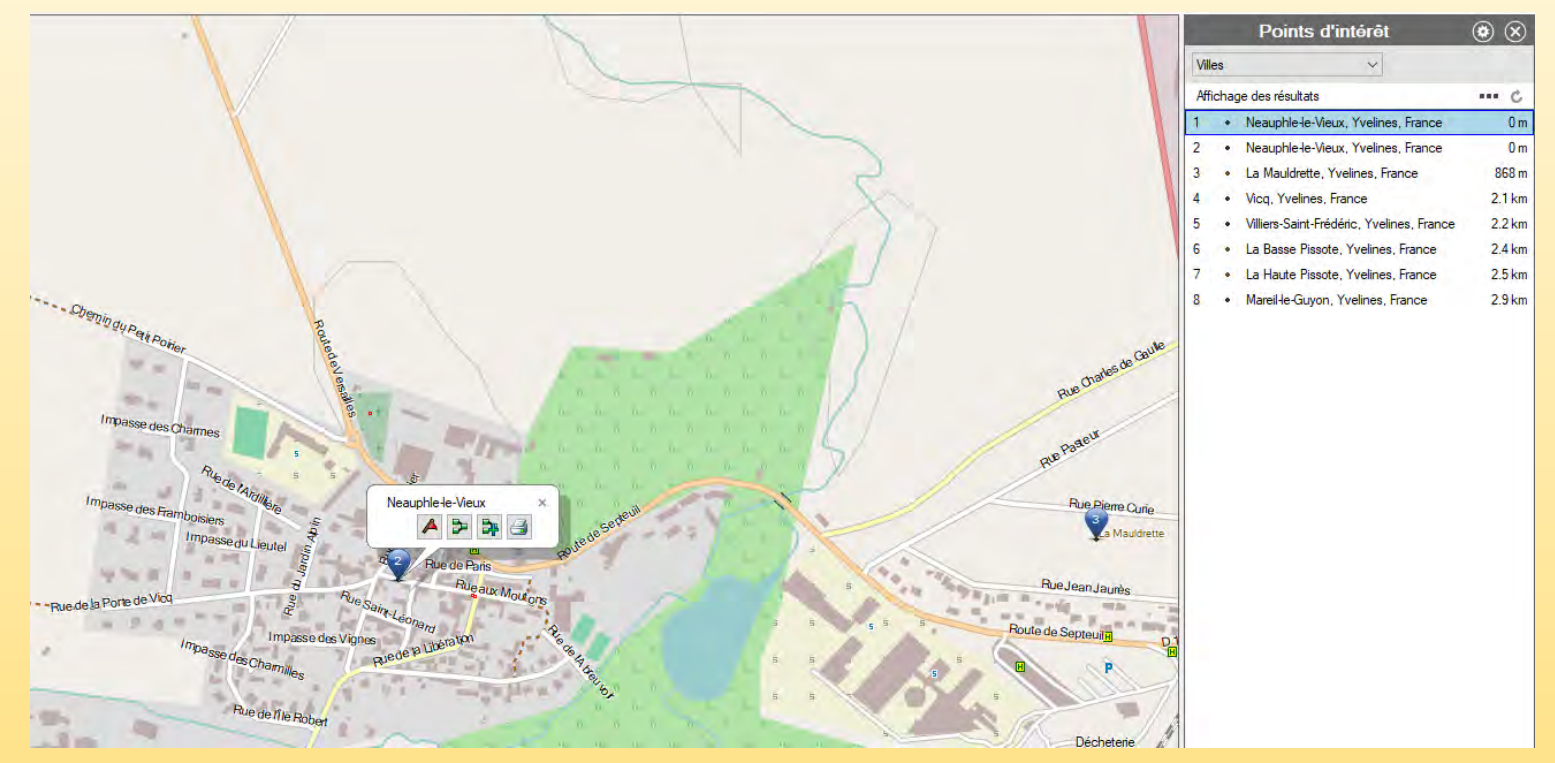

▪ Sélectionner l'outil **Waypoint**

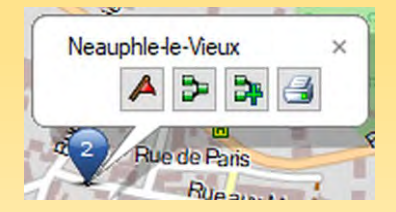

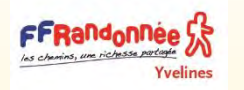

### Sélectionner un lieu et créer un Waypoint

Yvelines

#### ❑ Cliquer sur Neauphle-le-Vieux, France

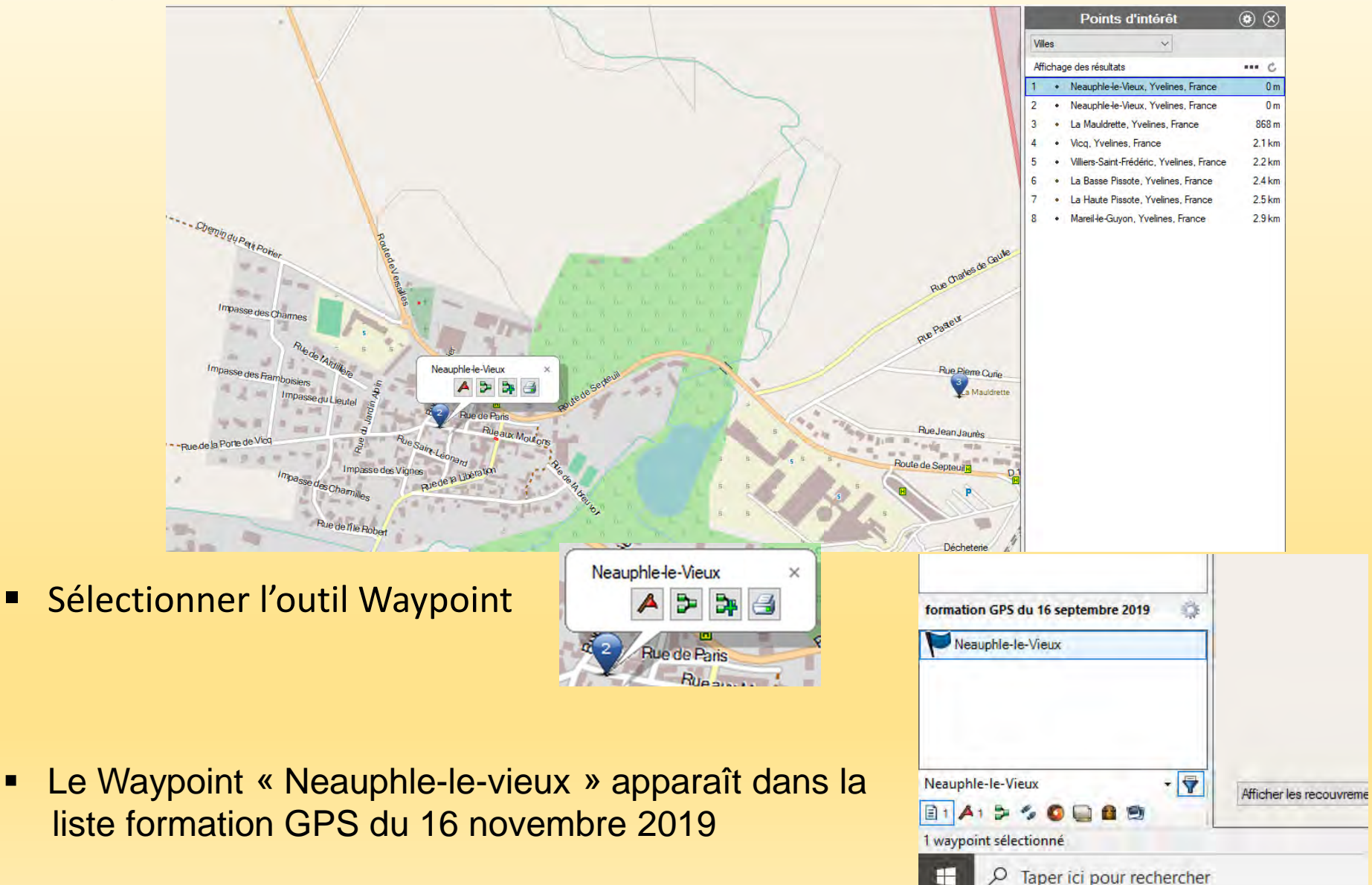

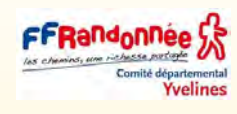

### Propriété des Waypoints

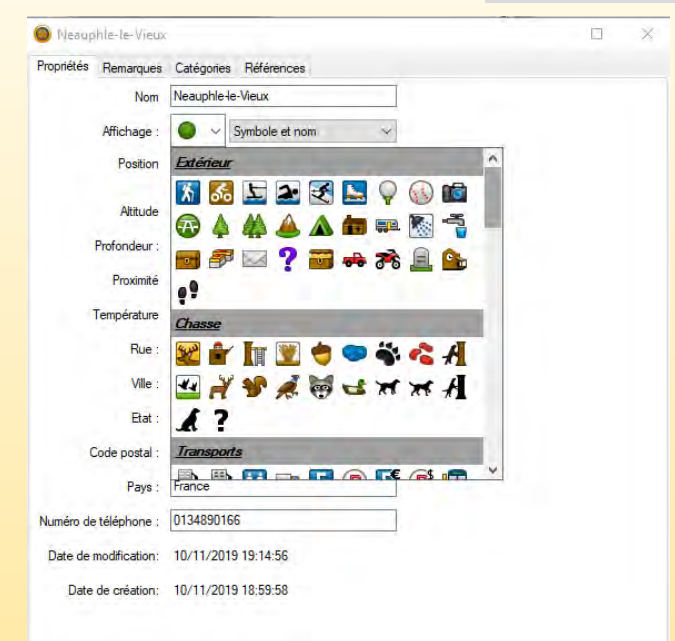

- ❑ Cliquer sur le Waypoint et ses propriétés peuvent être changées (optionnelles)
- Icones (voir ci-dessus)
- Proximité (distance de proximité autour du Waypoint avec la mise en œuvre des alarmes sur le GP)
- Adresse

FFRandonnee

- Code Postal
- Numéro de téléphone
- etc……

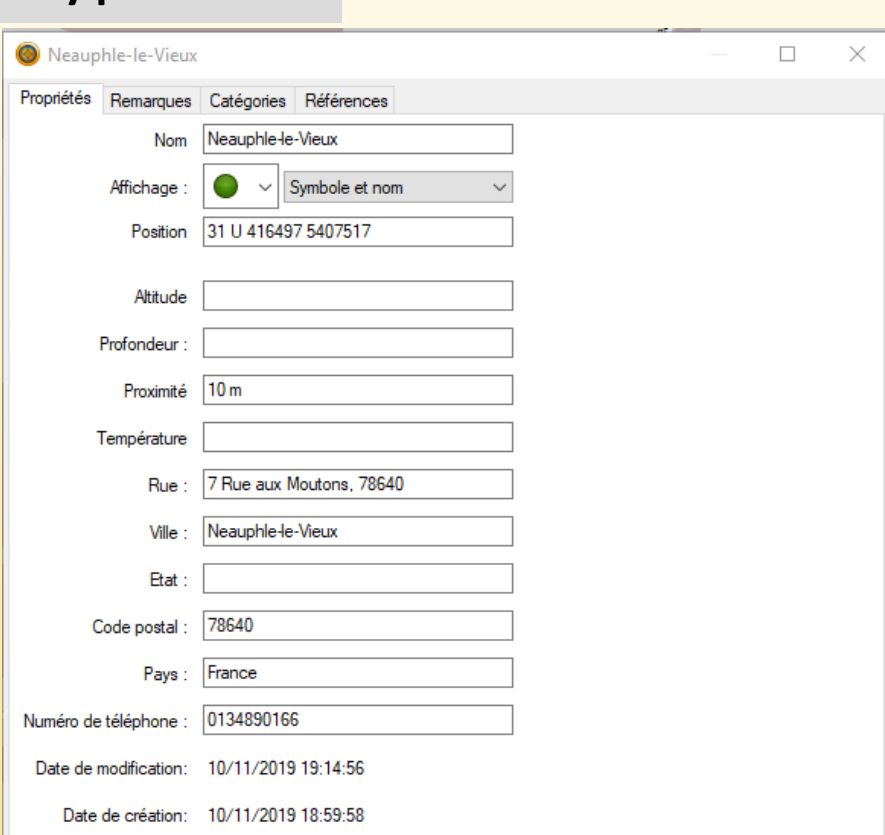

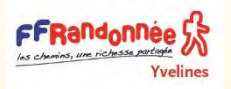

### Propriété des Waypoints – le rayon de proximité

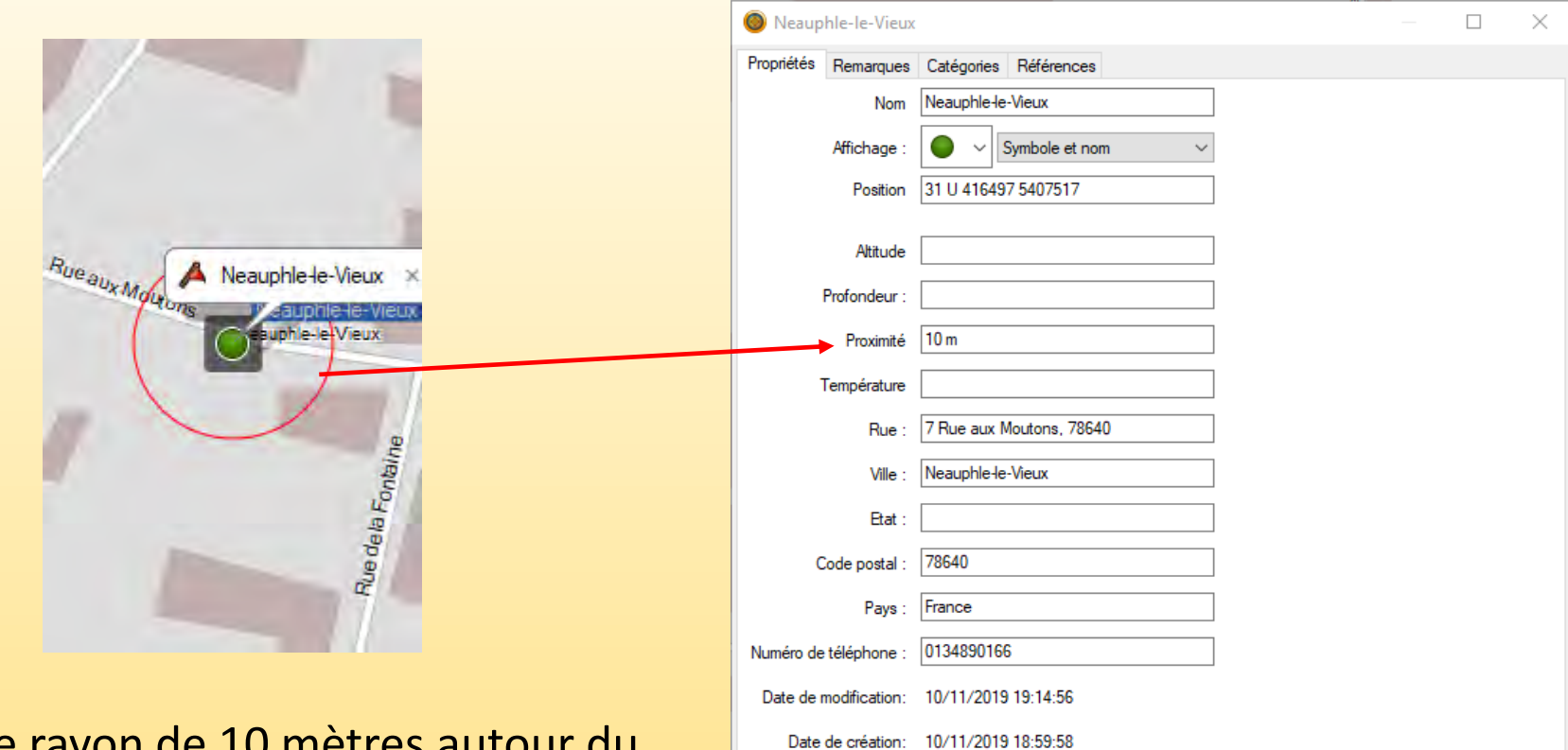

❑ On voit le rayon de 10 mètres autour du Waypoint Neauphle le Vieux

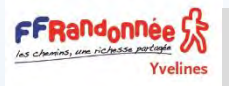

La gestion des Points d'intérêt dans BaseCamp

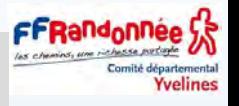

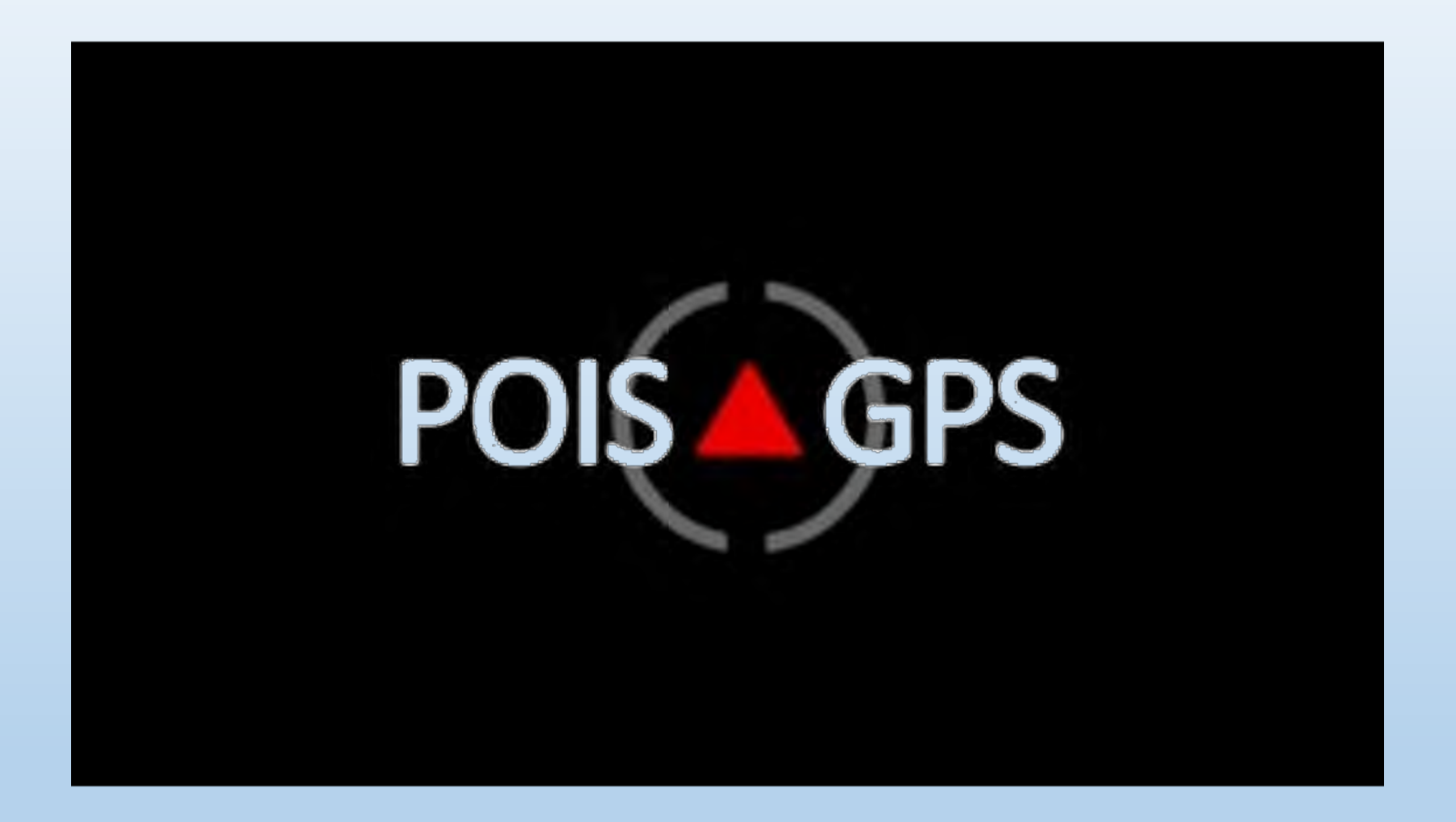
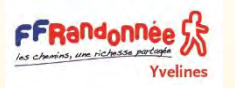

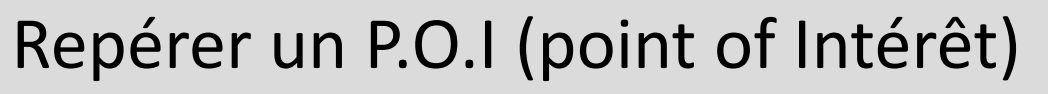

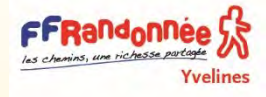

## La différence entre waypoint et POI.

- Un waypoint est un point adressable (il porte un nom et il a des coordonnées de localisation, est représenté par un symbole, une photo…), il fait partie d'un itinéraire trace ou route, c'est un point intermédiaire ou la destination sur votre chemin.
- Le point d'intérêt est une information que vous ajoutez à votre cartographie GPS, ce peut être l'emplacement d'un radar, d'un restaurant, d'une station service… ou d'un col.
- Ce point se transforme en waypoint lorsque vous en faite une destination ou une étape.
- Les POI (point of Interest)

Les coordonnées de ces points particuliers peuvent être enregistrées manuellement.

D'autres sont déjà programmés (hôtels, restaurants etc...)

Ils peuvent également se transformer en points de proximités en leur donnant une distance d'approche (alerte qui vous prévient)

### **En pratique** :

L'utilisation de POI vous offre la tranquillité. Le support des POIs varie d'un modèle à l'autre. Le support des POIs est similaire sur tous les GPS de rando (Etrex, Dakota, GPSMap)

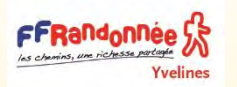

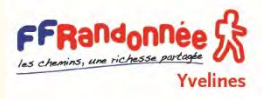

- Pour exploiter à fond l'utilisation de votre GPS il est possible d'importer des POI supplémentaires par exemple j'ai téléchargé les Gîtes, fermes, tables et chambres d'hôtes en France. Gites Fr.zip
- J'ai par exemple crée un dossier de tous mes POI (j'ai nommé le mien POI, original)
- Sur le net des collectes de POI sont disponible, ce travail de fourmis est réalisé par des bénévoles remercions-les au passage !
- Voici le lien d'une collecte très complète, n'hésitez pas à puiser dedans. [http://www.centcols.org/gestion-des-points-dinteret/](http://www.centcols.org/gestion-des-points-dinteret)
- Avant d'entrer dans le vif du sujet il faut télécharger et installer deux logiciels gratuit : POI Loader developper par Garmin, il nous servira pour l'importation <https://www.garmin.com/fr/support/poiloader/>

PoiEdit disponible en français, il nous servira pour les conversions <http://www.poiedit.com/>

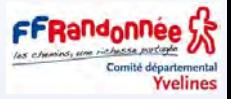

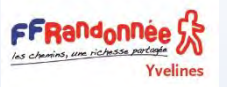

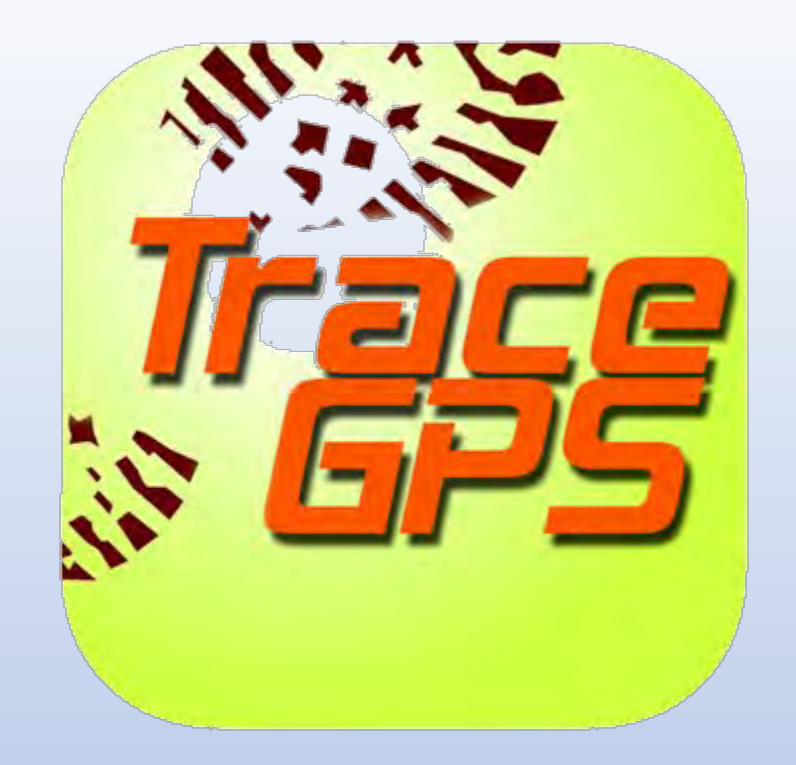

### [RECHERCHE DE TRACES DANS LE MONDE](https://www.opentraveller.net/)

### [LECTEUR DE TRACES GPS](https://www.mygpsfiles.com/app/)

un petit exemple sur youtube [de la fabrication d'une trace de rando](https://www.youtube.com/watch?v=2h4XEKDbOj4)

[Editer une trace dans BaseCamp](https://www.youtube.com/watch?v=FCEpseiCU4w)

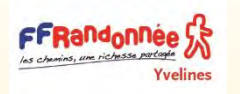

# Sélectionner l'outil tracé

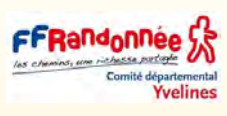

## ❑ Sélectionner l'outil tracé « nouveau tracé » (les semelles de chaussures)

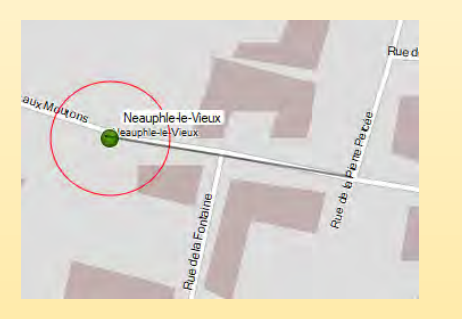

□ 1er point Clic gauche au point de départ

- ❑ Points suivants Un clic gauche pour poser les points suivants.
- ❑ Clic gauche sur l'arrivée puis clic droit pour terminer la saisie.

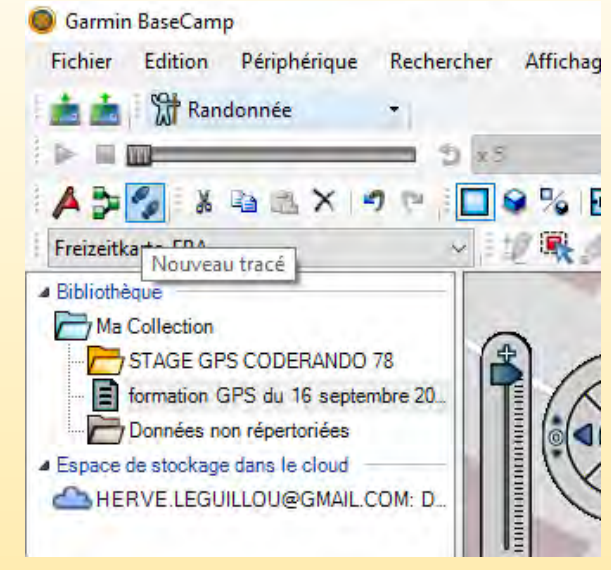

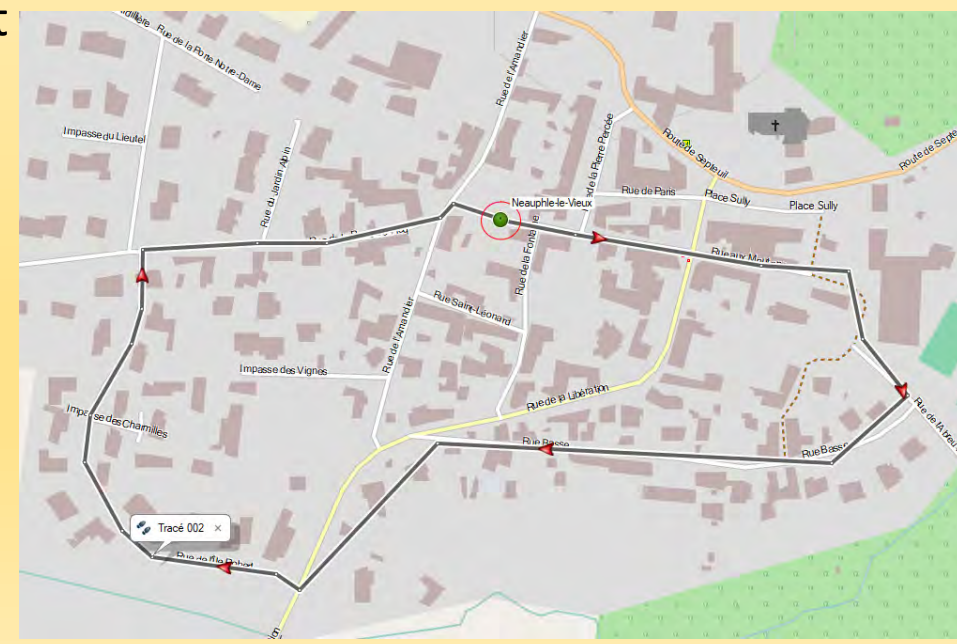

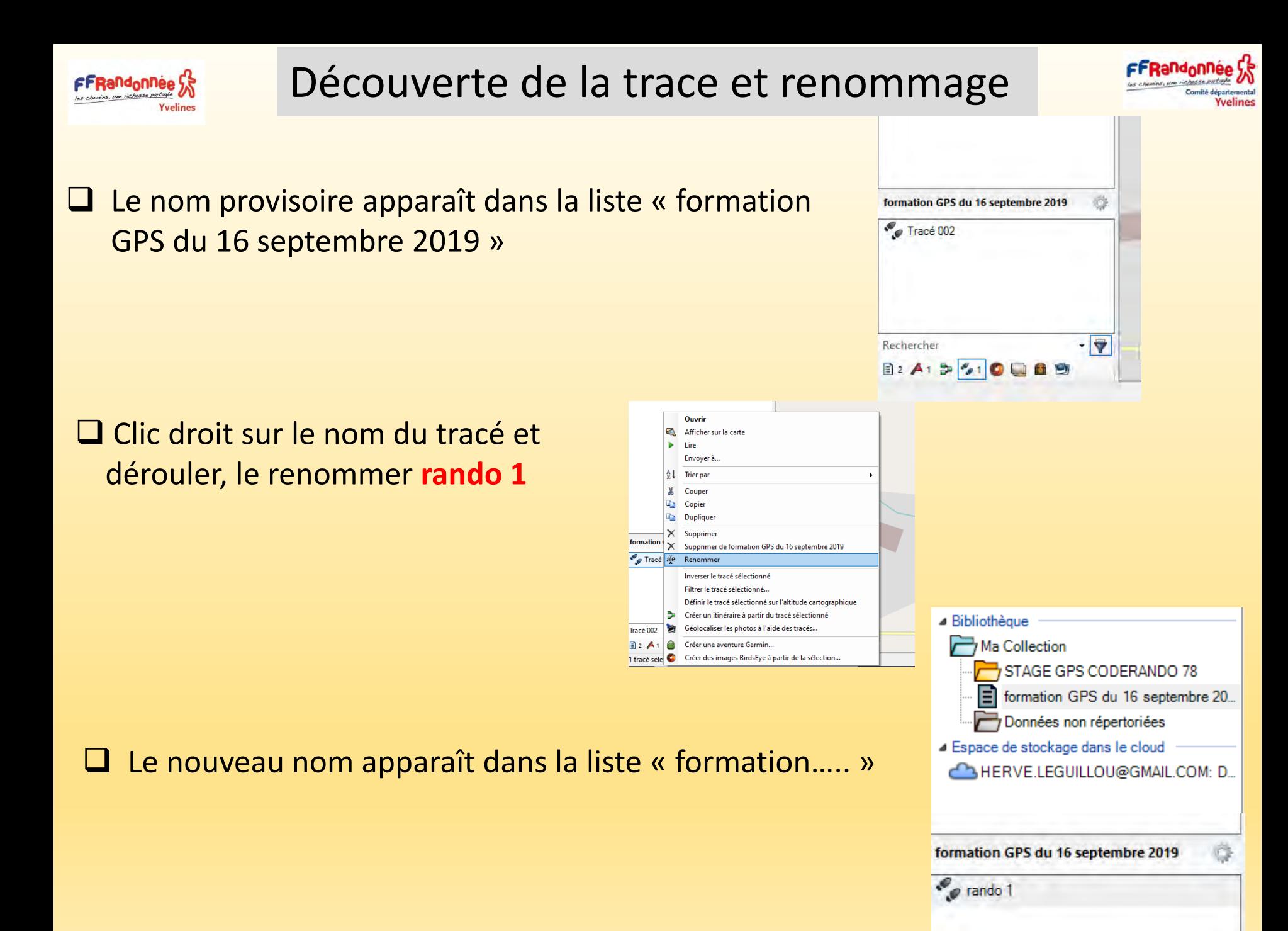

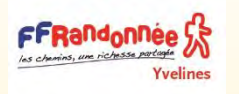

# Modifier l'aspect du tracé

Ouvrir Afficher sur la cart

Envoyer

Come

Dunlique

Supprime

Inverser le tracé sélections

Filtrer le tracé sélectionne

Superimar de formation GBS du 16 centembre 201

Définir le tracé sélectionné sur l'altitude cartograph

Créer un itinéraire à partir du tracé sélectionne

Géolocaliser les photos à l'aide des tracés. Créer une aventure Garmin. Créer des images BirdsEye à partir de la sélectio O Taper ici pour rechercher

 $\blacktriangleright$  Lire

 $\Delta$ I. Trier pa

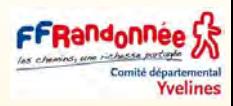

## ❑ Clic droit sur « rando 1 » et ouvrir

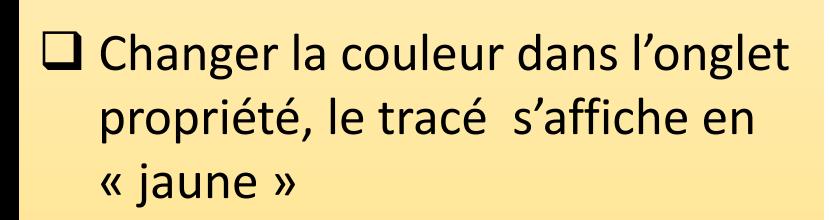

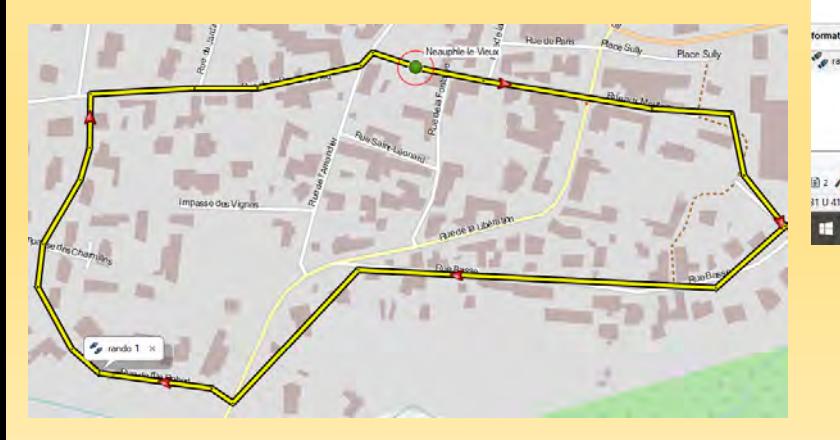

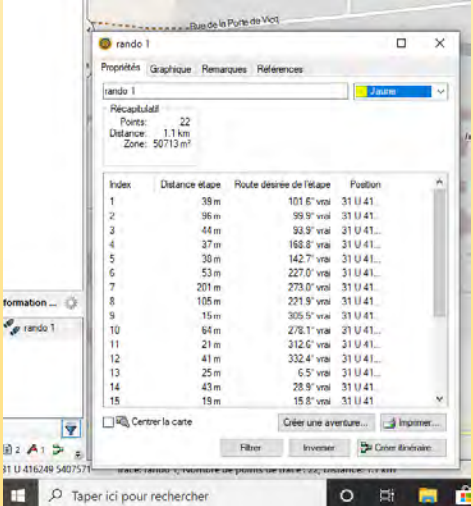

virtés Grantique Remarques Référe

Detance étape

 $22.5$ 

 $M_{\rm B}$ 

會 e

Route désirée de l'étape

101.6" yrai 31 U 41

99.9" voi 31.0.41 93.9" Vrai 31.041

158.8" vml 31 U.41 123 7 year 31 (1.41) 31 U 41

221.9" wal 31 U 41 805.5° yrst 31.17.41

278.1" wai 31 U 41

312.6" wai 31.U.41 332.4" yrai 31 U 41 6.5° vrai 31 U 41

28.9° was 31 U.41

15.8" was 31 U.41

Inverser **D** Order timéraire

273.0" Vra 311641

Gris foncé

rando 1

Réceptulati Points:<br>Distance  $\frac{1.1 \text{ km}}{50713 \text{ m}}$ 

Centrer la carte

 $\circ$  $\blacksquare$ 

> On peut y changer le nom et la couleur, voir le profil (si la trace provient d'un GPS ou réalisé à partir d'une carte avec données d'altitude) On utilisera des couleurs **bleu** ou **verte** pour les tracés dessinés et on réservera le **rouge** pour les tracés provenant d'un relevé GPS.

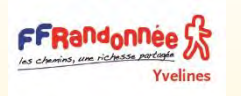

# Déplacer un point dans le tracé

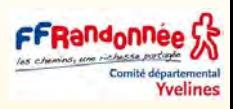

## ❑ Sélectionner l'outil « déplacer une étape »

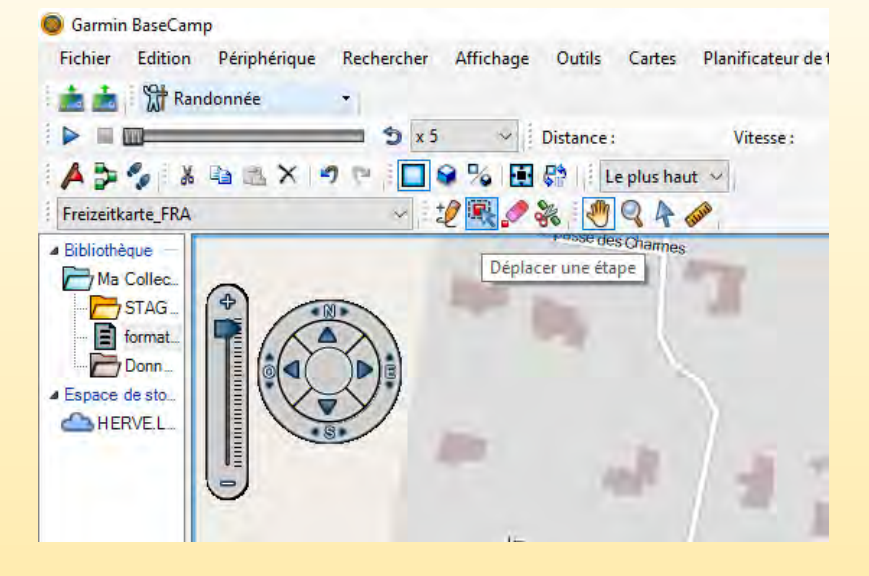

❑ Clic gauche sur le point à déplacer + glisser et lâcher.

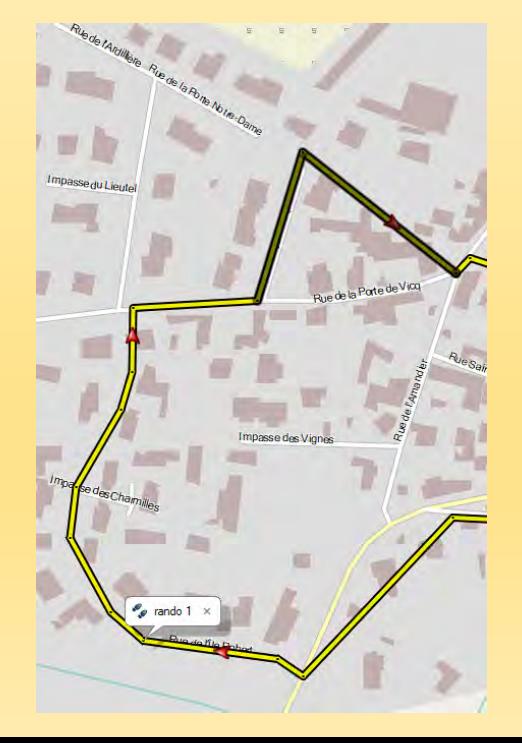

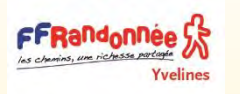

# Supprimer un point dans le tracé

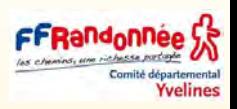

## ❑ Sélectionner l'outil « gomme » effacer

❑ Clic gauche sur le point à supprimer

❑ le point à été supprimé

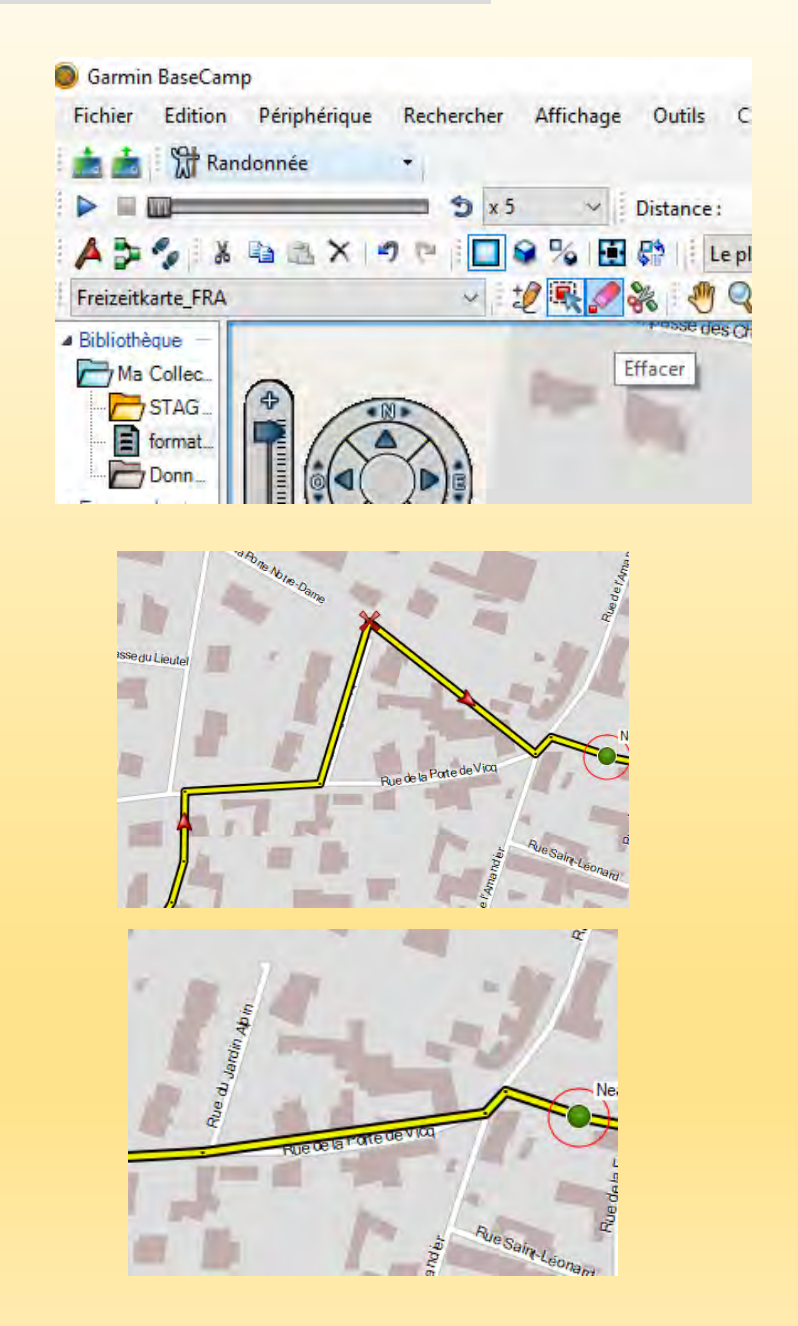

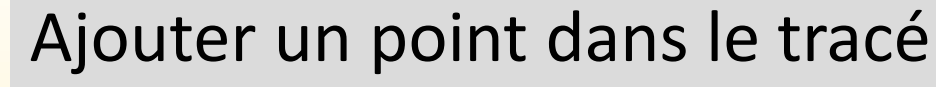

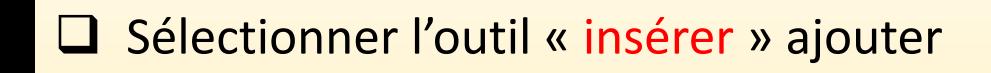

FFRandonnee

- ❑ Clic gauche sur le tracé, relâcher, glisser là où il faut, clic gauche puis clic droit.
- ❑ Les points ont été rajoutés
- ❑ Il est possible d'ajouter des points sur le parcours pour signaler le parking, une traversée de route dangereuse ou une pause avec l'outil .
- ❑ Pensez à changer le nom pour le simplifier et y mettre un symbole plus parlant.

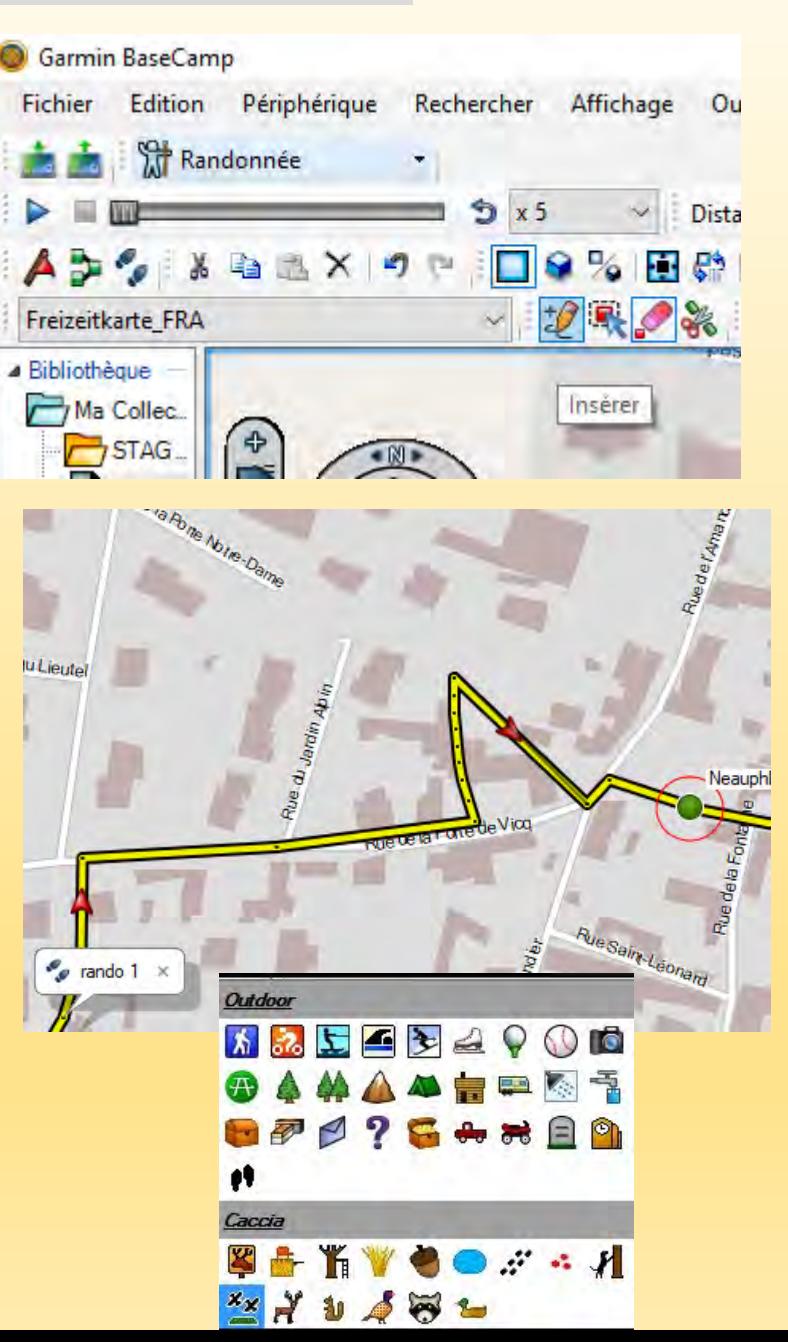

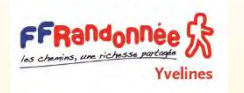

# Accéder à la liste des points

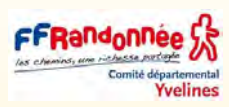

❑ Clic droit sur le nom du tracé *Rando1* dans la liste *Rando1* > *Ouvrir*

❑ On accède, sous l'onglet *Propriétés*, à la liste des points.

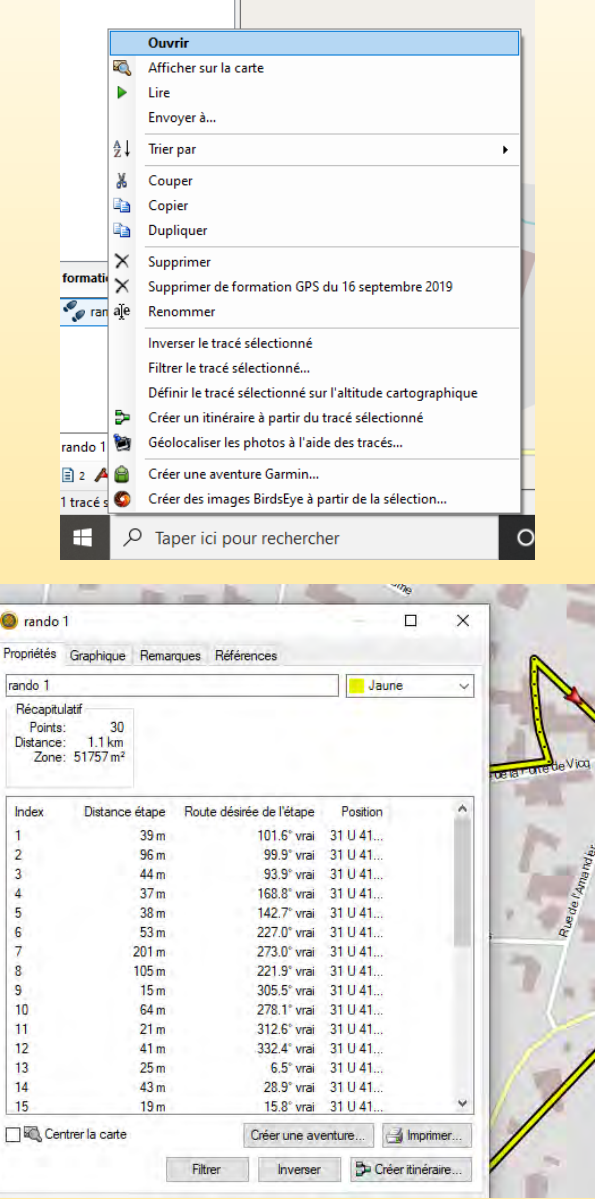

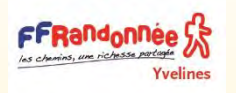

# Réduire le nombre de points

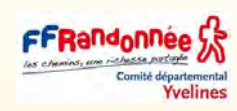

Filtrer le tracé  $\times$ ❑ Dans l'onglet *Propriétés*, cliquer sur *Filtrer* Filtre Propriétés Graphique Remarques Tout le tracé Points de tracé sélectionne rando 1 Filtrer par Récapitulatif Points:  $30<sup>2</sup>$  $11km$ **● Temps** secondes Distance: Zone: 51757 m<sup>2</sup> O Distance Distance étape Route  $39<sub>m</sub>$  $O$  Automatique Moins de point Plus de points  $96<sub>m</sub>$ 44m  $37<sub>m</sub>$ O Nombre maximum de points  $38<sub>m</sub>$  $53<sub>m</sub>$ ❑ *BaseCamp* propose alors des options  $201<sub>m</sub>$ Enregistrer le tracé origina OK Annuler  $105<sub>m</sub>$ 305.5' vrai 31 U 41.  $15<sub>m</sub>$  $10$  $64<sub>m</sub>$ 278.1° vrai 31 U 41. de réduction de points.  $11$  $21<sub>m</sub>$ 312.6° vrai 31 U 41.  $12$  $41<sub>m</sub>$ 332.4° vrai 31 U 41. 13 6.5° vrai 31 U 41.  $25<sub>m</sub>$  $14$  $43<sub>m</sub>$ 28.9° vrai 31 U 41. 15 15.8° vrai 31 U 41.  $19<sub>π</sub>$ Centrer la carte Créer une aventure... di Imprimer.

Créer itinén

❑ *BaseCamp* propose alors des options de réduction de points avec certains point sélectionnés

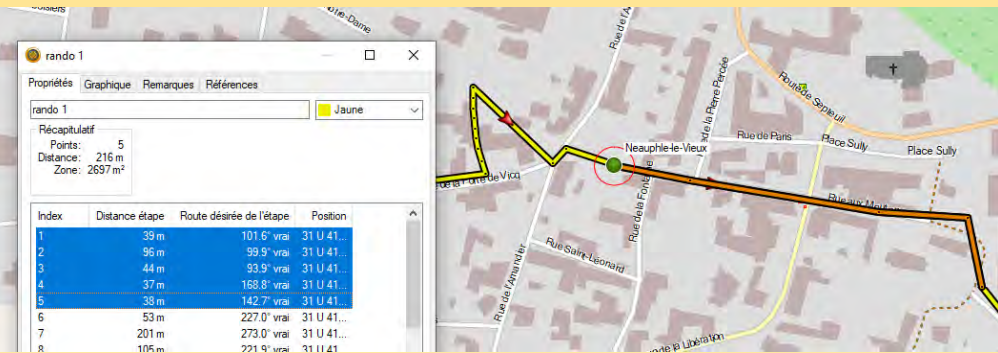

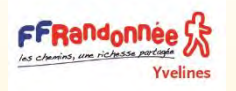

Scinder le tracé

www.46m

Rue de la Porte de Vicq

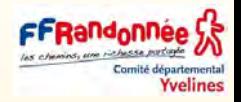

### ❑ Sélectionner l'outil « *Diviser* »

❑ Glisser la souris sur le tracé puis clic gauche

❑ deux tracés apparaissent dans la liste

- rando 1
- tracé 2

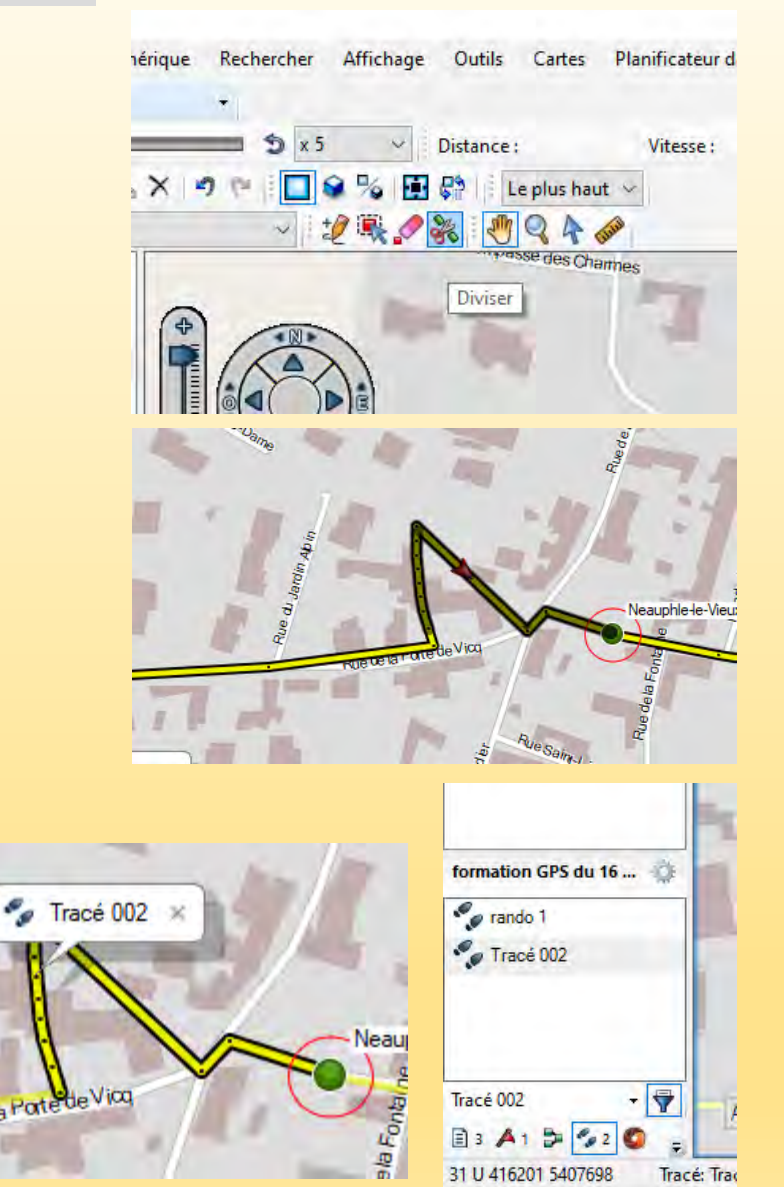

Tracé 002

E<sub>3</sub> A 31114

 $\cdot$   $\bullet$ 

Taper ici pour re

5407698

 $\Omega$ 

Tracé: Tra

# Raccorder deux tracés

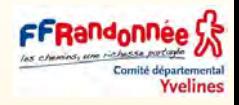

- □ identifier par une couleur les deux tracés à ajouter
- rando 1 en jaune
- **tracé 002** en rouge

❑ Sélectionner les deux tracés à raccorder l'indication 2 tracés sélectionnés apparaît

❑ Cliquer sur joindre les tracés sélectionnés

❑ Une boite s'ouvre vous invitant à sélectionner l'ordre du nouveau **tracé 3** créé à cette occasion. On peut changer l'ordre avec les flèches, supprimer ou revenir en arrière

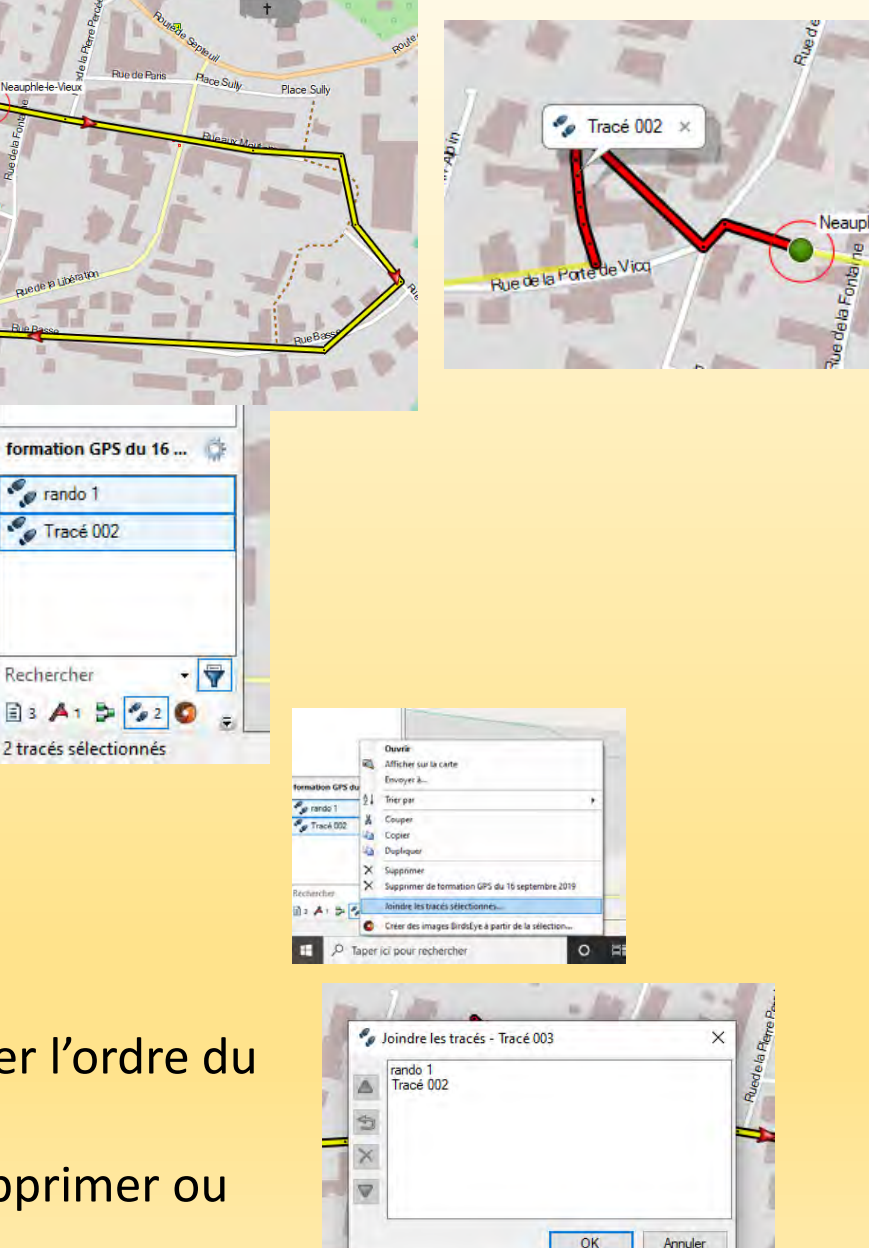

# Lire le tracé

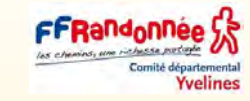

## ❑ Cliquer deux fois sur **rando1** afin d'ouvrir la fenêtre des propriétés

- ❑ Sélectionner la partir du tracé que vous souhaitez lire (elle s'affiche en bleu)
- ❑ Cliquer sur **Lire**
- ❑ Une petite flèche rouge se déplace alors sur le segment ou le tracé à lire
- ❑ Les paramètre de lecture s'affichent en fonction du tracé lu – distance – vitesse – cap - heure

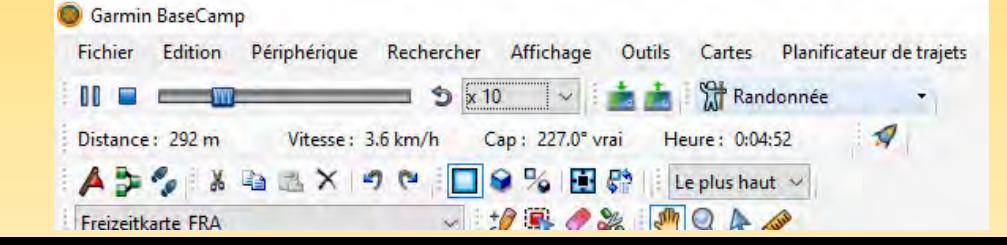

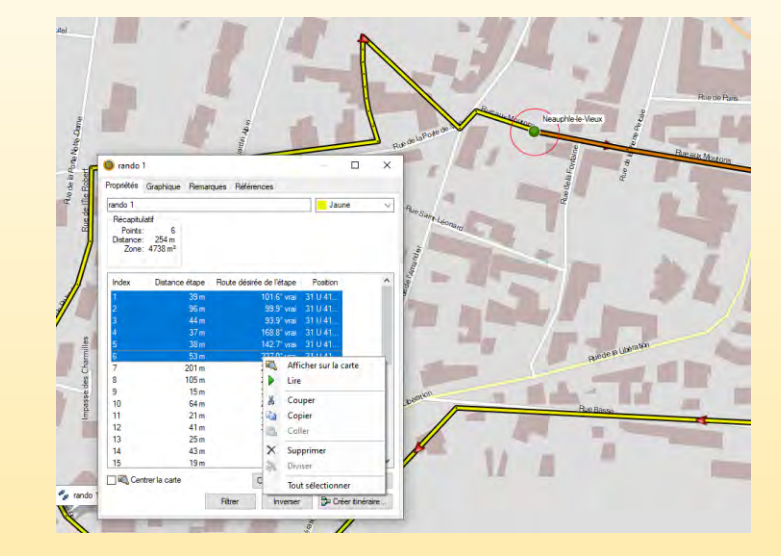

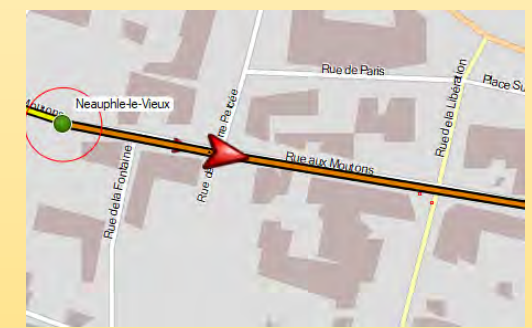

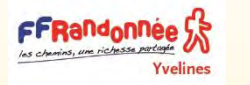

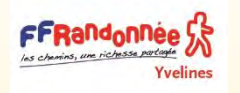

## Exporter le tracé

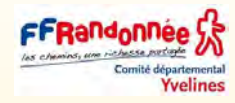

## ❑ Sélectionner « rando 1 » dans le bas de la liste à gauche

❑ Menu *Fichier* > *Exporter* > *Exporter la sélection*

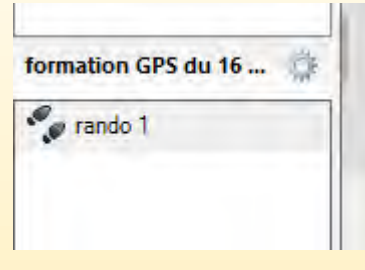

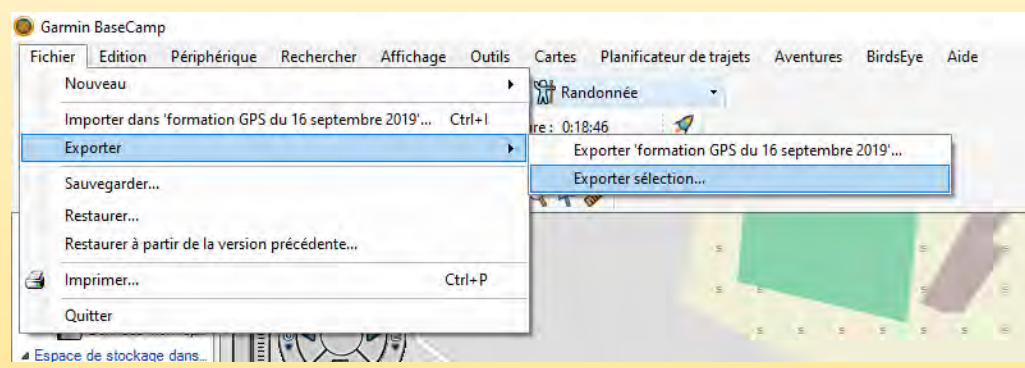

❑ Le fichier gpx créé apparaîtra à l'endroit ou vous l'avez enregistré.

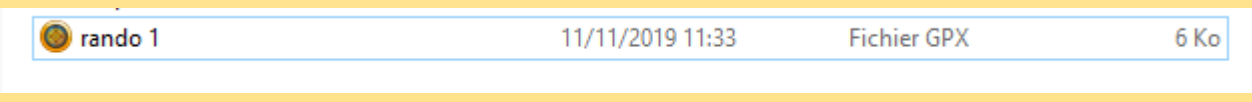

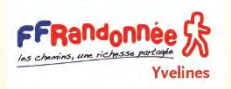

# Le graphique de la randonnée

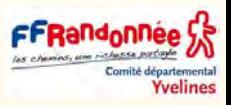

- ❑ Remplacement des données d'altitude du tracé par celles de la carte.
- Pour pouvoir utiliser cette fonction, vous devez utiliser une carte qui comprend des données d'altitude ([Sélection d'une carte](https://www8.garmin.com/manuals/webhelp/basecamppc/FR-FR/GUID-A4E4260C-44EB-4C74-8BE9-A096DDEEFD47.html)).
- Vous pouvez remplacer les données sur l'altitude pour tous les points d'un tracé par les données d'altitude de la carte.
- Les données d'altitude de la carte peuvent être plus précises que les données d'altitude GPS.
- □ Sélectionnez un tracé.

formation GPS du 16 ...

 $\bullet$  rando 1

❑ Sélectionnez **Edition > Avancé > Définir le tracé sélectionné sur l'altitude cartographique**.**Garmin BaseCamp** 

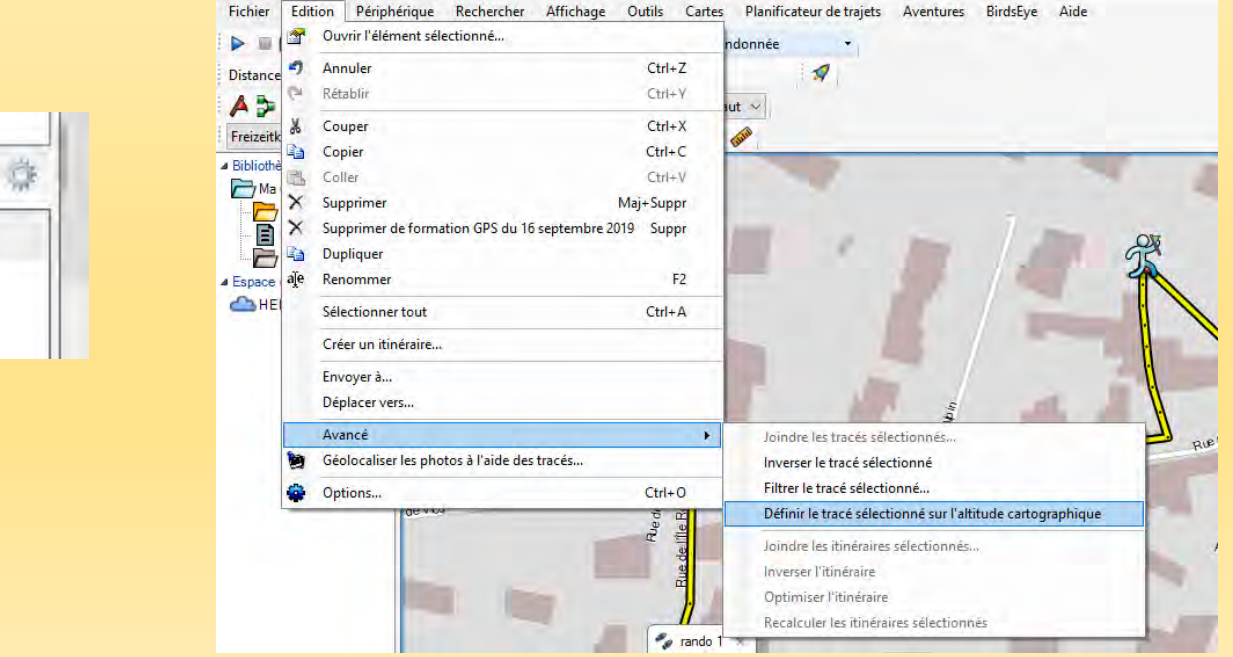

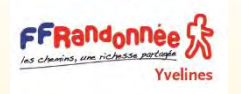

# Le graphique de la randonnée

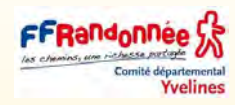

❑ Cliquer deux fois sur le tracé sélectionné

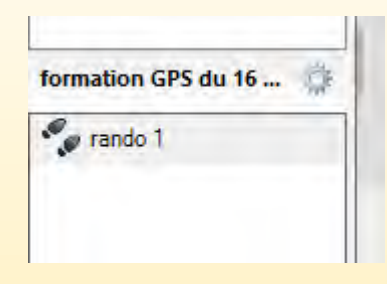

- ❑ Cliquer sur l'onglet graphique
- ❑ Un point sur le graphique vous donne la position du randonneur sur le tracé
- L'altitude à cet endroit
- la pente
- En vous déplaçant sur le graphique Vous pouvez inventorier les pentes les plus importantes

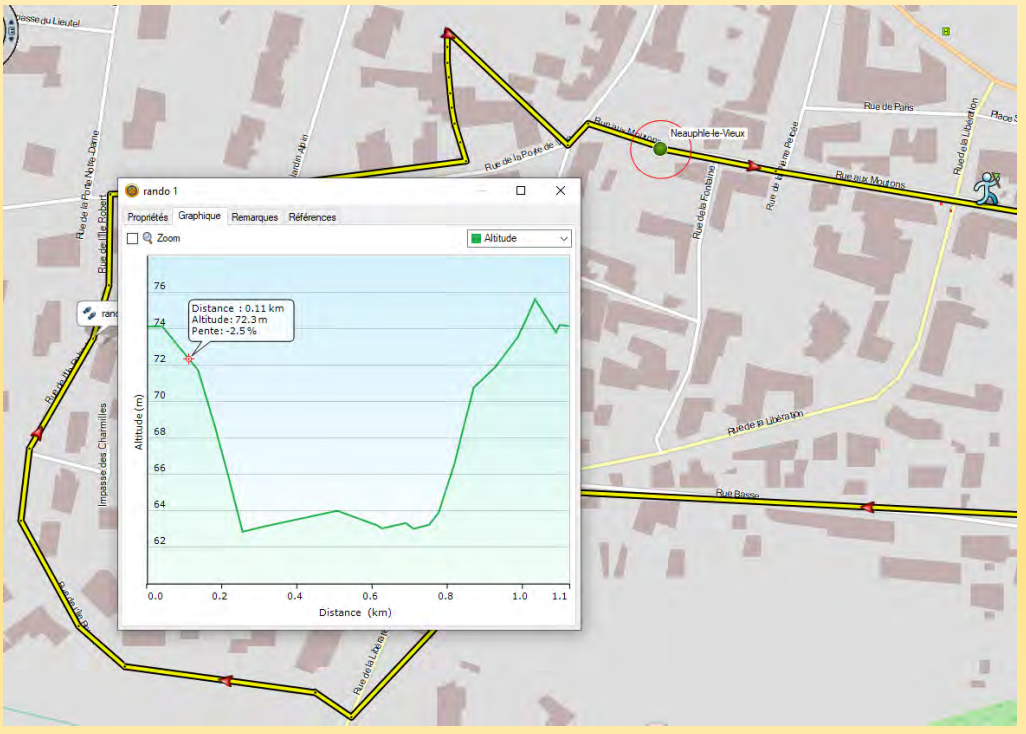

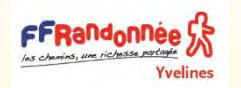

# La mesure de la pente de la randonnée

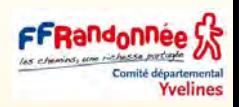

❑ Cliquer sur le graphique

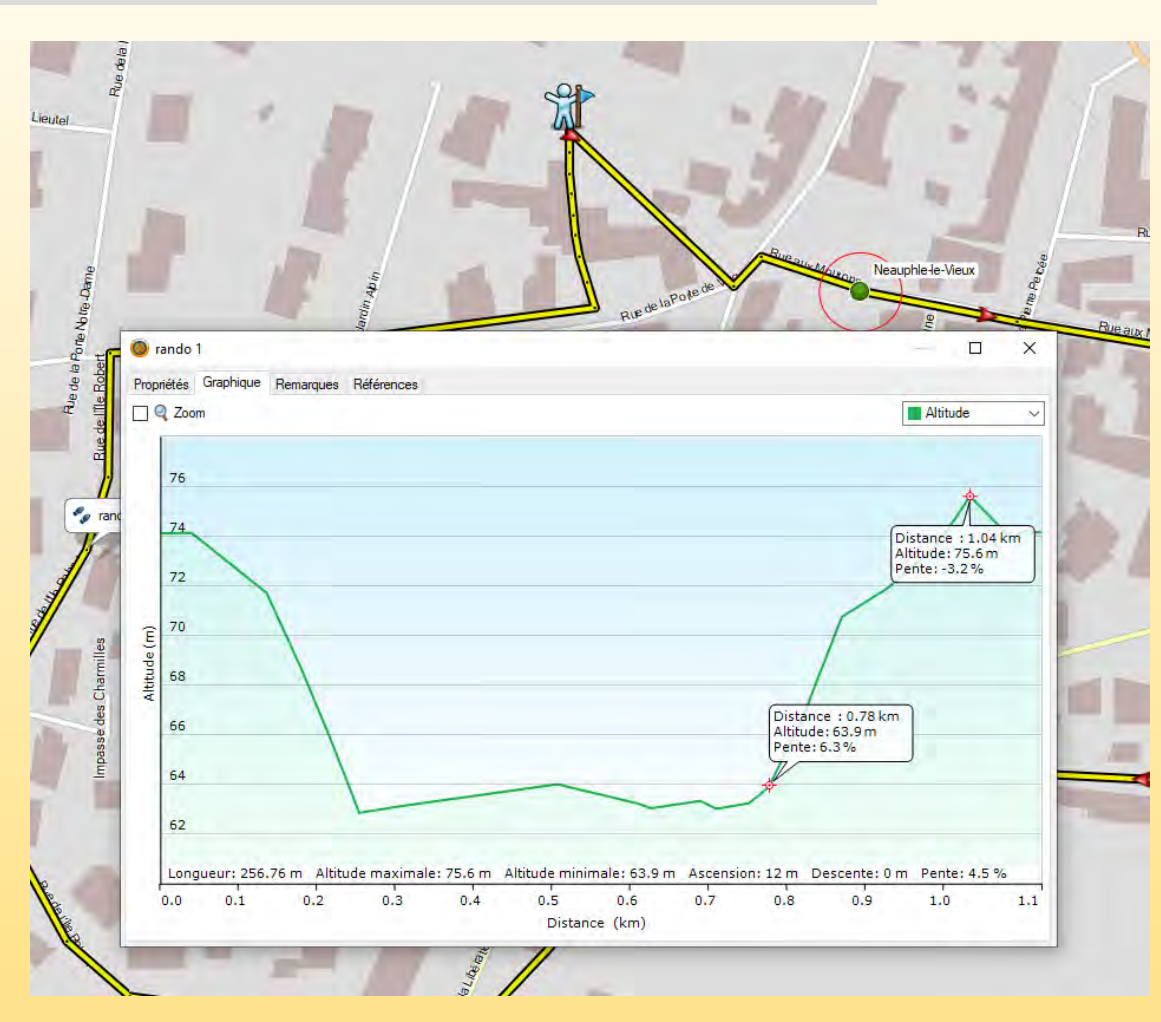

❑ Cliquer entre deux point sur le graphique pour mesure la pente

Les paramètres suivants vous sont donnés :

❑ Longueur du tracé – altitude max – altitude min – Ascension – Descente - Pente [Comment avoir un graphique de dénivelé dans basecamp](https://www.youtube.com/watch?v=ogZ47N2KBao)

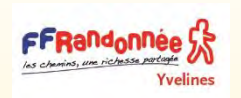

# L'affichage des données du GPS dans la bibliothèque

Les données du GPS sont stockées dans le dossier « *Stockage interne* »

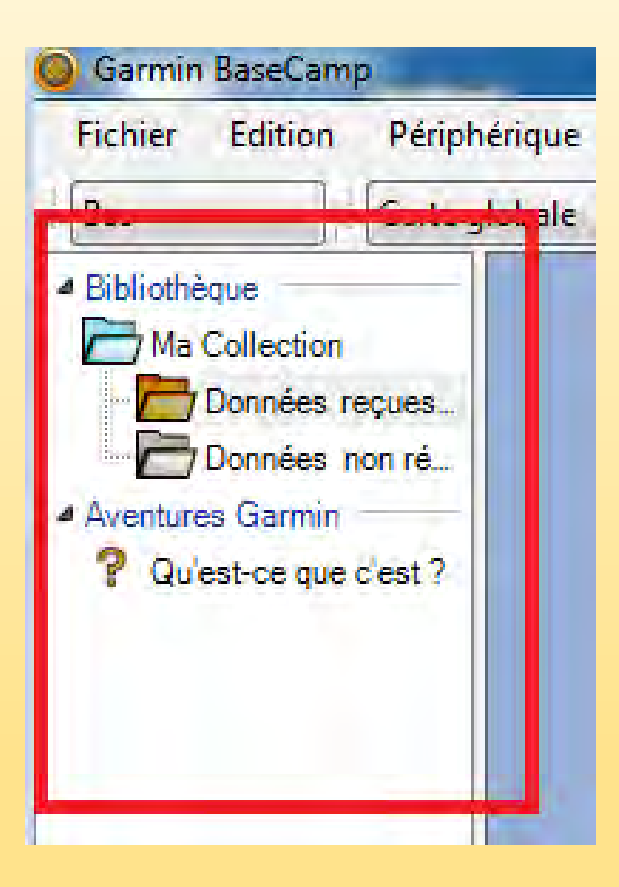

*Bibliothèque des données sans connexion du GPS*

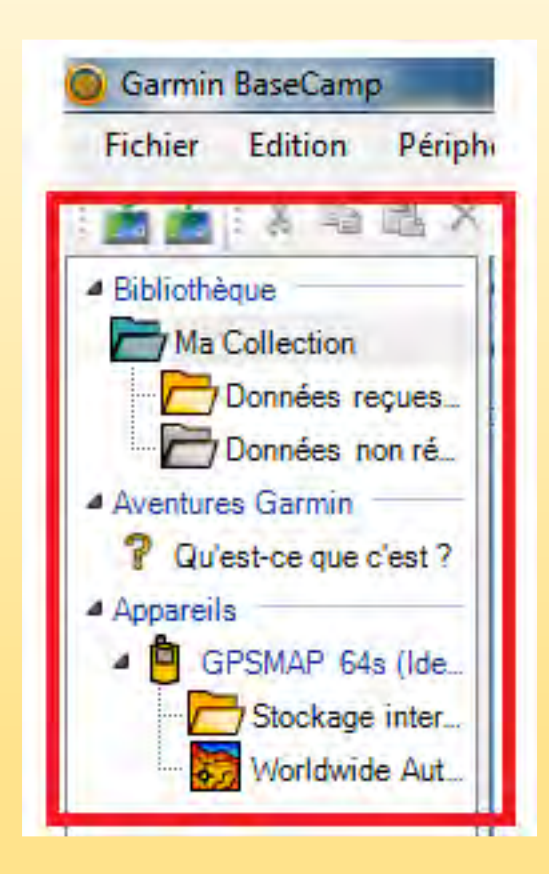

*Bibliothèque des données avec connexion du GPS* 

# Transfert du tracé et des waypoints dans le GPS

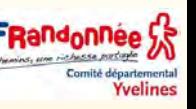

## Les données du GPS sont stockées dans le dossier « *Stockage interne* »

En branchant le GPS sur l'ordinateur, celui-ci apparaît à la suite de la bibliothèque (gpsmap64s avec son N° d'identification) ainsi que la carte μSD qu'il contient.

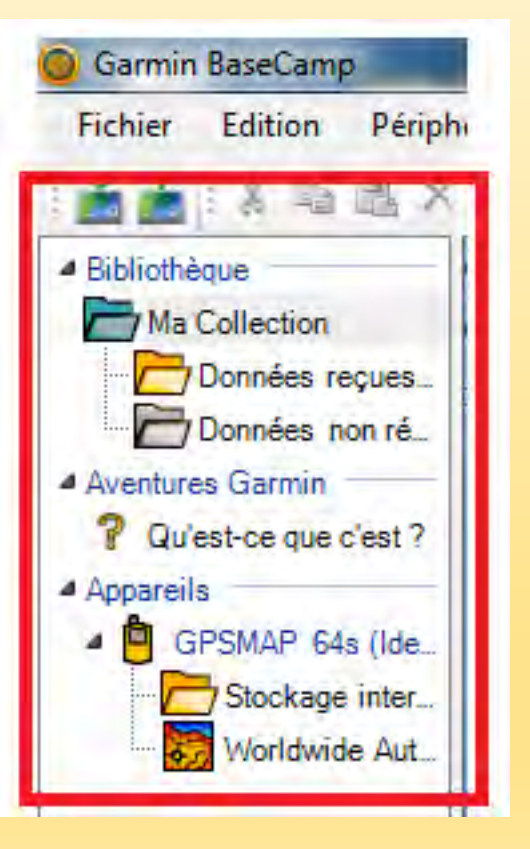

FFRandonnee S

- On retrouve également les cartes contenues dans la carte μSD.
- En cliquant sur "Stockage interne", on visualise, juste en dessous, les traces et la carte μSD en cliquant sur données utilisateur.
- Pour effectuer un transfert, on sélectionnera la liste dans la bibliothèque puis les données à transférer (traces et waypoints) dans la case en dessous en maintenant enfoncée la touche [Ctrl] pour en sélectionner plusieurs.
- On cliquera (bouton gauche) sur le choix effectué et on glissera le curseur jusqu'au dossier "Stockage interne" pour le lâcher lorsqu'apparaît le signe "+".
- Le transfert se visualise par l'apparition d'une barre de défilement remplacée par une coche verte lorsqu'il est fini.

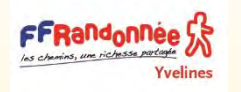

Transfert du GPS vers BC

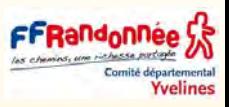

## Les données du GPS sont stockées dans le dossier « *Stockage interne* »

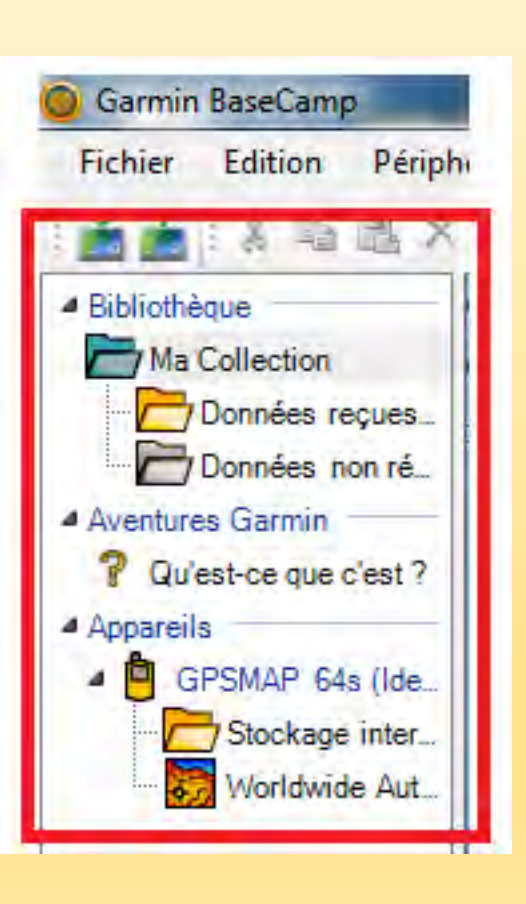

- On peut également effectuer le transfert d'une liste complète, contenant des routes, des traces et des Waypoints.
- On sélectionne la liste dans la bibliothèque et on la transfert vers le GPS.
- Ce dernier se charge de répartir dans sa mémoire interne les éléments dans chaque sous-dossier du GPS.
- Il est aussi possible de transférer les données du GPS vers la bibliothèque en procédant de la même manière mais en partant du contenu du GPS vers la bibliothèque après y avoir éventuellement ajouté un nouveau dossier et une nouvelle liste.

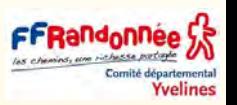

Parce que j' aimerais quand même passer plus de temps sur les sentiers avec un GPS bien configuré que sur l' ordinateur à chercher les divers chemins pour que l' outil GPS puisse remplir sa fonction sans trop me perdre voir la solution ci-dessous.

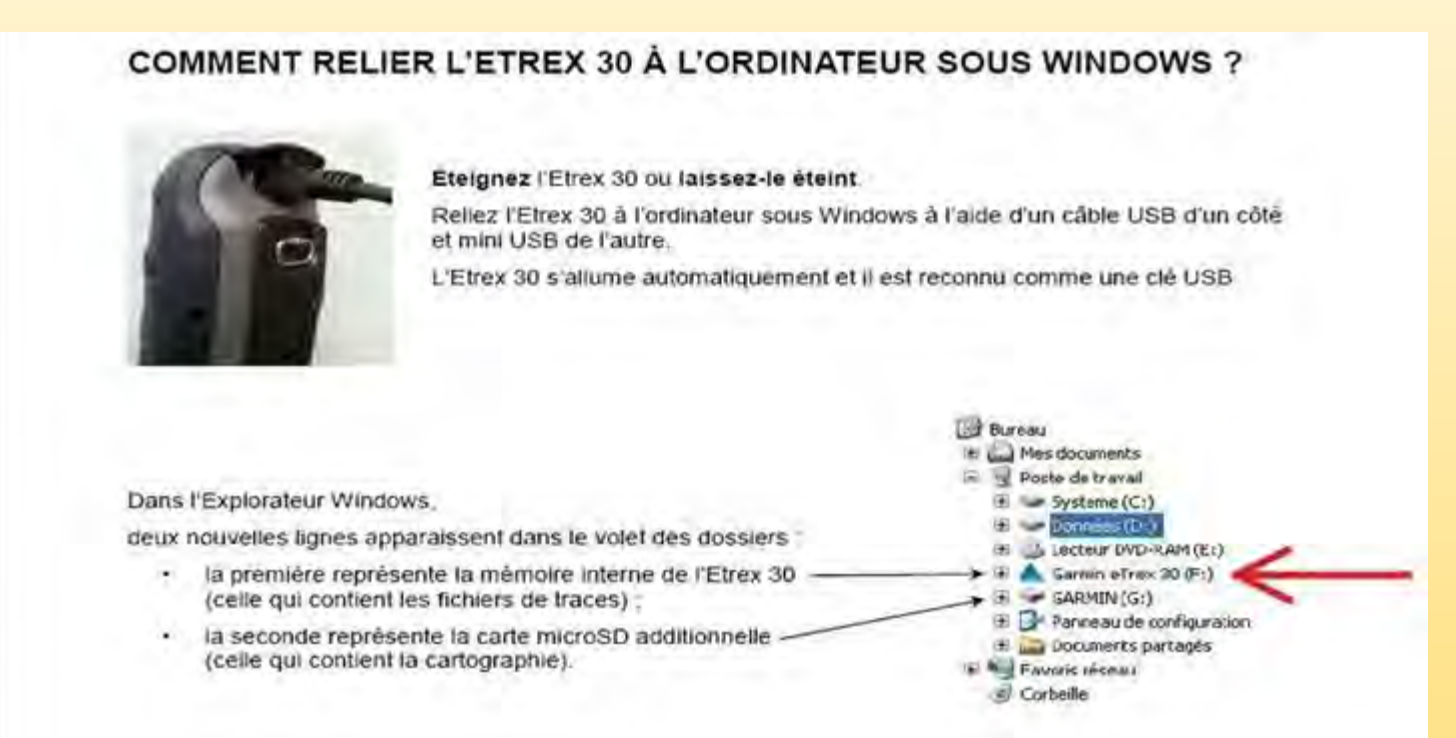

### **Dans Exploreur**

- Pour récupérer la trace active, procédez de la façon suivante :
- importer > choisir le disque garmin e Tex 20 ou 30 > répertoire Garmin puis GPX puis
- Current > cliquer sur current.gpx > c'est le fichier de la trace active

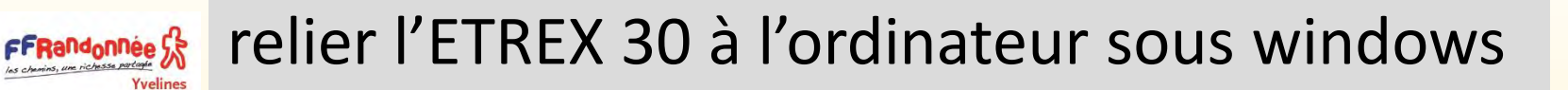

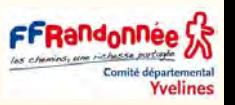

Pour stocker des traces dans l'ETREX procédez de la façon suivante :

#### **Première méthode**

▪ **Exporter** > (sélectionnez 1 trace dans Exploreur) > choisir le disque garmin ETREX 30 > répertoire Garmin puis GPX > c'est l'endroit où doivent être stocké les traces pour être vu par le GPS mais il faut le faire un par un car il demande un nom de fichier à chaque transfert.

### **Deuxième méthode**

Si vous avez déjà des fichiers GPX sur votre PC sélectionnez un ou plusieurs fichiers au format GPX et copier coller > choisir le disque garmin e Tex 30 répertoire Garmin puis GPX et à priori il garde les même noms de fichiers que ceux de votre PC.

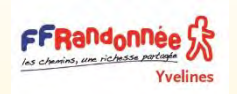

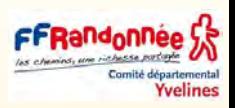

### [Faire une recherche efficace d'une adresse sur Basecamp](https://www.youtube.com/watch?v=2PPeWcbUx40)

### ❑ **fonction recherche dans base camp**

Une méthode qui fonctionne plutôt bien sans avoir besoin que le lieu recherché soit dans la fenêtre carte ou d'écrire la 1ere lettre du lieu en majuscule. (base camp proposera les lieux dans une liste de choix comme ci dessous) consiste a passer préalablement par les options de recherches dans l'ordre suivant

**Ex** : je cherche avenue ou rue de la république a Paris alors que ma fenêtre de carte affiche une autre région :

**1/** Ouvrir les options de recherche en cliquant sur la loupe puis sur l'icone "engrenage" comme ci dessous :

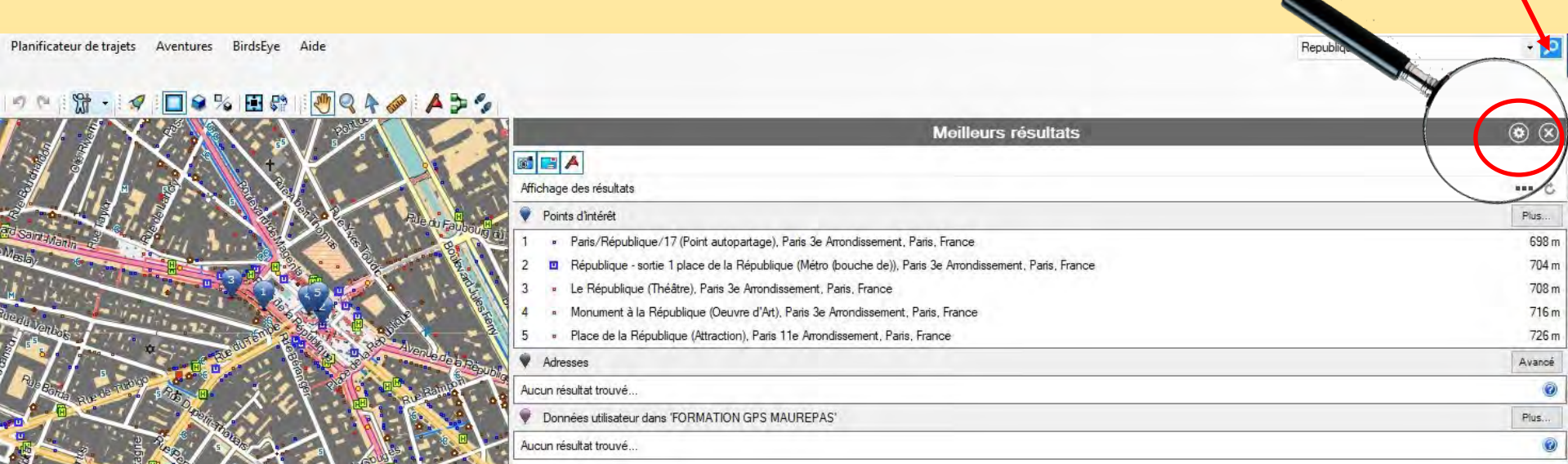

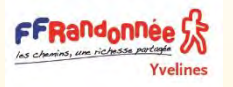

# La fonction recherche dans BaseCamp

BirdsEve lanificateur de traiets Aventures

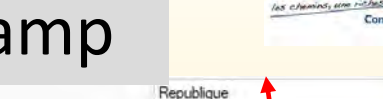

*<u>velines</u>* 

 $\cdot$   $\rho$ 

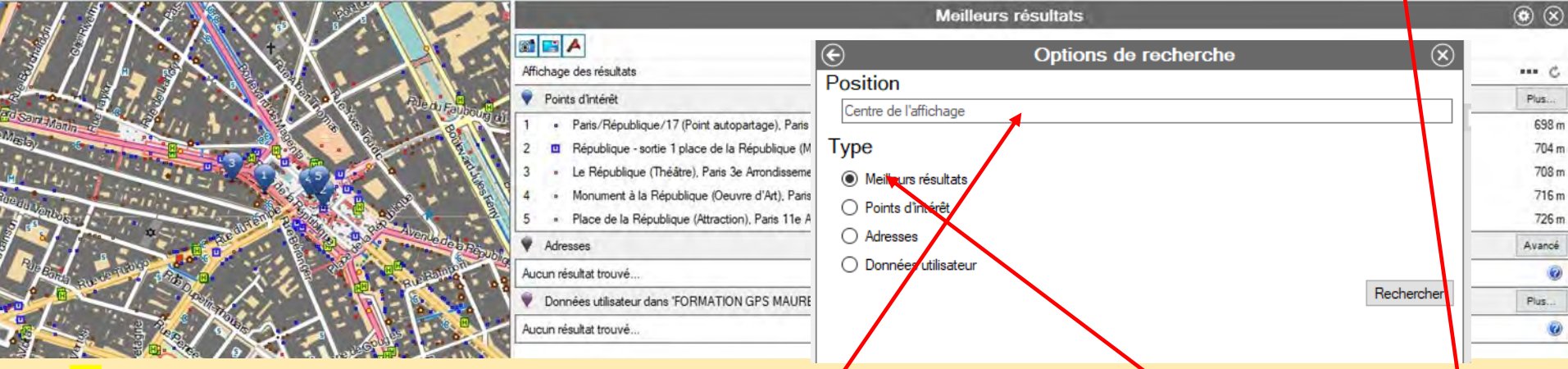

2/ **a)** Dans la zone position/centre de l'affichage : *indiquer en min ou maj les 1eres lettre du* nom de la ville et choisir dans la liste déroulante

b) Dans les choix possibles (en dessous de la "zone centre de l'affichage") choisir "Meilleurs résultats«

c) En haut a droite de l'écran Basecamp, dans la zone de recherche (à gauche de l'icône "loupe") saisir tout ou partie de l'adresse en minuscule ou majuscule puis cliquer sur « rechercher » comme ci dessus :

Nota Si vous ne saisissez rien dans la zone de recherche après avoir saisi une ville dans la zone "Centre de l'affichage, Basecamp affiche un point en centre ville

Ne pas oublier de remettre a blanc la zone de recherche avant toute nouvelle saisie de critère sinon basecamp cumule les données.

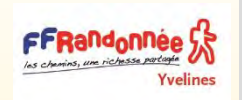

# les sauvegardes et restauration des données dans BC

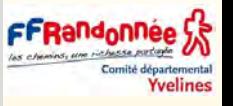

Une sauvegarde complète de toute l'architecture des données créées (WP, itinéraires et traces ainsi que les répertoires et listes de classement) se réalise par le menu "Fichier-Sauvegarder" de **BaseCamp**.

Donc si par mégarde on supprime des répertoires et des listes (ou des WP, itinéraire et traces) on peut les récupérer, si on dispose d'une sauvegarde la plus récente possible, par un backup dans **BaseCamp** ("FichierRestaurer").

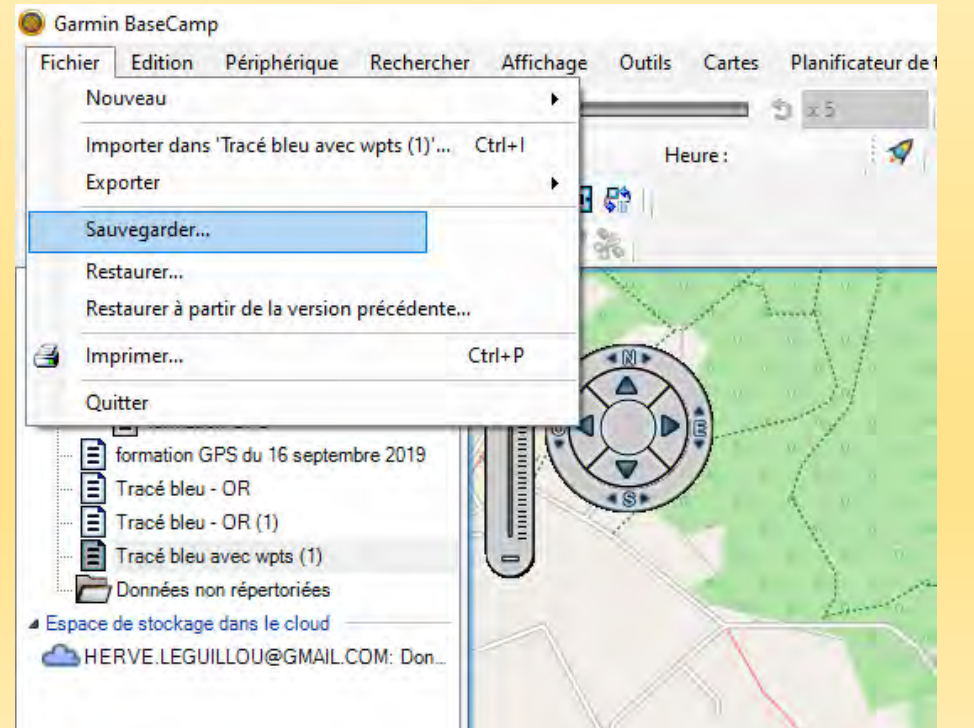

- Sauvegarder, ce menu permet de tout sauvegarder.
- Restaurer c'est la même chose, vous pouvez restaurer soit toute votre collection soit certaines listes importantes que vous souhaitez conserver.

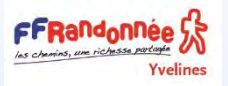

# la route ou l'itinéraire

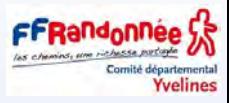

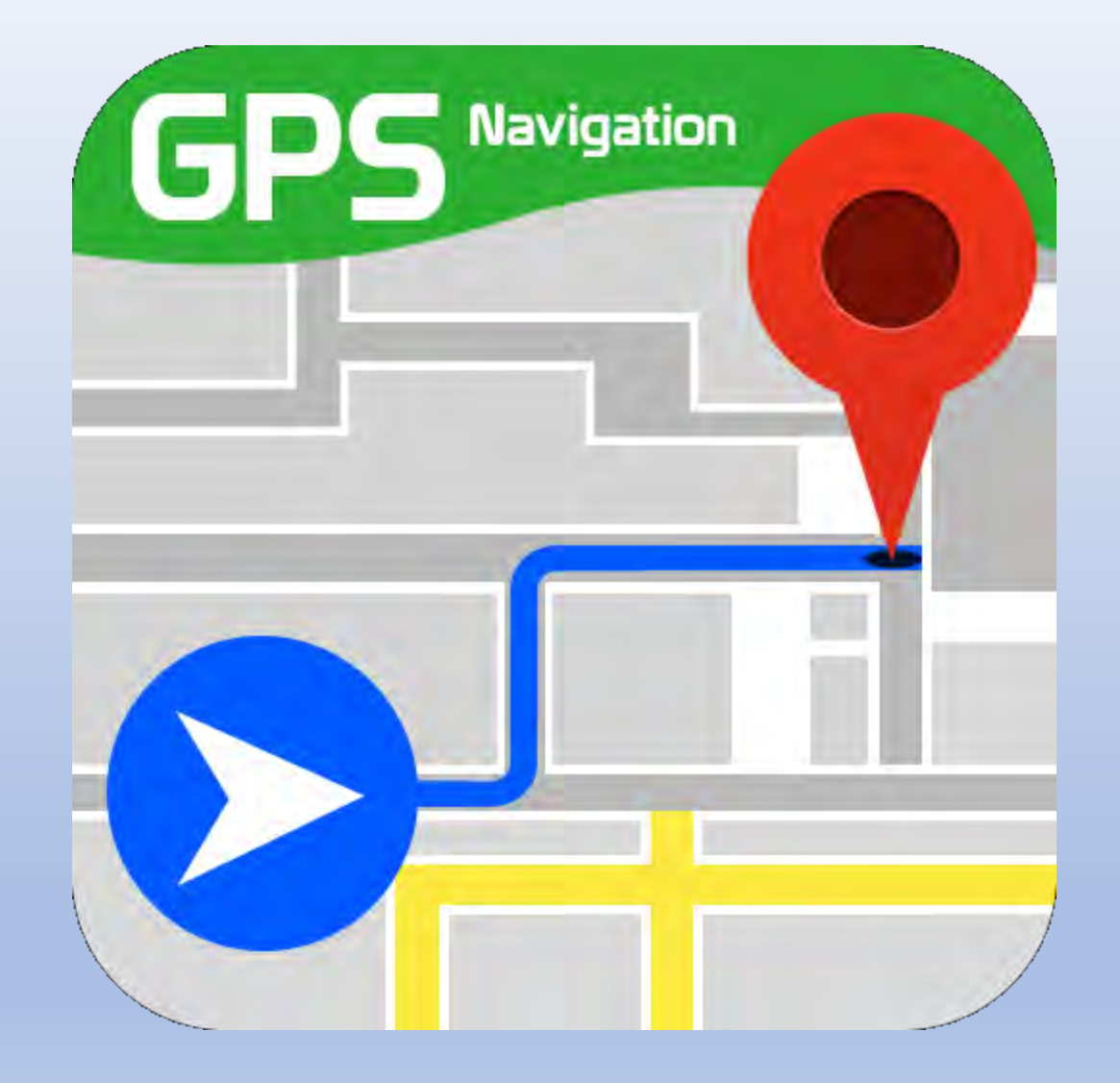

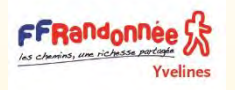

# les itinéraires dans BaseCamp

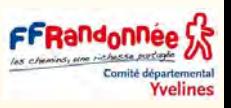

Si vous cherchez à planifier votre trajet à l'avance, cela peut être fait en créant un itinéraire.

Celui-ci peut facilement être envoyé à votre GPS.

### **Comment créer un itinéraire**:

- Cliquez sur l'icône Nouvel itinéraire situé en-haut de la carte.
- Choisissez un point de départ avec le bouton gauche de la souris.
- Garmin BaseCamp Fichier Edition Périphérique Rechercher Affichage Outils Planificateur de traiets Nouveau 囹 Liste Dossier de listes Importer dans 'formation GPS du 16 septembre 2019'...  $Ctrl + I$ Exporter Aventure Garmin... Sauvegarder... Waypoint Itinéraire Restaurer.. Restaurer à partir de la version précédente.. Créer un itinéraire avec les Itinéraire direct à partir du  $Ctrl + P$ Imprimer... Tracé Ouitter O **Images BirdsEye** Espace de stockage dans le cloud - HERVE LEGUILLOU@GMAIL.COM: Données dans
- Choisissez le prochain point avec le bouton gauche de la souris
- Répétez l'étape 3 autant de fois que nécessaire.
- Quand vous êtes prêt à terminer l'itinéraire, pesez sur la touche »Echap » de votre clavier

### **Important**

- Dès que l'on choisit un mode de calcul d'itinéraires autre que " vol d'oiseau -itinéraire direct" , basecamp (ou le gps) ne calcule un itinéraire convenable que à deux conditions :
- les points de passage qui le définissent sont situés exactement sur les routes et **chemins de la cartographie.**
- la cartographie utilisée est routable. C'est le cas de la carte utilisée ici.

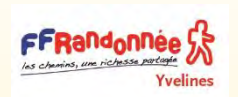

- ❑ En mode **itinéraire direct** basecamp répartit un nombre de points sur le tracé, chaque point étant relié au suivant par un trait droit.
- C'est indépendant de la cartographie et cela marche même si on n'active aucune carte.
- Plus il y a de points de passage plus l'itinéraire est proche du tracé initial, logique!
- Nota : en pratique, si on part d'une trace enregistrée par un gps (ou même préparée sur une autre cartographie) et que l'on veut la transformer en itinéraire, il faut choisir vol **d'oiseau-itinéraires directs** sinon cela ne marche pas.
- Un itinéraire que l'on veut envoyer dans le gps c'est 50 points max accepté par le gps paramétré **dans un autre mode que vol d'oiseau**.
- Si cet itinéraire **est paramétré** en mode direct vol d'oiseau est envoyé au GPS alors il peut contenir 250 Points.

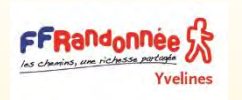

# Préparer un itinéraire simple à partir de waypoints,

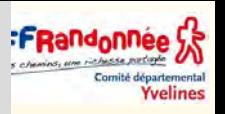

## pour un gps

- ❑ **Définir un profil d'activité :**
- Choisir **« direct à vol d'oiseau »** car il va sans cesse calculer et cela devient vite ingérable.
- Sélectionner la carte à afficher, ici **Freizeikarte\_FRA**
- **Créer une liste** dans Ma Collection Onglet **Fichier/** sélectionner **Nouveau /**puis **Liste Nouvelle Liste** s'affiche dans la colonne de gauche sous **Ma Collection.**
- Donner un nom à cette liste par exemple « formation

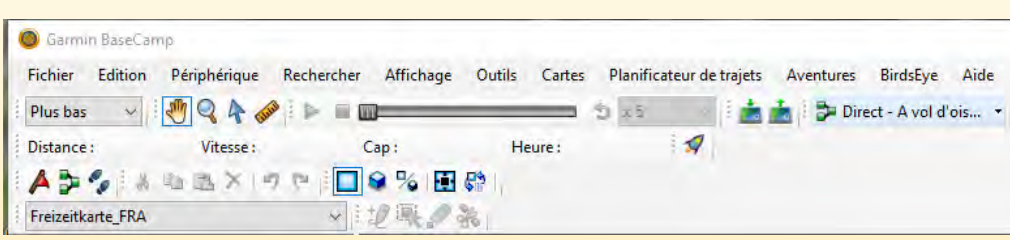

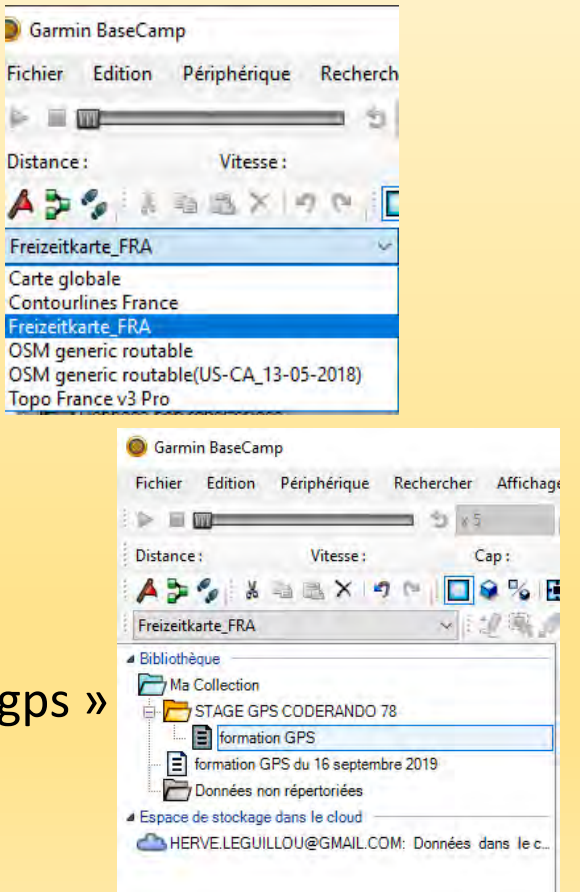

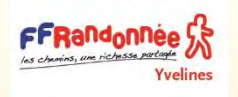

Préparer un itinéraire simple à partir de waypoints, pour un gps (suite1)

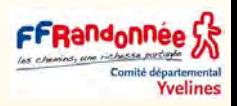

### ❑ **Créer un Waypoint** dans Basecamp

Sélectionner dans ma Collection la liste dans laquelle on veut placer les waypoints. **Garmin BaseCamp** ici « **formation GPS** » Fichier Edition Périphérique Rechercher Affichage Outils | Cartes Planificateur de

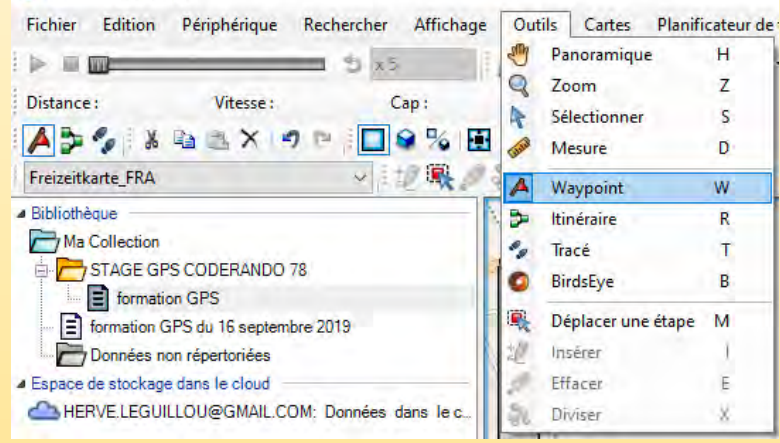

- Cliquer sur la carte avec cet outil à l'emplacement du 1<sup>er</sup> waypoint.
- Il s'affiche sur la carte sous forme d'un drapeau bleu (symbole Garmin par défaut), ainsi que son nom par défaut (qui dépend de la cartographie) dans une petite vignette blanche

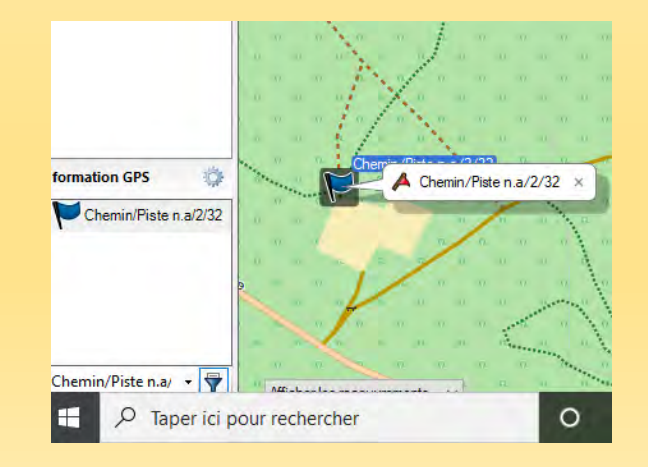

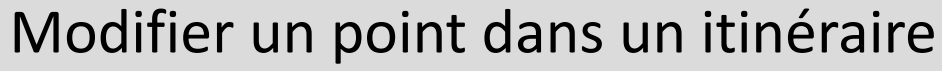

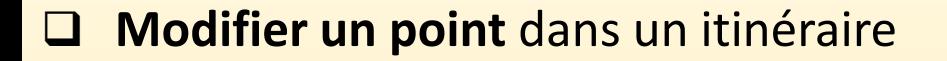

- Je souhaite dans cet exemple **modifier** le point de départ du circuit bleu
- Sélectionner le circuit bleu (il apparaît en bleu dans la zone de travail de la liste.
- Cliquer comme dans les tracés sur l'outils insérer.
- Un point noir s'affiche au niveau de l'élément à modifier.
- Cliquer sur le point Noir et modifier sa position.
- Voir ici la nouvelle position.
- Attention si vous ne prenez pas soins d'utiliser cette faculté, vous vous retrouvez avec un autre itinéraire.

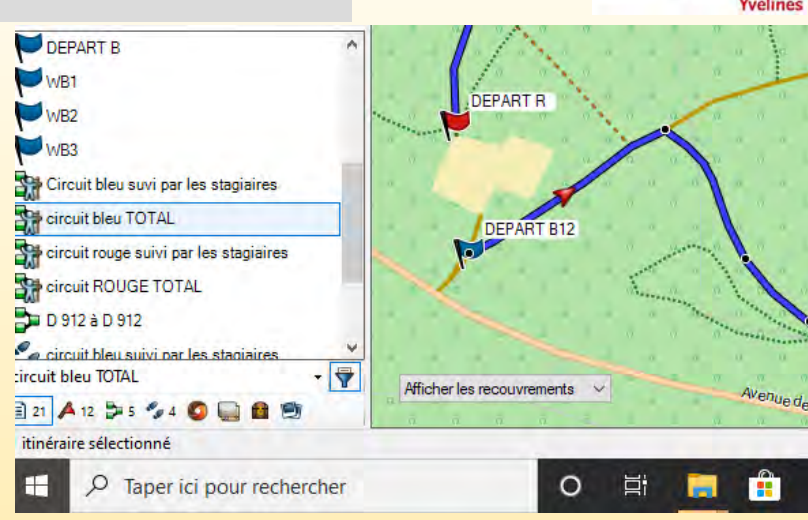

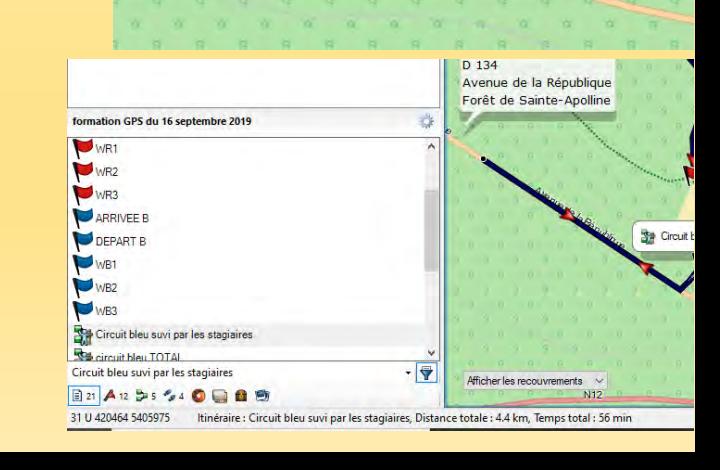

**DEPART R** 

Circuit bleu suvi par les stagiaires

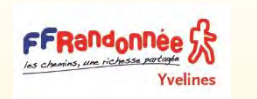

# Créer l'itinéraire simple à partir de waypoints, pour un GPS

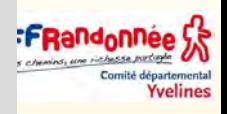

- Il faut commencer par placer convenablement des waypoints le long du parcours.
- Ils doivent être tous positionnés sur les routes, chemins et sentiers de la carte.

## ▪ Avec **l'outil Itinéraire**

- cliquer successivement sur la carte sur le symbole de chaque WP, dans l'ordre du parcours à suivre, depuis le point de départ noté « départ » (dans l'exemple) jusqu'au point de destination finale noté « arrivée» La carte étant routable, l'itinéraire se crée en suivant les routes et chemins.
- Il s'affiche sur la carte sous forme d'une ligne rose magenta fléchée, ainsi que son nom (par défaut) dans une petite vignette blanche.
- Son nom s'affiche aussi dans la colonne « Départ à Arrivée » à gauche.

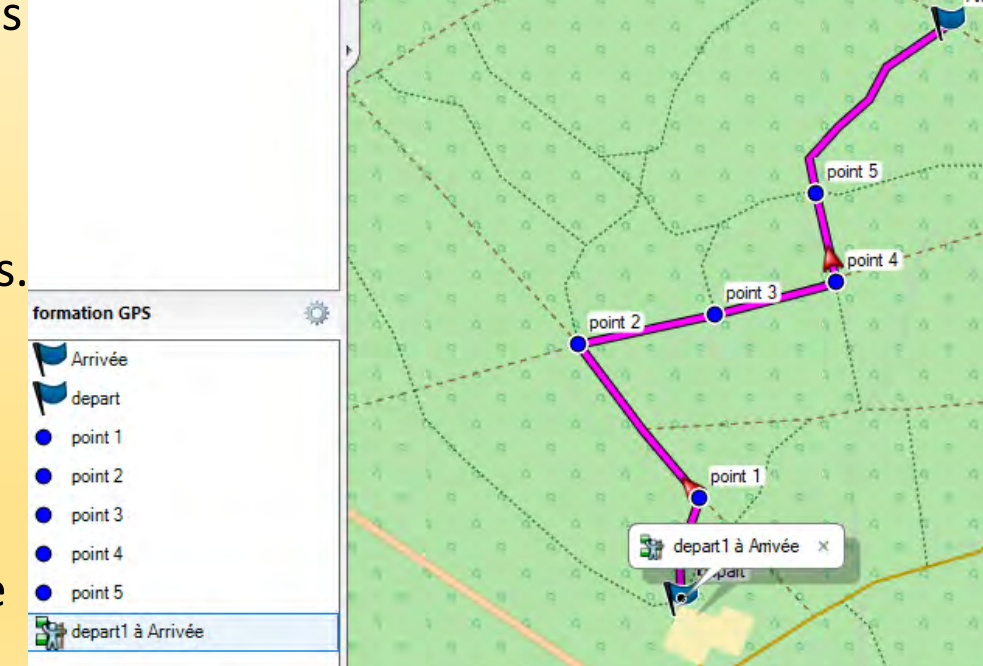

▪ Après le clic sur le dernier waypoint, sortir **du mode Itinéraire,** en revenant **à l'outil Main :** onglet **Outils**, sélectionner **Panoramique.** 

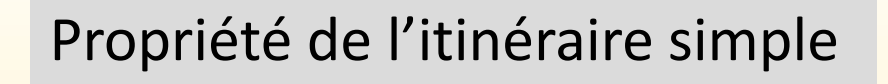

- Sélectionner l'itinéraire (par un simple clic) dans la colonne de gauche, puis effectuer un clic gauche sur son nom (sur la carte), le tableau de ses Propriétés s'ouvre sur l'écran par-dessus la carte.
- Il est possible de le renommer en tapant le nom souhaité (à la place du nom par défaut) dans la zone encadrée en rouge sur l'image ci-contre.
- **On peut également modifier la couleur du trait**

(couleur Garmin par défaut est magenta) en cliquant sur la flèche (encadré rose) pour faire afficher d'autres couleurs.

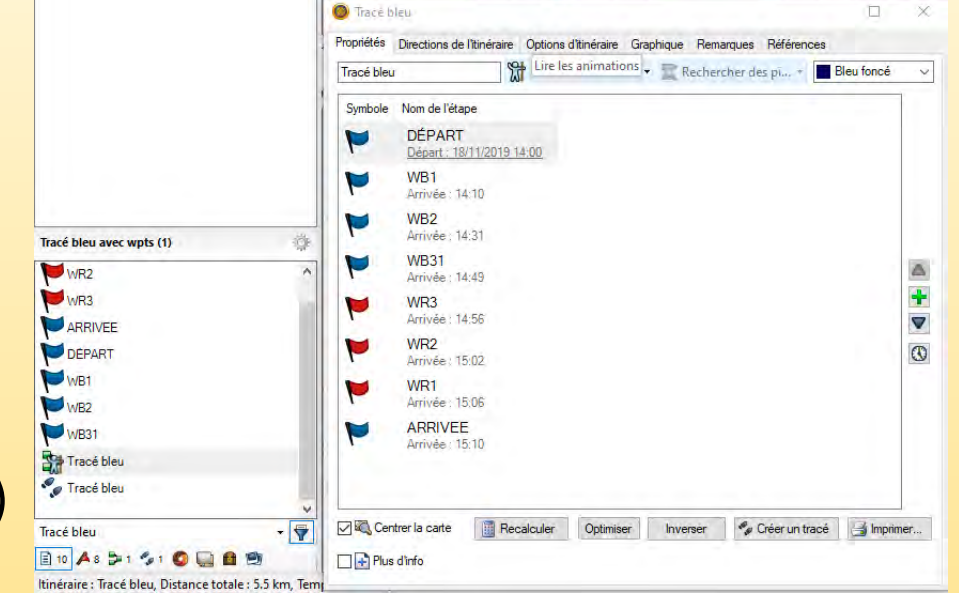

Yveline

- **On peut aussi modifier** l'activité (ici Randonnée), en cliquant sur la flèche (encadré bleu) ; après sélection de la nouvelle activité, cliquer sur le bouton **Recalculer** en bas.
- Si l'itinéraire créé ne suit pas le parcours voulu, il faut le forcer en rajoutant **quelques waypoints.**

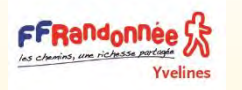

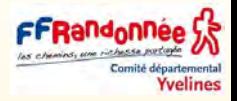

- S'assurer que les waypoints dans l'itinéraire sont bien dans l'ordre souhaité.
- Autrement vous allez avoir des surprises........
- Vous pouvez définir avec la petite horloge un **jour et une heure de départ** (Attention ce n'est qu'une indication)
- dans l'exemple ci-contre je pars à 14h00 le 16 novembre en randonnée. et j'arriverais à 15h10 soit 71 minutes pour parcourir 5,5 km (attention aux temps de calcul du logiciel)
- En cliquant sur plus d'info ici, vous obtiendrez dans les colonnes :
- (distance entre chaque waypoint
- la durée de parcours entre chaque waypoint
- la distance totale (qui s'incrémente)
- le temps total (qui s'incrémente)
- La route désirée
- la position de chaque waypoint en UTM

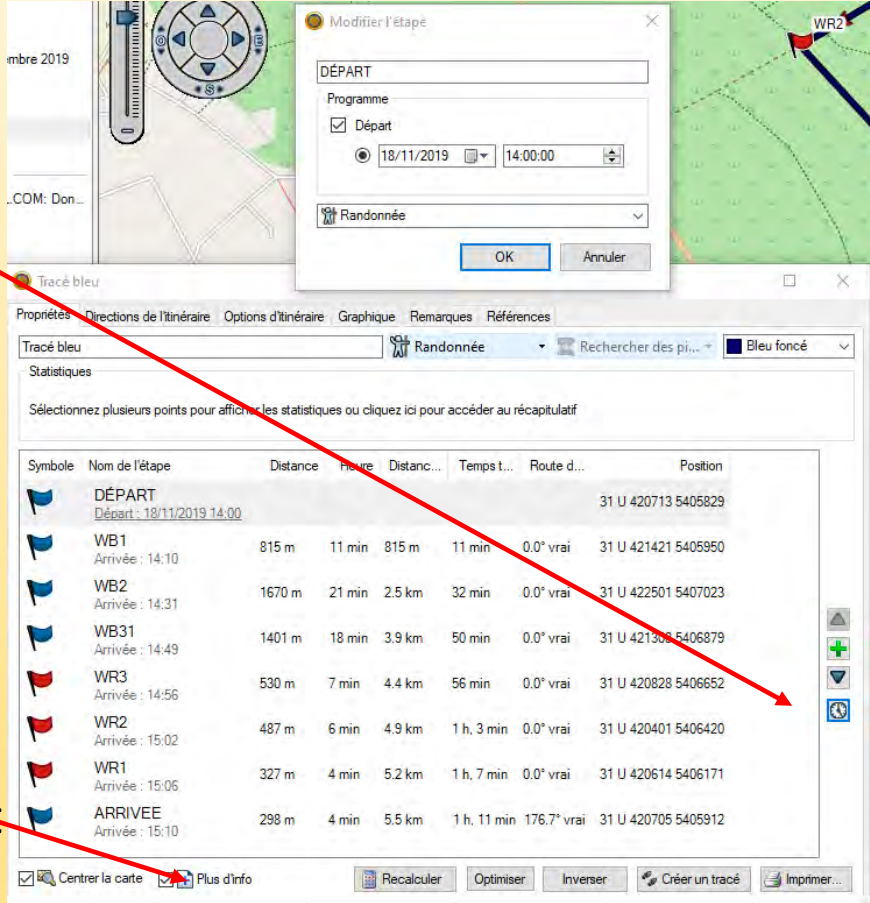

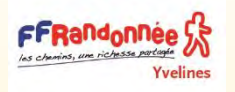

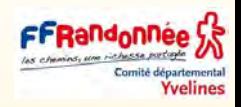

### **Pour rajouter un WP dans l'itinéraire**, il faut :

- Revenir à l'outil Waypoint et rajouter le WP sur la carte,
- Sortir du mode WP et revenir à l'outil main,
- Sélectionner de nouveau l'itinéraire et ouvrir le tableau de ses Propriétés,
- Cliquer sur la touche + verte (encadré vert sur la droite du tableau) : la liste des WP s'affiche, sélectionner le WP à rajouter,
- Le positionner convenablement dans le tableau de l'itinéraire en utilisant les flèches vers le haut ou vers le bas (encadré vert).
- Terminer avec le bouton Recalculer.

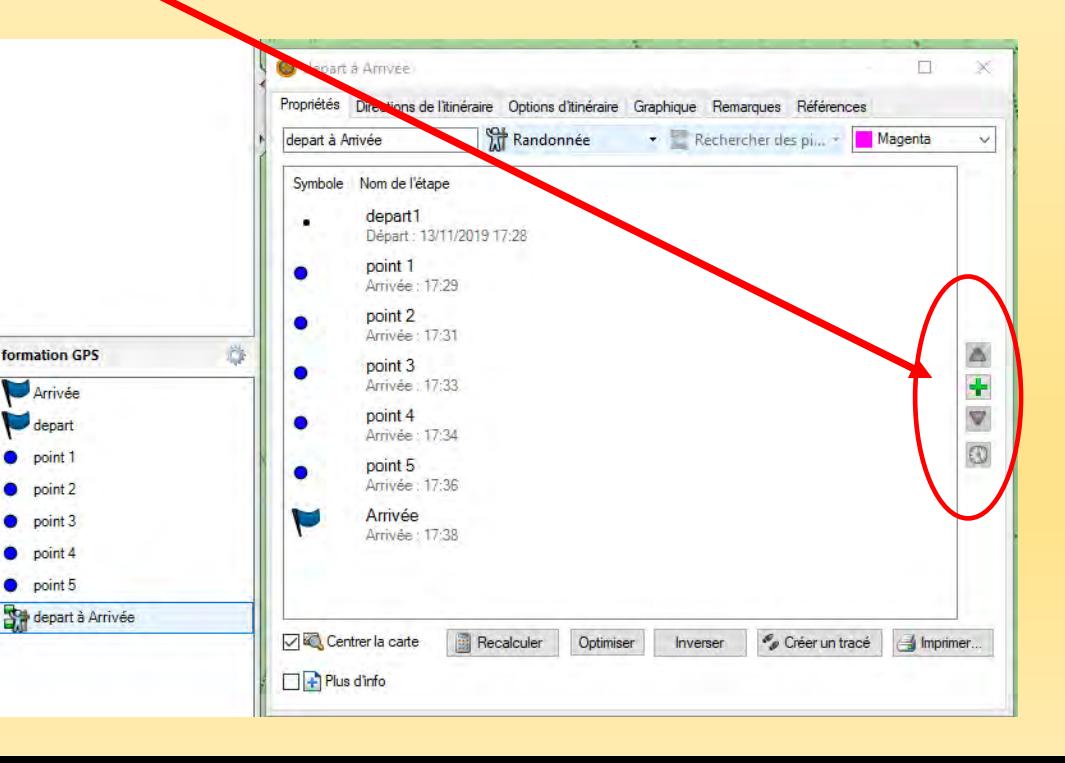
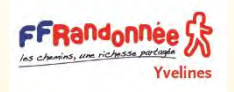

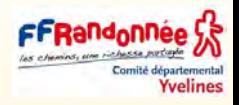

### **Pour supprimer un WP dans l'itinéraire**, il faut :

- Il suffit de le sélectionner dans la liste du tableau des Propriétés et utiliser la touche **Suppr** de l'ordinateur.
- **Terminer avec le bouton Recalculer**
- Toujours dans ce tableau, on peut aussi **créer une trace** à partir de cet itinéraire, en cliquant sur le bouton **Créer un tracé** en bas du tableau.

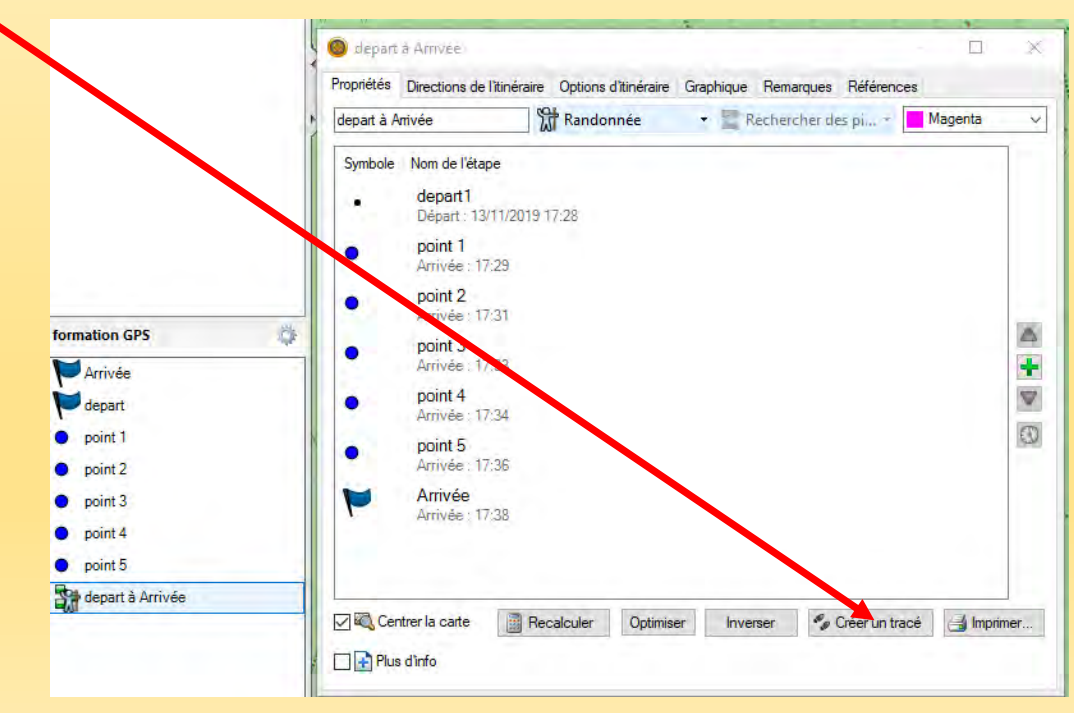

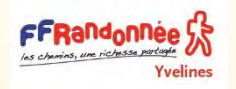

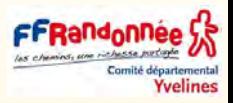

- Pour créer directement un **itinéraire mixte**, il faut juste prévoir de positionner correctement des points de passage intermédiaires à chaque changement.
- On démarre l'itinéraire en mode « **Vol d'oiseau** » en particulier si l'itinéraire ne passe pas par les chemins sur la carte. (BC ne calcule pas dans ce mode)
- **Ensuite on crée un deuxième itinérai/e « randonnée pédestre » qui lui prend les** chemins de la carte. (BC calcule automatiquement)
- On peut ensuite joindre des portions randonnée et vel d'oiseau et faire recalculer l'ensemble.
- Un nouvel itinéraire apparaît *qui est dans le prolongement du premier*.
- On peut le faire recalculer en mode « randonnée »

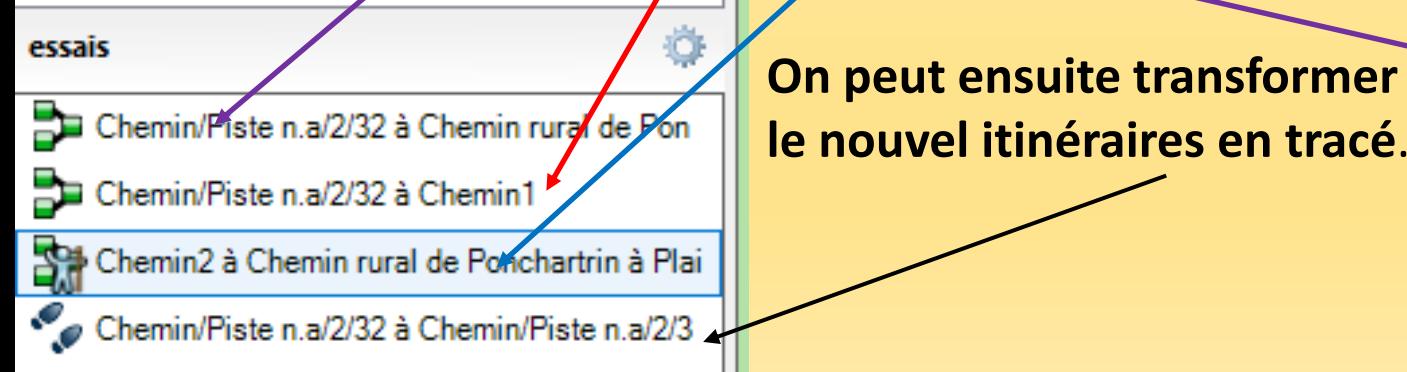

▪ **le nouvel itinéraires en tracé**.

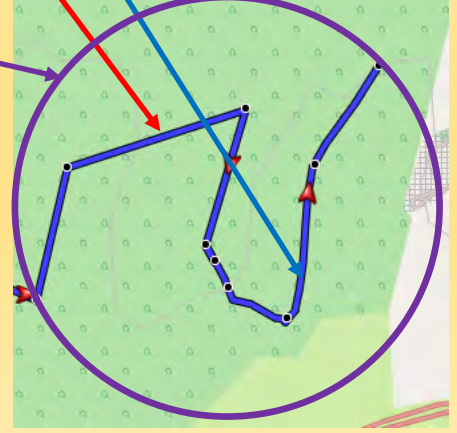

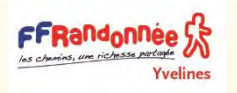

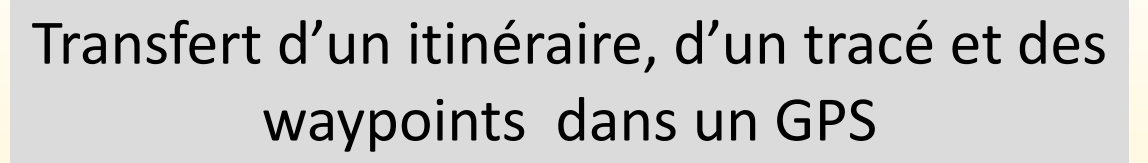

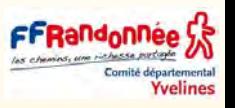

❑ Pour envoyer un itinéraire ou tracé depuis Basecamp vers le gps, il faut brancher le gps via usb sur l'ordinateur et attendre qu'il s'affiche

Dans l'exemple, on veut transférer l'itinéraire « départ à arrivée », ainsi que la trace de même nom et mes waypoints créés à partir de cet itinéraire.

- **Sélectionner toute la liste** dans la colonne de gauche, puis onglet **Périphérique** sélectionner **Envoyer à l'appareil**
- Le gps s'affiche et la copie va se faire au bon endroit soit dans le gps, soit dans la microsd insérée dedans.

*Remarque : Dans le cas de la microsd, il faut avoir au préalable créé à la racine de la carte mémoire un répertoire Garmin et dans ce répertoire un dossier GPX.* 

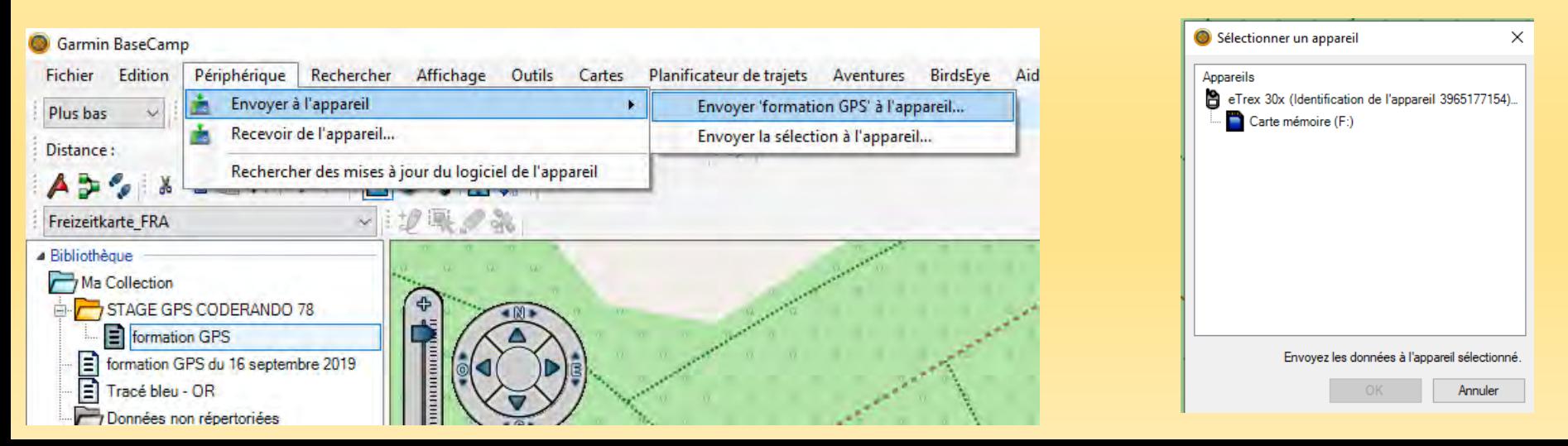

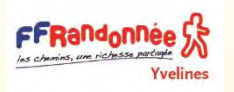

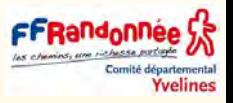

- ❑ En transférant uniquement l'itinéraire (créé à partir de WP), cet itinéraire sera accessible dans le gps à partir du Calculateur d'itinéraire et les WP à partir du Gestionnaire de WP.
- ❑ La trace créée à partir de l'itinéraire sera accessible à partir du Gestionnaire de traces ; **si on ne transfère que la trace, les waypoints ne seront pas transférés**. **Recommandations**
- Pour qu'au départ de la randonnée, l'itinéraire se présente dans le gps comme dans Basecamp, il faut utiliser la même cartographie.
- Il faut aussi que le paramétrage du gps pour les calculs d'itinéraires corresponde à celui utilisé dans Basecamp.
- Ce paramétrage est accessible dans le gps via le Menu : **Configuration / Définition d'itinéraires** ou **Réglage / Définition d'itinéraires** selon le gps.
- En profil d'activité Piéton, Randonnée, vélo, VTT, etc., veiller aussi à ce que l'option - **Verrouillage** soit sur Non, **Recalcul hors route** soit Désactivé (pour les gps qui disposent de l'option).

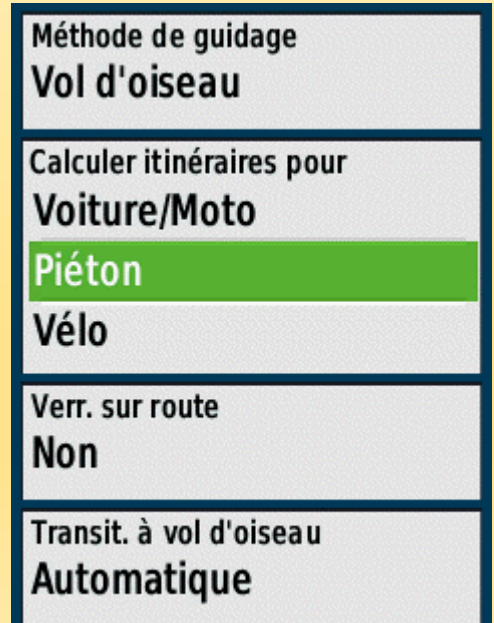

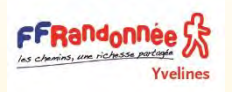

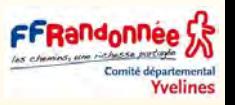

- ❑ Pour envoyer un itinéraire ou tracé depuis Basecamp vers le gps, il faut brancher le gps via usb sur l'ordinateur et attendre qu'il s'affiche.
- Dans l'exemple, on veut transférer l'itinéraire « départ à arrivée », ainsi que la trace de même nom créée à partir de cet itinéraire.
- **Sélectionner toute la liste** dans la colonne de gauche, puis onglet **Périphérique** sélectionner **Envoyer à l'appareil**

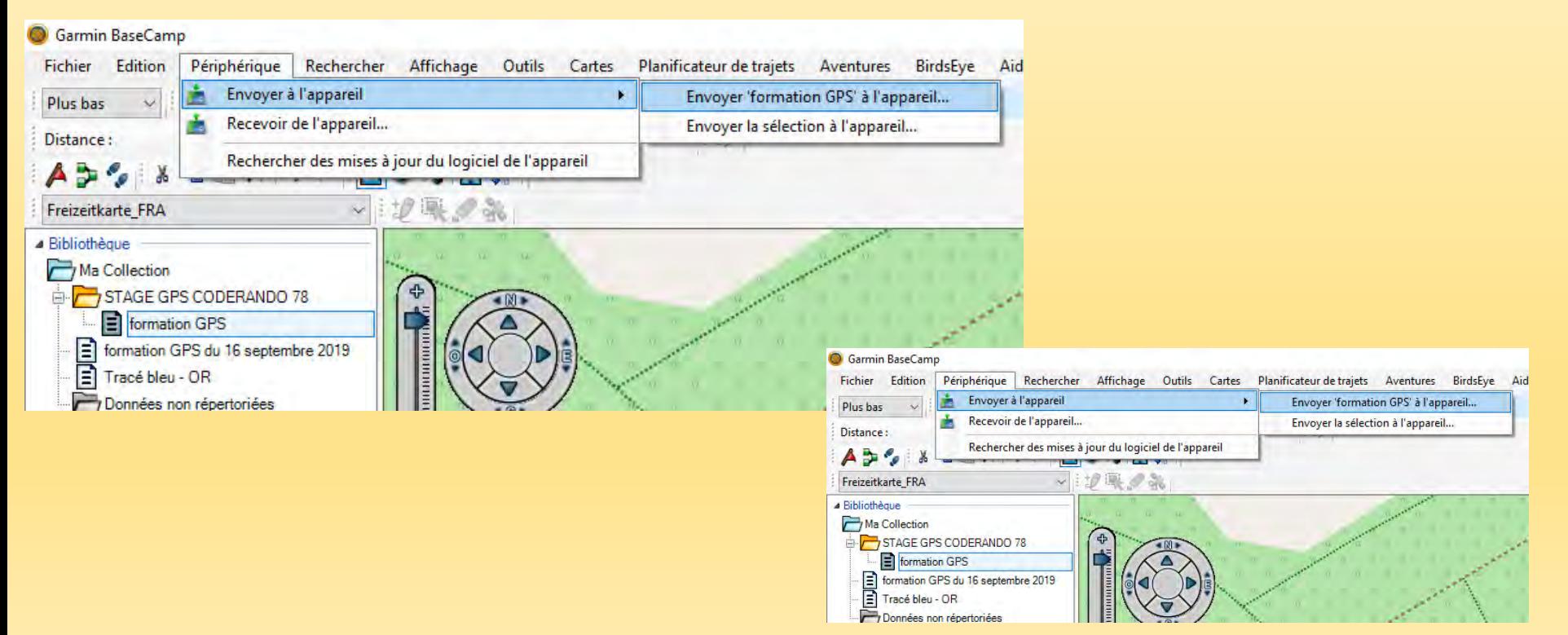

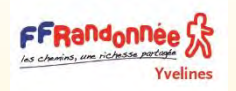

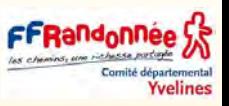

- ❑ Il est possible d'importer un fichier GPS provenant d'un fichier « .gpx » ou d'un autre GPS.
- ❑ Il est également possible d'importer un fichier « .gpx » précédemment exporté. Une fois le fichier importé, il est possible de le modifier : le fichier « .gpx » source sur l'ordinateur ne sera pas mis à jour.
- ❑ Seul le fichier présent dans la bibliothèque de BaseCamp le sera.
- ❑ Pour partager les modifications, il faudra les exporter de BaseCamp.
- ❑ Remarque : Si le fichier « .gpx » importé contient plusieurs types de données (trace et Waypoints par exemple) et non un seul type de données, l'ensemble de ces données seront importés dans la liste précédemment sélectionnée pour l'import.
- ❑ [Convertir un trace en itineraire](https://www.youtube.com/watch?v=JfW1GY2n_lI) avec GDB 3 (pour la moto)

[Voir exemple dans la diapo suivante ci-après](#page-114-0)

<span id="page-114-0"></span>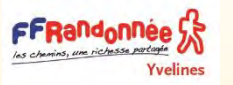

## Importer et ouvrir un fichier gpx

**Yvelines** 

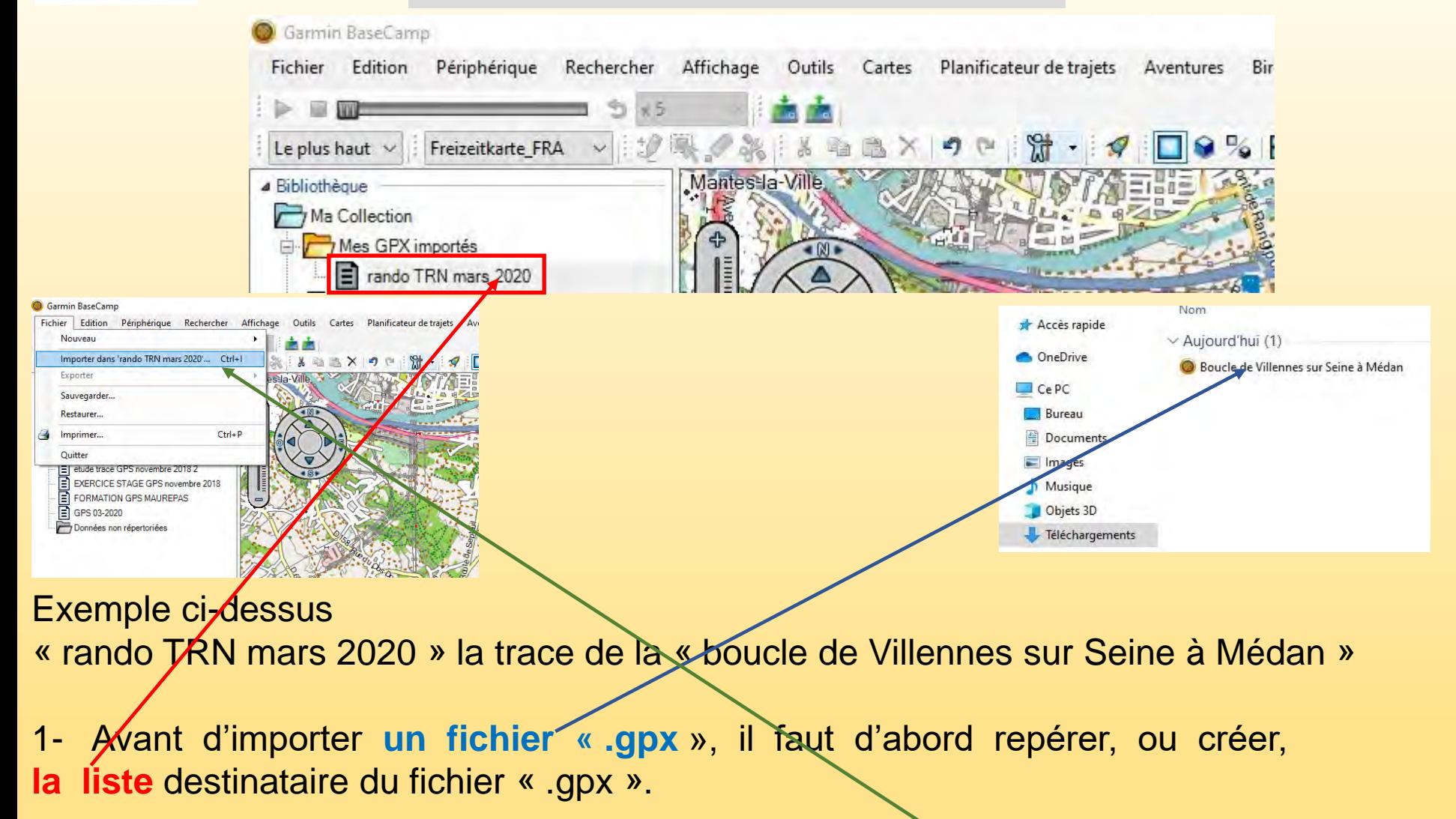

2- Dans le répertoire de téléchargement Après avoir sélectionné la liste où le fichier « gpx » doit être importé, cliquer sur Fichier puis « **Importer dans nom de la liste** »

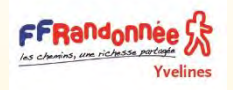

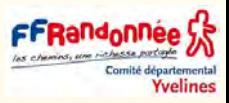

#### Exemple ci-dessus

« rando TRN mars 2020 » la trace de la « boucle de Villennes sur Seine à Médan »

3- Sélectionner dans l'explorateur de l'ordinateur l'emplacement dufichier « .gpx », puis cliquer sur « Ouvrir »

4- **Le fichier** est importé dans BaseCamp dans la liste précédemment sélectionnée. **Les données du fichier** « .gpx » sont consultables dans la fenêtre située sous la bibliothèdue.

**La trace importée** est visible sur la carte

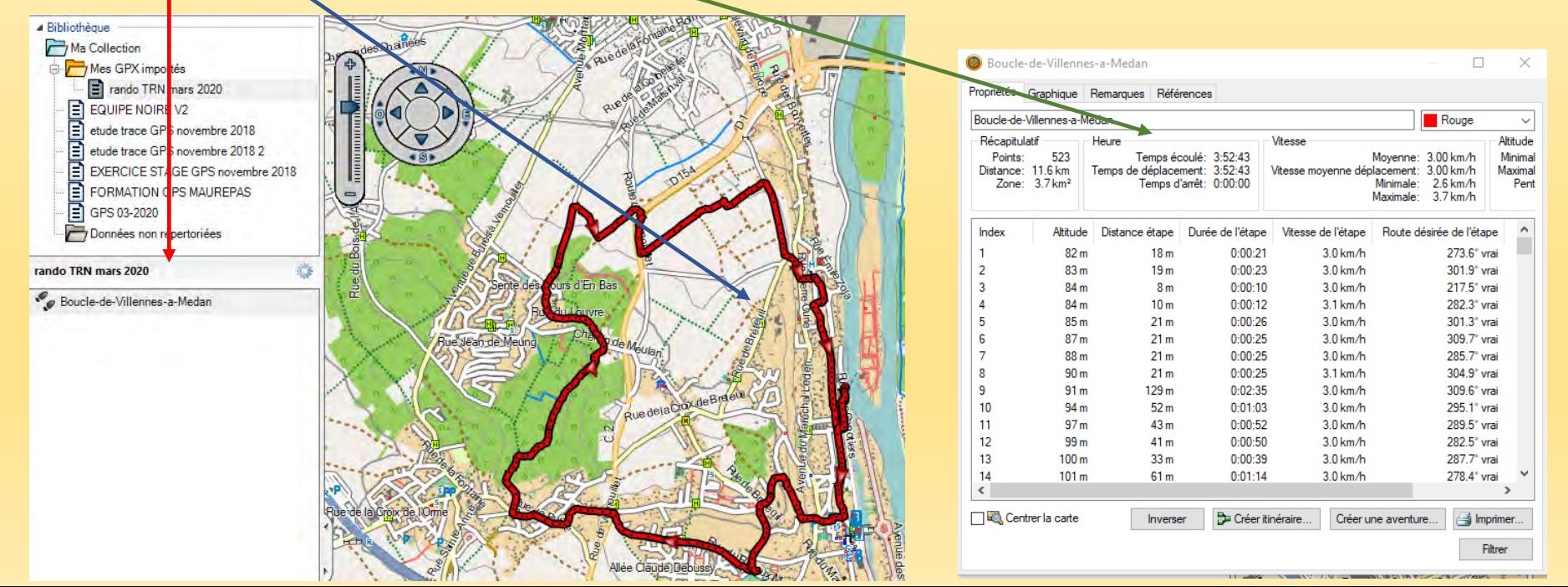

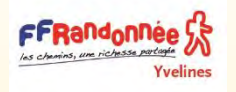

Exporter les données du GPS

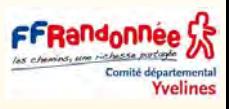

#### 1- Connecter le GPS à l'ordinateur avec le câble USB fourni.

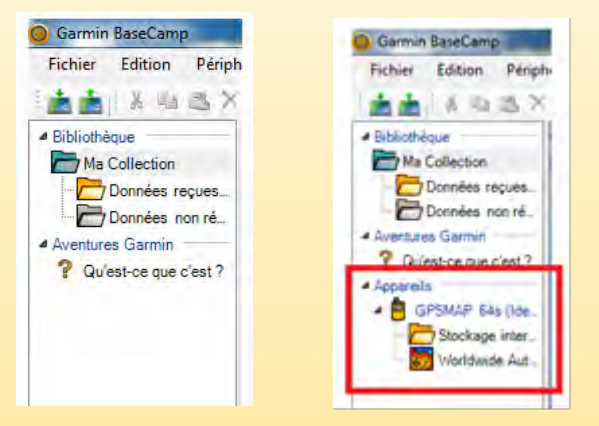

Lorsque le GPS est connecté et reconnu par l'ordinateur, le GPS est visible dans la bibliothèque de BaseCamp.

#### **Bibliothèque des données**

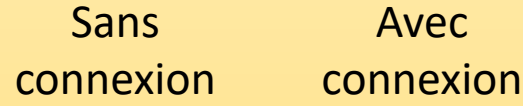

#### **Consulter les données contenues dans le GPS**

2- Dans la bibliothèque de BaseCamp, dans l'onglet « Appareil », cliquer sur « **Stockage interne** » Le détail du contenu du dossier, correspondant à toutes **les données présentes** dans le GPS, apparaît dans la fenêtre située en dessous la bibliothèque ainsi que sur la carte :

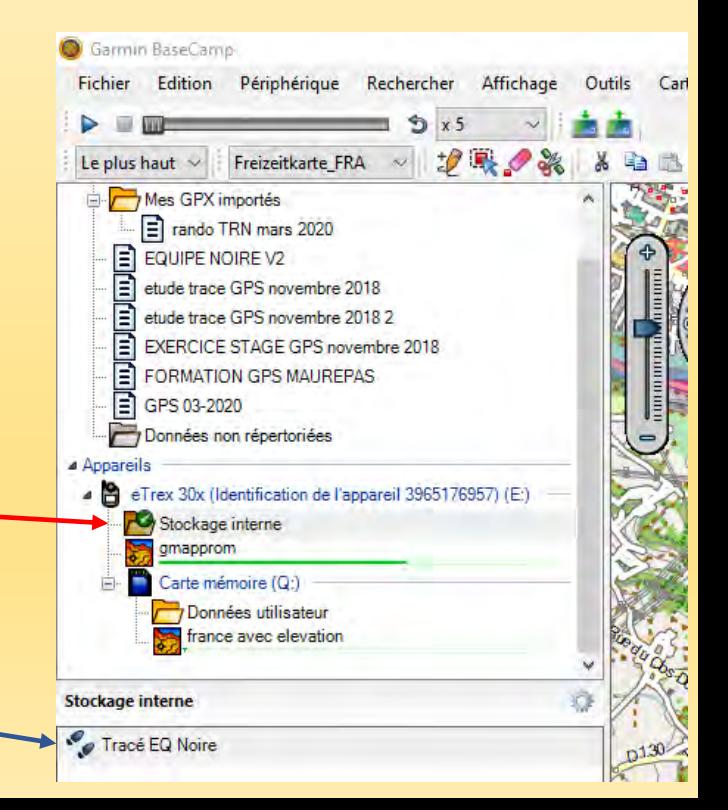

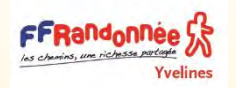

Exporter les données du GPS

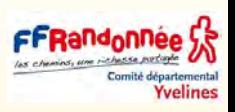

### **Sauvegarder les données du GPS**

Avant toute modification et tout import dans BaseCamp, il est conseillé de sauvegarder les données dans un dossier sur l'ordinateur et/ou sur une clef USB.

- 1- Dans la bibliothèque, sélectionner le dossier « Stockage Interne » du GPS où se situent les données à exporter exemple ci-dessous Garmin BaseCamp Fichier
- 2- Sélectionner ensuite les données à exporter « **trace EQ Noire** »
- 3- Cliquer ensuite sur « **Fichier** » puis « Exporter » puis « **Exporter la sélection**»

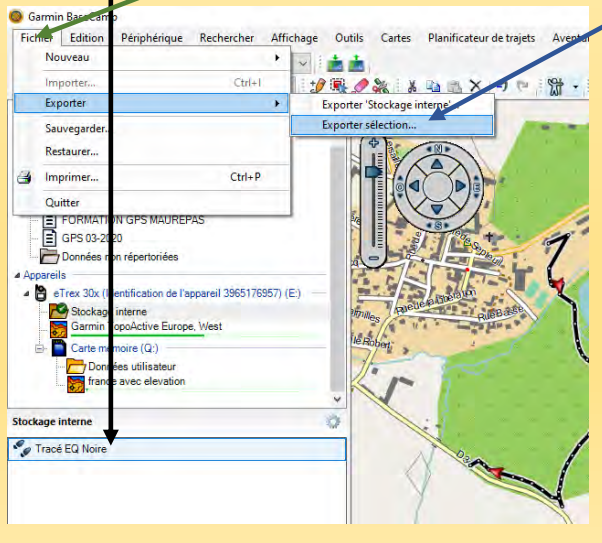

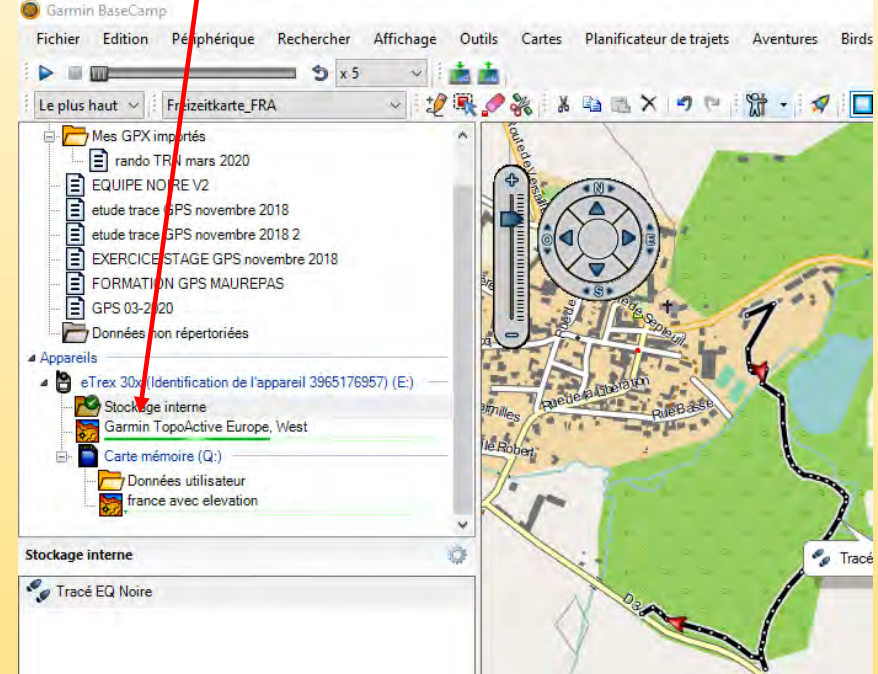

- 4- Choisir le dossier sur l'ordinateur où l'export GPX sera stocké.
- 5- La sélection des données est exportée et sauvegardée au format « .gpx » dans le dossier de l'ordinateur.

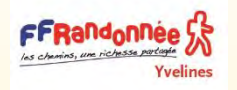

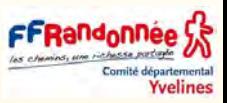

**Remarque** : L'import ne modifie ni ne supprime les données contenues dans le GPS. Seule la suppression des données à partir de l'onglet « **Stockage interne** » efface les données du GPS correspondant à vos mesures terrain.

#### **Supprimer les données du GPS**

Si besoin, il est possible de supprimer les données de votre GPS. Attention, toute suppression est définitive, il est donc conseillé d'exporter les données du GPS dans la bibliothèque de BaseCamp puis de les sauvegarder au préalable.

- ❑ Toute donnée supprimée du GPS sans import ou sauvegarde préalable sera perdue.
- ❑ Après modification des données dans l'espace de stockage du GPS et une fois les données importées dans la bibliothèque, la création ou les modifications effectuées, il est conseillé de les déplacer dans une organisation de liste par itinéraire.
- ❑ Il est alors conseillé de les sauvegarder dans un dossier de l'ordinateur et/ou sur une clef USB. Il est ainsi possible d'exporter soit le « dossier de liste » complet de l'itinéraire (supprimant l'organisation sous forme de listes créée), soit chaque « liste » individuellement.

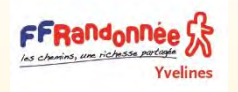

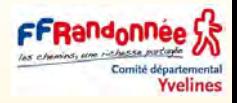

**Remarque** : pour conserver l'arborescence des données réalisée sur BaseCamp, il est conseillé d'exporter / sauvegarder chaque liste **une par une** dans un dossier dont le nom est celui de l'itinéraire.

Ce dossier contient ainsi un fichier GPS « .gpx » exporté par liste.

- 1- Dans la bibliothèque, sélectionner le « dossier de liste » où se situent les données à exporter.
- 2- Sélectionner ensuite la liste à exporter (ici : « rando TRN mars 2020 »)

3- Cliquer ensuite sur « Fichier » puis « Exporter » puis « Exporter '…nom de la liste…' ». Enregistrer la liste avec le même nom que la liste de la bibliothèque de BaseCamp : ici « rando TRN mars 2020 »

4- La liste contenant toutes ces données est exportée et sauvegardée au format .GPX dans le dossier de l'ordinateur.

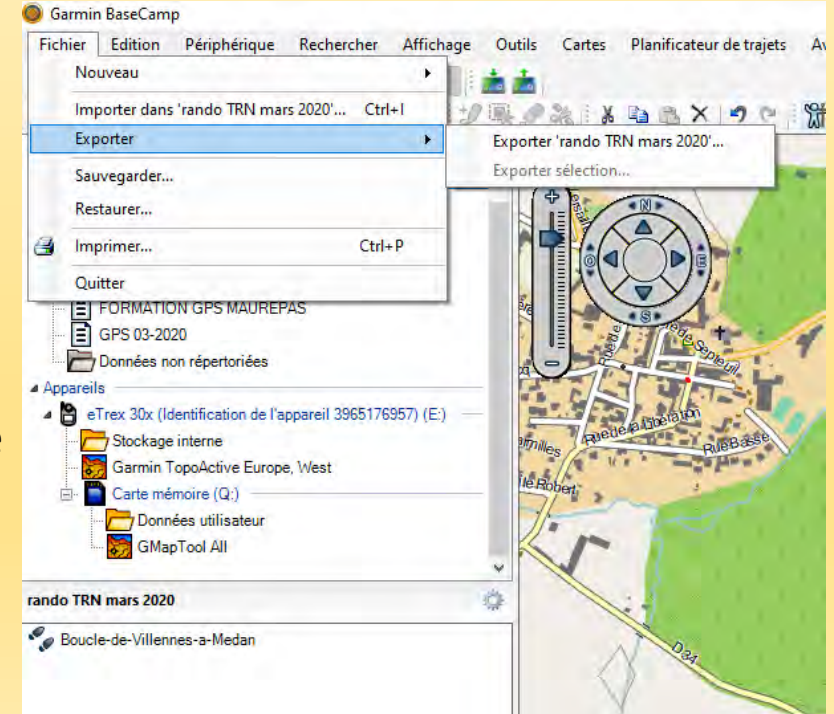

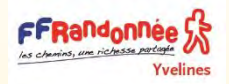

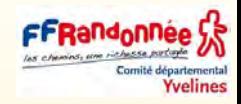

### [BASECAMP TUTO N°](https://www.youtube.com/watch?v=yPk6dMUE3qg) 1

[BASECAMP TUTO N°](https://www.youtube.com/watch?v=VtvVUf1nWpM) 2

[BASECAMP TUTO N°](https://www.youtube.com/watch?v=SZ8hZbE6yeg) 3

[BASECAMP TUTO N°](https://www.youtube.com/watch?v=fkwutsMjdlU) 4

[BASECAMP TUTO N°](https://www.youtube.com/watch?v=2Zbxo3WAA7E&t=98s) 5

[BASECAMP TUTO N°](https://www.youtube.com/watch?v=vmaqlHvxvQ0&t=32s) 6

[BASECAMP TUTO N°](https://www.youtube.com/watch?v=45CpkTPqjm4&t=56s) 7

[PARTAGER UN GPX D'UNE RANDO SUR GOOGLE MAP](https://www.youtube.com/watch?v=jx6U6uILBZw)

8 basecamp [tuto itinéraire trace](https://www.youtube.com/watch?v=SgQTbnOn81M)

9 basecamp [tuto dossiers listes](https://www.youtube.com/watch?v=NINJ1zs-9WU)

11 basecamp [tuto prolongement itinéraire](https://www.youtube.com/watch?v=1mKpKWIeJsI)

12 basecamp [tuto suppression points de passage](12 basecamp tuto suppression points de passage)

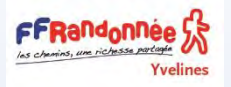

### Géolocaliser les photos

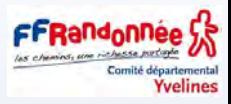

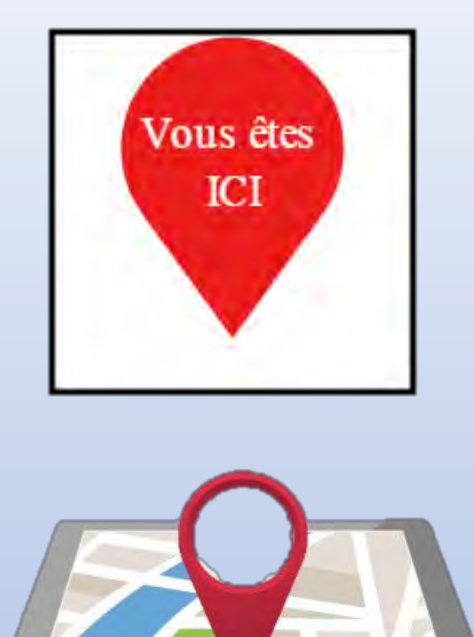

Quelques exemples de positions de photos ont été prises dans le document fourni par la **Fédération Française d'Equitation** (merci à eux)

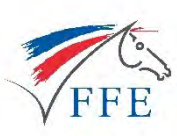

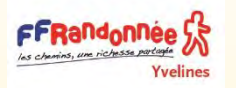

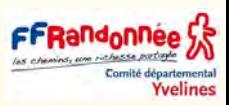

### Matériel

- un appareil photo APN (Appareil Photo Numérique) sans puce GPS ou mieux un appareil photo avec GPS.
- un GPS GARMIN Etrex 30 ou 30x.

### Logiciels indispensables :

- **BaseCamp de Garmin**
- **Google Earth**

### Logiciels optionnels

- Irfanview 32 ou 64 bits : gratuiciel, <https://www.irfanview.com/> ainsi que ses plugins en fonction de la version choisie.
- Ou Xnview : gratuiciel, version 2.43 (octobre 2017), à télécharger sur [DANS CE LIEN](https://www.xnview.com/fr/xnview/#downloads)
- GPicSync : gratuiciel, [DANS CE LIEN](https://sourceforge.net/projects/gpicsync/)
- **Savoir-faire**
- Savoir relever sa trace avec le GPS et la reporter dans BaseCamp. (voir ci-après)
- Savoir relever des waypoints et les importer dans BaseCamp. (voir ci-après)

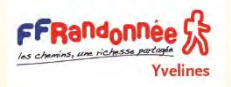

## Géolocaliser les photos

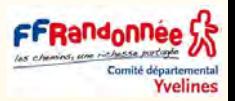

**Géolocaliser** : Positionner un objet ou une personne dans un système de coordonnées (positionner des photos sur une carte ou photo aérienne à l'endroit où elles ont été prises).

- Géotaguer, géomarquer ou géocoder : attribuer des informations géographiques et coordonnées géographique à un fichier, c'est (associer les coordonnées du lieu de prise de vue au fichier photo).
- Cette opération vise à positionner géographiquement les photographies prise sur le terrain en même temps que l'enregistrement de la trace avec le GPS.

### ❑ **Différentes façon de géolocaliser ses photos**

- Utiliser son GPS pour enregistrer les coordonnées du lieu de prise de vue en même temps que la photo, **Enregistrer un waypoint** par exemple à l'endroit où l'on prend la photo. On peut s'en servir comme icône ou afficher la photo directement sur la page carte. Attention les coordonnées ne sont pas nécessairement intégrées au fichier photo.
- Quand on exporte la photo de basecamp par exemple, on peut perdre la localisation si les coordonnées n'ont pas été intégrées dans le fichier photo.
- Quand on exporte le waypoint, la photo associée n'est pas nécessairement exportée avec.
- Pour géolocaliser ses photos, il suffit d'importer ses photos dans **basecamp** avec la procédure qui va suivre pour qu'elles s'affichent directement sur une carte à l'endroit où elles ont été prises.
- Les GPS « photo » et appareils photo avec une puce GPS le font aussi.
- La fonction GPS doit être activée quand vous prenez une photo (attention à l'utilisation de la batterie)

# Géolocaliser les photos à l'aide des métadonnées

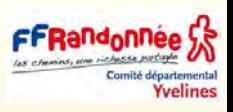

- **La majorité des smartphones** et tablettes le font directement car les coordonnées sont enregistrées directement dans le fichier photo (si vous avez gardé la fonction localisation en action évidemment) (activer l'option) ou via une application tierce.
- Les GPS « photo » et appareils photo avec une puce GPS le font aussi.
- La fonction GPS doit être activée quand vous prenez une photo (attention à l'utilisation de la batterie)
- La géolocalisation de photos ne dépend pas de la liaison téléphonique, mais elle dépend de la localisation du smartphone. **Même en mode avion cette géolocalisation fonctionne**.
- Pour ceux qui n'en ont jamais entendu parler et ceux qui pensaient tout savoir : que sont les métadonnées, à quoi et à qui servent-elle, comment bien les remplir cliquez sur le site en lien ci-dessous. **Des liens** intéressants parlant de la géolocalisation de photos ou vidéos.
- [voir ce site pour les métadonnées](https://www.imatag.com/blog/2018/05/22/les-metadonnees-pour-les-nuls/)

FFRandonnee S

une video [sur Youtube](https://www.youtube.com/watch?v=AbKEpKjl9xo) [logiciel de géotag](https://sourceforge.net/projects/geotag/) de photos [tuto pour Géotager](https://leblogducuk.ch/2018/07/17/geotag-photo-pro-le-gps-ideal-pour-votre-appareil-de-photos/) ses photos [YOUTUBE Geotaguer](https://www.youtube.com/watch?v=iTDHJRGJmOk) ses photos [Comment géolocaliser ses photos](https://www.youtube.com/watch?v=hXSM8wTB2vQ) [Gpicsync](https://sourceforge.net/projects/gpicsync/) geolocaliser [sous Lightroom](https://www.youtube.com/watch?v=AbKEpKjl9xo) geolocalisation [avec OPENSTREETMAP](https://wiki.openstreetmap.org/wiki/FR:Geotagging_Source_Photos)

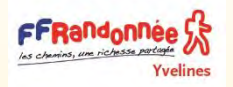

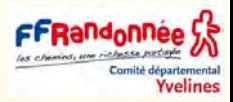

Un fichier photo ne contient pas uniquement une photo.

- Il peut contenir d'autres informations que l'on appelle les métadonnées
- Beaucoup d'appareils (appareils photo, smartphones…) ajoutent des métadonnées aux Fichiers.
- **Pour les photos on peut trouver les informations suivantes** :
- Date et heure
- Appareil utilisé
- Réglages utilisés (ouverture, vitesse etc…)
- Informations géographiques (ex : coordonnées GPS)
- $\bullet$  Etc....

❑ **EXIF (Exchangeable image file format)** : une des manières les plus courantes d'intégrer des métadonnées dans un fichier photo, valable pour différents formats (dont JPEG).

- Il existe d'autres systèmes de métadonnées pour d'autres formats de fichiers.
- Les métadonnées sont modifiables plus ou moins facilement en fonction du type. Quand une photo contient dans ses métadonnées des coordonnées géographiques**,** on peut directement importer cette photo dans certains logiciels qui vont la localiser directement sur une carte ou une photo aérienne.
- On peut aussi partager le fichier photo avec d'autres personnes.
- Beaucoup de logiciels permettent de le faire. C'est un procédé généralement assez simple.

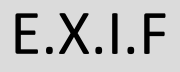

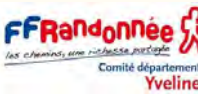

Les champs EXIF (Exchangeable Image File Format) sont renseignés par l'appareil photo lui-même au moment de la prise de vue. Ils contiennent des informations concernant les paramètres de prise de vue tels que :

Modèle de l'appareil photo, ouverture du diaphragme, focale, temps d'exposition, sensibilité ISO, etc.

- Certains champs EXIF sont lus par la visionneuse de Windows.
- Faire un clic droit sur la photo puis :

FFRandonnee

- Ouvrez l'explorateur de fichiers et rendez-vous dans le dossier qui contient vos photos.
- Basculez sur l'onglet affichage et assurez-vous que l'icône volet des détails est active, c'est-à-dire qu'un cadre bleuté l'entoure :

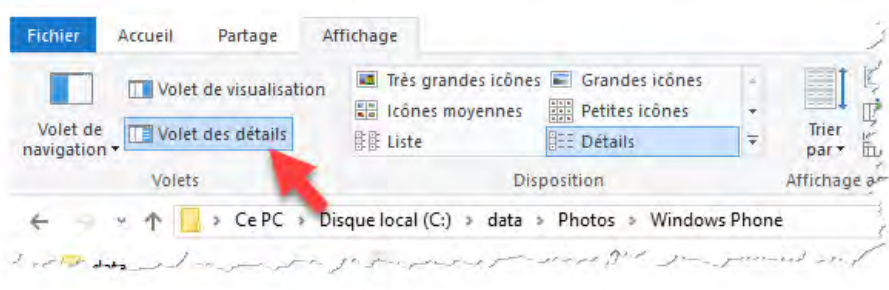

Il vous suffit maintenant de cliquer sur une photo pour afficher les métadonnées qui lui sont associées dans le volet droit de l'explorateur de fichiers.

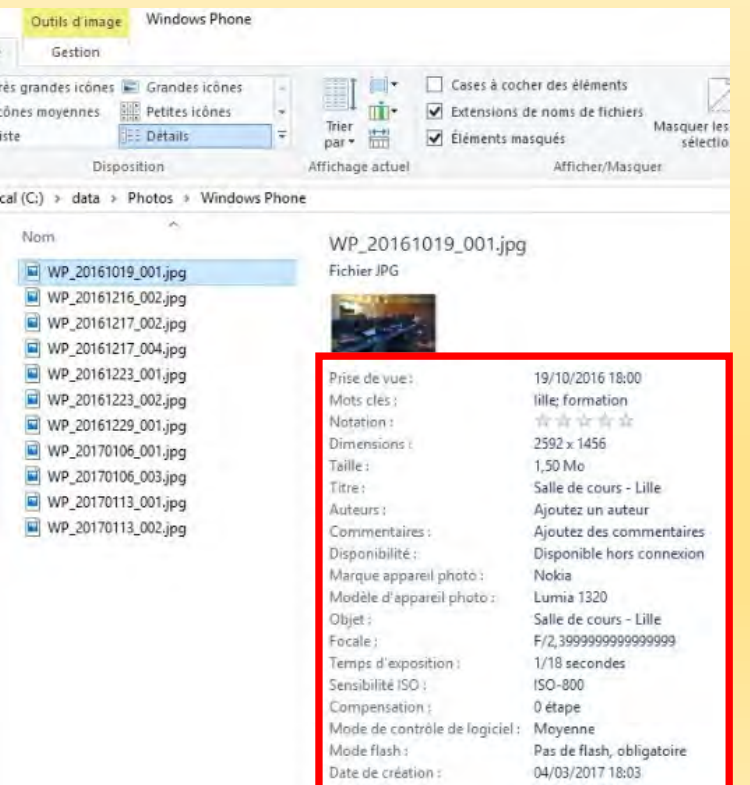

Modifié le

04/03/2017 18:03

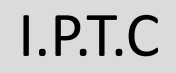

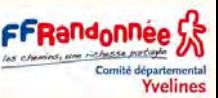

- Les champs IPTC (International Press Tele-communications Council) permettent de compléter les EXIF en ajoutant « à la main » des renseignements de type documentaires ou administratifs.
- Les données IPTC sont accessibles en lecture et en écriture à l'aide d'un logiciel tel que [Irfanview](https://www.irfanview.com/) menu Image > Information, bouton IPTC Info.
- On accède également aux IPTC avec le logiciel XnView.

FFRandonnee

- On peut aussi compléter soi-même les champs IPTC pour ajouter une légende, enregistrer les coordonnées complètes de l'auteur (nom, prénom, adresse, email, site, etc) et c'est là que nous vous demandons vraiment d'intervenir, avant de transmettre vos photos; afin que chaque image « transporte », de façon « non détachable », tous les renseignements permettant de l'identifier.
- Cela se fait photo par photo avec un logiciel d'édition ou de retouche, ou automatiquement avec des outils comme Lightroom, sous réserve de les avoir correctement programmés.

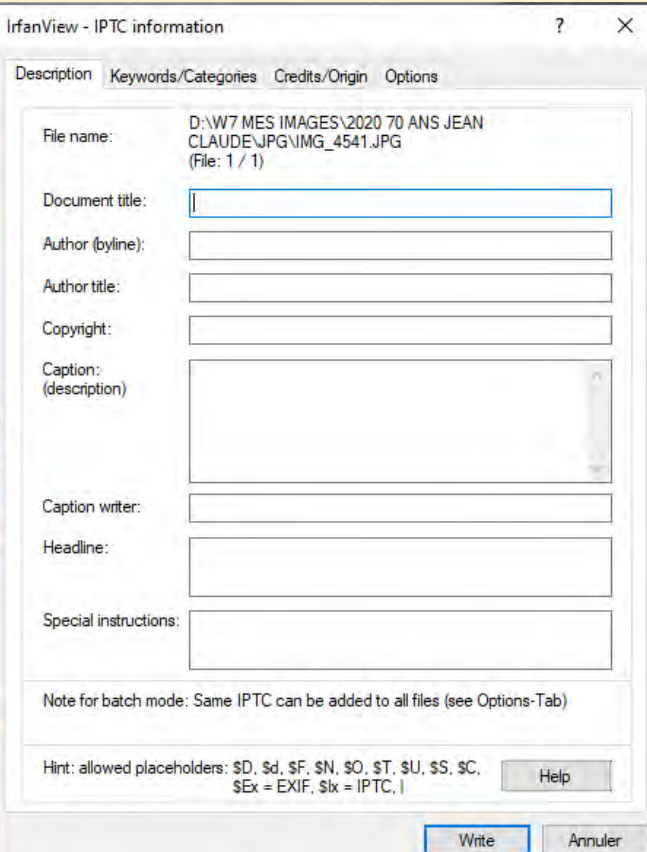

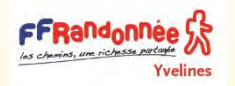

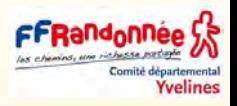

Le moyen le plus simple est d'enregistrer une trace et de faire le lien entre photos et coordonnées GPS avec la date et l'heure.

- La date et l'heure de la prise de vue sont généralement **incluses** dans le fichier photo.
- les données temporelles sont enregistrées dans le fichier de la trace sur le terrain.
- Si la date et l'heure sont les mêmes entre le GPS et l'appareil photo, on pourra ensuite déterminer la localisation de prise de vue de chaque photo.
- Cela nécessite de **synchroniser la date et l'heure de ses appareils.**
- Il sera toujours possible d'ajuster après coup s'il y a un décalage, mais je vous recommande très fortement de synchroniser **les 2 avant votre sortie**.
- Il faut régler la date et l'heure de l'appareil photo sur la date et heure de votre GPS (à quelques secondes près).

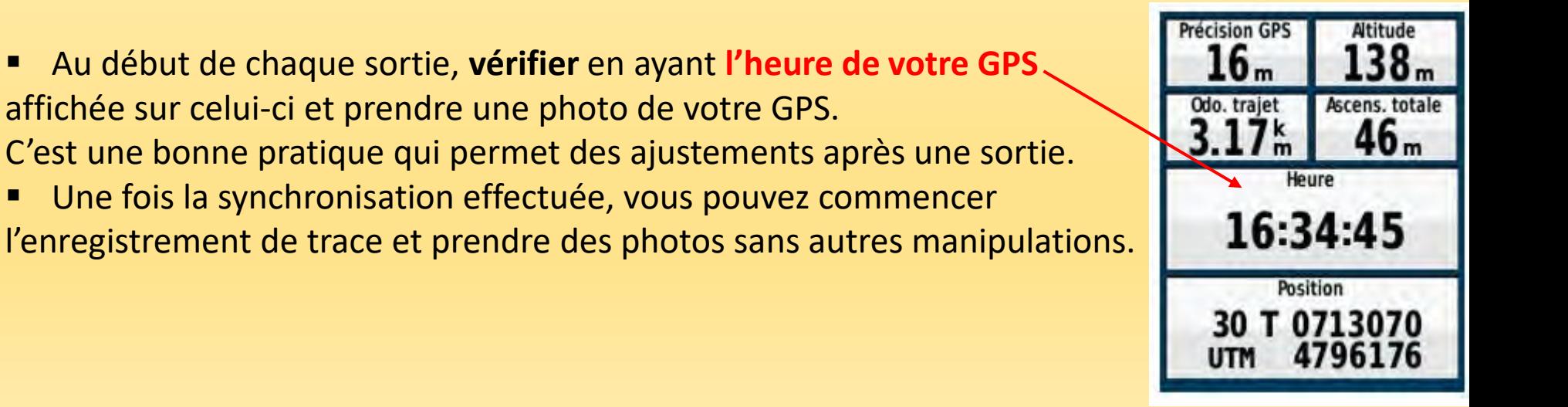

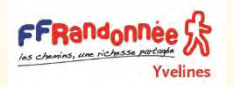

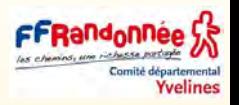

Une fois la sortie terminée, pour géolocaliser vos photos :

Soit vous le faites :

#### **Manuellement**

- En affichant une trace sur laquelle vous pouvez afficher la date et heure de passage.
- Pour chaque photo vous cherchez la localisation correspondante à partir de l'heure de prise de vue de la photo et positionnez la photo sur la carte à cet endroit ou placez un waypoint à cet endroit.
- Attention, car l'heure affichée sur la trace et qui provient du GPS est l'heure UTC ou GMT alors que l'heure de l'appareil photo sera l'heure locale.
- Prendre en compte le décalage horaire (qui peut dépendre de l'heure d'été ou d'hiver).

#### **Automatiquement**

A l'aide de BaseCamp comme nous allons voir ci-après. C'est Idéal si vous avez beaucoup de photos.

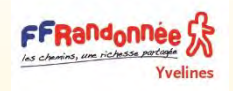

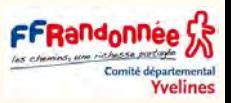

Si les photos ont étés prise avant ou après l'enregistrement de la trace GPS sur le terrain, l'opération décrite ci-dessous ne peut fonctionner sur basecamp

**ATTENTION** : La géolocalisation des photos doit être effectuée sur BaseCamp avant toute modification du tracé ou avec la sauvegarde effectuée préalablement (sans modification dans BaseCamp).

En effet, la position géographique de la photo est calculée en fonction de la date et de l'heure d'enregistrement de chaque point de la trace GPS.

■ Si des portions de la trace GPS sont ajoutées, modifiées ou supprimées avant cette opération, la géolocalisation des photos peut ne pas aboutir ou sera erronée.

Avant d'aborder en détail la géolocalisation voyons ce que sont les Métadonnées.

Pour géolocaliser les photos prises sur le terrain, il faut :

**1-** La trace brute du relevé GPS terrain enregistrée en même temps que la prise des photos.

**2-** Les photos exportées de l'appareil photo prises en même temps que le relevé GPS.

**3-** Une de ces photos doit représenter l'écran du GPS au début de la collecte GPS avec l'heure et la date du GPS.

Cette photo permettra d'avoir à la fois l'heure du GPS mais également l'heure de l'appareil photo au même moment. Ainsi, il sera possible de calculer le différentiel de temps, **utile dans le processus de la géolocalisation des photos, entre les deux appareils**.

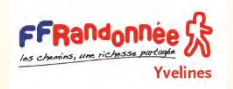

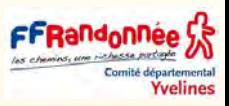

### ❑ AU DÉPART DE LA RANDONNÉE avec l'Etrex 30

Allumer le GPS, mettre les compteurs à zéro, étalonner la boussole et l'altimètre et vérifier l'enregistrement des traces Appliquer les « Opérations avant, pendant et après la randonnée ». **Rappel**

L'actualisation de la date et de l'heure est impossible sur l'Etrex 30 dont l'heure est synchronisée automatiquement par les satellites (à la seconde près).

Pour afficher l'heure avec les secondes :

❑ afficher la page Calculateur de voyage [= tableau de bord] grâce à plusieurs appuis sur la touche back.

❑ appuyer sur la touche menu et cliquer sur l'option Grands chiffres.

(La synchronisation terminée, appuyer sur la touche menu et cliquer sur Petits

chiffres pour revenir à l'affichage avec 10 champs.)

**Précision GPS** Altitude I h Odo. trajet Ascens, totale 46<sub>m</sub> Heure 16:34:45 **Position** 30

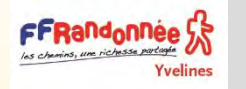

# Calculer le temps entre l'heure du GPS et l'heure de l'appareil photo

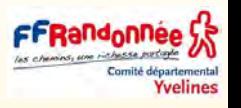

- **1-** Ouvrir la première photo représentant l'écran du GPS qui indique la date et l'heure du début de la ballade.
- **2-** Observer l'heure du GPS et la noter (ici 14 :03 le 18/11/2015)
- **3-** Ouvrir les propriétés de cette photo avec l'ordinateur : clic avec le bouton droit de la souris sur le fichier de la photo, puis sur « Propriétés »
- **4-** Accéder à l'onglet « Détails » de la fenêtre qui s'ouvre
- **5-** Descendre dans les « Détails » pour arriver à la rubrique « Origine » : observer l'heure de la prise de vue par l'appareil photo (ici : 15 :06 le 18/11/2015) Propriétés de : DSCN2966.JPG

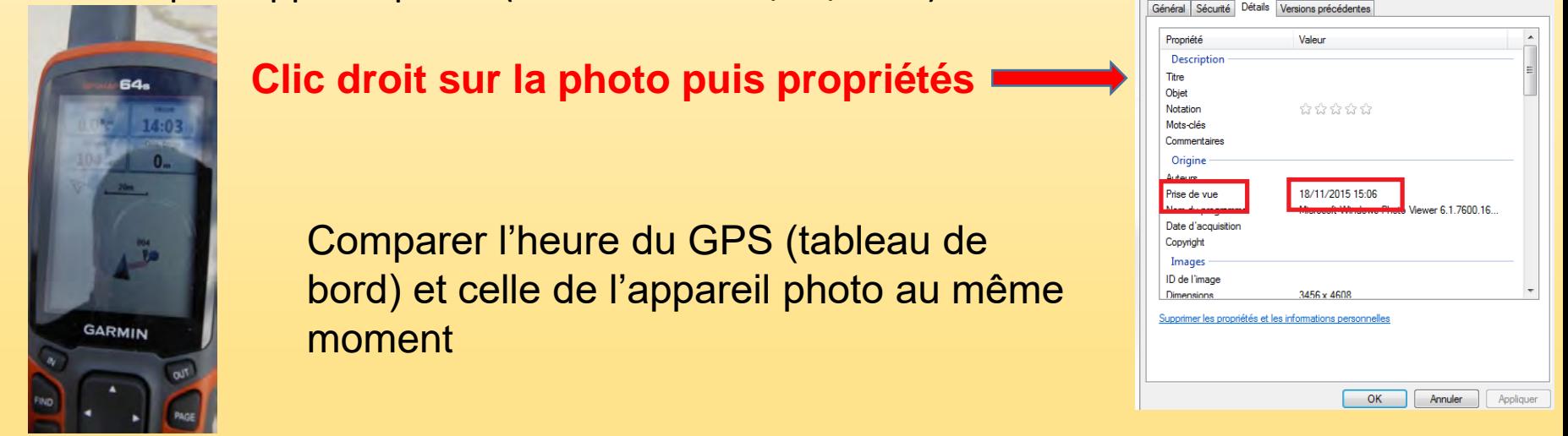

- **6-** Effectuer le calcul de différentiel de temps (calcul avec l'exemple ci-dessus) :
- Heure du GPS sur la photo = 14:03 le 18/11/2015
- Heure de l'appareil photo (heure de la prise de vue) = 15:06 le 18/11/2015
- Différentiel =  $15:06 14:04 = 1$  heure, 2 minutes et 0 jours

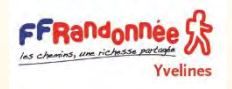

# Géolocaliser les photos dans BaseCamp

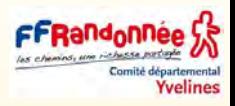

**Attention** : bien prendre en compte l'éventuel décalage de date de l'appareil photo par rapport à celle du GPS : penser à paramétrer l'affichage du tableau de bord du GPS pour y afficher la date et l'heure.

**1-** Sélectionner la trace brute du GPS sur laquelle BaseCamp doit se baser pour géolocaliser les photos.

Il s'agit de la trace brute enregistrée sur le terrain en même temps que la prise des photos. **Remarque** : pour conserver toutes les traces brutes, dans l'exemple ci-dessous, un nouveau dossier de liste « Mes traces brutes GPS sauvegardées » a été créé pour stocker toutes les traces brutes et Waypoints bruts des relevés terrain GPS.

Dans notre exemple, il s'agit du **dossier de liste** « Boucle de Lamotte ». **2-** Cliquer avec le bouton droit de la souris sur **la trace sélectionnée**  puis cliquer sur« **Géolocaliser les photos à l'aide des tracés**… »

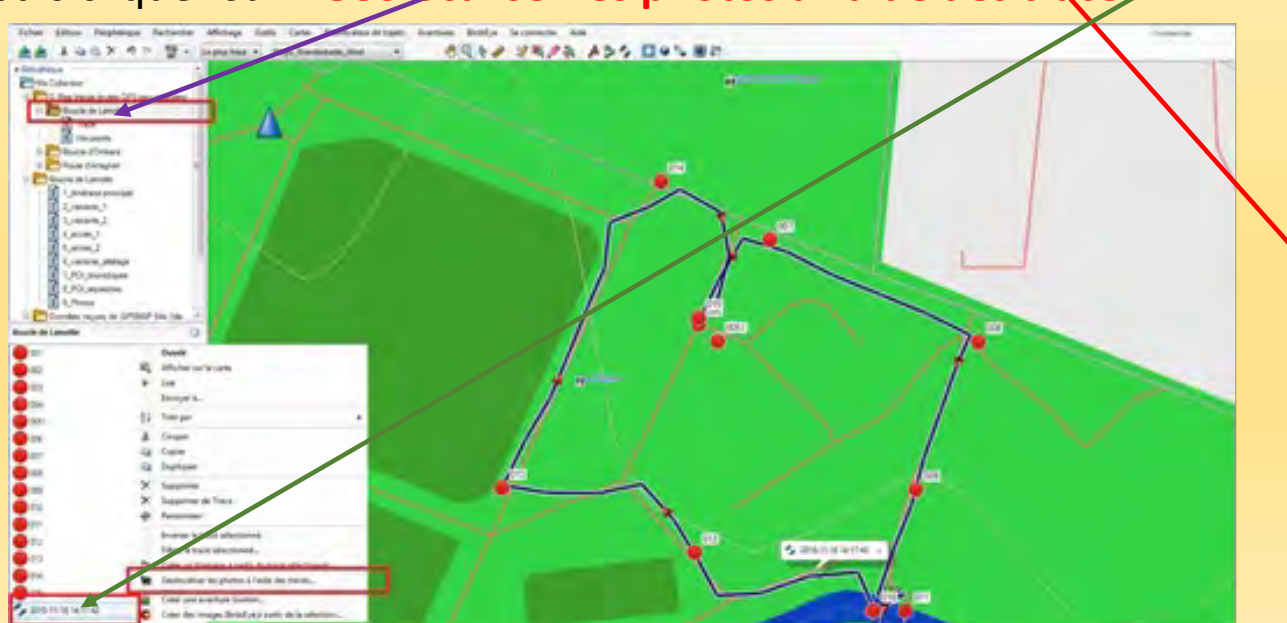

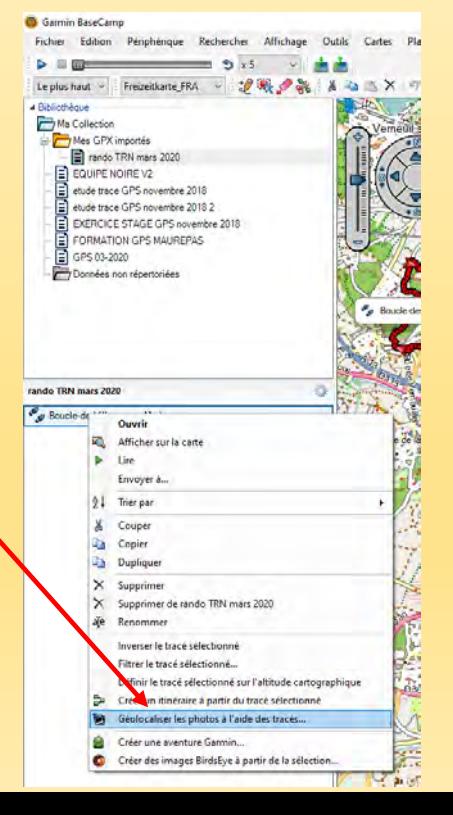

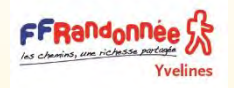

# Géolocaliser les photos dans BaseCamp

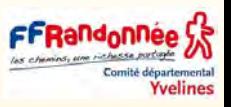

**3-** Sélectionner le dossier sur l'ordinateur où sont contenues les photos à géolocaliser (ici dans le dossier PHOTOS du dossier « Collecte\_itineraire\_2015\_11\_19 » puis cliquer sur

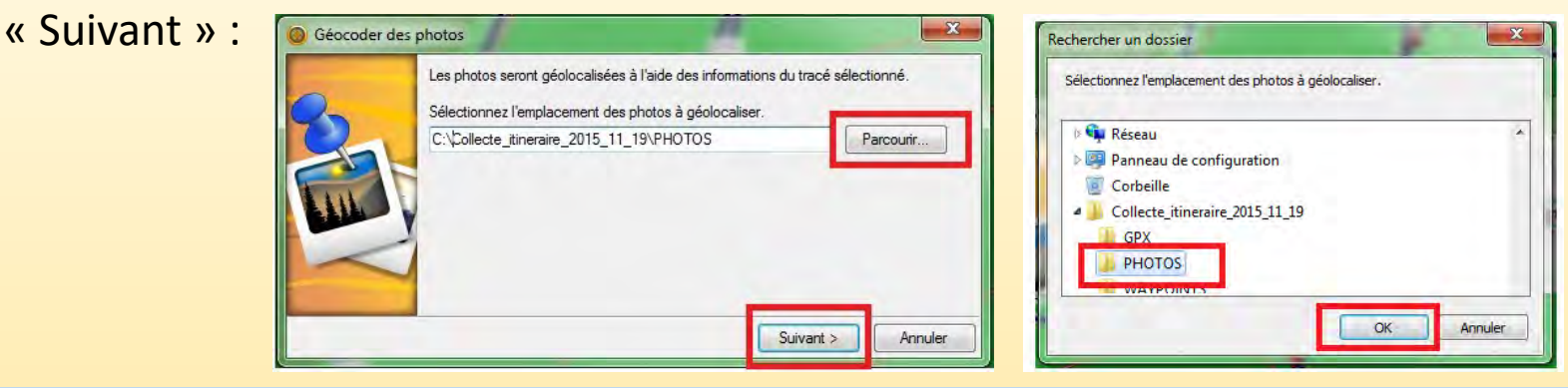

**Attention** : A la différence des tracés et waypoints, les photos ne sont pas importées dans BaseCamp.

Le logiciel fait simplement un lien entre le dossier de l'ordinateur où elles sont enregistrées et la carte.

Si le nom des photos, ou le dossier contenant les photos sont modifiés ou supprimés, BaseCamp ne pourra pas les reconnaître et donc ne pourra pas les afficher ni les ouvrir.

**4-** Indiquer le différentiel de temps entre le GPS et l'appareil photo calculé précédemment.

**Attention** : il faut prendre comme référentiel l'heure de l'appareil photo et donc de chaque photo : il s'agit d'indiquer ici si BaseCamp doit ajouter (+) ou soustraire (-) le différentiel calculé à l'heure de prise de chaque photo pour être calé avec l'heure de chaque points pris par le GPS.

Si l'opération ne fonctionne pas, inverser entre le « + » et le « - ».

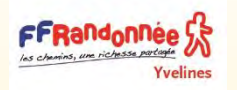

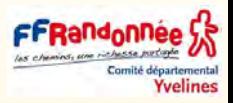

Dans notre exemple, l'appareil photo (15:06) est en avance par rapport au GPS (14:03), il s'agit donc ici de soustraire (-) 1 heure et 2 minutes à l'heure de chaque photo :

Sélectionner le dossier sur l'ordinateur où sont contenues les photos à géolocaliser (ici dans le dossier PHOTOS du dossier « Collecte\_itineraire\_2015\_11\_19 » puis cliquer sur

« Suivant » :

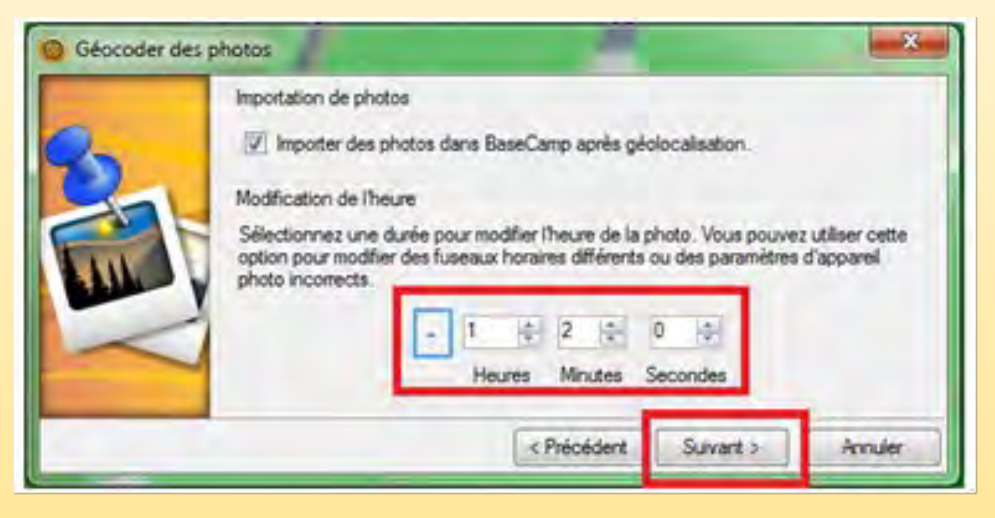

Indiquer le différentiel d'heure à ajouter ou soustraire à chaque photo pour être en phase avec l'heure du GPS.

#### **5- Lancer la géolocalisation des photos**

Sélectionner les photos à géolocaliser ou non, puis lancer la géolocalisation.

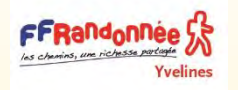

# Géocodage des photos dans BaseCamp

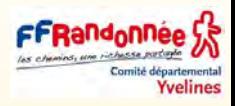

Si aucune photo n'apparait dans la fenêtre ci-dessous, le différentiel d'heure n'est pas bon, les photos sont déjà géolocalisées, ou la trace ou les photos sélectionnées ne correspondent pas.

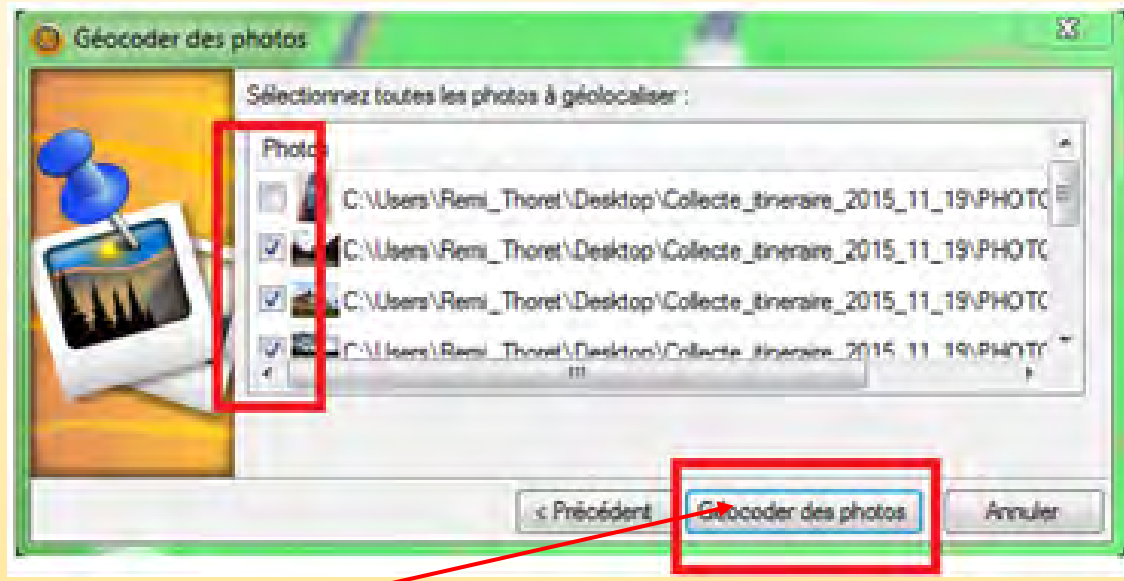

**6-** Lancer le géocodage des photos.

**7-** Sélectionner la liste de destination des photos géolocalisées.

Si ce n'est pas le cas, en créer une

Création d'une nouvelle liste « PHOTO » pour y stocker les photos géolocalisées

**8-** Les photos sont géolocalisées

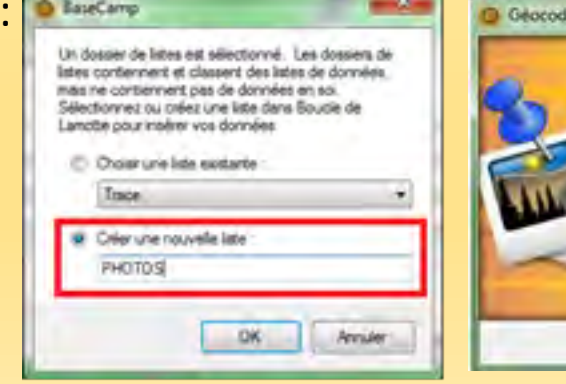

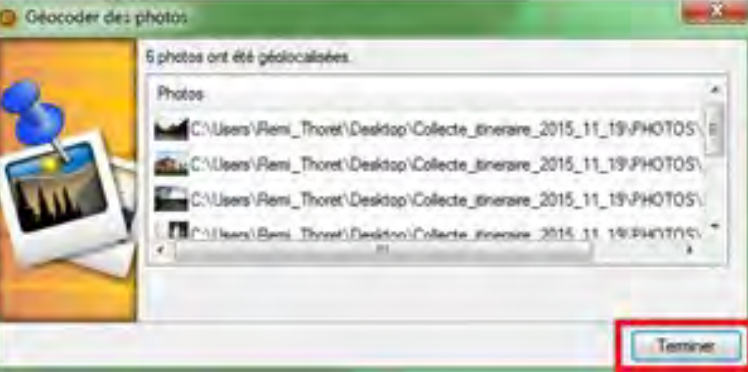

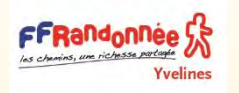

Géolocaliser des photos manuellement avec BaseCamp

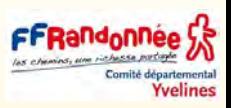

- 1 Dans le dossier correspondant sur l'ordinateur, sélectionner les photos à géolocaliser manuellement.
- **2** Glisser la sélection dans le dossier de liste souhaité.
- **3** Les photos sont ouvertes sur BaseCamp mais n'apparaissent pas dans les limites administratives de la France.

Par défaut les coordonnées sont de 0-0 donc située bien plus au sud de la France :

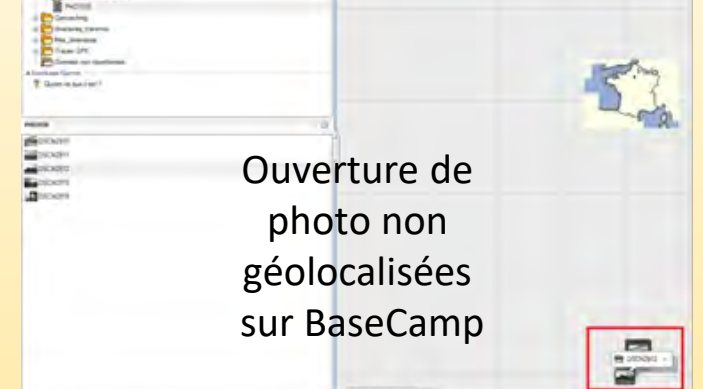

- **4** Déplacer la position de la photo en suivant les instructions de la diapo suivante.
- **5** Renommer la photo avec un nom qui le distingue bien des autres photos (ici j'ai utilisé une photo non géolocalisée face au château de Chambord)
- **6** Enregistrer les photos et waypoints sur l'ordinateur en suivant les exemples des diapos suivantes.

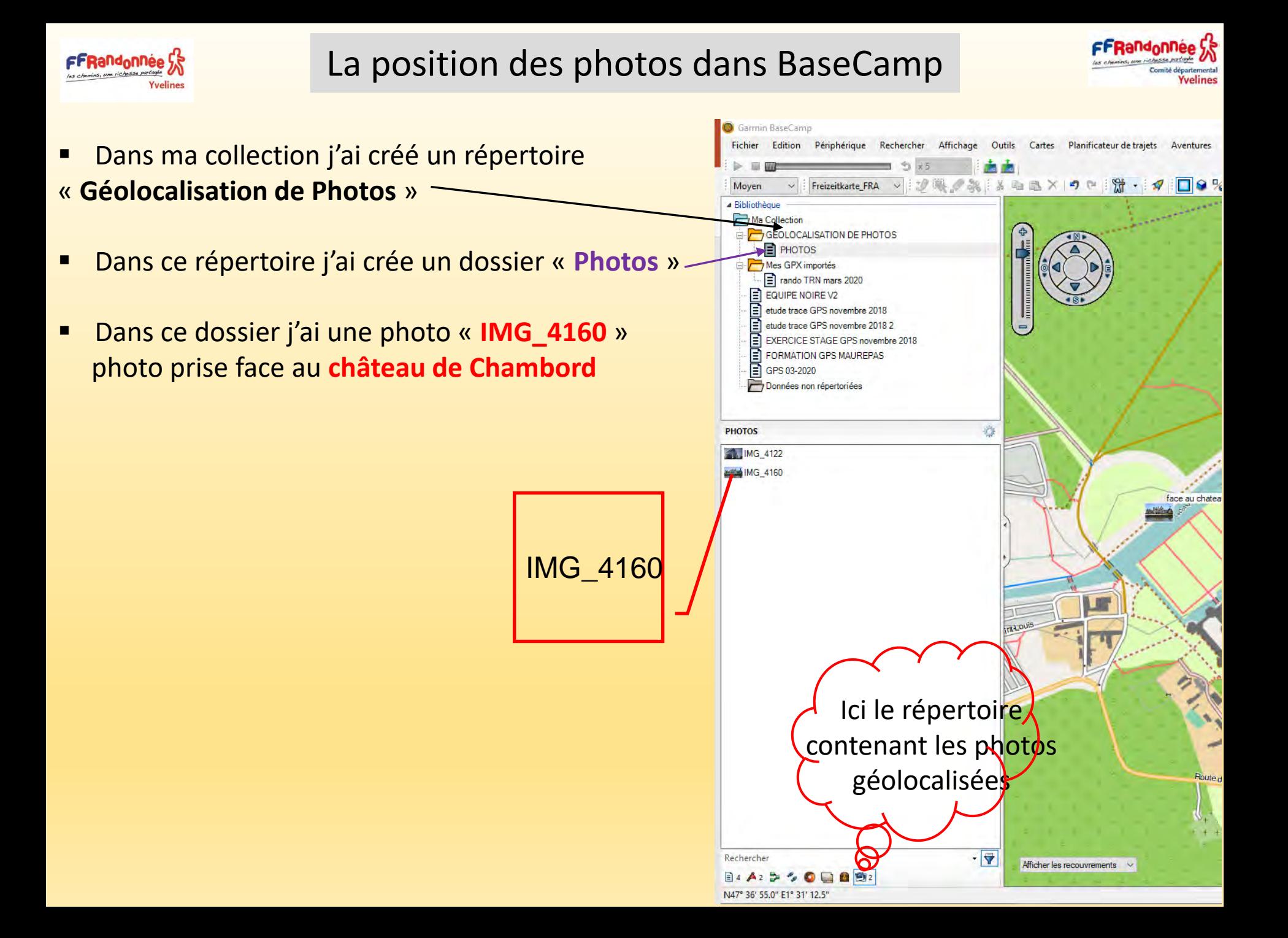

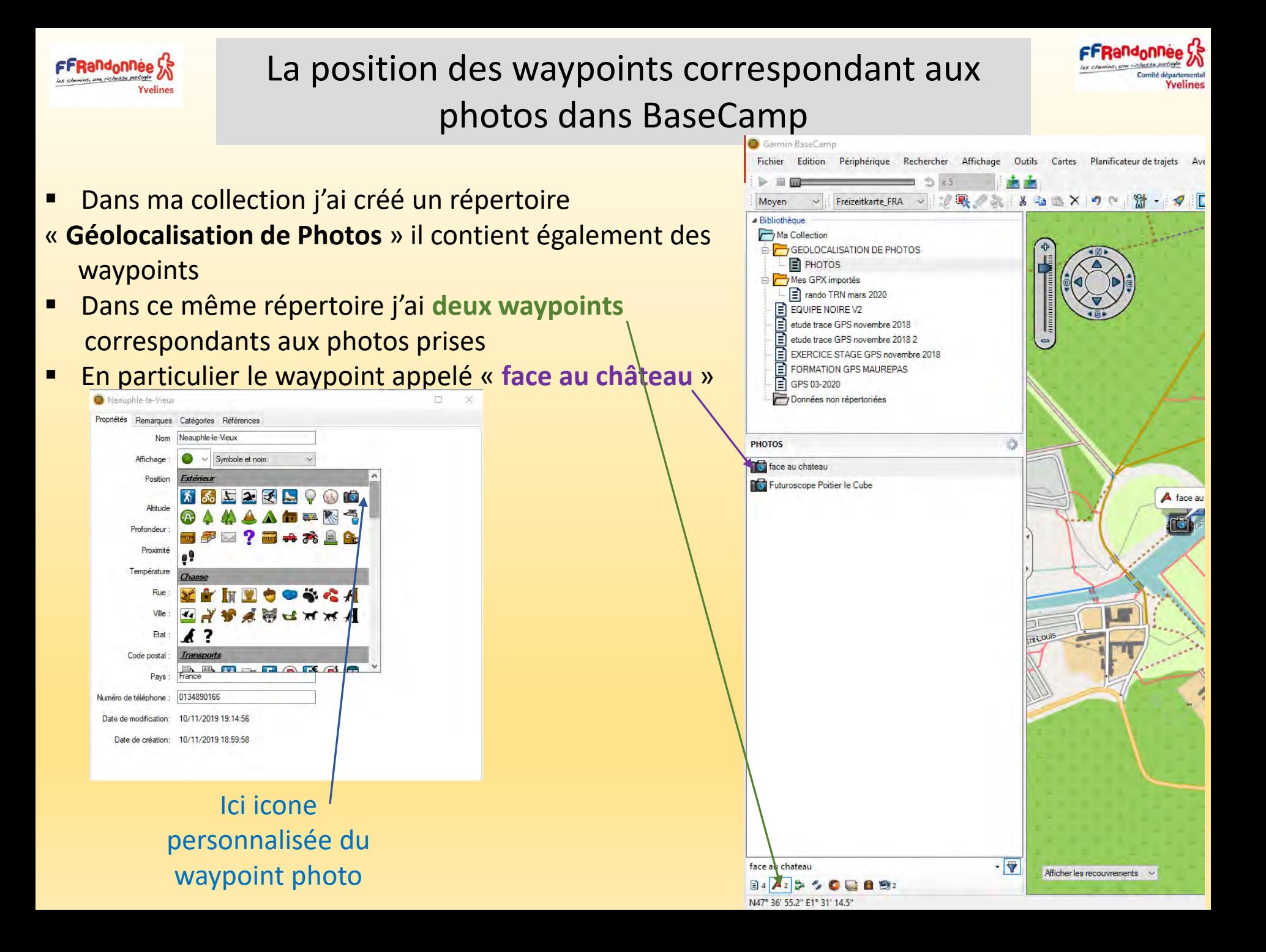

**1** - Pour déplacer une photo, il suffit d'utiliser l'outil « Déplacer une étape »  $\|\cdot\|$ 

C'est le même outil utilisé pour déplacer un point.

Après avoir sélectionné la photo avec

FFRand<sub>o</sub>nnee

- Utiliser l'outil « Déplacer une étape » **D** pour déplacer la photo.
- Un point noir apparait au centre de la photo. Il s'agit du point de référence utilisée pour les coordonnées de la photo.
- **2 Remarque** : Suite à un déplacement de la photo, les nouvelles coordonnées ne sont pas enregistrées automatiquement sur le fichier « .jpg » de la photo enregistré sur l'ordinateur.

**Seules les coordonnées obtenues à partir de la trace GPS sont conservés**.

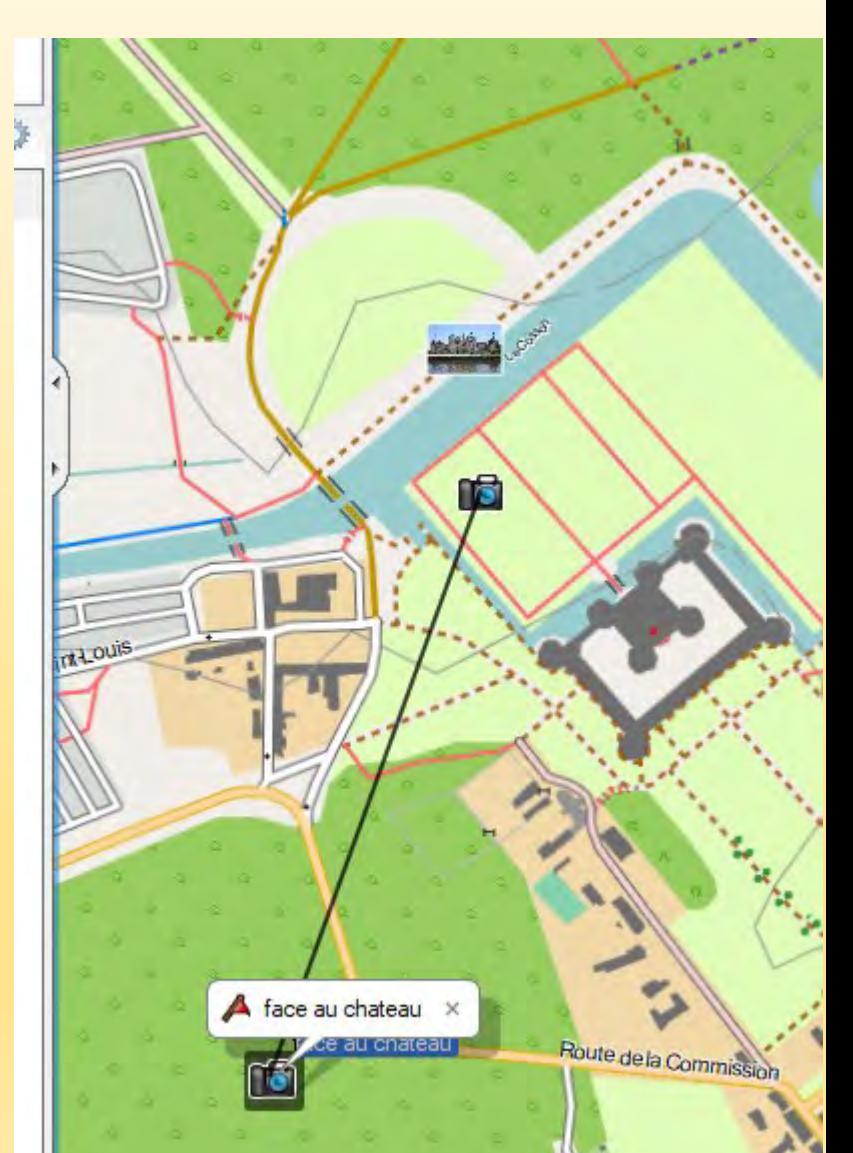

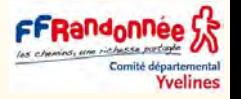

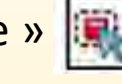

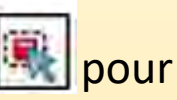

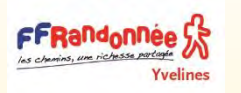

# Enregistrer la géolocalisation d'une photo

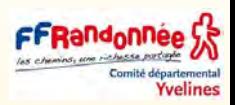

- Il faut donc procéder manuellement à l'enregistrement de ces informations.
- a. Sélectionner la photo une fois qu'elle est bien positionnée. « IMG\_4160 »
- **b.** Cliquer droit sur la photo dans la liste de BaseCamp puis ouvrir les propriétés de l'image.
- **c. Enregistrer** l'image ouverte dans le dossier photo de l'itinéraire sur l'ordinateur :
- **d**. Réitérer l'opération pour chaque photo.
- **e.** Les photos sont géolocalisées. Vérifier la géolocalisation des photos voir diapo suivante.

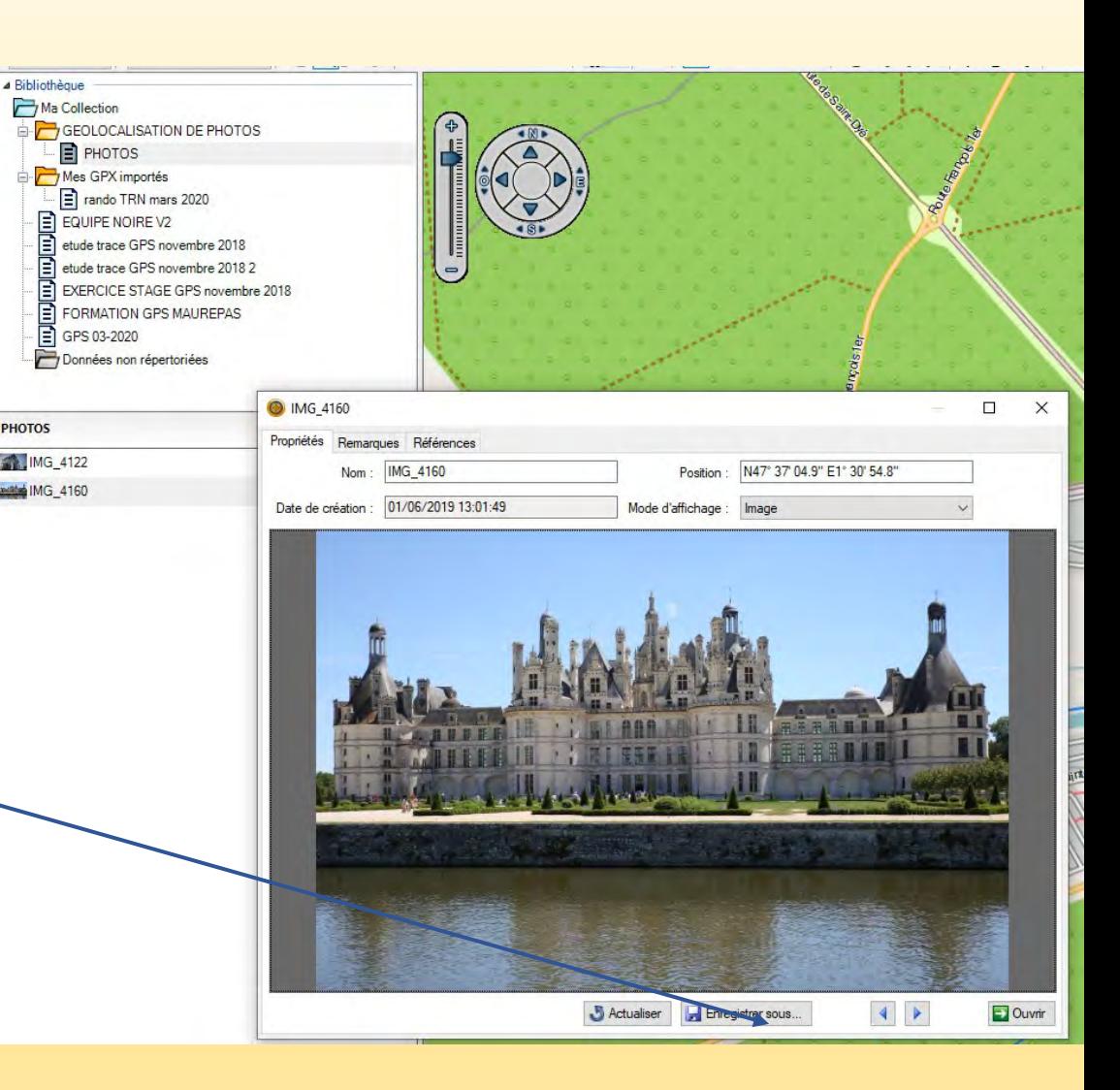

tand<sub>o</sub>nnee y

Yvelines

une richesse p

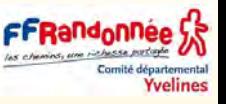

Si elles ne sont pas dans la bonne « liste », sélectionner l'ensemble des photos puis en cliquant avec le bouton droit de la souris, sélectionner « couper », puis les « coller » dans la bonne liste.

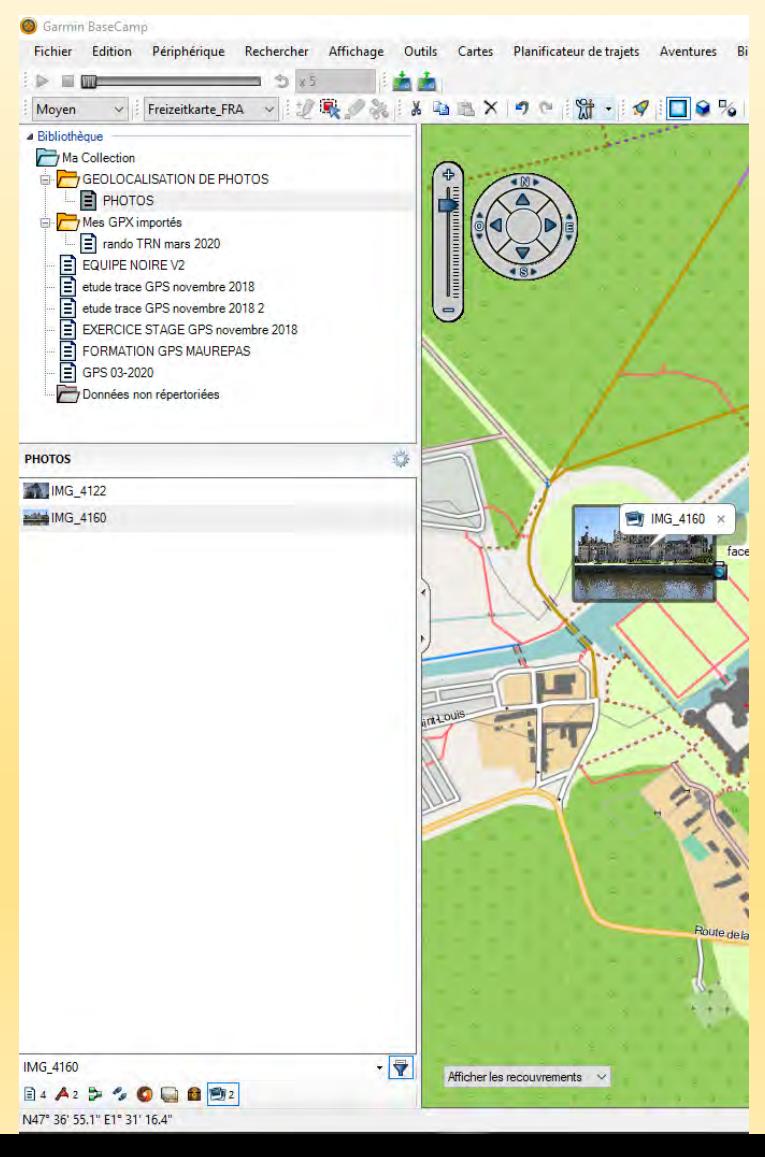

# Vérifier la géolocalisation des photos dans ses propriétés

- Les photos géolocalisées sont maintenant listées (et non stockées) dans la bibliothèque de la base de données de BaseCamp.
- Il ne faut pas supprimer, ni modifier le dossier contenant les photos ni les photos, sinon BaseCamp ne pourra pas les reconnaître.
- L'information sur la géolocalisation des photos est stockée directement dans les propriétés de la photo.
- Il est possible de l'observer en affichant les propriétés de la photo, dans l'onglet « Détails » Propriétés de : IMG 4160

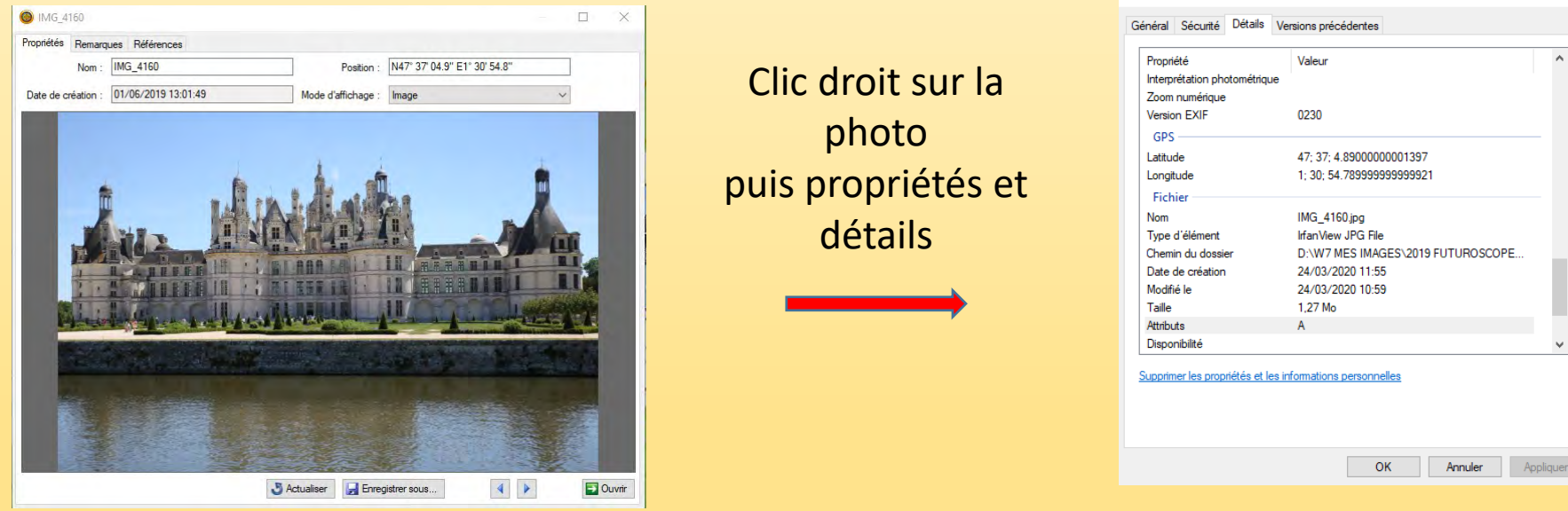

- Observer les coordonnées de la photo géolocalisée dans les propriétés de la photo.
- Les positions GPS correspondent (**nota** nous utilisons la grille Lat/Long hddd°mm'ss.s '') Voir le menu Edition option Position

FFRandonnee S

Yvelines

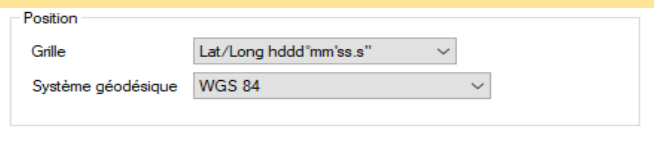

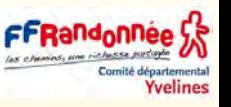
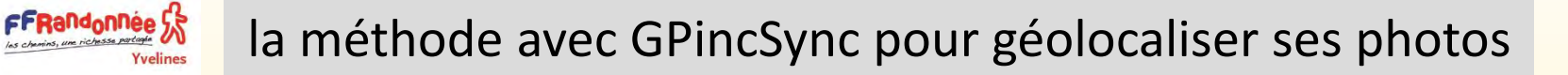

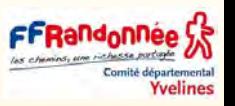

- Cette méthode, ne demande aucun effort particulier pendant la randonnée.
- Ensuite, à l'aide du logiciel spécialisé GPicSync, elle permet de géomarquer ses photos pour pouvoir les afficher dans Google Earth et les partager avec ses amis.

#### **Avant de prendre vos photos**

- Synchronisation de l'heure de la caméra et du récepteur GPS.
- Avant de sortir et de prendre des photos (et d'apporter votre récepteur GPS), vous devez synchroniser les horloges.
- Sur votre appareil photo, accédez au menu et trouvez le réglage de l'horloge.
- Avant de modifier l'heure sur l'appareil photo, vous devez connaître l'heure sur le récepteur GPS. Pour le Garmin 60Csx, vous pouvez trouver l'heure en appuyant deux fois sur la touche [MENU]. L'heure sera affichée en haut.
- Pour mon appareil photo canon, j'ai dû attendre que l'heure soit XX: XX: 59, puis régler l'heure de l'appareil photo car il n'avait pas de secondes modifiables. Il est important d'être synchronisé en quelques secondes pour une géolocalisation complètement précise.
- Une fois l'heure de la caméra synchronisée avec le récepteur GPS, vous avez terminé. Tant que votre appareil photo ne perd pas ou ne gagne pas de temps, vous n'aurez pas à refaire cette étape.

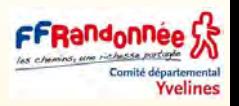

### **S'assurer que le récepteur GPS écrit des journaux de suivi**

FFRandonnee S

Tous les récepteurs GPS enregistrent des journaux de suivi.

- Pour le Garmin 60csx (et bien d'autres avec des cartes mémoire), vous pouvez également écrire des tracklogs sur la carte mémoire.
- C'est la meilleure option pour la synchronisation, car chaque jour reçoit un journal séparé.
- Tout d'abord, assurez-vous que le suivi est activé (voir cette capture d'écran à partir d'un 60CSx):

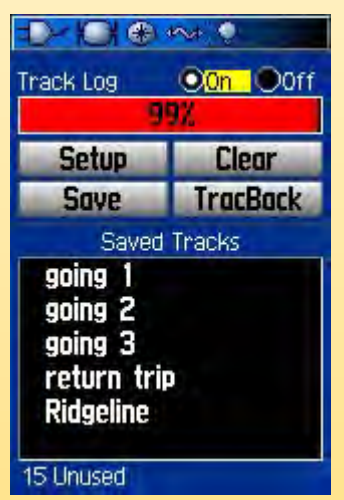

- Si vous pouvez activer l'écriture des journaux de suivi, assurez-vous de le faire.
- Pour le 60CSx aux pistes dans le menu, puis configurez, puis Configuration de la carte de données, et cochez la case en haut de "Enregistrer la trace sur la carte de données".
- Cela enregistrera les tracklogs quotidiens dans des fichiers .gpx sur la carte mémoire.

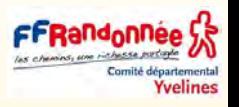

#### **Géolocalisation des images**

FFRandonnée S

- Maintenant que vous avez pris des photos et apporté votre récepteur GPS, vous êtes prêt à synchroniser les photos avec les tracklogs.
- Téléchargez les photos depuis votre appareil photo.
- Téléchargez le tracklog depuis votre récepteur GPS.
- Si le journal de suivi a été stocké dans la mémoire interne, utilisez le programme de votre fabricant tel que Garmin MapSource
- Si vous avez enregistré le tracklog sur la carte mémoire, vous devez mettre le GPS en "mode interface" ou retirer la carte et y accéder directement. Vous pouvez ensuite faire glisser les journaux de la carte.
- Enregistrez le tracklog en tant que fichier .gpx (pas nécessaire s'il en est déjà un)
- **Ouvrez GPicSync**
- Cliquez sur "Dossier photos" et sélectionnez un dossier plein de vos photos:

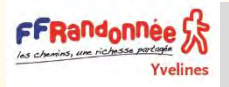

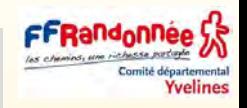

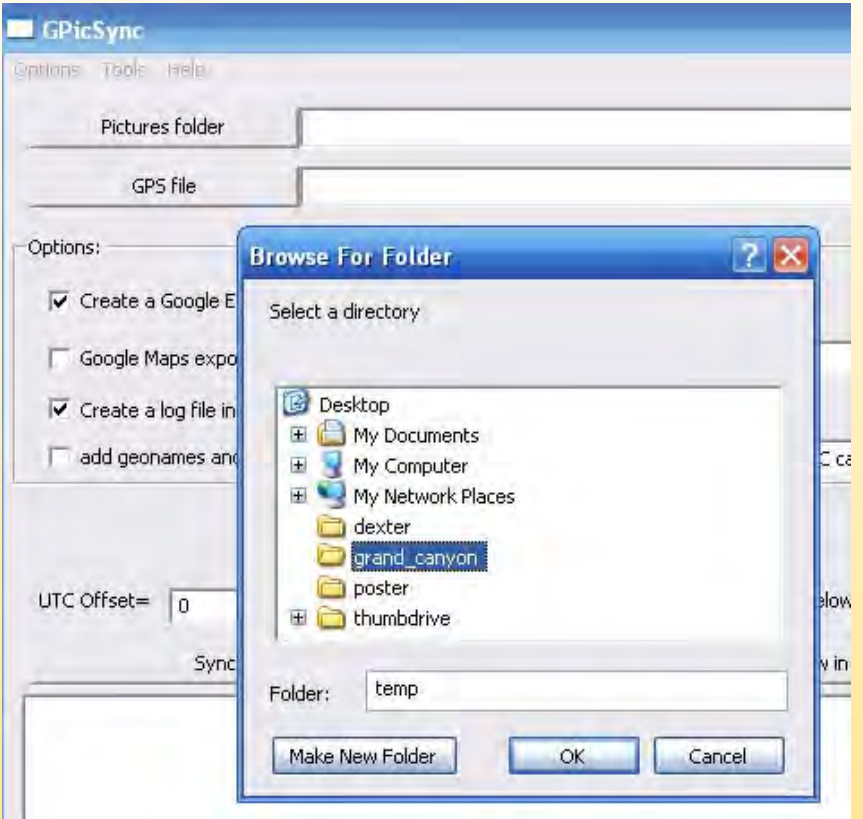

- Cliquez ensuite sur "Fichier GPS" et sélectionnez le fichier GPX de ce jour.
- Remarque: Vous pouvez faire plusieurs jours de photos en traitant le dossier plusieurs fois avec différents fichiers GPX de chaque jour.
- Si vous êtes connecté à Internet, il est bon de cocher la case "ajouter des noms géographiques et géolocalisés", cela indiquera dans les commentaires EXIF à quelle distance vous êtes de la ville la plus proche. (Optionnel)
- Si vous conduisiez ou avez peu de points de trace, vous devez cocher la case "Interpolation".

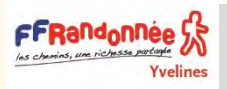

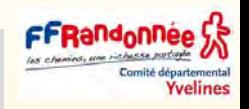

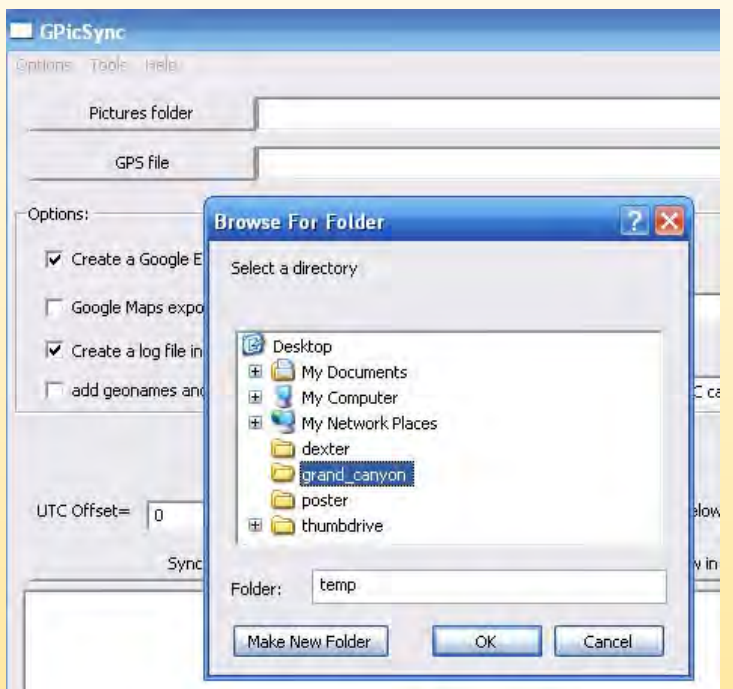

- Le paramètre le plus important est le décalage UTC.
- Réglez-le sur le nombre d'heures pendant lesquelles vous êtes hors GMT.
- Le moyen le plus simple de vérifier cela est de vérifier le fuseau horaire dans les fenêtres; GMT-XX: XX où les deux premiers XX correspondent au décalage horaire.
- Ainsi, pour l'Arizona, mon décalage UTC est de -7.
- **E** Appuyez sur Synchroniser.
- Les images auront désormais les coordonnées GPS dans leurs balises EXIF où de nombreux programmes peuvent les lire.

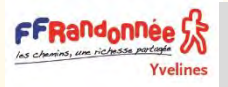

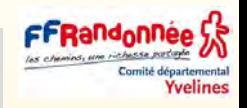

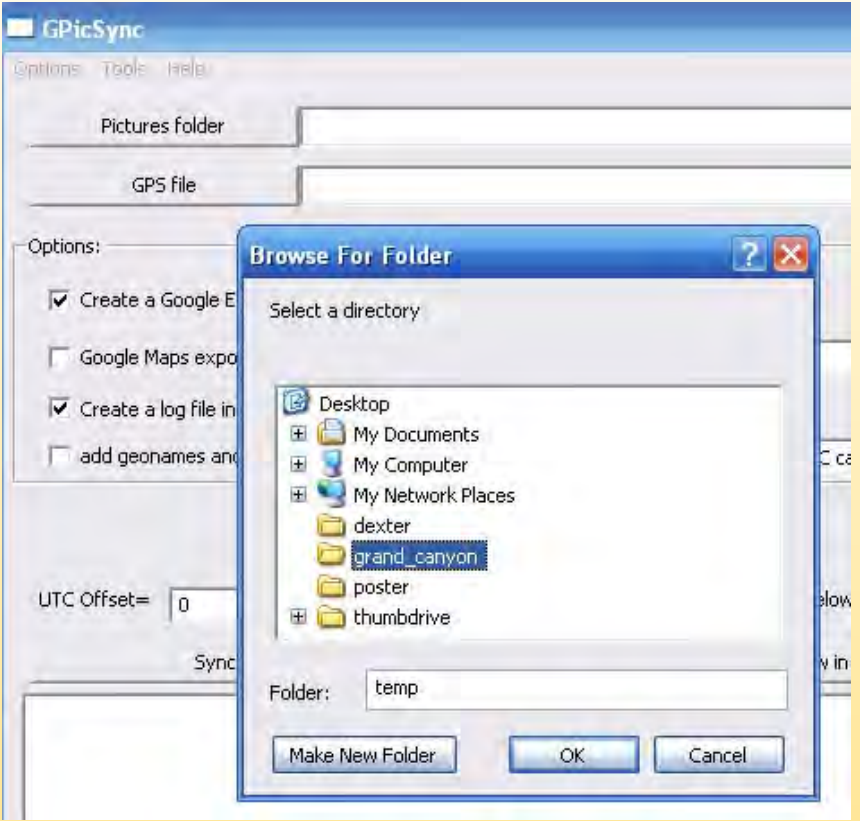

#### Affichage des photos géomarquées

- Depuis GPicSync juste après la synchronisation, vous pouvez appuyer sur Afficher dans Google Earth pour charger les images dans une carte facilement visible.
- Si vous utilisez Picasa (également gratuit), vous remarquerez que les photos géomarquées ont une "étoile" dans le coin inférieur droit.

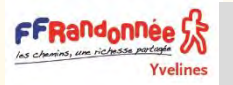

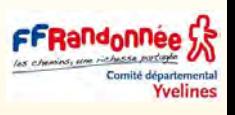

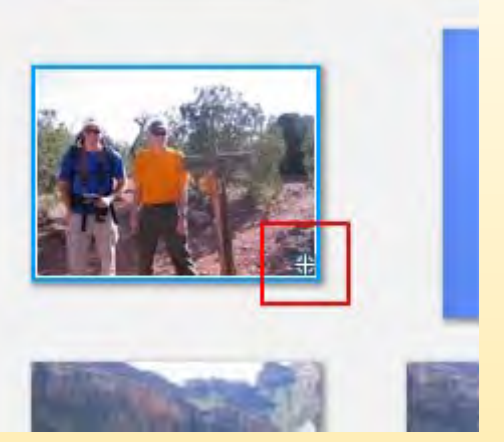

Affichage des photos géomarquées

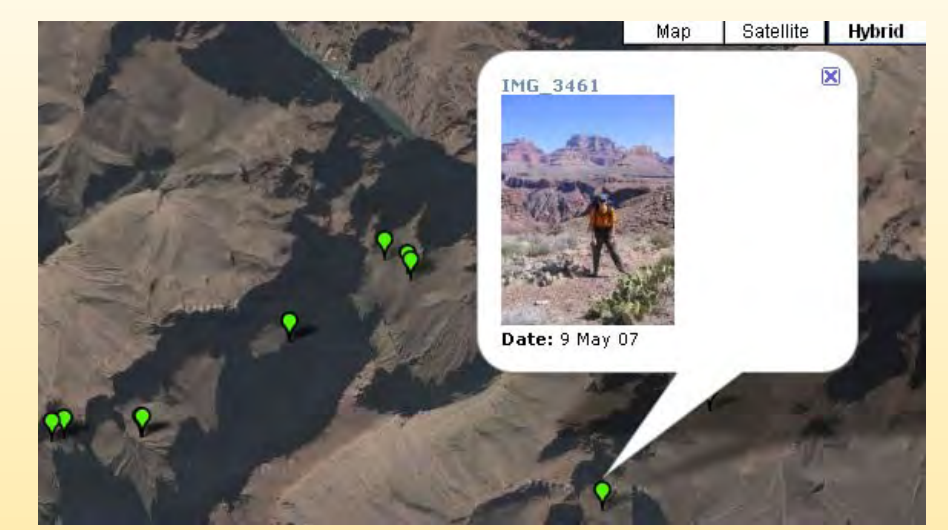

- Depuis GPicSync juste après la synchronisation, vous pouvez appuyer sur afficher dans Google Earth pour charger les images dans une carte facilement visible.
- Si vous utilisez Picasa (également gratuit), vous remarquerez que les photos géomarquées ont une "étoile" dans le coin inférieur droit comme indiqué dans la capture d'écran ci-dessus.
- Vous pouvez ensuite cliquer sur Outils> Géolocalisation> Afficher dans Google Earth.
- Il existe de nombreuses autres options pour afficher vos photos géomarquées sur des cartes, y compris les modules complémentaires Flickr et Gallery.
- Voici un échantillon de photos géolocalisées d'une randonnée à travers le Grand Canyon:

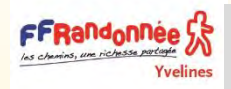

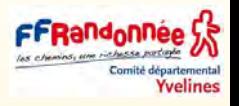

#### DE RETOUR À LA MAISON ET DEVANT SON ORDINATEUR Avec l'Etrex 30X

- Importer la trace de la randonnée dans BaseCamp, comme expliqué dans les diapos vues ci-dessus.
- Ensuite exporter la trace, sous la forme d'un fichier GPX avec un nom explicite, dans le dossier de la randonnée.
- Avec l'appareil photo : Transférer ses photos dans son ordinateur.
- Un conseil avant de poursuivre : penser à sélectionner et à comprimer les photos qui vont faire l'objet du géomarquage et d'un envoi à vos amis.
- Rangez-les dans un dossier particulier.

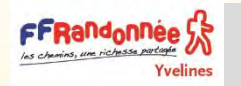

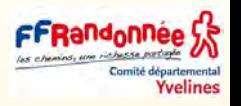

#### **· Ouvrez GPicSync: [gpincsync](https://sourceforge.net/projects/gpicsync/)**

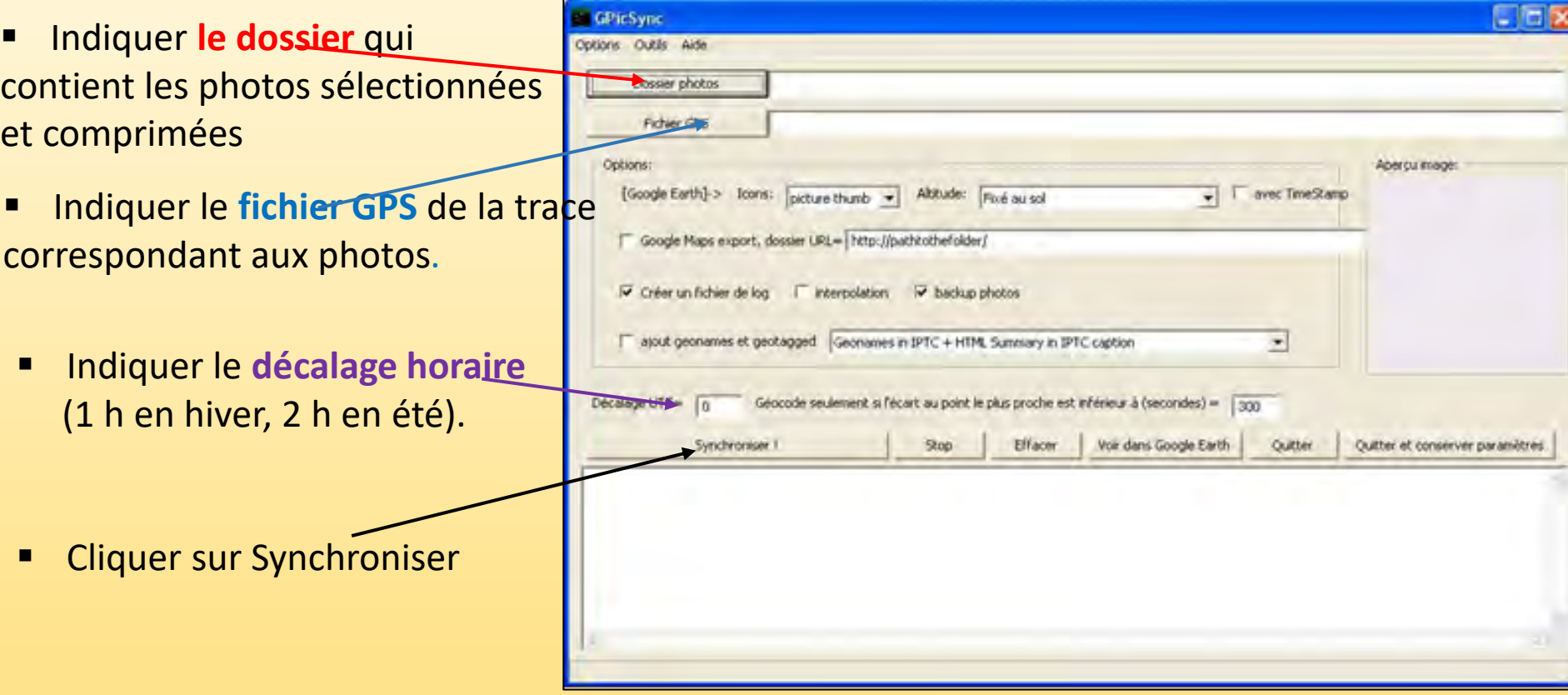

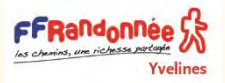

## Résultat avec GPincSync pour géolocaliser ses photos

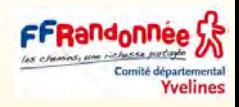

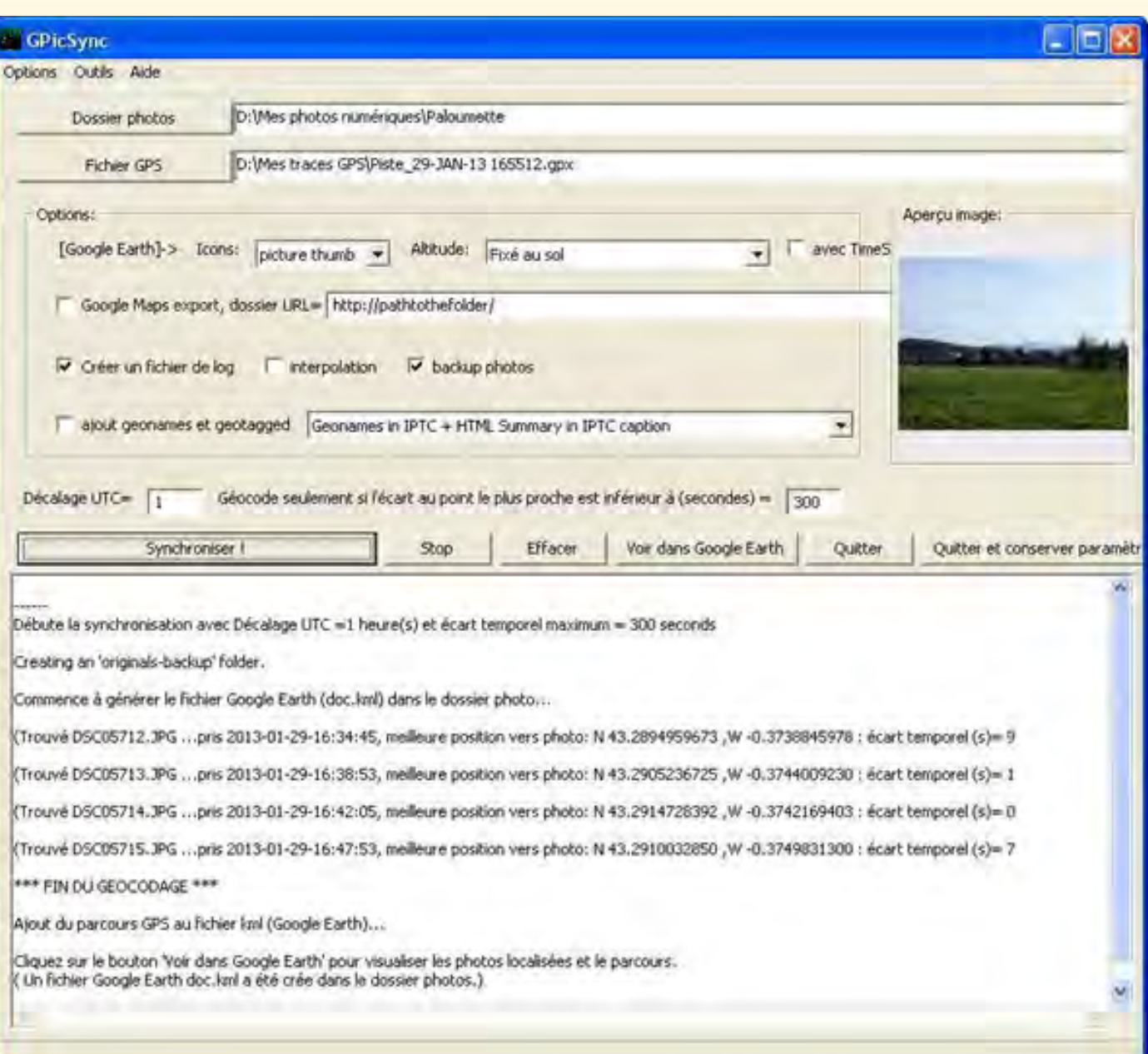

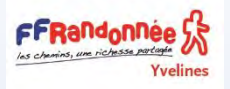

## Petites infos sur les coordonnées et leurs conversions

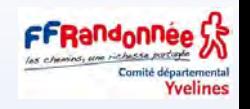

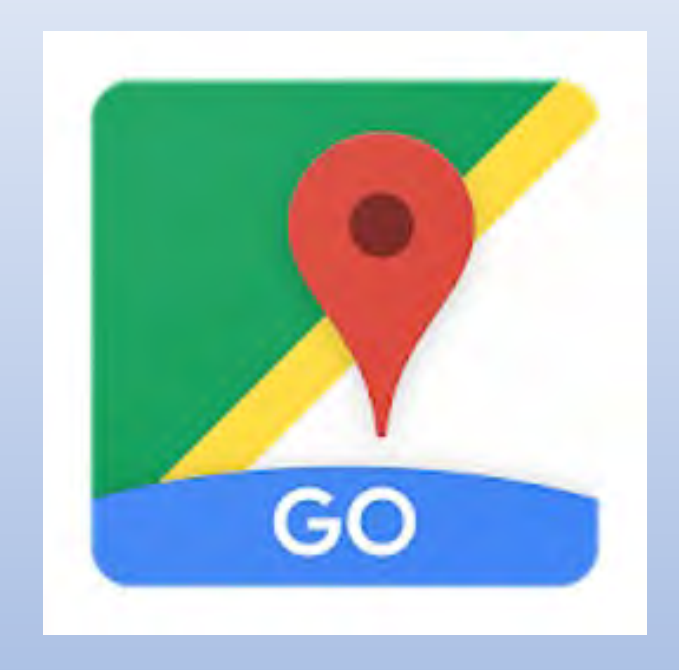

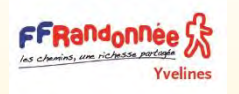

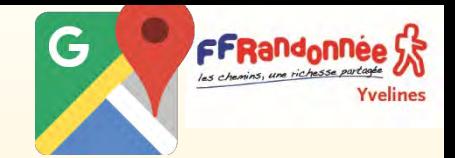

Il existe deux grands types de coordonnées pouvant servir à décrire un point dans l'espace.

#### **Les coordonnées cartésiennes**

Les coordonnées cartésiennes (ou planes), de type x, y, sont liées à un point d'origine ou de référence et sont exprimées dans le système décimal.

**C'est le cas des coordonnées UTM**.

#### **Les coordonnées géographiques**

Les coordonnées géographiques (latitude, longitude) sont exprimées en angles, degrés, minute et secondes (système sexagésimal) par rapport à l'équateur (latitude) et par rapport à un méridien de référence (longitude).

Le méridien de référence est celui de Greenwich.

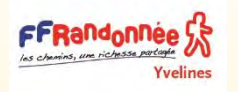

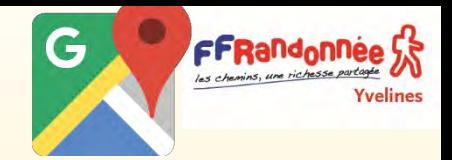

### **LA SYNTAXE DES COORDONNÉES GÉOGRAPHIQUES**

Dans le cas des coordonnées géographiques, les indications N (ou S) et W (ou E) ne sont pas nécessaires si on prend soin de faire précéder les coordonnées S (sud) ou W (ouest) du signe moins.

Ainsi, les expressions suivantes sont strictement équivalentes :

### 43.294756 -0.375051

43,294756 -0,375051 (*le point décimal anglo-saxon peut être remplacé par la virgule française mais tous les logiciels ne l'acceptent pas. À essayer* !)) N43,294756 W0,375051 (*avec ou sans espace entre N ou W et la coordonnée*) 43,394756N 0,375051W (*N et W avant ou après la coordonnée*) 43,394756 N 0,375051 W (*avec ou sans espace entre la coordonnée et N ou W*) 43°17,685' -0°22,502' 43°17,685 -0°22,502 (*avec ou sans le symbole de la minute*) N43°17,685' W0°22,502' 43°17,685'N 0°22,502'W N43°17'41.122'' W0°22'30.183''

43°17'41.122''N 0°22'30.183''W

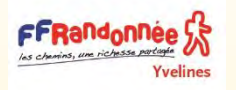

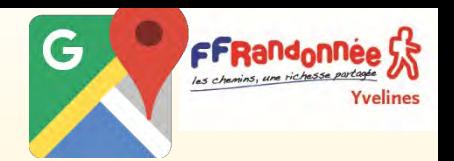

Vous pouvez rechercher un lieu à partir de sa latitude et de sa longitude, mais aussi obtenir les coordonnées d'un lieu que vous avez trouvé sur Google Maps.

Pour localiser un lieu sur la carte, il vous suffit d'ouvrir Google Maps et de lancer une recherche sur ses coordonnées.

Vous devez les saisir dans un format compatible avec Google Maps.

Exemples de formats acceptés :

Degrés, minutes et secondes (DMS) : 41° 24' 12.1674", 2° 10' 26.508"

Degrés et minutes décimales (DMM) : 41 24.2028, 2 10.4418

Degrés décimaux (DDD) : 41.40338, 2.17403

Si vous rencontrez des difficultés pour exprimer des coordonnées dans un format accepté, utilisez l'outil ci-dessous

[site en ligne de positionnement d'un lieu à partir de Google Map](https://www.mapcoordinates.net/fr)

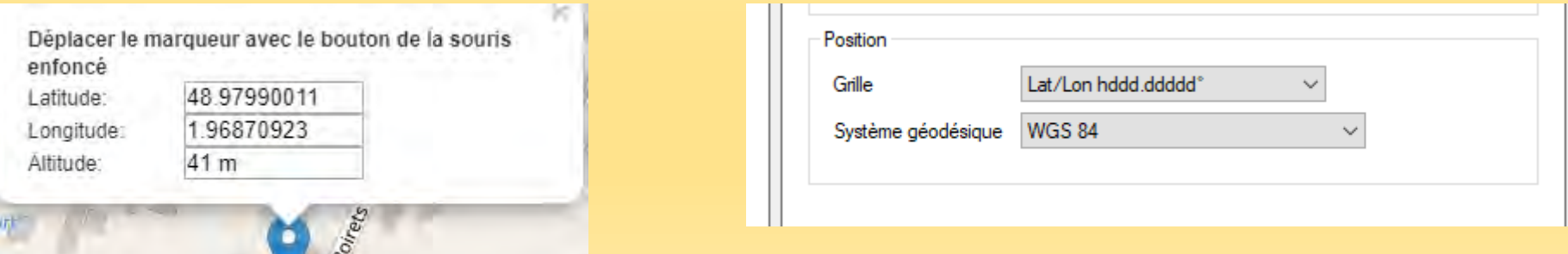

Voir le menu Edition option Position

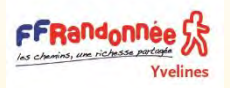

Google Maps (suite)

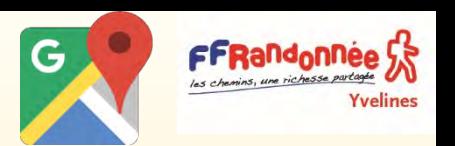

N'utilisez pas le format DD:MM:SSS (exemple : 41:24:12.1674N 2:10:26.508W). N'écrivez pas "d" pour "degrés" (exemple : 41d 24' 12.1674" N 2d 10' 26.508" W). Pour insérer le symbole degré, appuyez sur **Alt+248** (Windows, Chromebook, Linux) ou sur maj+Option+8 (Mac).

N'utilisez pas de virgule comme séparateur décimal. Format incorrect : 41,40338, 2,17403. Format correct : 41.40338, 2.17403.

Saisissez d'abord la latitude. La latitude doit être indiquée avant la longitude. La marche à suivre pour obtenir les coordonnées d'un lieu dépend de la version de Google Maps que vous utilisez. Vous ne pouvez pas obtenir les coordonnées d'un lieu à partir d'un téléphone ou d'une tablette.

#### Nouvelle version de Google Maps

Sur la carte, cliquez avec le bouton droit de la souris sur un lieu.

#### Sélectionnez **Plus d'infos sur cet endroit**.

Une carte d'informations indiquant les coordonnées s'affiche sous le champ de recherche.

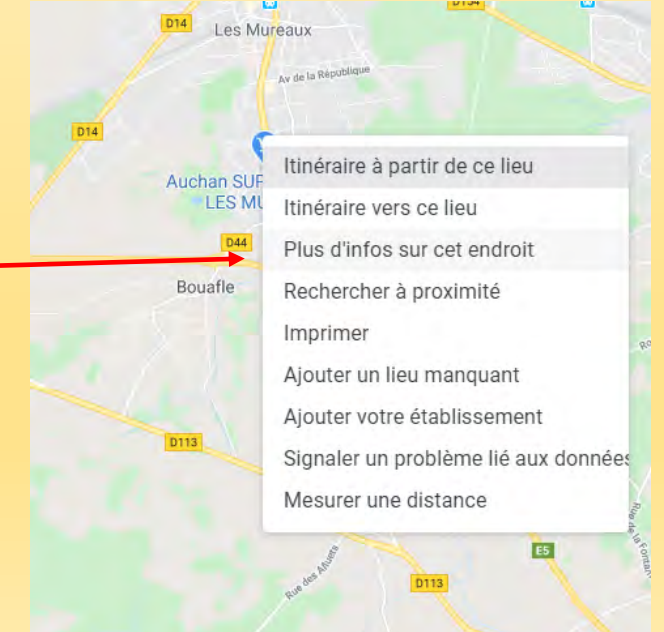

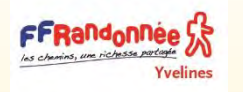

## Les formats de position dans BaseCamp

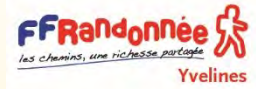

Cliquer sur Edition « Options » Cliquer sur « Position »

> Ici la même position dans tous Les formats proposés par BaseCamp

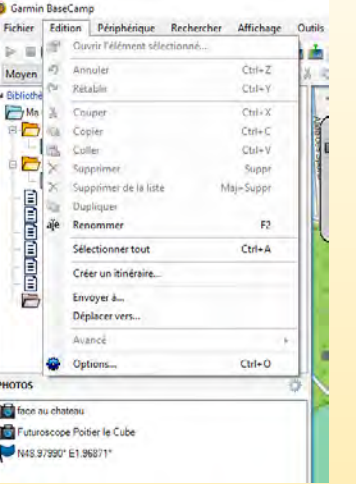

Lat/Lon hddd ddddd 47.617820 1.516530 Degrés et minutes décimales Lat/Lon hddd° mm.mmm' N47° 37.069' E1°30.992' Degrés décimaux Lat/Lon sddd° mm'.ss.s'' 47° 37' 04.1'' 1°30' 59.5'' Lat/Lon sddd° mm. mmm' 47° 37.069' 1°30.992' Lat/Lon hddd° mm' ss.s'' N47° 37' 04.1'' E1°30' 59.5'' Degrés minutes secondes Degrés et minutes décimales Degrés et minutes secondes décimales

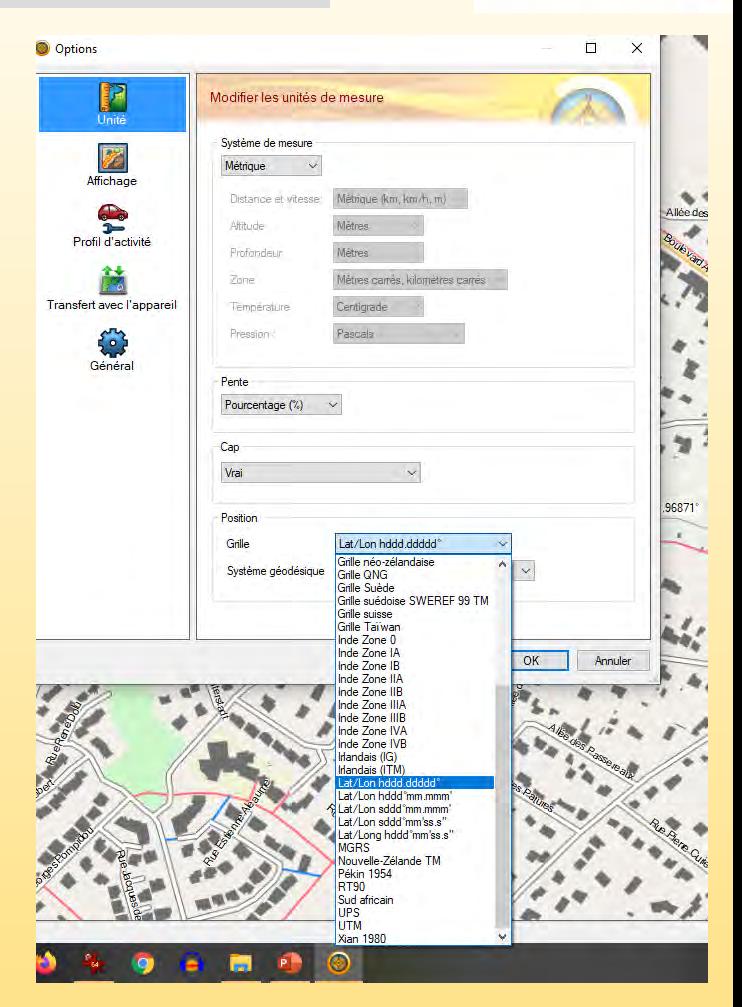

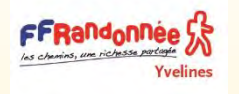

Comment situer sur la carte un point dont on connaît les coordonnées UTM WGS84 ?

Yvelines

BaseCamp, le logiciel fourni gratuitement par Garmin, accepte de nombreux formats de coordonnées. Garmin BaseCamp

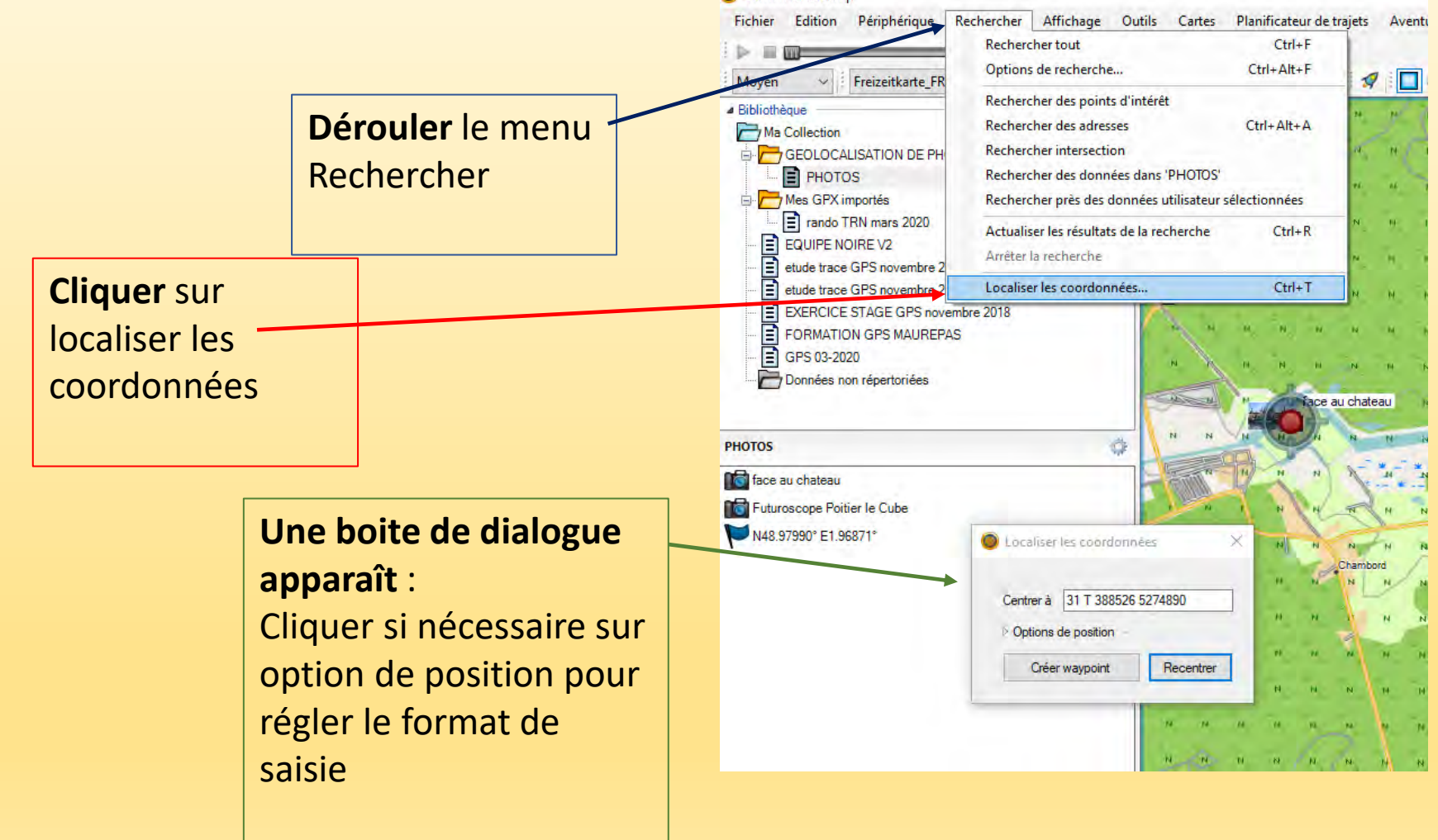

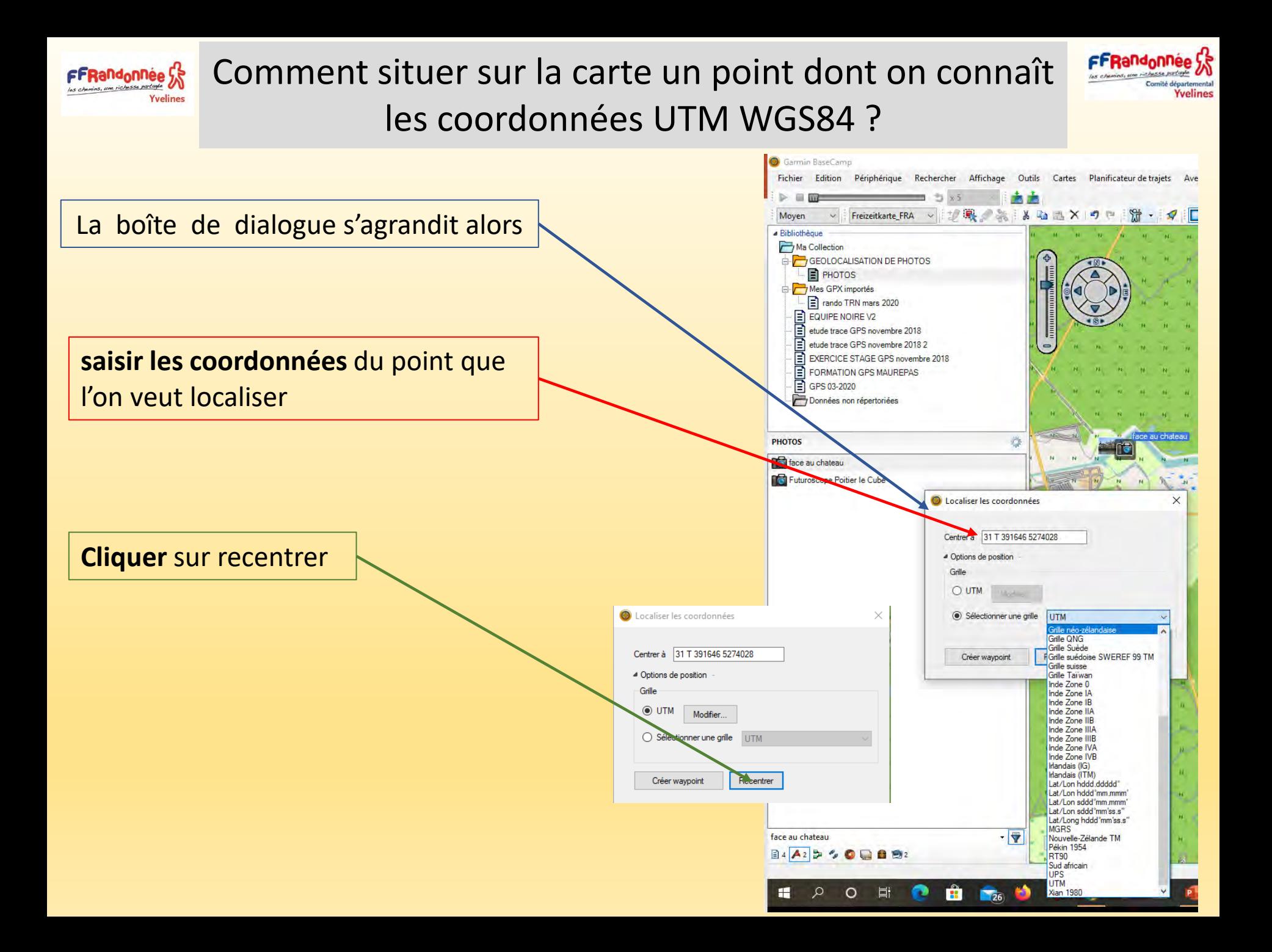

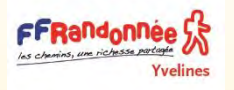

### Comment situer sur la carte un point dont on connaît les coordonnées UTM WGS84 ?

Yvelines

#### Le logiciel affiche la carte avec une mire sur le point

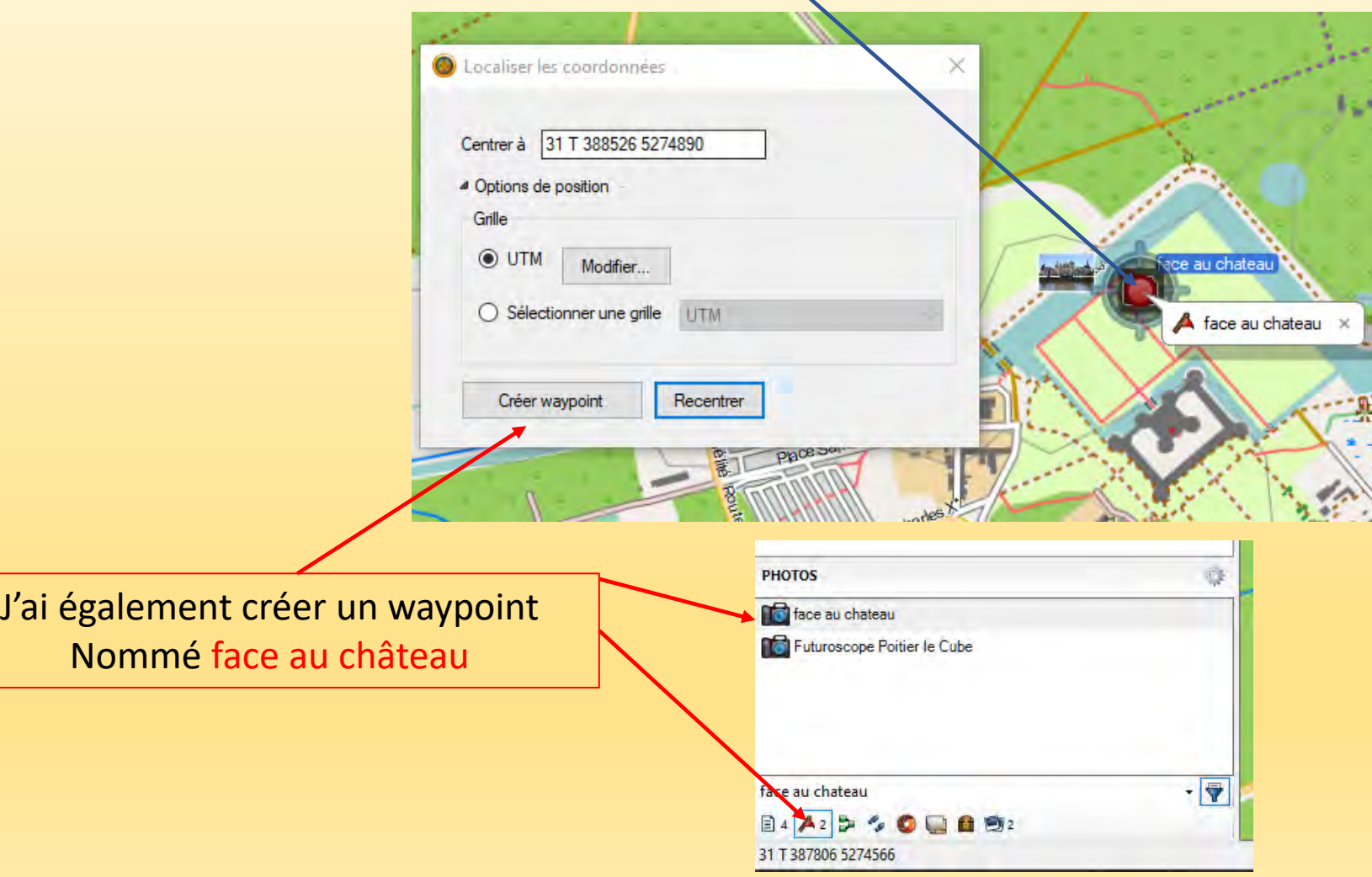

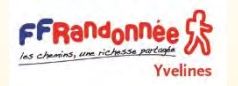

## Comment afficher les coordonnées d'un point ?

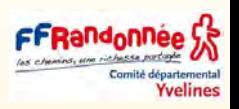

Positionner le pointeur de la souris sur le point voulu. Le logiciel affiche la description du point

Lire les coordonnées sur la ligne d'état en bas à gauche de la fenêtre du logiciel

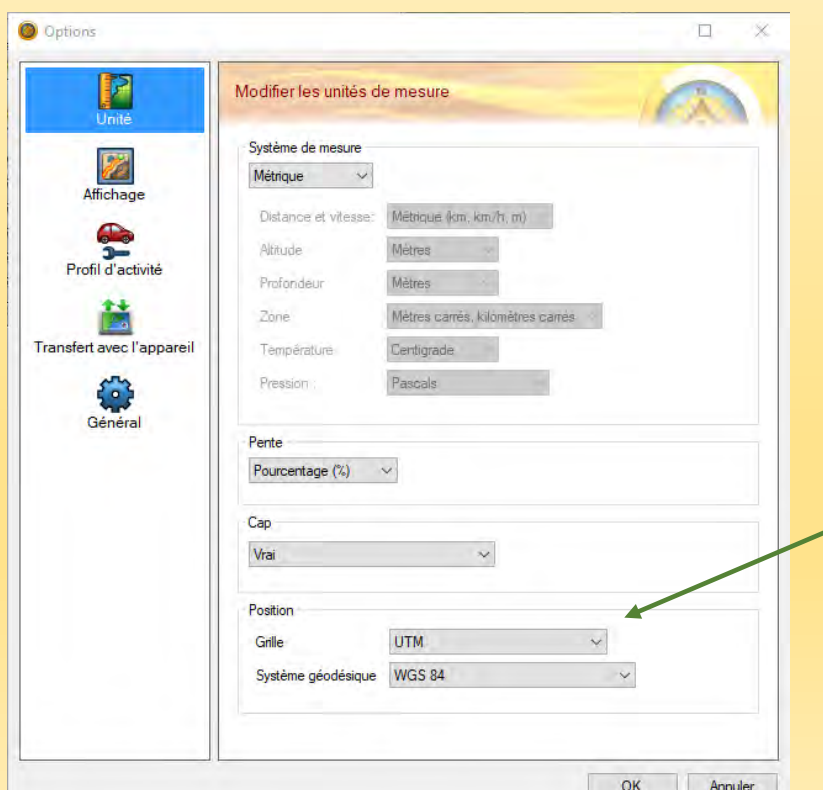

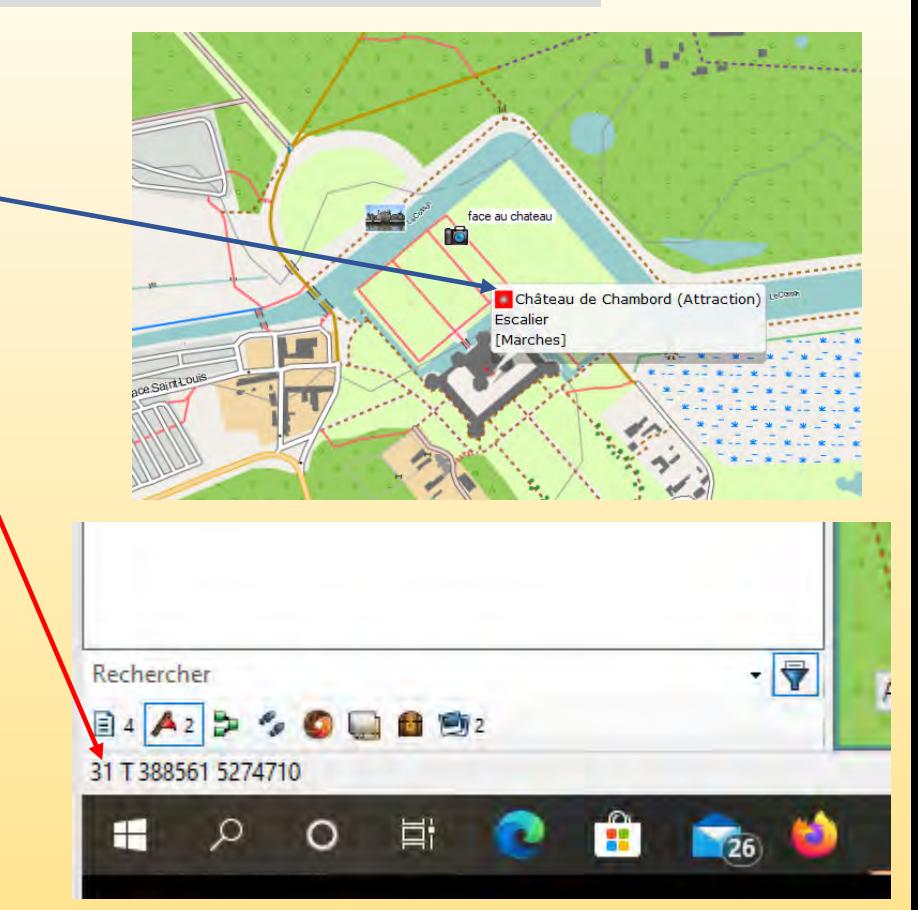

Pour changer le format d'affichage, dérouler le menu édition et cliquer sur options

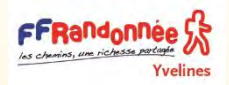

### Les conversions diverses

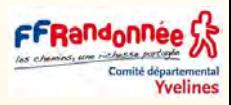

**Conversion entre les degrés décimaux, degrés, minutes et secondes, et radians (Jj mm + / 60 + ss / 3600), à des degrés décimaux (dd.ff)** dd = entiers degrés, mm = minutes ss = secondes  $dd.ff = jj mm + / 60 + ss / 3600$ Exemple: 30 degrés 15 minutes 22 secondes = 30 + 15/60 + 22/3600 = 30,2561 **Degrés décimaux (de dd.ff) à (jj mm + / 60 + ss / 3600)** Pour la conversion inverse, nous voulons convertir dd.ff à jj mm ss. Voici ff = la partie décimale d'un degré décimal. mm = 60 \* ff ss = 60 \* (fraction de mm) Utilisez uniquement la partie entière de mm dans le résultat final. 30,2561 degrés = 30 degrés 0,2561 \* 60 = 15,366 minutes 0,366 minutes \* 60 = 22 secondes, de sorte que le résultat final est de : 30 degrés 15 minutes 22 secondes **Degrés décimaux (dd.ff) en radians** Radians =  $(dd.ff) * pi / 180$ **Radians en degrés décimaux (dd.ff)** (Dd.ff) = radians \* 180 / pi **Degrés, minutes et secondes en distance** Un degré de latitude est 111,2 km. Une minute est 1852 mètres. (ou le mille marin) Une seconde est de 30,9 mètres. Un convertisseur sur internet : **<http://tool-online.com/conversion-coordonnees.php>** Un nouveau convertisseur gratuit de l'IGN **[circe](https://geodesie.ign.fr/index.php?page=circe)** Un très bon gratuit sur internet : **[ICI](https://twcc.fr/) et [LA](http://www.coordonnees-gps.fr/conversion-coordonnees-gps)** et encore **[à cet endroit](http://geofree.fr/gf/dec2deg.asp)**

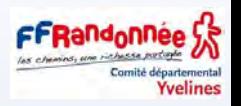

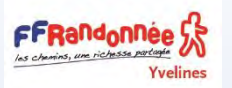

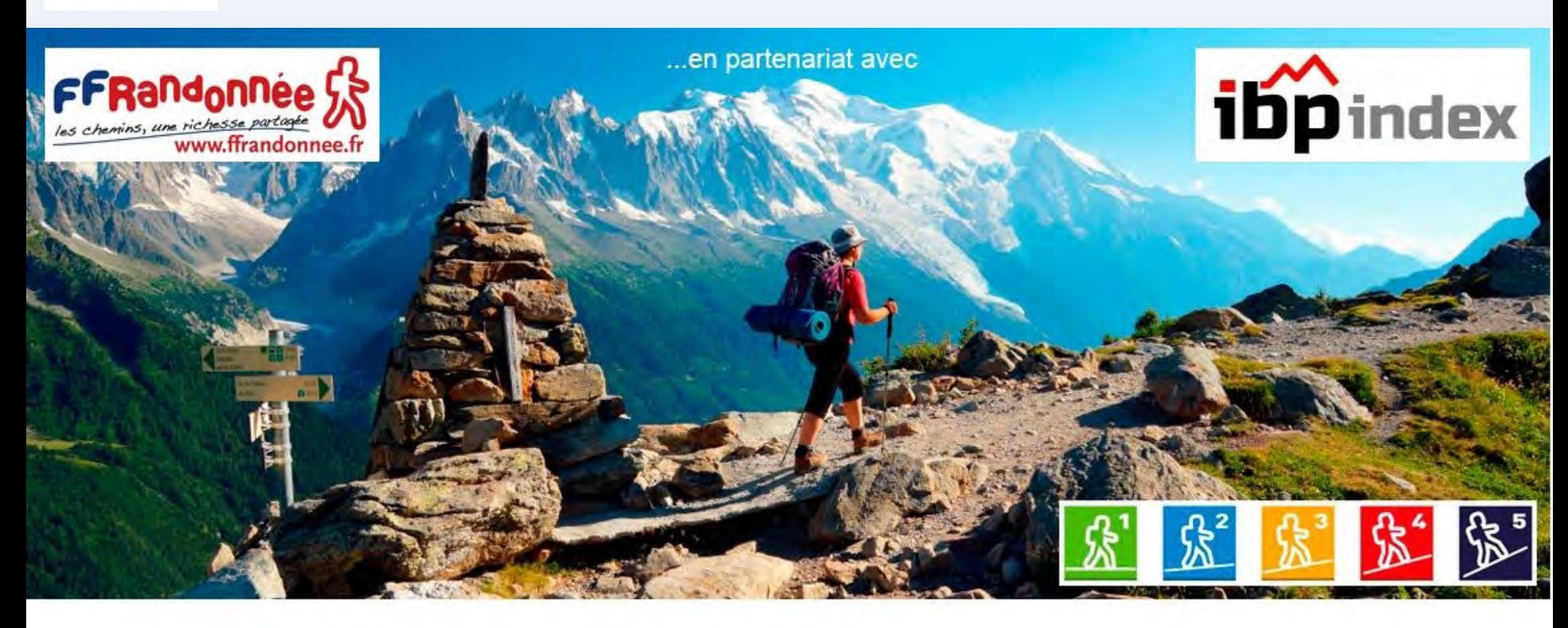

Calculer son indice d'effort.

Archive de trace (Extensions valides: .PLT .TRK .GPX .TCX .CRS .FIT .KML .KMZ)

Choisir un fichier Aucun fichier choisi

**Mesurer IBP index** 

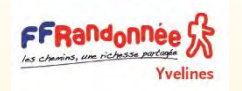

## IBP INDEX – Calculer son indice d'effort

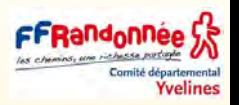

### <https://www.ibpindex.com/ibpindex/analyser.php>

## **Qu'apporte l'indice IBP?**

L'indice IBP est un système d'évaluation automatique de la difficulté d'un itinéraire parcouru en vélo tout terrain, en vélo de route, en randonnée pédestre ou en course.

- ❑ Cet indice est très utile pour connaître la difficulté de différents itinéraires et afin de pouvoir les comparer.
- ❑ Il est important de ne pas confondre le degré de difficulté d'un itinéraire avec l'effort physique déployé pour le réaliser : un indice IBP de 60 sera un parcours très difficile pour une personne non entrainée, normal avec une préparation physique moyenne et très facile pour un professionnel.

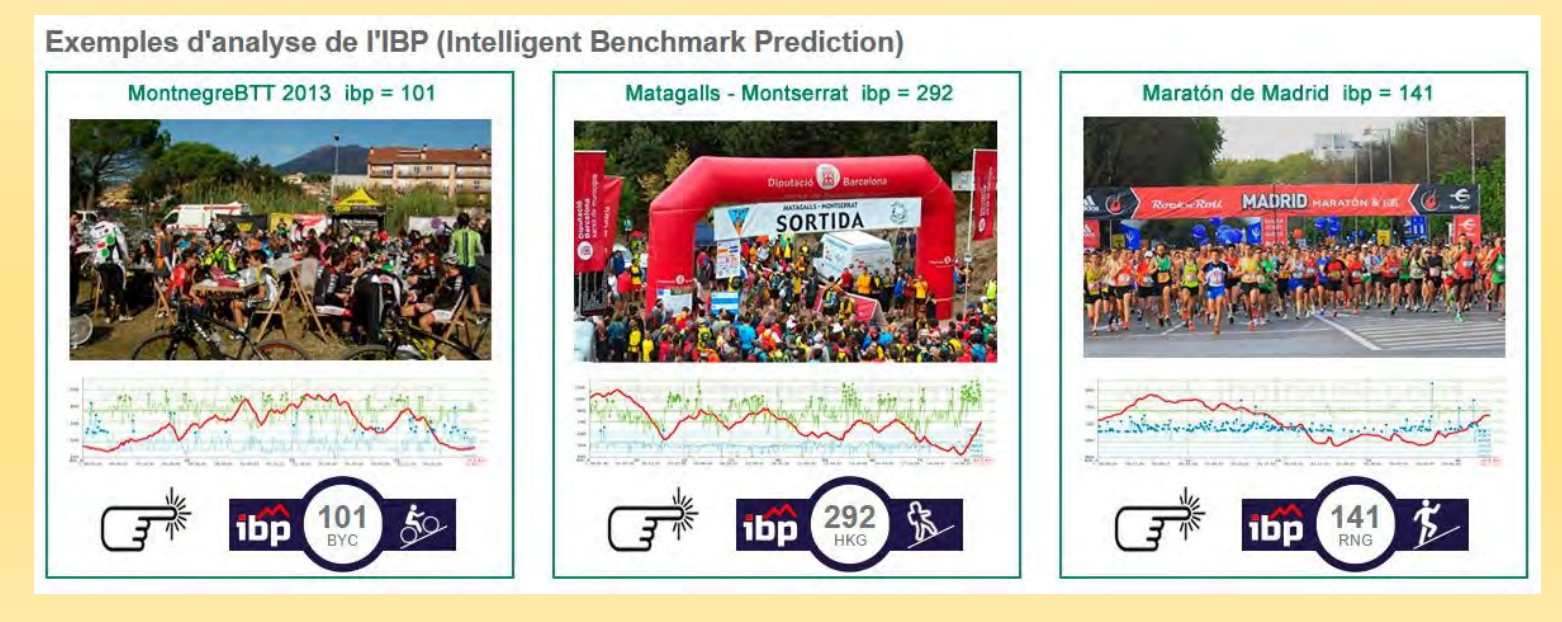

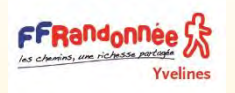

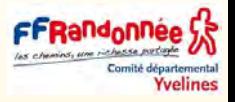

#### Echelle comparative des valeurs IBP

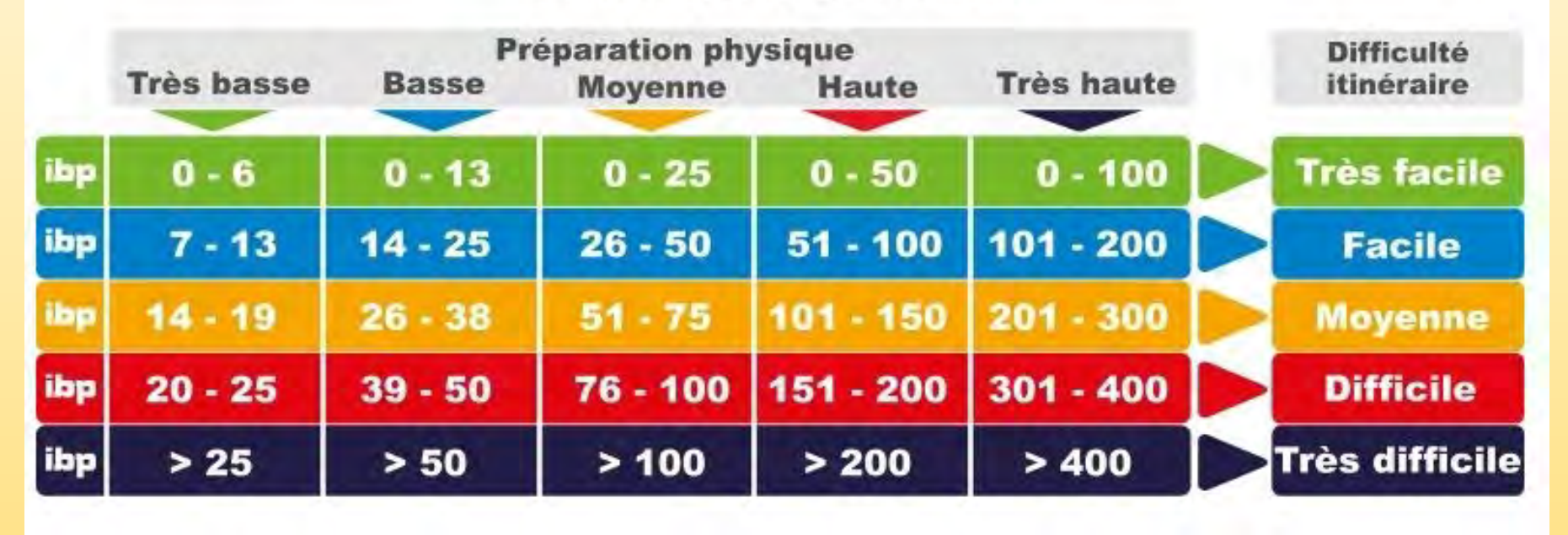

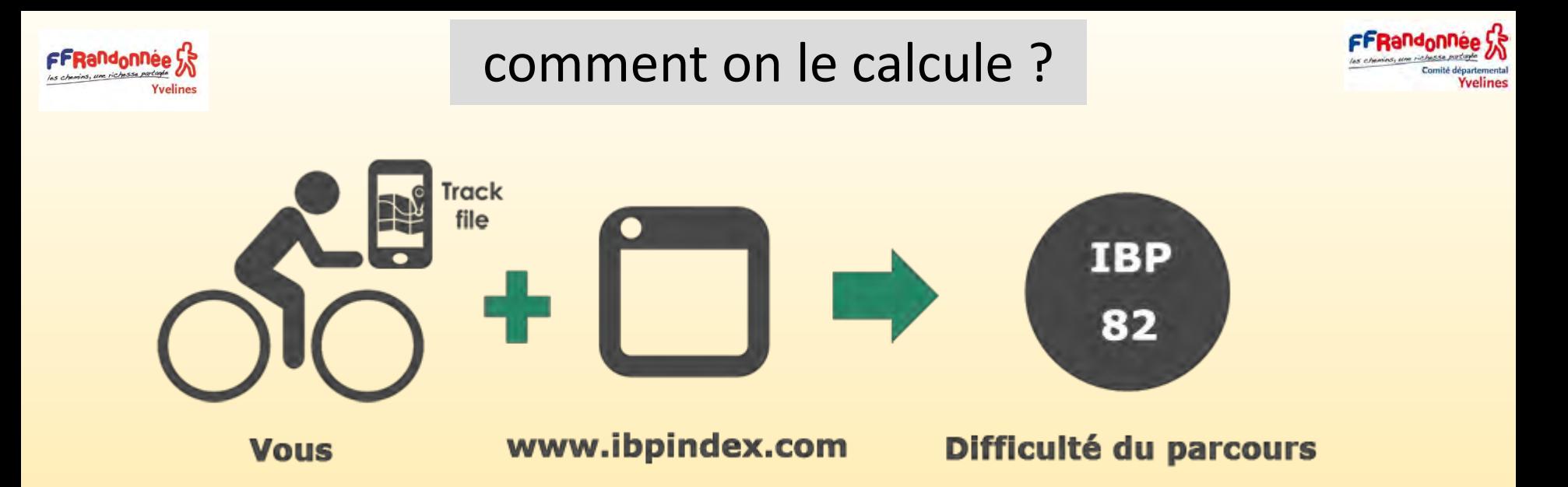

❑ **L'indice** s'obtient en analysant les données de latitude, longitude et altitude enregistrées par un récepteur GPS.

Il calcule les distances parcourues dans les différents tronçons en montée et en descente(1%, 2%, 3%, 4% etc...), les distances totales en montée et en descente, les ratios moyens de montée et de descente, les kilomètres en haute altitude et la distribution des rampes.

- ❑ l'application d'une formule mathématique standardisée, permet d'obtenir une notation entre 0 et l'infini.
- ❑ Cette notation est 100% objective car elle ne prend pas en compte de valeurs subjectives comme la climatologie, la forme physique ou le rythme de course.

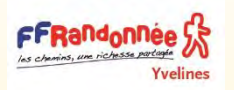

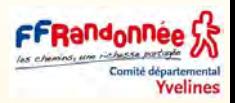

• Le système détecte automatiquement comment le parcours a été réalisé. Pour cela , l'indice d'effort obtenu sera accompagné des sigles suivants: **BYC** pour les parcours réalisés a vélo, **HKG** pour les parcours réalisés en marchant et **RNG** pour ceux réalisés en courant.

- ❑ Il est également possible d'obtenir l'indice IBP index d'un parcours tracé manuellement sur une carte, a condition que les points de tracks contiennent l'altitude.
- ❑ Dans ce cas l'indice sera accompagné du sigle **DRW**. Cependant l'indice obtenu sous cette forme n'aura pas la même fiabilité, du fait des erreurs de précision lors du marquage des points ou des erreurs de marquage de l'altitude.

# exemple d'une mesure d'une petite rando

Comité départementa

**Yvelines** 

 $\mathbf{\Theta}$ 

FFRandonnée S

s. une richesse parte

**Yvelines** 

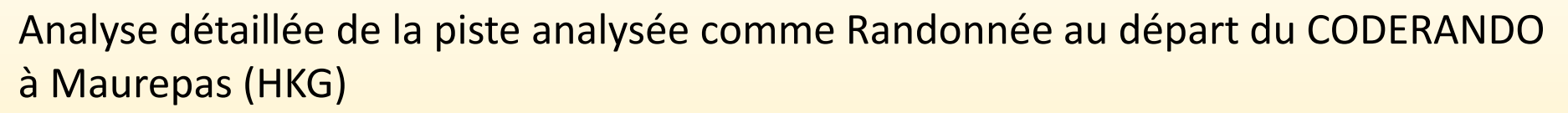

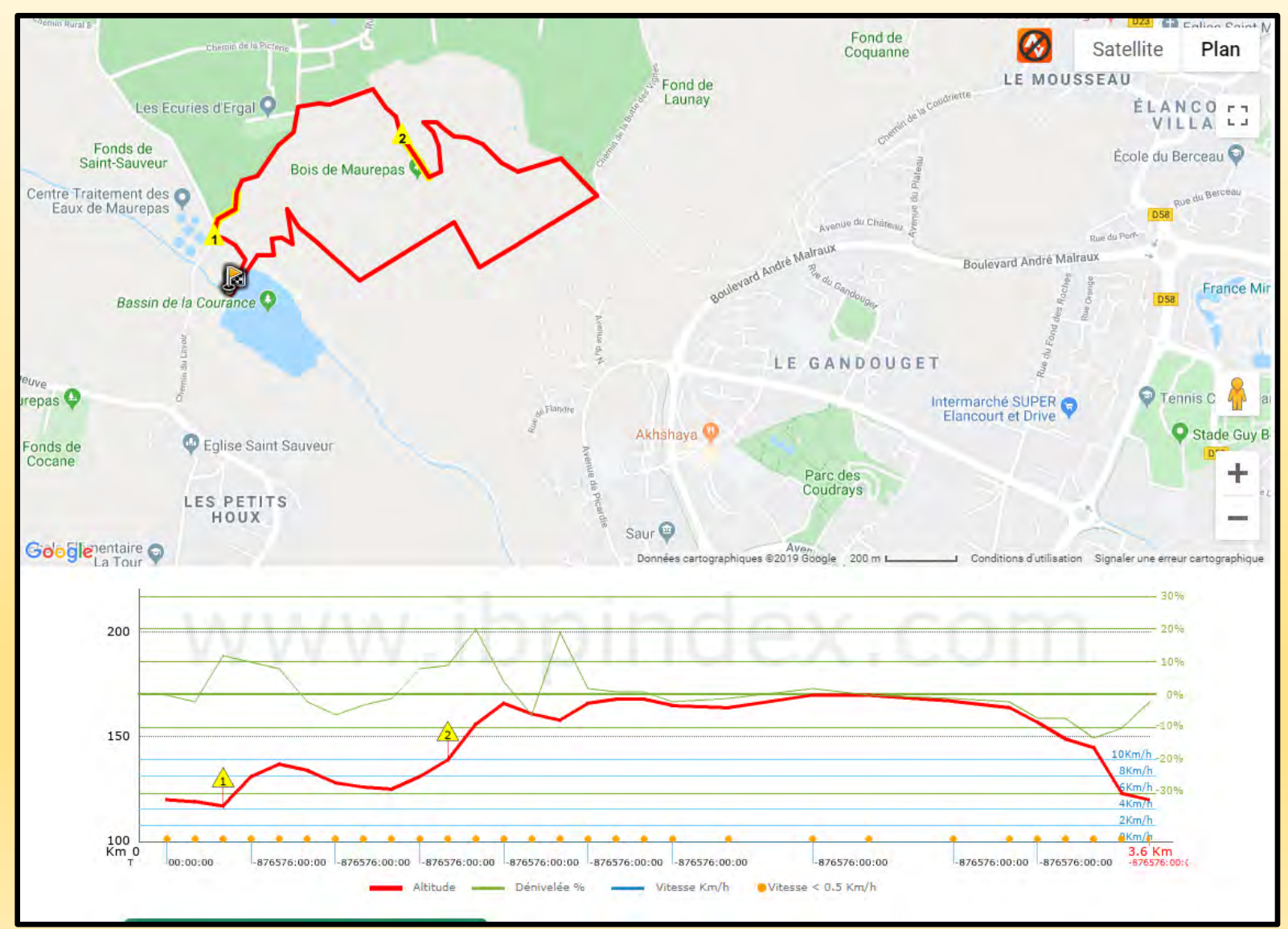

## exemple d'une mesure d'une petite rando

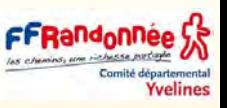

Résultat de l'analyse détaillée de la piste au départ du CODERANDO à Maurepas

 $\odot$ 

FFRandonnee S me richesse partagée

Yvelines

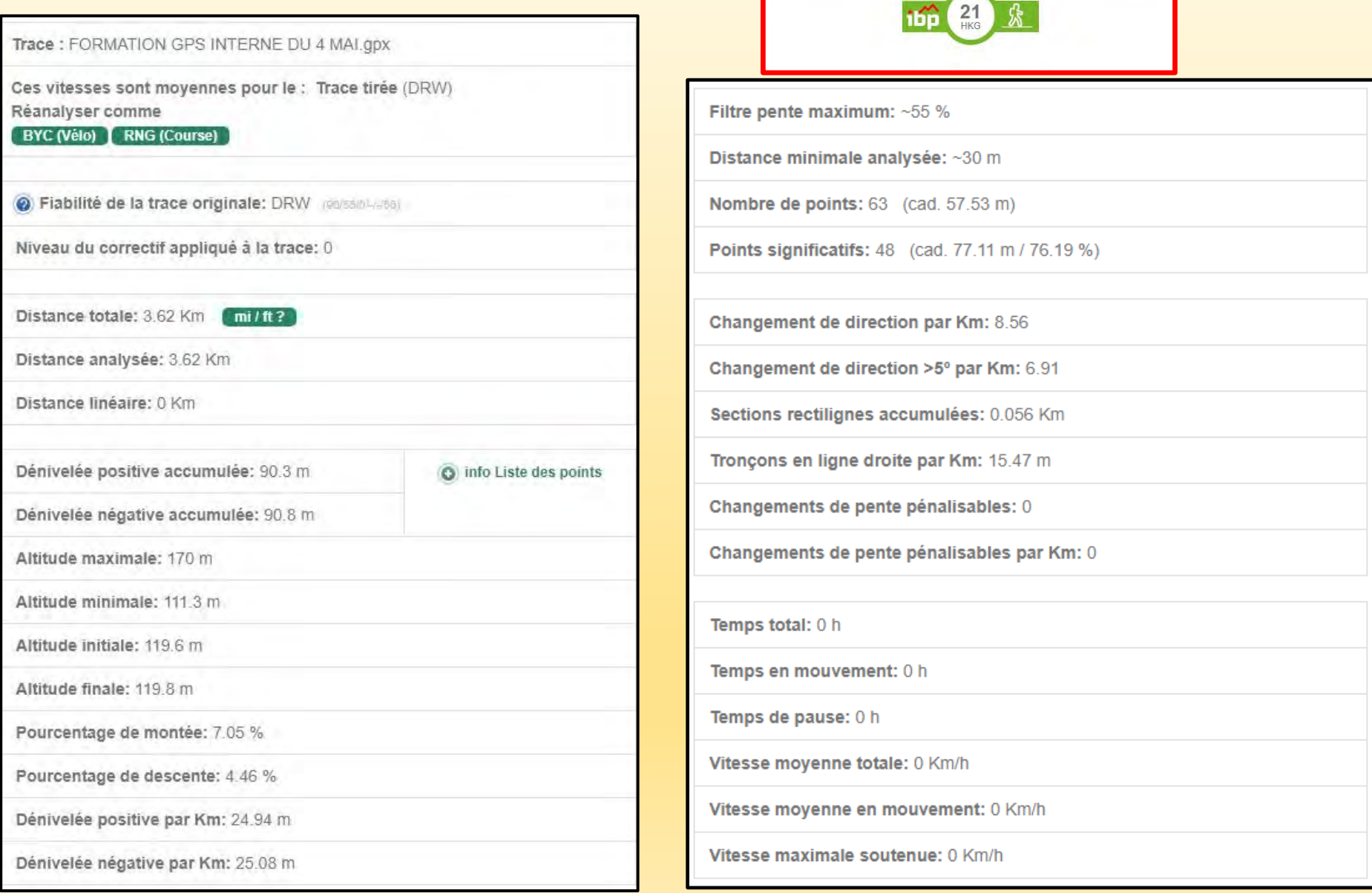

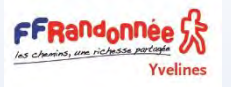

# La structure du dossier GPS (vue dans BaseCamp)

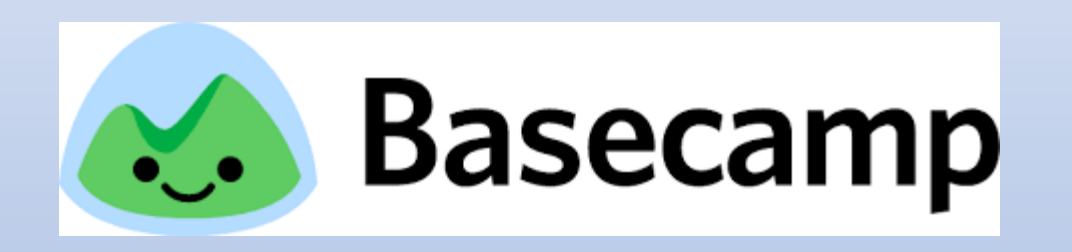

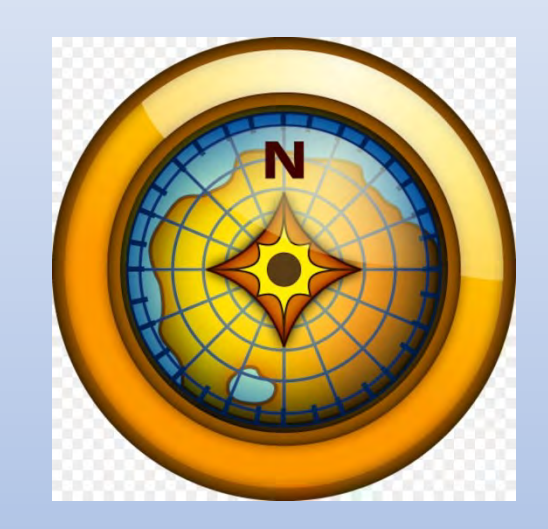

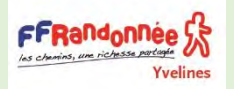

# La structure des dossiers du GPS

- ❑ Quand on branche le GPS sur la prise USB, il passe automatiquement en mode de périphérique de l'ordinateur, si on a bien sélectionné l'interface Série Garmin (en fin d'opération, avant de le débrancher, pensez à utiliser le bouton de l'ordinateur "retirer le périphérique en toute sécurité").
- ❑ En mode USB (interface série), sur l'explorateur Windows, le GPS apparaît comme **deux périphériques de l'ordinateur**, auxquels le gestionnaire de périphérique attribue une lettre chacun.
- ❑ **Avec un triangle bleu**, c'est le GPS.
- ❑ **Avec le dessin d'un disque amovible**, c'est la carte micro SD, si elle est présente.

**Ici la carte micro SD est utilisée principalement par une cartographie vectorielle, on n'y touche donc pas**

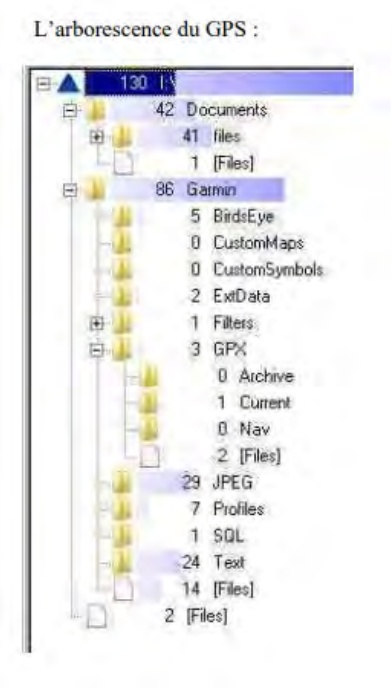

L'arborescence de la carte micro SD :

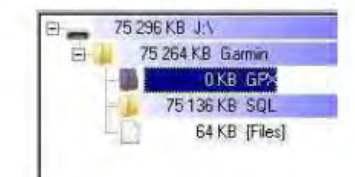

Le GPS contient :

FFRandonnee

- **Un dossier documents**. On y trouve un dossier **files/pdf** avec le manuel OM\_FR.pdf et le manuel de démarrage rapide QSM\_FR.pdf du GPS, sinon on n'y touche pas.
- **Un dossier JPEG**, il peut recevoir des photos. **Un dossier Garmin**. Dans ce dossier on trouve :
- ➢ Un sous dossier **BirdsEye**. Il peut recevoir des cartes achetées à la boutique Garmin au format JNX.
- ➢ Un sous dossier **CustomMaps**, il peut recevoir des cartes introduites par l'utilisateur, au format .KMZ
- ➢ Un sous dossier **CustomSymbols**
- ➢ Un sous dossier **ExData**, Filters, Profiles, SQL, Test, Files, je n'y touche pas.
- ➢ Un sous dossier **GPX**, c'est celui qui nous intéresse le plus.

Dans **GPX** :

o **Archive**, c'est le dossier qui contient les traces qu'on a sauvées sur le GPS donc archivées, je les supprime après les avoir archivées dans un dossier de l'ordinateur.

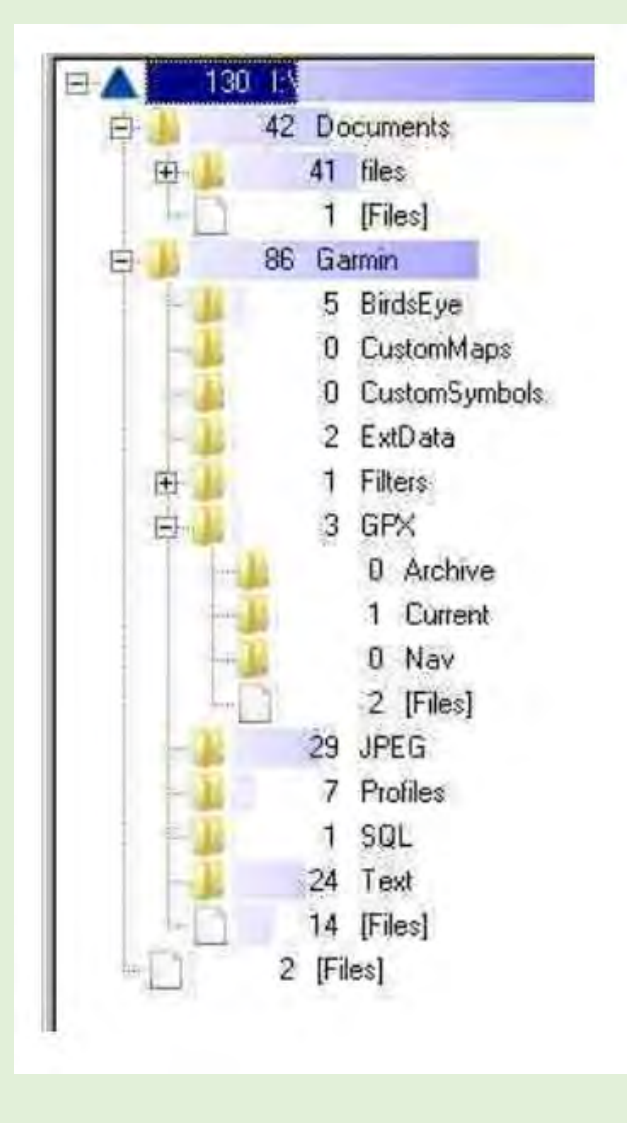

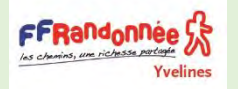

# La structure des dossiers du GPS

- **Current**, c'est le dossier qui contient le tracé actuel en cours, on peut le copier (il est au format .gpx) dans un logiciel de cartographie ou l'importer dans OpenRunner.
- o **Files**, ce sont les fichiers de traces ou de Waypoints au format .gpx, si on les a déposés là, pour les voir pendant la rando (et non dans Archive), quand on les a préparés sur un logiciel de cartographie, en les y collant ou en les y exportant depuis OpenRunner.
- o **Nav** C'est dans ce dossier qu'on doit exporter les routes qu'on a préparées pour la navigation..

Si la micro SD n'était pas ici réservée à une carte vectorielle achetée, on y disposerait, de la même manière du dossier GPX.

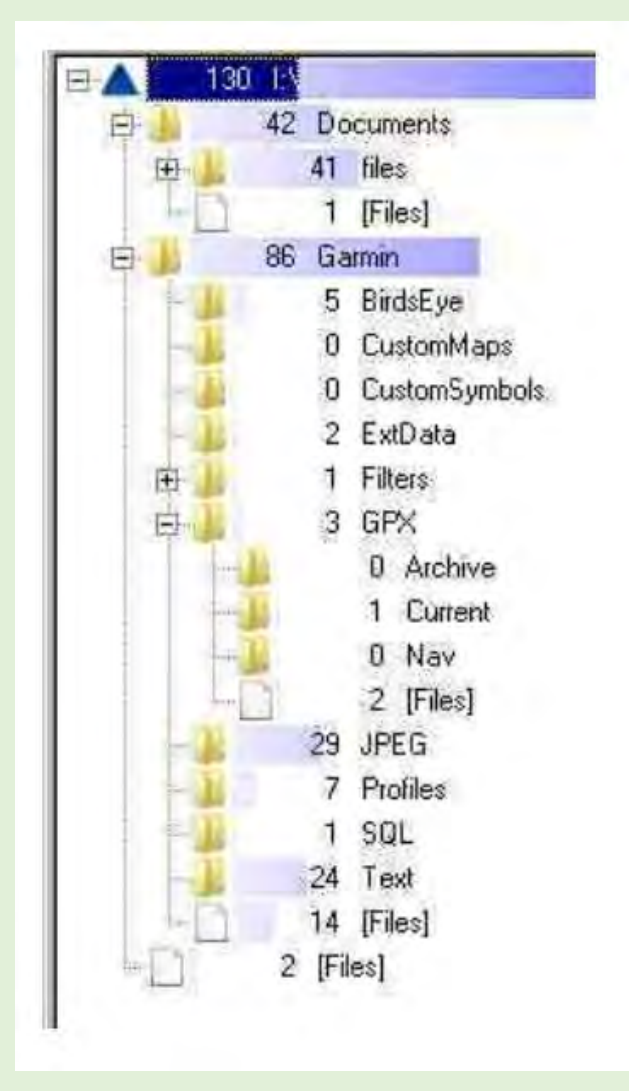

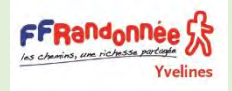

## La structure des dossiers du GPS

**En résumé** c'est dans le dossier intitulé Garmin/GPX, (ou le sous dossier "Archive" pour les traces) que l'on peut lire ou écrire des traces ou des waypoints, au format GPX par copier/coller ou par import/export d'OpenRunner.

Le sous dossier Current est utilisé pour lire le (ou les) tracés enregistrés.

Pour les routes, on les place dans le sous dossier Nav.

On ne touche pas aux autres dossiers. Sauf pour les cartes personnelles

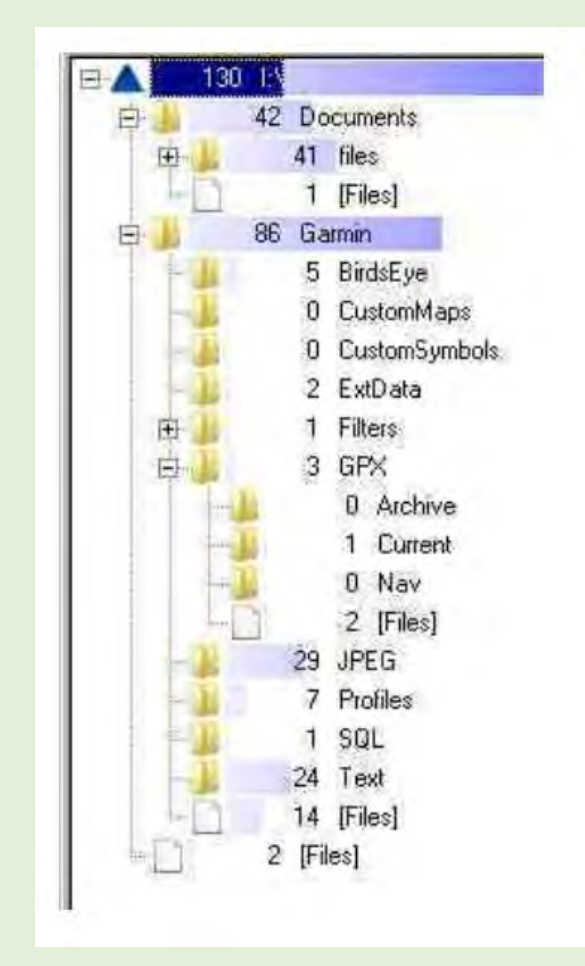

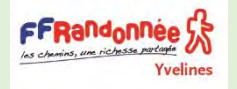

# Les interfaces du GPS

**On peut garder le GPS allumé en mode GPS alors qu'il est connecté à l'ordinateur**.

Pour cela on sélectionne, quand le GPS est allumé, alimenté par des piles, **l'interface Garmin Spanner** puis on branche le câble USB et on refuse le mode de stockage grande capacité.

l'ordinateur ne prend pas le GPS comme un périphérique mais comme une source de données et il l'alimente sans les piles.

Dans cette configuration **Bayo** reconnaît le GPS et peut charger directement le tracé actuel qui s'y trouve.

(**Garmin spanner** est un logiciel qui émule une interface série servant à envoyer les données de position au format **NMEA** (réservé Marine), via le port USB, à l'ordinateur, en temps réel, ce qui permet de piloter le déplacement d'une carte routable sur un écran de l'ordinateur, pour une utilisation en bateau ou en 4x4 par ex**.).** 

**RTCM** est une interface pour détecter des balises GPS en mode différentiel.

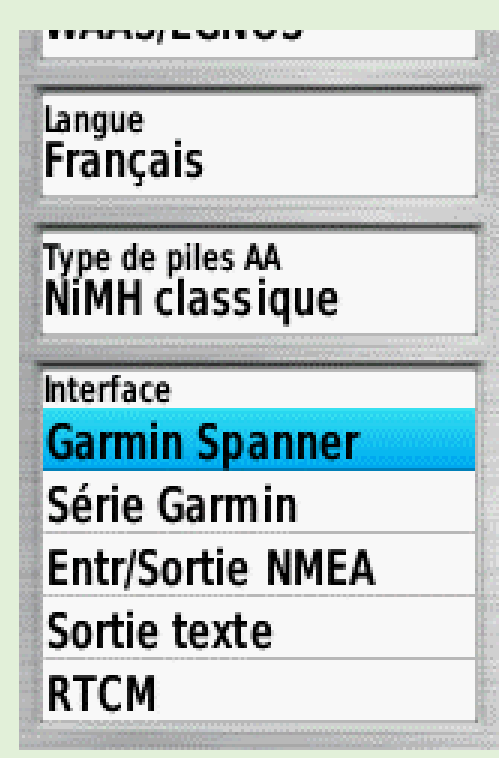

## Le Master Reset si plus rien ne fonctionne

La 1ère solution consiste si plus rien ne fonctionne et qu'il semble complètement « planté » à tenter cette première solution.

- ❑ Appui sur touche Menu, une grille avec Plusieurs choix apparaît.
- ❑ A ce moment là appui encore une deuxième fois sur menu.
- □ Le Menu Principal s'affiche.
- ❑ Puis reconfigurer la séquence des pages .

[le Master Reset sur Youtube](https://www.youtube.com/watch?v=RN0Y8OWj18I)

### **Pour effectuer une réinitialisation totale :**

❑Éteignez l'appareil

- ❑Appuyez et maintenez la pression sur les boutons Menu et Entrée (centre de la manette)
- ❑Appuyez sur le bouton Light/Power pour allumer l'appareil
- ❑Attendez le message « Do you really want to erase all user data ? »
- ❑Relâchez le bouton Menu et la manette
- ❑Sélectionnez « Oui »
- Lorsque la réinitialisation totale de l'appareil est terminée il sera remis aux paramètres par défaut, toutes les données utilisateur seront supprimées et l'appareil devrait fonctionner normalement.

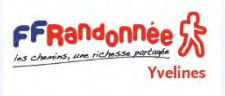

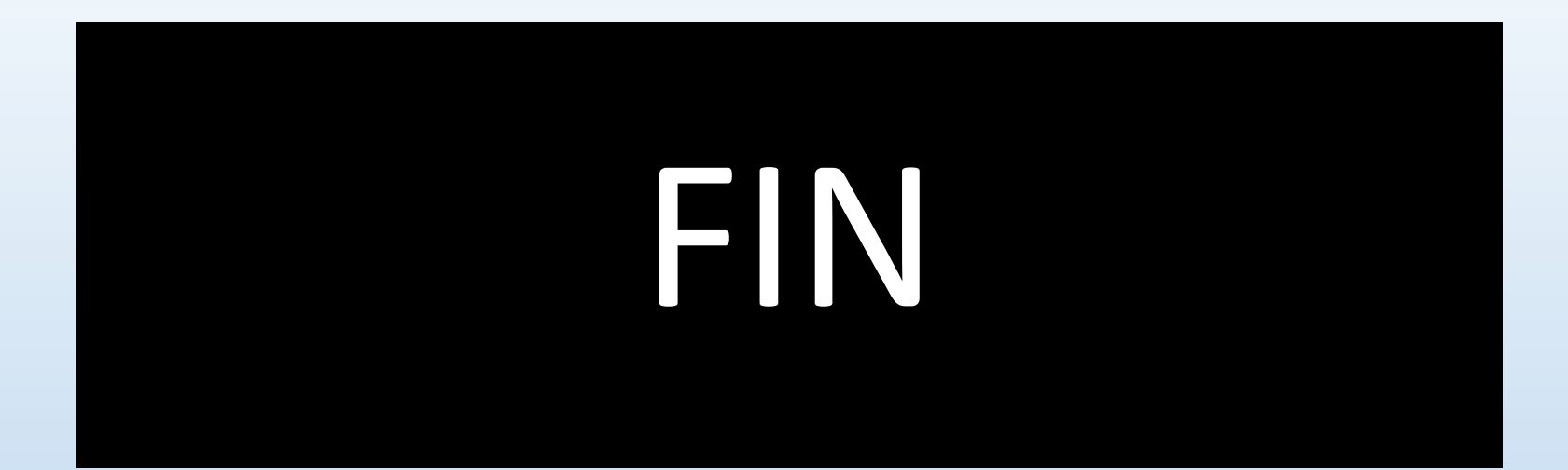